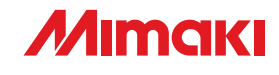

## *FARBTINTENSTRAHLDRUCKER*

**NATHER** 

ESPE

JV400-LX series JV400-130 | X / JV400-160 | X

# BEDIENUNGSANLEITUNG

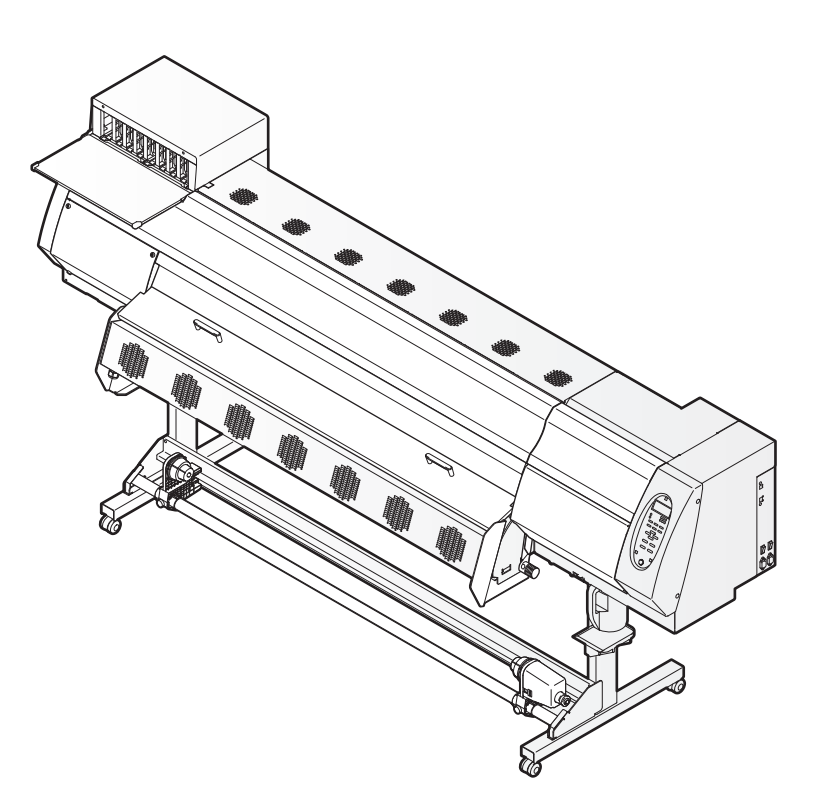

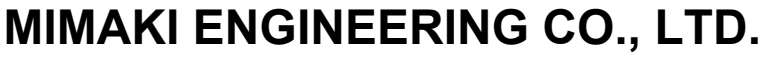

URL: http://www.mimaki.co.jp/

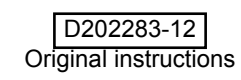

## *INHALT*

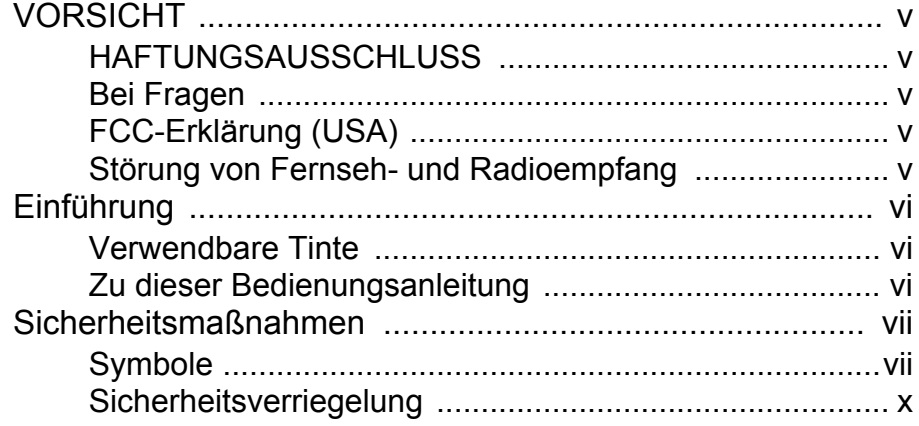

## **Kapitel 1 [Vor Inbetriebnahme](#page-12-0)**

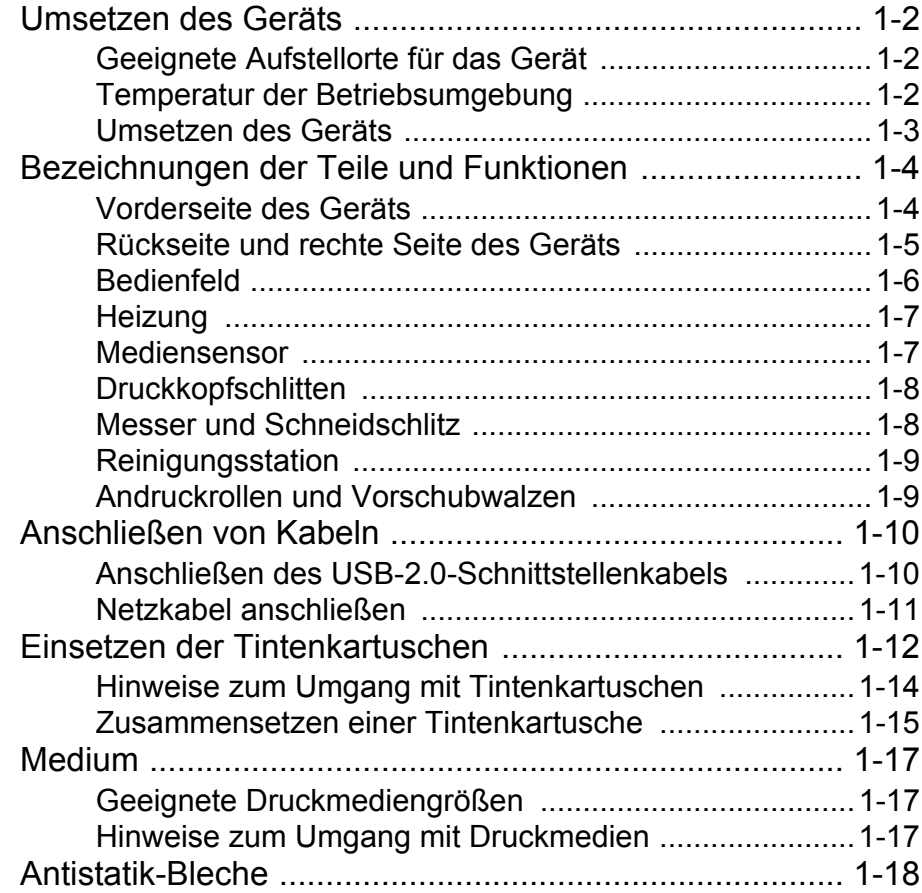

#### **Kapitel 2 [Grundfunktionen](#page-32-0)**

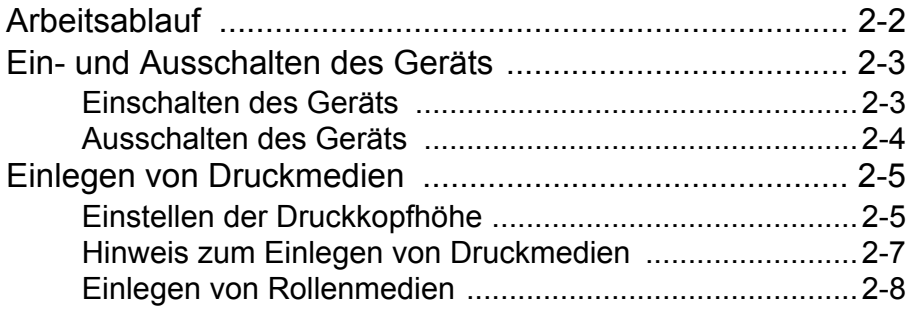

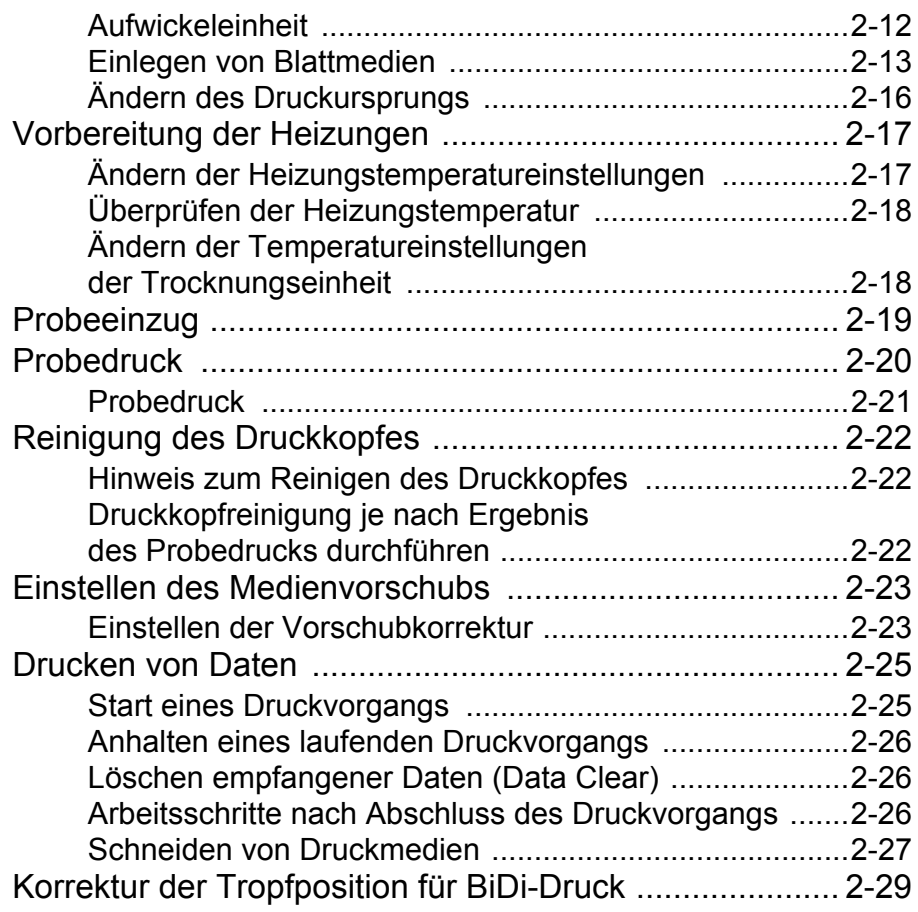

<u> 1989 - Johann Barnett, mars eta indonez erroman erroman erroman erroman erroman erroman erroman erroman errom</u>

۰

## **Kapitel 3 [Erweiterte Funktionen](#page-62-0)**

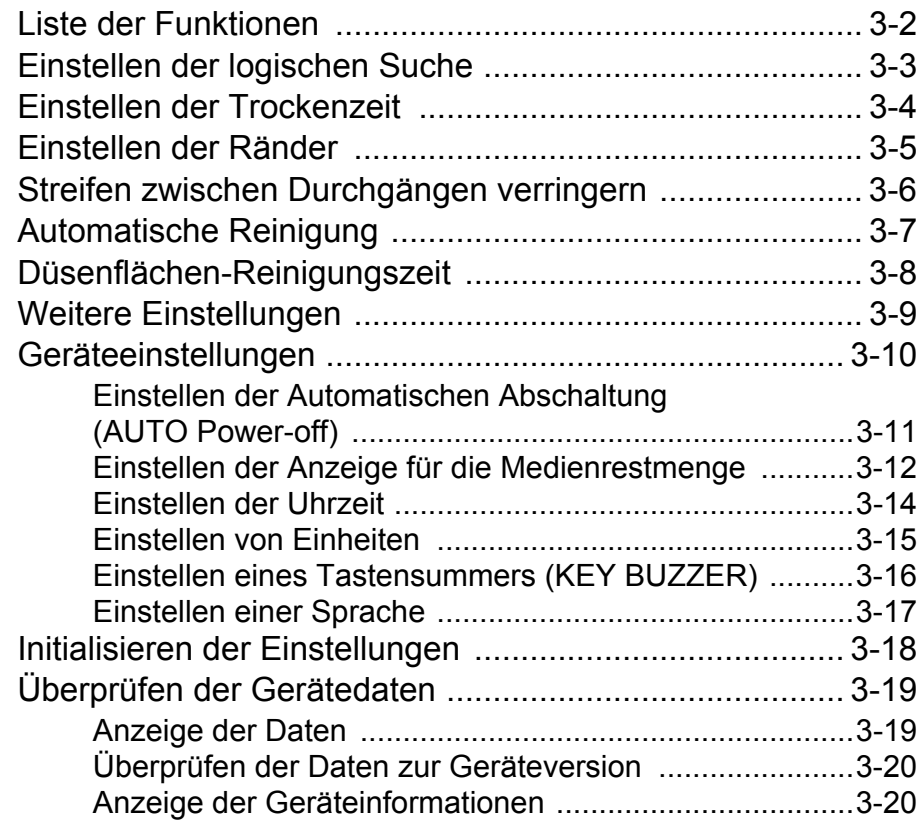

## **[Kapitel 4](#page-82-0) Wartung**

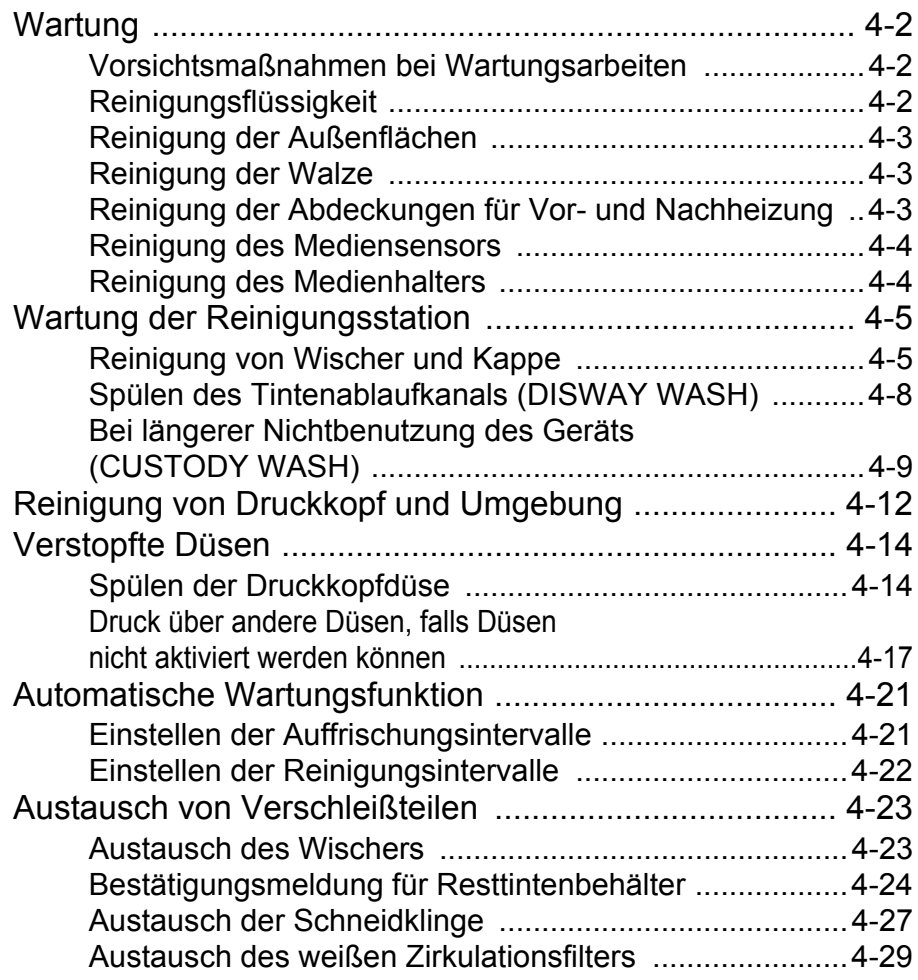

## **Kapitel 5 [Fehlerbeseitigung](#page-114-0)**

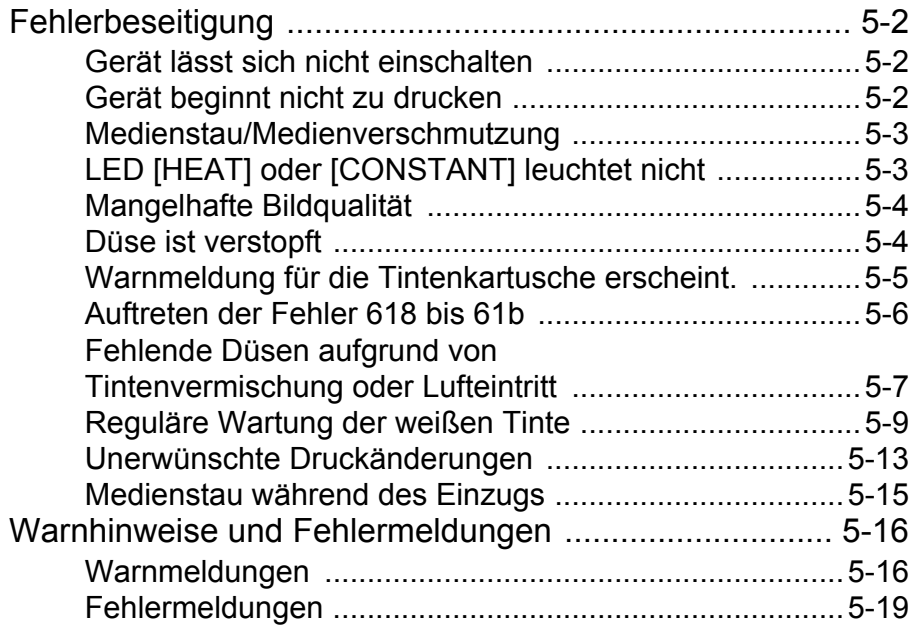

# **Kapitel 6**<br>Anhang

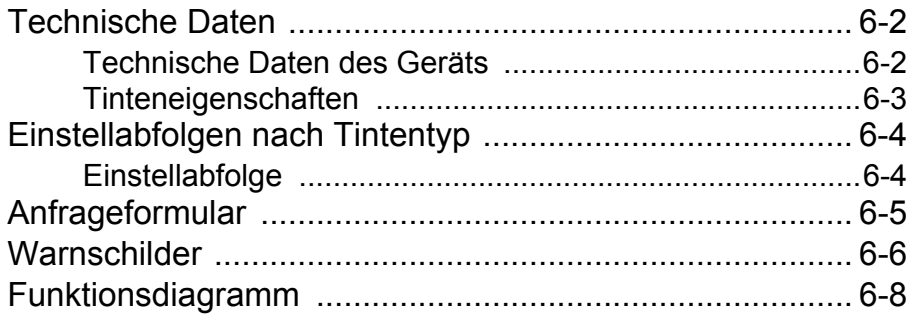

### <span id="page-5-1"></span><span id="page-5-0"></span>**HAFTUNGSAUSSCHLUSS**

DIESE EINGESCHRÄNKTE GARANTIE DURCH MIMAKI IST DIE EINZIGE UND AUSSCHLIESSLICHE GARANTIE UND ERSETZT ALLE ANDEREN EXPLIZITEN ODER IMPLIZITEN GARANTIEN, EIN-SCHLIESSLICH – ABER NICHT HIERAUF BESCHRÄNKT – JEDWEDER IMPLIZITER GARANTIEN ZU MARKTGÄNGIGKEIT ODER EIGNUNG. DES WEITEREN ÜBERNIMMT MIMAKI KEINERLEI WEITERE VER-PFLICHTUNGEN ODER HAFTUNG UND SPRICHT KEINE ANDERWEITIGEN GEWÄHRLEISTUNGEN IN VERBINDUNG MIT EINEM PRODUKT AUS; AUCH HÄNDLER SIND NICHT DAZU AUTORISIERT, OHNE VORHERIGE SCHRIFTLICHE GENEHMIGUNG DURCH MIMAKI SOLCHE GEWÄHRLEISTUNGEN IM NAMEN VON MIMAKI ZU ÜBERNEHMEN.

KEINESFALLS IST MIMAKI FÜR BESONDERE, ZUFÄLLIGE ODER FOLGESCHÄDEN ODER FÜR ENTGAN-GENE GEWINNE DES HÄNDLERS ODER DER KUNDEN JEGLICHER PRODUKTE HAFTBAR ZU MACHEN.

#### <span id="page-5-2"></span>**Bei Fragen**

- Bei der Abfassung dieser Bedienungsanleitung wurde Wert auf leichte Verständlichkeit gelegt. Sollten Sie dennoch Fragen haben, wenden Sie sich an Ihren Händler oder an unser Büro.
- Die in dieser Bedienungsanleitung enthaltenen Beschreibungen können zum Zweck der Verbesserung ohne Vorankündigung geändert werden.

## <span id="page-5-3"></span>**FCC-Erklärung (USA)**

Dieses Gerät wurde getestet und erfüllt die Anforderungen an ein digitales Gerät der Klasse A gemäß Teil 15 der FCC-Bestimmungen. Diese Grenzwerte wurden aufgestellt, um einen angemessenen Schutz gegen schädliche Störungen zu gewährleisten, wenn das Gerät in einer kommerziellen Umgebung betrieben wird. Dieses Gerät erzeugt und verwendet elektromagnetische Energie im Radiowellenbereich und kann diese abstrahlen. Wird es nicht in Übereinstimmung mit dieser Bedienungsanleitung eingerichtet und betrieben, kann es den Funkverkehr gefährlich stören.

Der Betrieb dieses Geräts in Wohngebieten kann ggf. schädliche Störungen erzeugen. In diesem Fall muss der Benutzer diese Störungen auf eigene Kosten beheben.

Falls für den Anschluss des Geräts nicht das von MIMAKI empfohlene Kabel verwendet wird, können die FCC-Grenzwerte überschritten werden.

Um dies zu verhindern, muss zum Anschließen dieses Druckers das von MIMAKI empfohlene Kabel verwendet werden.

## <span id="page-5-4"></span>**Störung von Fernseh- und Radioempfang**

Das in diesem Handbuch beschriebene Gerät erzeugt im Betrieb hohe Frequenzen.

Dieses Produkt kann den Empfang von Radios und Fernsehgeräten stören, wenn es unsachgemäß aufgestellt oder in Betrieb genommen wird.

Die Beschädigung oder Störung von Radio- oder Fernsehgeräten für spezielle Zwecke durch dieses Produkt kann nicht ausgeschlossen werden.

Durch Ein- und Ausschalten des Netzschalters können Sie prüfen, inwiefern das Geräts Ihren Radio- oder Fernsehempfang beeinflusst.

Falls das Gerät Störungen verursacht, versuchen Sie diese durch eine oder mehrere der folgenden Gegenmaßnahmen zu beseitigen.

- Ändern Sie die Ausrichtung der Antenne des Fernsehgeräts oder des Radios, bis Sie eine Stellung ohne Empfangsschwierigkeiten finden.
- Entfernen Sie Fernseh- oder Radiogerät von diesem Gerät.
- Stecken Sie den Netzstecker dieses Geräts in eine Steckdose, die vom Stromkreis des Fernseh- oder Radiogeräts getrennt ist.

## <span id="page-6-0"></span>Einführung

Herzlichen Glückwunsch zum Kauf des MIMAKI Farbtintenstrahldruckers "Modellreihe JV400". Bei den Druckern der Modellreihe JV400 handelt es sich um Farbtintenstrahldrucker, die mit LX-Tinte drucken können und damit eine hohe Bildqualität erzielen.

#### <span id="page-6-1"></span>**Verwendbare Tinte**

Für dieses Gerät wird Tinte vom Typ LX100 (Vierfarbmodus sowie vier Farben + Weiß) verwendet.

- 
- 

• Vierfarbversion: Es werden je zwei Tintenkartuschen für Cyan, Magenta, Gelb und Schwarz verwendet. • Vier Farben + Weiß: Es werden je zwei Tintenkartuschen für Cyan, Magenta und Weiß sowie je eine Tintenkartusche für Gelb und Schwarz verwendet.

## <span id="page-6-2"></span>**Zu dieser Bedienungsanleitung**

- In dieser Bedienungsanleitung werden Bedienung und Wartung des Farbtintenstrahldruckers der Modellreihe JV400 (im Folgenden kurz als "Gerät" bezeichnet) beschrieben.
- Die Modelle JV400-130LX/160LX sind mit den Modellen SGPR665-130/160 identisch.
- Lesen Sie diese Bedienungsanleitung sorgfältig durch, und machen Sie sich mit den enthaltenen Anweisungen genau vertraut.
- Es empfiehlt sich außerdem, die Bedienungsanleitung stets griffbereit zu halten.
- Diese Bedienungsanleitung wurde zum einfachen Verständnis sehr sorgfältig verfasst. Wenn Sie dennoch irgendwelche Fragen haben, wenden Sie sich bitte an Ihren Händler oder an unser Büro.
- Die Beschreibungen in dieser Bedienungsanleitung können zum Zweck der Verbesserung ohne Vorankündigung geändert werden.
- Falls diese Bedienungsanleitung durch Feuer oder anderweitige Zerstörung unleserlich wird oder verloren geht, können Sie bei unserer Niederlassung ein neues Exemplar bestellen.
- Sie können die aktuelle Ausgabe außerdem von unserer Website herunterladen.

Die Vervielfältigung dieses Handbuchs ist streng untersagt. Alle Rechte vorbehalten. Copyright © 2012 MIMAKI ENGINEERING Co., Ltd.

## <span id="page-7-1"></span><span id="page-7-0"></span>**Symbole**

Für den sicheren Betrieb und zum Vermeiden von Schäden am Gerät werden in dieser Bedienungsanleitung bestimmte Symbole verwendet.

Die Zeichen unterscheiden sich je nach Art der Warnung.

Die Symbole und ihre Bedeutungen sind unten dargestellt. Bitte beachten Sie diese Hinweise beim Lesen der Bedienungsanleitung.

## **Beispiele für Symbole**

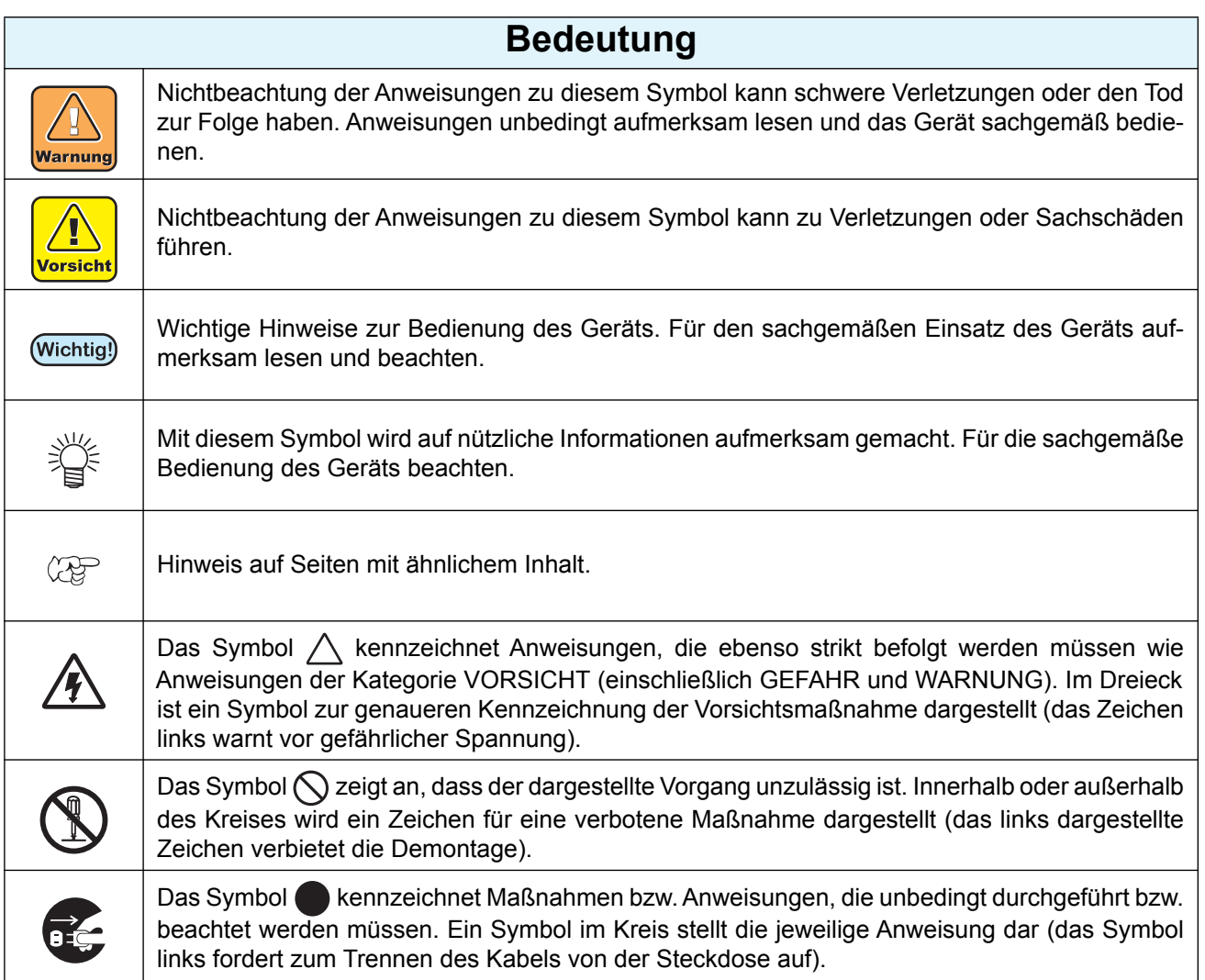

## **Warnhinweise für den Betrieb**

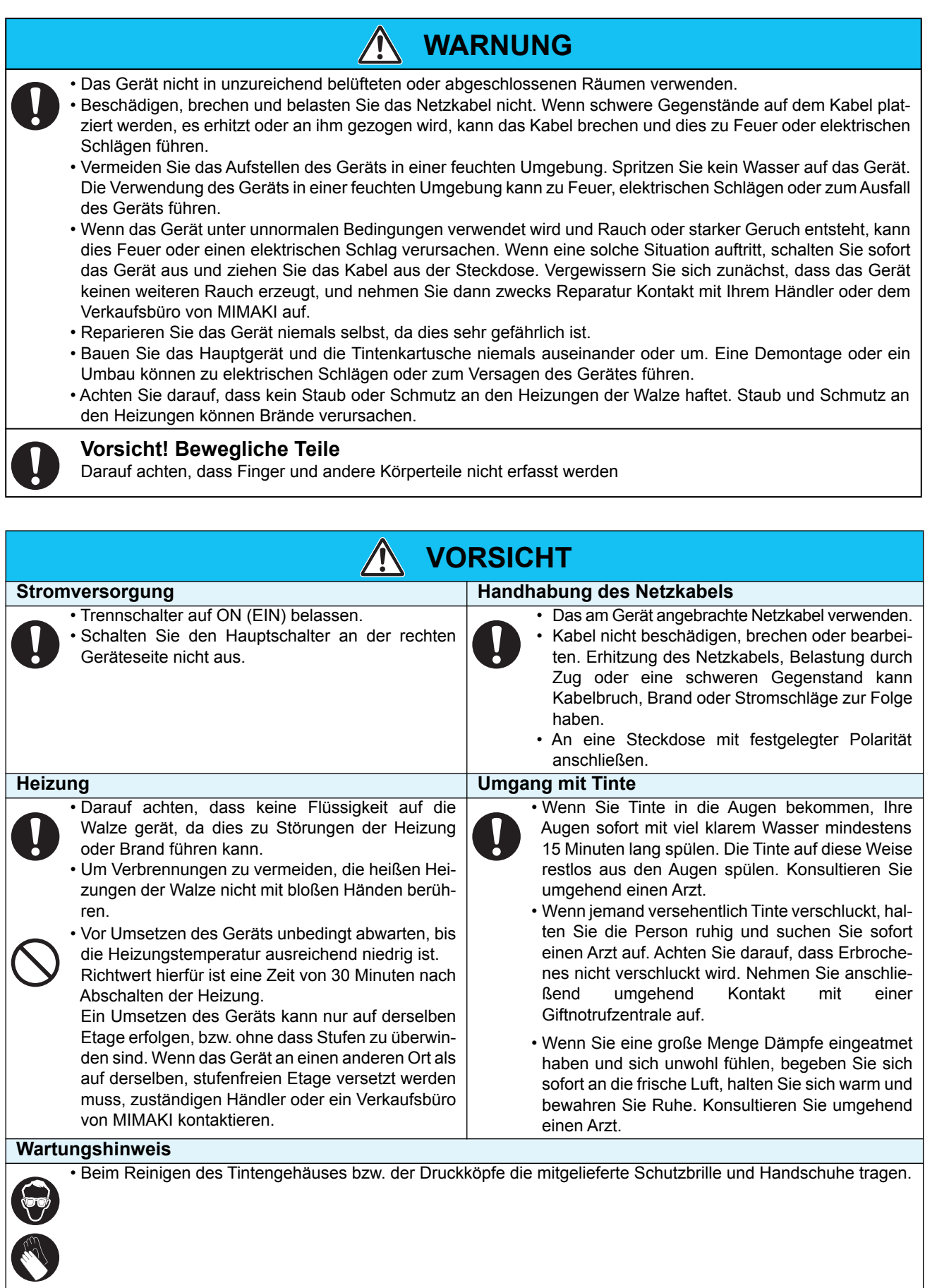

### **VORSICHTSMASSNAHMEN und HINWEISE**

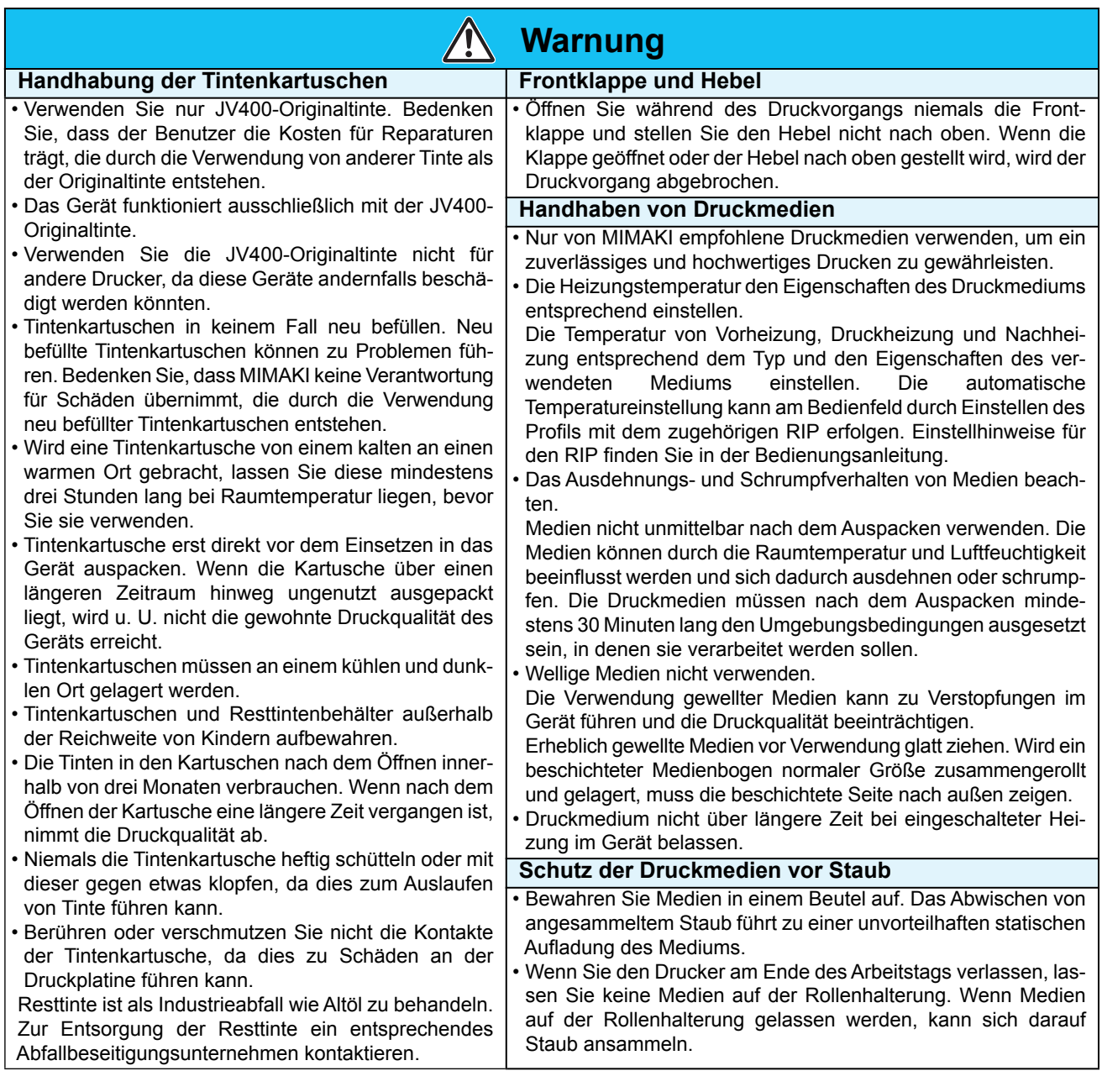

#### $\bigwedge$ **Warnung**

#### **Hinweise zur Wartung**

- Es wird dringend empfohlen, das Gerät in einer weitgehend staubfreien Umgebung zu betreiben.
- Lassen Sie die Frontklappe auch geschlossen, wenn mit dem Gerät nicht gedruckt wird. Andernfalls kann sich Staub auf den Düsen in den Druckköpfen ansammeln.
- Staub in den Druckköpfen kann außerdem dazu führen, dass beim Drucken plötzlich Tintentropfen auf das Druckmedium fallen. Reinigen Sie in diesem Fall die Druckköpfe [\(S. 4-12](#page-93-1) "[Reinigung von Druckkopf und Umgebung](#page-93-1)").
- Tragen Sie beim Reinigen des Tintengehäuses oder der Druckköpfe die beigefügten Handschuhe.
- Wischen Sie die Reinigungsstation und den Wischer regelmäßig ab (zum Entfernen von Staub und Papierstaub).

#### **Regelmäßig auszutauschende Teile**

• Bestimmte Teile des Geräts müssen durch Servicepersonal regelmäßig durch neue Teile ersetzt werden. Schließen Sie einen Kundendienstvertrag mit Ihrem Lieferanten oder Händler, um eine lange Einsatzbereitschaft Ihres Geräts zu gewährleisten.

#### **Entsorgung des Geräts**

• Wenn Sie das Gerät entsorgen müssen, beauftragen Sie hierfür ein entsprechendes Abfallbeseitigungsunternehmen. • Entsorgen Sie das Gerät in Übereinstimmung mit den geltenden Vorschriften.

## **Vorsichtsmaßnahmen bei der Installation**

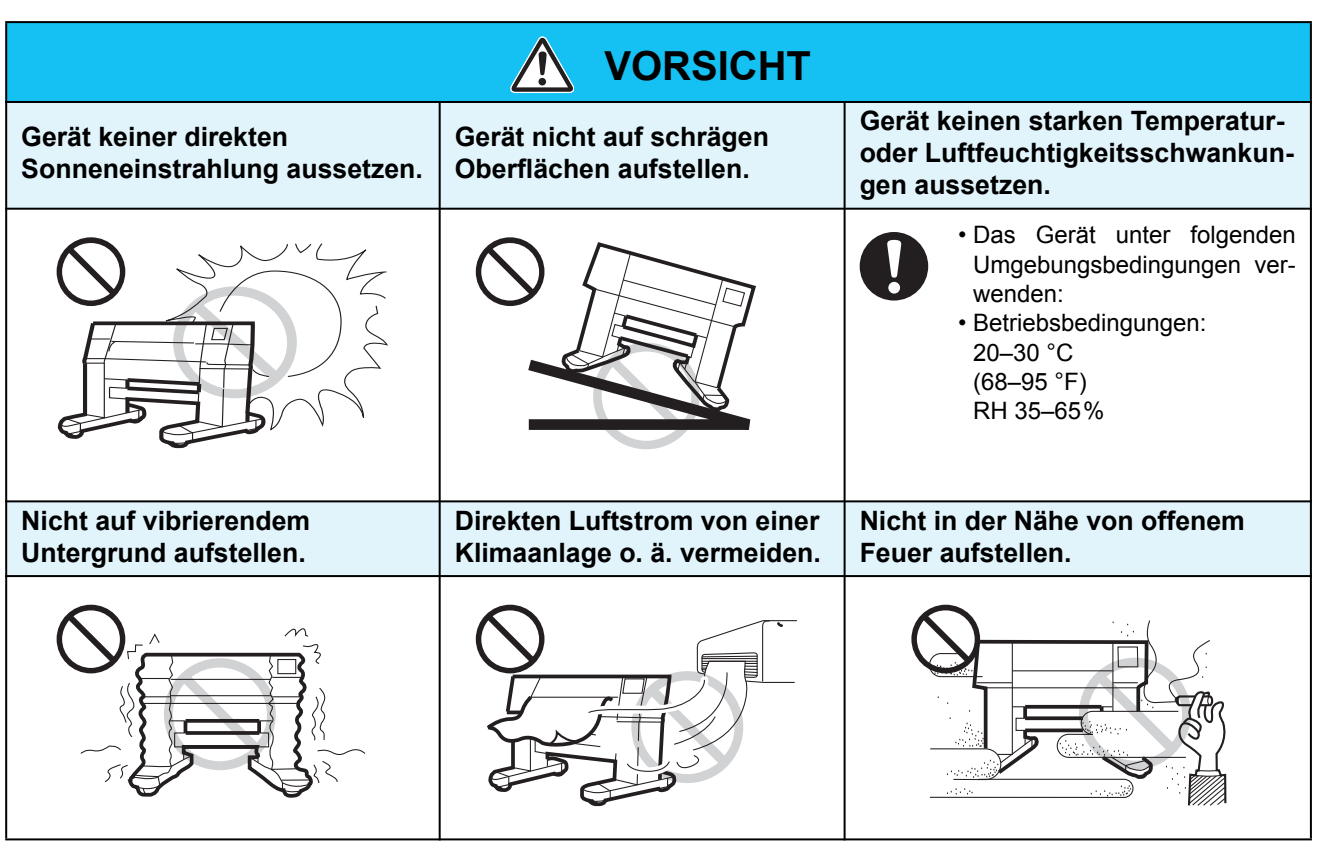

## <span id="page-10-0"></span>**Sicherheitsverriegelung**

Das Gerät besitzt Verriegelungen (siehe rot umkreiste Teile in der folgenden Abbildung), mit denen der Betrieb zu Ihrer Sicherheit unterbrochen wird, falls sich die Klappe beim Drucken usw. öffnen sollte.

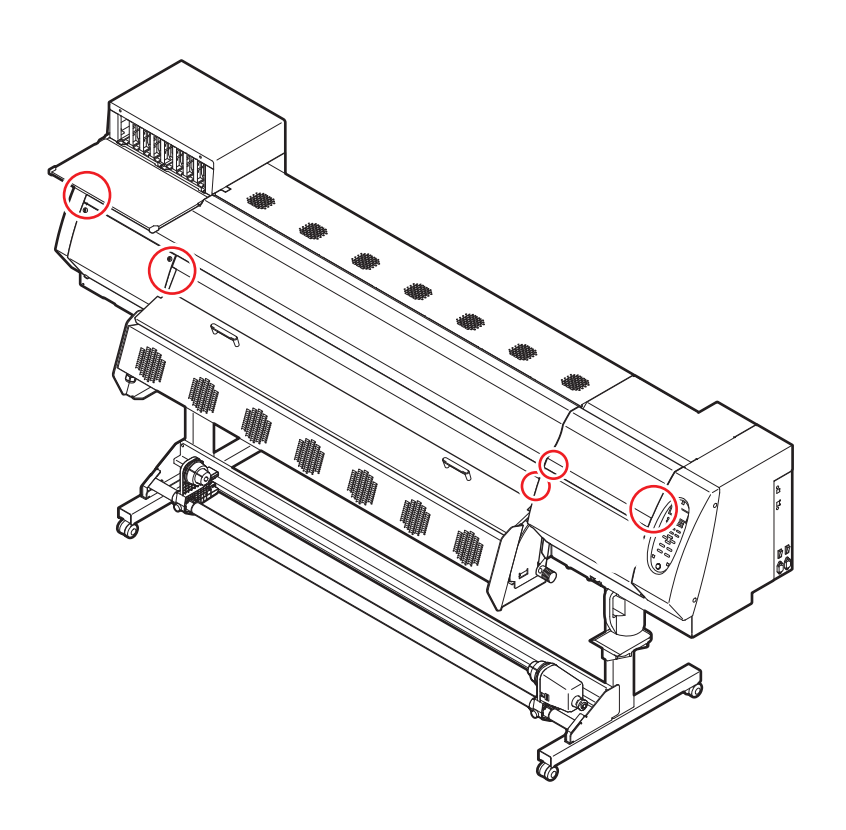

## **xi**

# *Kapitel 1 Vor Inbetriebnahme*

<span id="page-12-0"></span>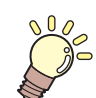

#### **In diesem Kapitel**

werden wichtige Punkte beschrieben, die vor Inbetriebnahme verstanden werden müssen, z B. die Bezeichnungen der Einzelteile des Geräts und das Verfahren für die Aufstellung.

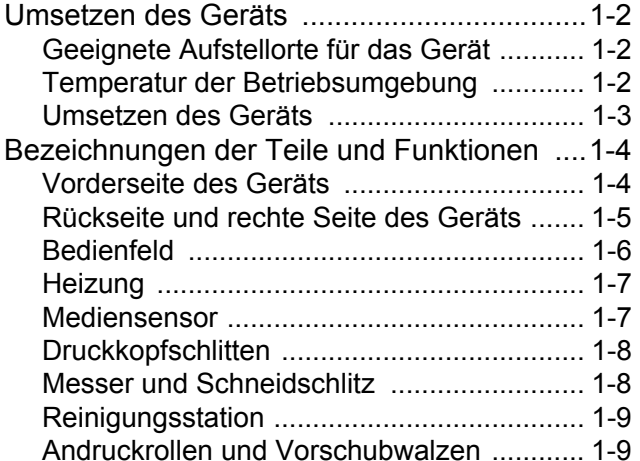

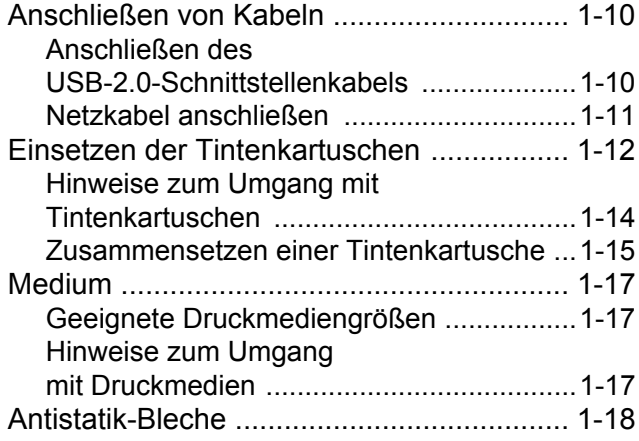

## <span id="page-13-1"></span><span id="page-13-0"></span>**Geeignete Aufstellorte für das Gerät**

Vor dem Zusammenbau einen geeigneten Aufstellort wählen.

Der Aufstellort muss nicht nur für das Gerät selbst, sondern auch für die Druckvorgänge ausreichend Platz bieten.

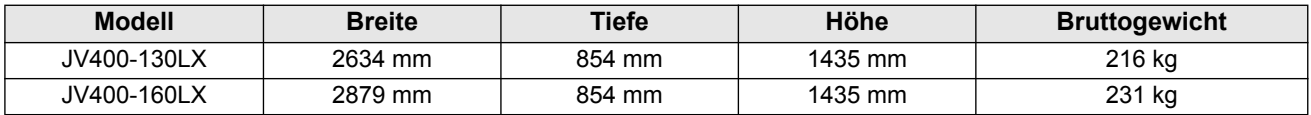

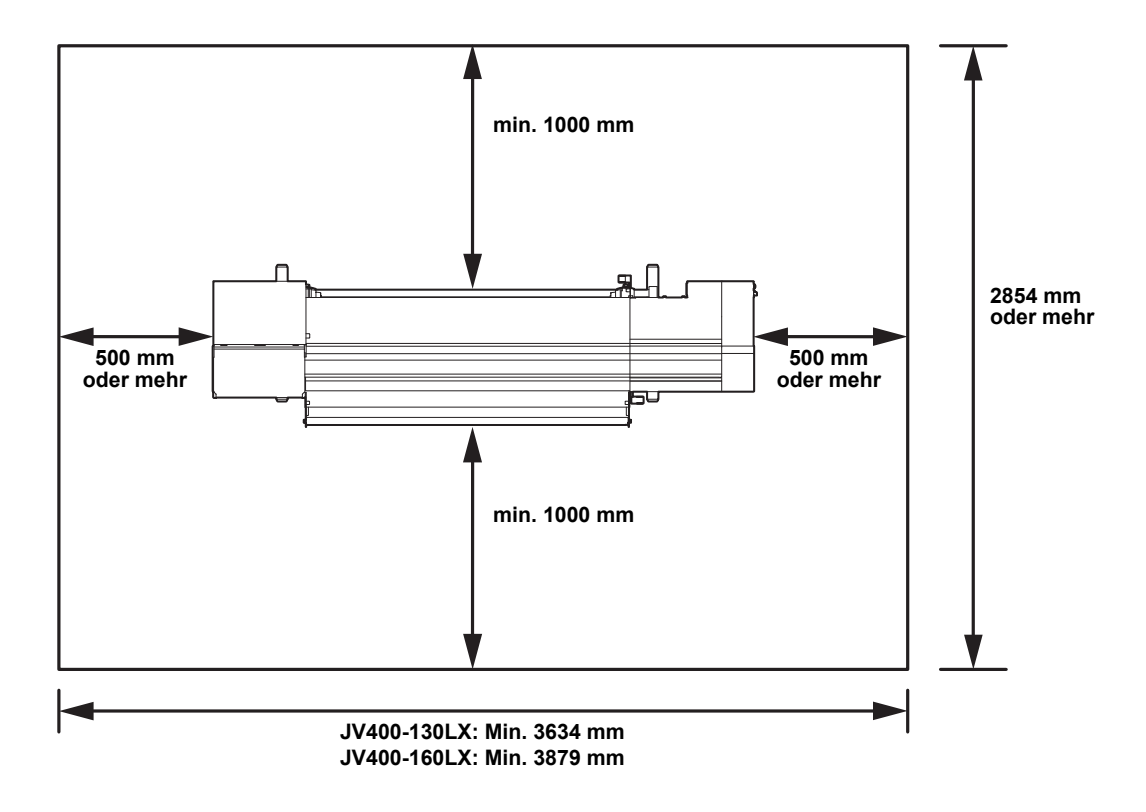

## <span id="page-13-2"></span>**Temperatur der Betriebsumgebung**

Verwenden Sie das Gerät bei einer Umgebungstemperatur von 20–30 °C, um zuverlässige Druckergebnisse zu gewährleisten.

Je nach Umgebungstemperatur kann es vorkommen, dass die Heizung ihre Solltemperatur nicht erreicht.

### <span id="page-14-0"></span>**Umsetzen des Geräts**

Soll das Gerät auf einer Ebene ohne Stufen bewegt werden, wie folgt vorgehen.

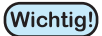

• Wenden Sie sich an Ihren Händler oder Ihr Kundendienstbüro, wenn das Gerät über mehrere Etagen umgesetzt werden muss. Eigenmächtiges Bewegen des Geräts kann Fehlfunktionen oder Beschädigungen zur Folge haben. Das Gerät nur durch vom Händler bzw. Kundendienstbüro autorisiertes Personal umsetzen lassen.

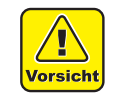

- Beim Bewegen des Geräts vorsichtig vorgehen und Stöße vermeiden.
- Nach Bewegen des Geräts unbedingt die Rollenstopper verriegeln.

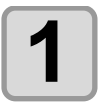

**1 Rollenstopper lösen.**

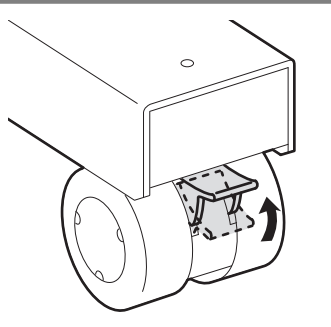

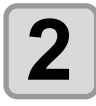

## **2 Gerät wie in der Abbildung dargestellt bewegen.**

- Zur Sicherheit den Transport mit mindestens 4 Personen vornehmen.
- Zum Bewegen des Geräts nicht gegen die Abdeckung drükken, da sie dadurch beschädigt werden kann.

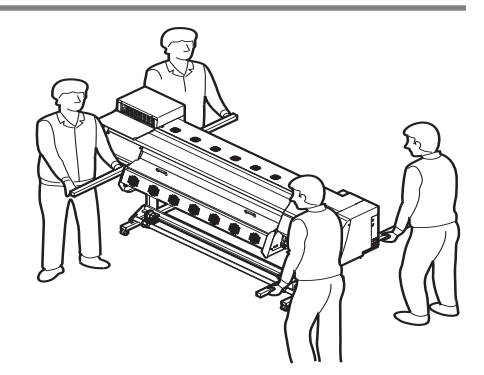

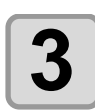

**3 Laufrollen verriegeln.**

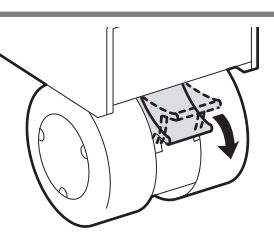

## <span id="page-15-1"></span><span id="page-15-0"></span>**Vorderseite des Geräts**

#### **Linke Wartungsklappe**

Zur Wartung die Klappe öffnen. Alle Klappen auch dann geschlossen halten, wenn das Gerät ausgeschaltet ist.

#### **Tintenkartuschen**

Jede Kartusche enthält Tinte einer bestimmten Farbe.

#### **Kartuschen-Schutzabdeckung**

Diese Abdeckung verhindert Verletzungen oder Schäden am Gerät durch Stöße gegen eine überstehende 600-ml-Kartusche (sie befindet sich unter der Tintenkartusche).

#### **Frontklappe**

Diese Klappe öffnen, um Medien einzulegen, um Medienstau zu beheben oder um die Innenseite der Station zu warten.

Diese und alle anderen Klappen auch dann geschlossen halten, wenn das Gerät ausgeschaltet ist.

#### **Trocknungseinheit**

**Abdeckung der Trocknungseinheit**

#### **Rechte Wartungsklappe**

#### **Bedienfeld**

Dieses Feld enthält die für den Betrieb des Geräts erforderlichen Tasten sowie ein LCD zur Anzeige der eingestellten Parameter

#### **Netzschalter\*1**

Schaltet die Stromversorgung des Geräts ein/aus.

#### **Resttintenbehälter**

Hier wird Resttinte aufgefangen.

#### **Gestell**

Trägt das Gehäuse. Ist zum Bewegen des Geräts mit Rollen ausgestattet.

#### **Walze**

Das bedruckte Medium wird ausgegeben und gleitet über die Walze. In der Walze sind drei Heizungen eingebaut.

#### **Druckheizung/Nachheizung**

**Klemmhebel (vorne)**

Wickelt ausgegebene Rollenme-

**Aufwickeleinheit**

dien automatisch auf.

Fixiert und trocknet die Tinte des in Bearbeitung befindlichen Drucks (im Inneren der Walze).

#### **Antistatikblech**

Verhindert das Anhaften des Mediums an der Walze durch statische Aufladung.

Hebt bzw. senkt die Andruckrollen beim Einspannen und Freigeben des Mediums.

## \*1: Bei eingeschaltetem Gerät leuchtet der Netzschalter unter dem Bedienfeld grün. Auch wenn der Netzschalter

auf OFF steht, wird die Funktion zum Schutz der Düsen vor Verstopfung regelmäßig aktiviert, solange der Hauptschalter weiterhin eingeschaltet ist. (Automatische Wartungsfunktion)  $\mathbb{Q}^n$ [S. 1-5](#page-16-1)

## **Rückseite und rechte Seite des Geräts**

<span id="page-16-0"></span>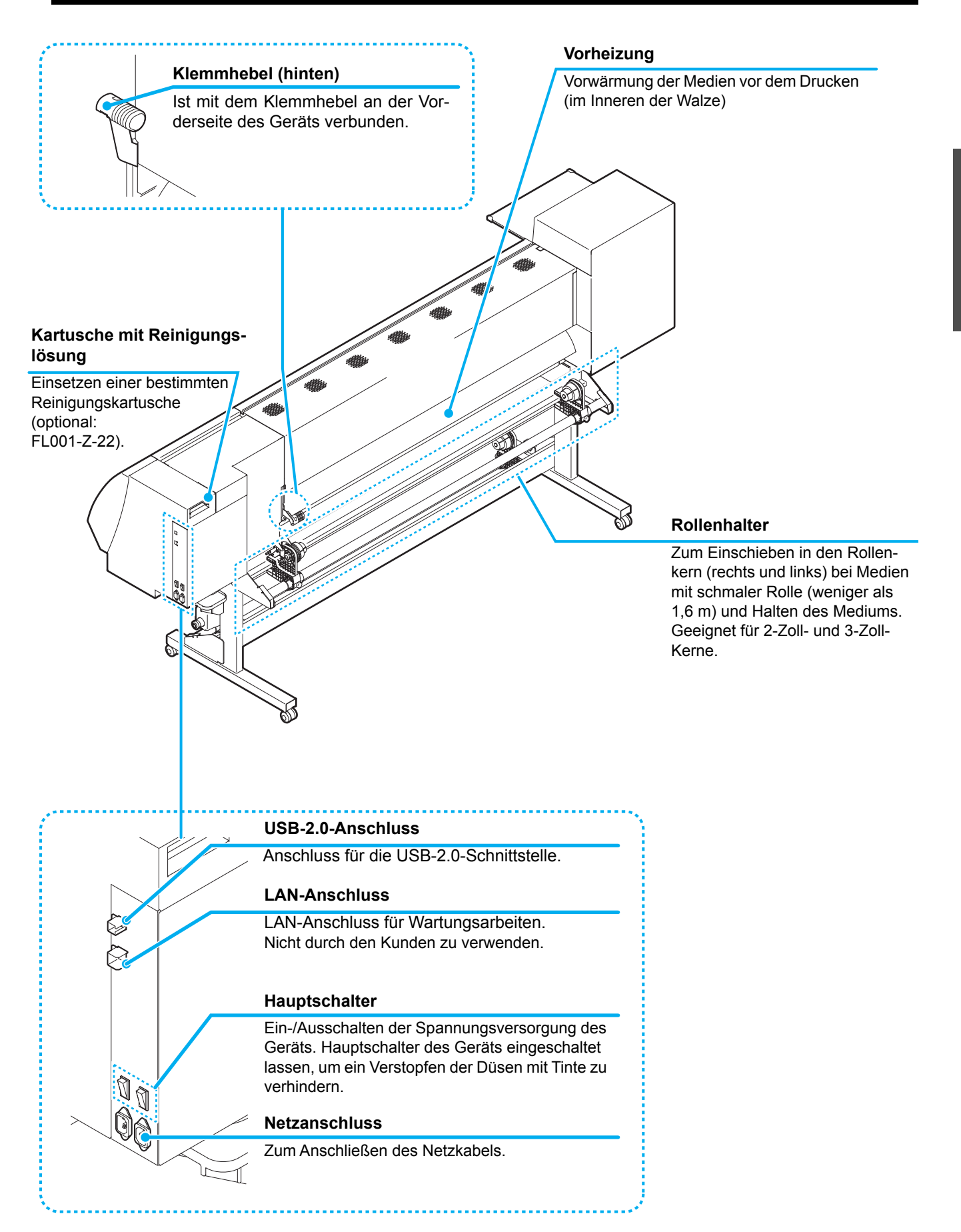

<span id="page-16-1"></span>1

### <span id="page-17-0"></span>**Bedienfeld**

Am Bedienfeld können Einstellungen für den Druck und das Bedienen des Geräts vorgenommen werden.

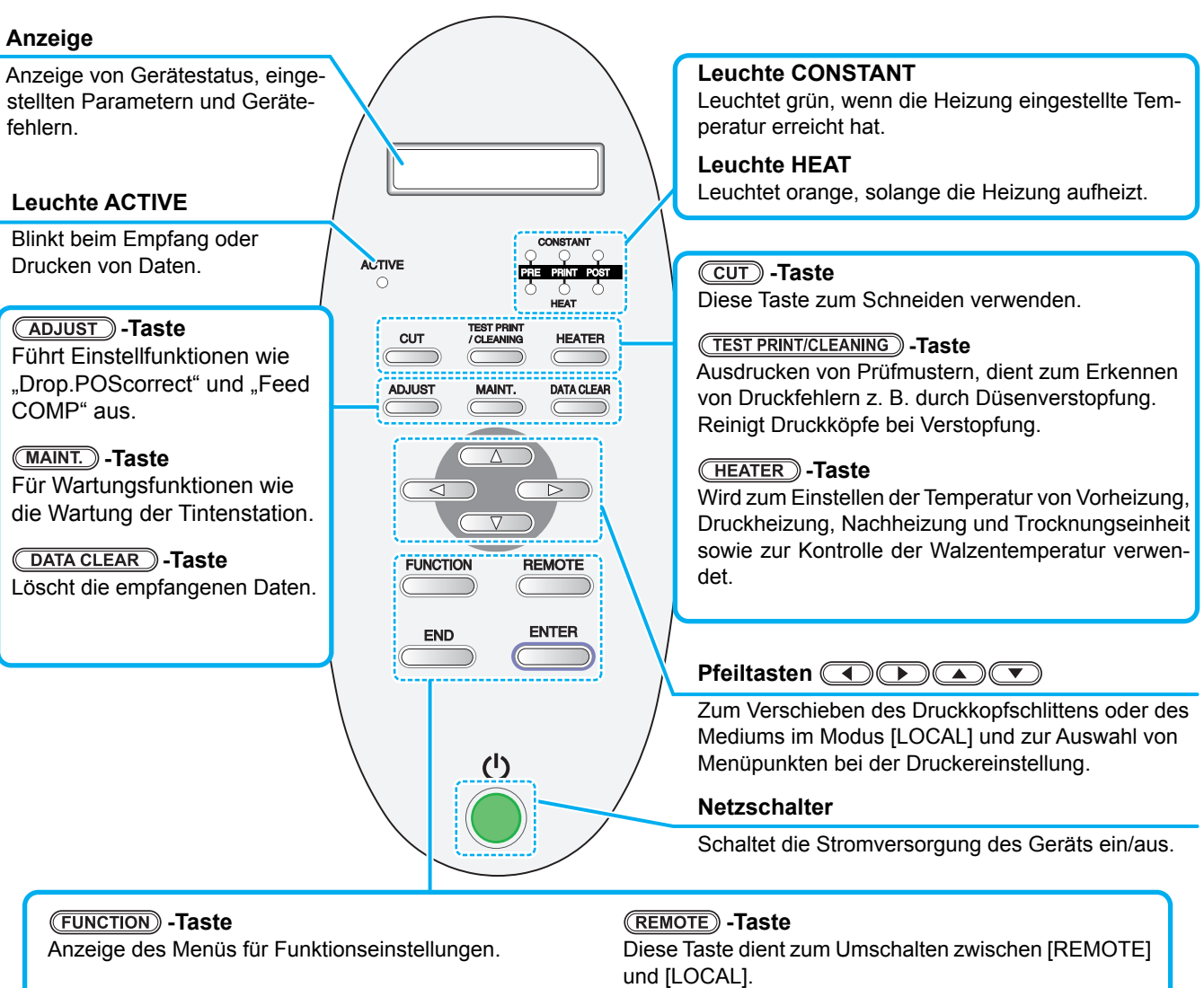

#### **-Taste**

Diese Taste verwirft den letzten Eingabewert oder schaltet im Einstellungsmenü zurück in die nächsthöhere Ebene.

#### **-Taste**

Diese Taste speichert den letzten Eingabewert als Einstellwert oder schaltet in die nächsthöhere Menüebene zurück.

## <span id="page-18-0"></span>**Heizung**

Die Walze ist mit Vorheizung/Druckheizung/Nachheizung ausgestattet.

Mit der Vorheizung wird das Medium vor dem Bedrucken vorgewärmt, um rasche Temperaturänderungen zu vermeiden.

Die Druckheizung verbessert die Bildqualität im Druck. Die Druckheizung und die Trocknungseinheit trocknen die Tinte nach dem Druck.

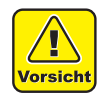

- Bei eingeschalteter Heizung ist die Walze sehr heiß. Wenn die Frontklappe geöffnet oder das Druckmedium gewechselt werden soll, die Heizungstemperatur senken und warten, bis die Temperatur der Walze sinkt. Andernfalls kann es zu Verbrennungen kommen.
- Wenn das Druckmedium gegen ein dünneres Medium ausgetauscht werden soll, Heizungstemperatur absenken und warten, bis die Temperatur der Walze entsprechend sinkt. Einlegen eines dünnen Mediums bei heißer Druckwalze kann dazu führen, dass das Medium an der Walze haftet, verknittert oder sich einrollt.

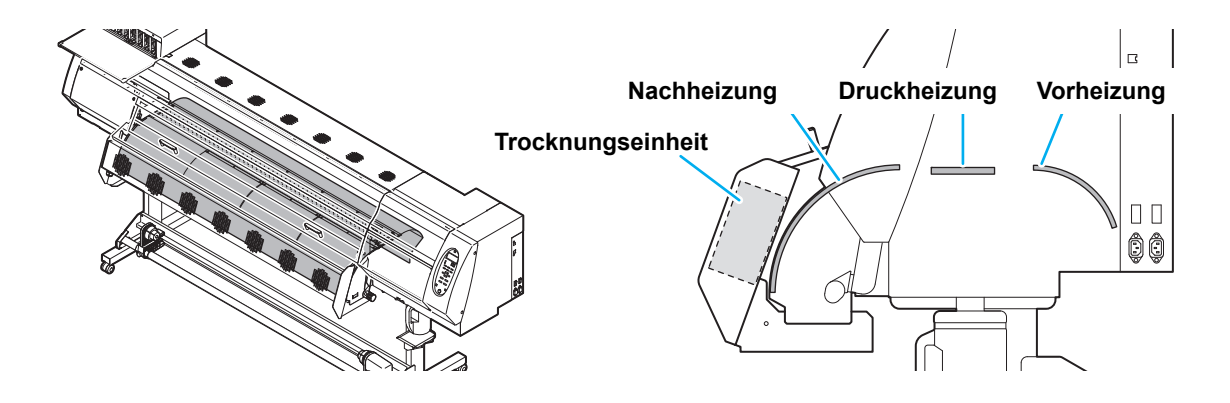

#### <span id="page-18-1"></span>**Mediensensor**

Der Mediensensor erkennt, ob ein Medium vorhanden ist und dessen Länge. Bei diesem Gerät befindet sich der Mediensensor an der Walze (hinten).

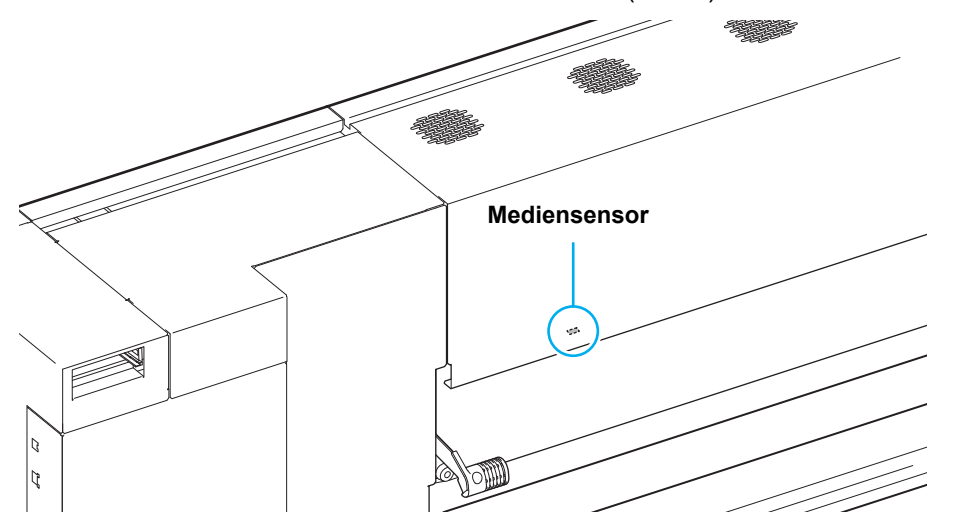

- Beim Einlegen des Mediums darauf achten, dass die Mediensensoren hinter der Walze bedeckt sind. (Wichtig!) Das Medium kann nur erkannt werden, wenn es über dem Sensor liegt.
	- Medien mit einer Breite von 210 mm können nicht erkannt werden, wenn Sie an der Markierung  $\bigtriangledown$ ausgerichtet werden. Das Medium an der Innenseite im Abstand von ca. 15 mm von der Markierung  $\heartsuit$  einlegen.

## <span id="page-19-0"></span>**Druckkopfschlitten**

Am Druckkopfschlitten sind die Druckköpfe, die Schneidevorrichtung zum Abschneiden des Mediums usw. angebracht.

Außerdem ist ein Hebel zum Einstellen der Druckkopfhöhe in drei Stufen abhängig von der Stärke des Druckmediums vorhanden  $(\circled{c}\circled{S}$  [S. 2-5](#page-36-2)).

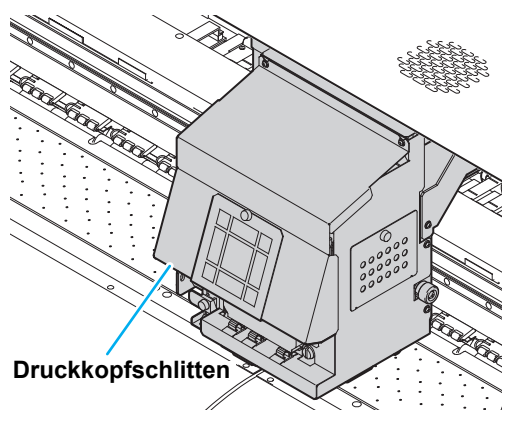

#### <span id="page-19-1"></span>**Messer und Schneidschlitz**

Der Druckkopfschlitten ist mit einer Schneidevorrichtung zum Abschneiden des bedruckten Mediums ausgestattet.

Die Schneidevorrichtung trennt das Druckmedium entlang des Schneidschlitzes an der Walze ab. Die Schneidklingen sind Verschleißteile. Stumpfe Klingen sind auszutauschen ( $\textcircled{r}$  [S. 4-27](#page-108-1)).

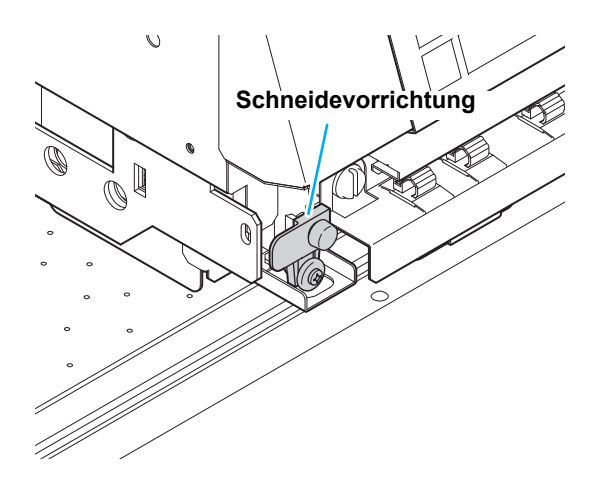

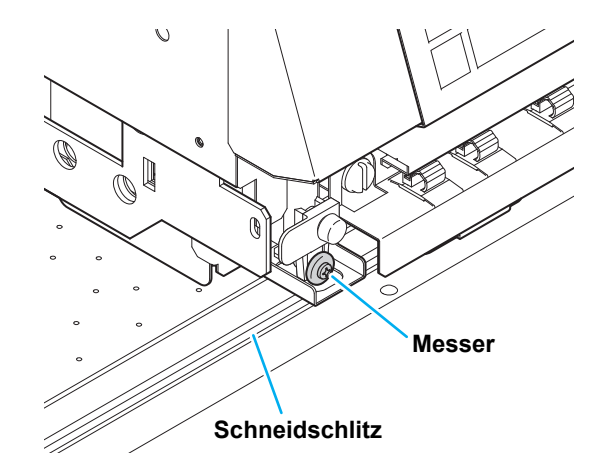

## <span id="page-20-0"></span>**Reinigungsstation**

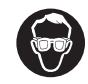

• Beim Reinigen der Innenseite der Reinigungsstation die mitgelieferte Schutzbrille tragen, um die Augen vor Tinte zu schützen. Andernfalls kann Tinte in die Augen gelangen.

Die Reinigungsstation besteht aus Tintenkappen, Wischern zum Reinigen der Druckköpfe usw.

Die Tintenkappen verhindern, dass die Düsen in den Druckköpfen austrocknen.

Der Wischer reinigt die Düsen in den Druckköpfen.

Der Wischer ist Verbrauchsmaterial. Wenn er verformt oder das Druckmedium fleckig ist, Wischer austauschen ( $\textcircled{3}$  [S. 4-23\)](#page-104-2).

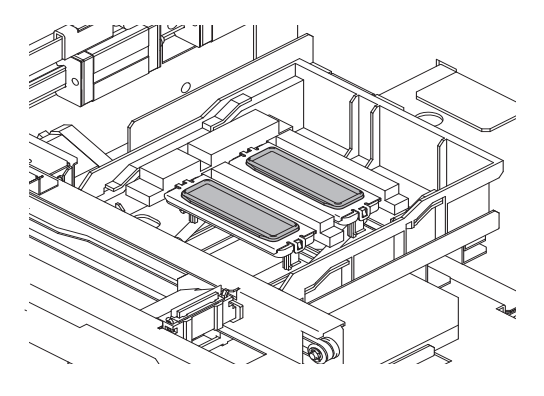

### <span id="page-20-1"></span>**Andruckrollen und Vorschubwalzen**

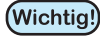

• Wenn das Gerät nicht in Benutzung ist, Andruckrollen in der angehobenen Position lassen. Wenn die Andruckrollen über einen längeren Zeitraum in abgesenktem Zustand belassen werden, können sie sich verformen und das Medium wird nicht mehr richtig fixiert.

Bei diesem Gerät wird das Druckmedium von den Andruckrollen und den Vorschubwalzen gehalten. Im Druckbetrieb transportieren die Vorschubwalzen das Medium vorwärts.

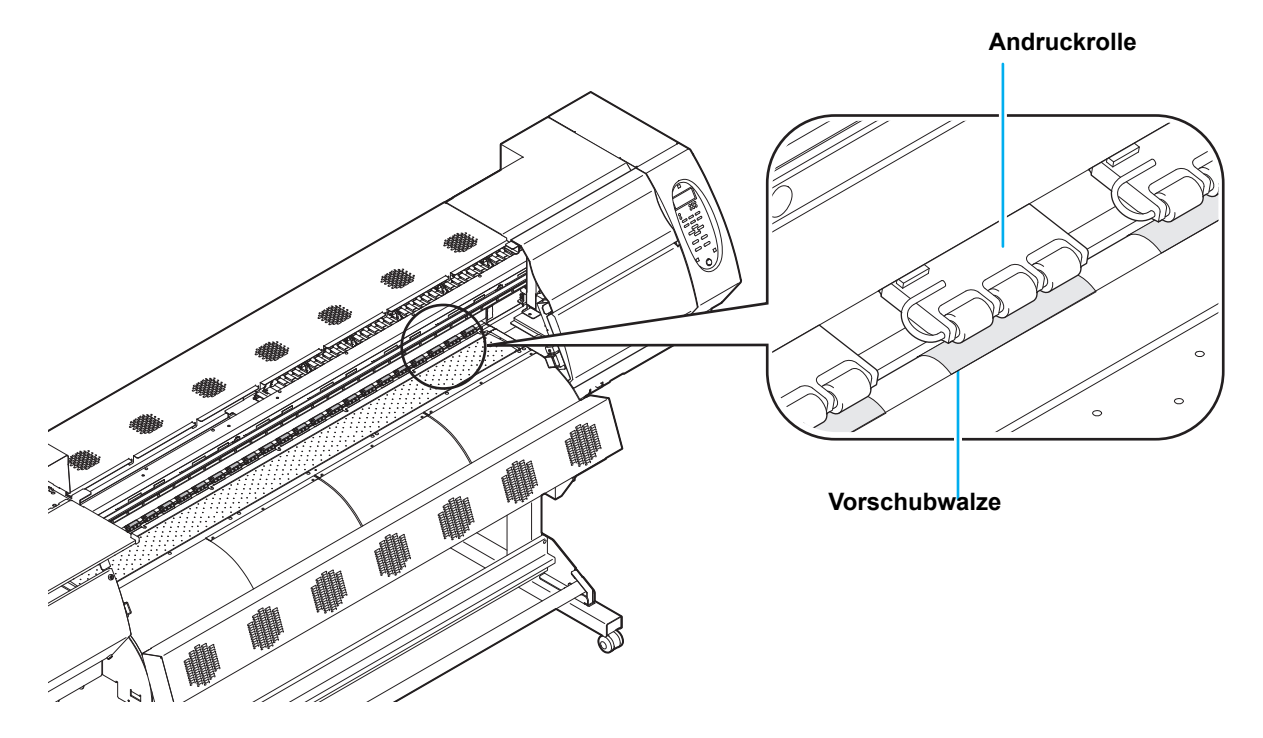

### <span id="page-21-1"></span><span id="page-21-0"></span>**Anschließen des USB-2.0-Schnittstellenkabels**

Das USB-2.0-Schnittstellenkabel dient zum Anschließen eines Computers an das Gerät.

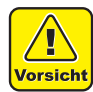

• Der verwendete RIP muss mit USB 2.0 kompatibel sein.

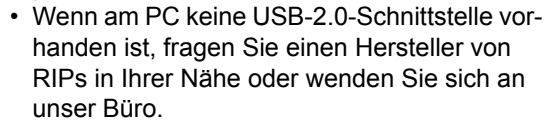

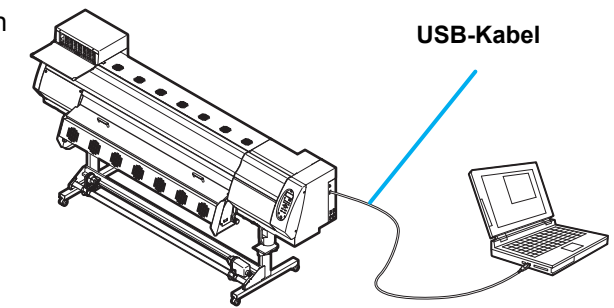

## **Hinweise zur USB-2.0-Schnittstelle**

• Der verwendete RIP muss mit USB 2.0 kompatibel sein. (Wichtig!)

#### **Wenn zwei oder mehr JV400 an einen PC angeschlossen sind**

Wenn zwei oder mehr JV400 an einen PC angeschlossen sind, kann der PC möglicherweise nicht alle JV400- Geräte normal erkennen.

Nicht erkannte JV 400 an einen anderen USB-Port anschließen, falls vorhanden, und prüfen, ob sie dort erkannt werden. Falls die Geräte an dem neuen USB-Port auch nicht erkannt werden, ein handelsübliches Repeaterkabel für USB 2.0 verwenden.

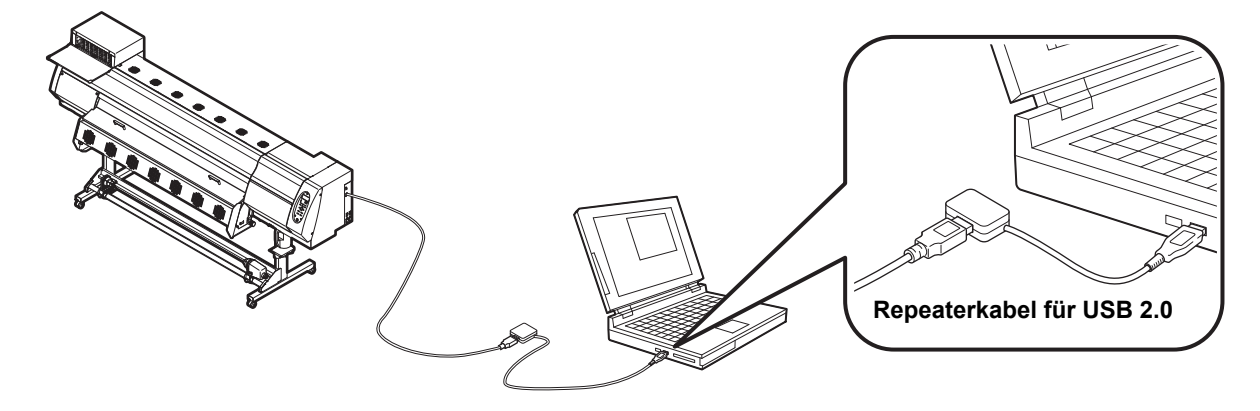

#### **Hinweise zu Peripheriegeräten im USB-Hochgeschwindigkeitsmodus**

Wenn ein Peripheriegerät (USB-Speicher oder USB-HDD) im USB-Hochgeschwindigkeitsmodus betrieben werden und soll an den gleichen PC wie dieses Gerät angeschlossen ist, kann es vorkommen, dass das USB-Gerät nicht erkannt wird.

Wenn ein JV400 an einen PC mit einer externen USB-Festplatte angeschlossen ist, kann die Geschwindigkeit der Datenübertragung zum JV400 sinken. Dies kann dazu führen, dass der Druckkopf zeitweise am rechten oder linken Ende der Bahn stehen bleibt.

#### **Trennen des USB-Speichers**

Wenn an einen PC mit angeschlossenem JV400 zusätzlich ein USB-Speichermodul angeschlossen ist, im Fenster "Hardware sicher entfernen" auf "Stop" klicken und vor dem Trennen des Moduls die Anweisungen in diesem Fenster befolgen.

Bleibt das USB-Speichermodul angeschlossen, kann es zu dem Fehler [ERROR 201 COMMAND ERROR] kommen.

Die Daten vor der Ausgabe zum Druck auf der Festplatte des Computers speichern.

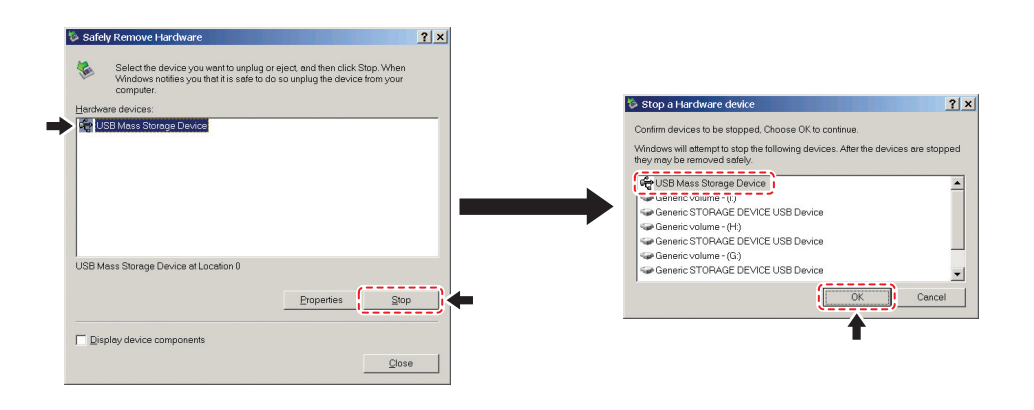

### <span id="page-22-0"></span>**Netzkabel anschließen**

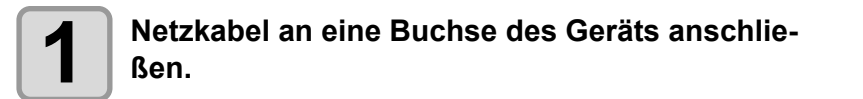

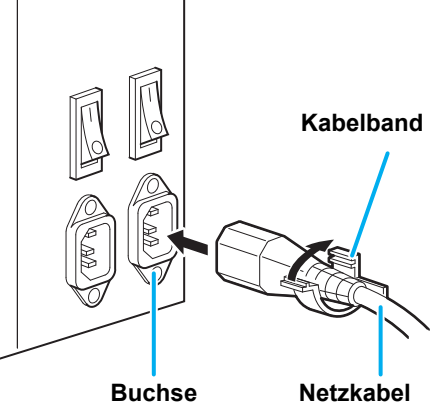

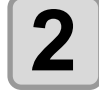

**2 Mit einem Kabelband sichern.**<br>
• Das Kabel mit dem Kabelband am Gerät befestigen.

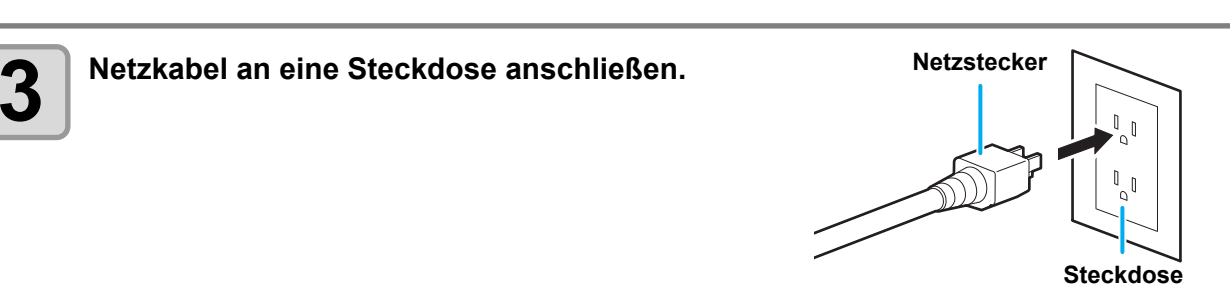

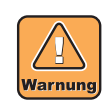

• Ausschließlich das mitgelieferte Netzkabel verwenden.

(Wichtig!)

- Das Netzkabel an eine Steckdose in der Nähe des Geräts anschließen und darauf achten, dass es sich leicht entfernen lässt.
- Netzkabel immer an eine geerdete Steckdose anschließen. Andernfalls besteht die Gefahr eines Brandes oder elektrischen Schlags.

<span id="page-23-0"></span>Eine Tintenkartusche einsetzen.

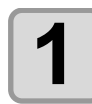

#### **1 Die weiße Tintenkartusche mindestens zwanzig Mal langsam hin- und herbewegen.**

• Um ein Auslaufen der Tinte während dieses Vorgangs zu vermeiden, Handschuhe tragen und Teil A an der Oberseite und Teil B an der Unterseite mit Papiertüchern gut abdecken. Die Kartusche anschließend mindestens zwanzig Mal hin- und herbewegen, so dass die Tinte im Innern in Bewegung kommt.

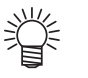

- Zu starke Bewegungen können das Innere beschädigen und ein Auslaufen der Tinte zur Folge haben. Daher ist dieser Vorgang mit großer Vorsicht durchzuführen.
- Wenn die Kartusche zu wenig Tinte enthält, kann diese nicht mehr ausreichend in Bewegung versetzt werden. Die Kartusche hochkant drehen.

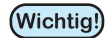

• Bei Verwendung von weißer Tinte: Bei einem Dauerbetrieb von 24 Stunden oder bei eingeschalteter Stromversorgung wird nebenstehende Meldung angezeigt.

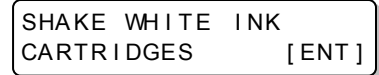

Da die Bestandteile der weißen Tinte sich leicht am Boden absetzen, müssen die Kartuschen von Zeit zu Zeit geschüttelt werden.

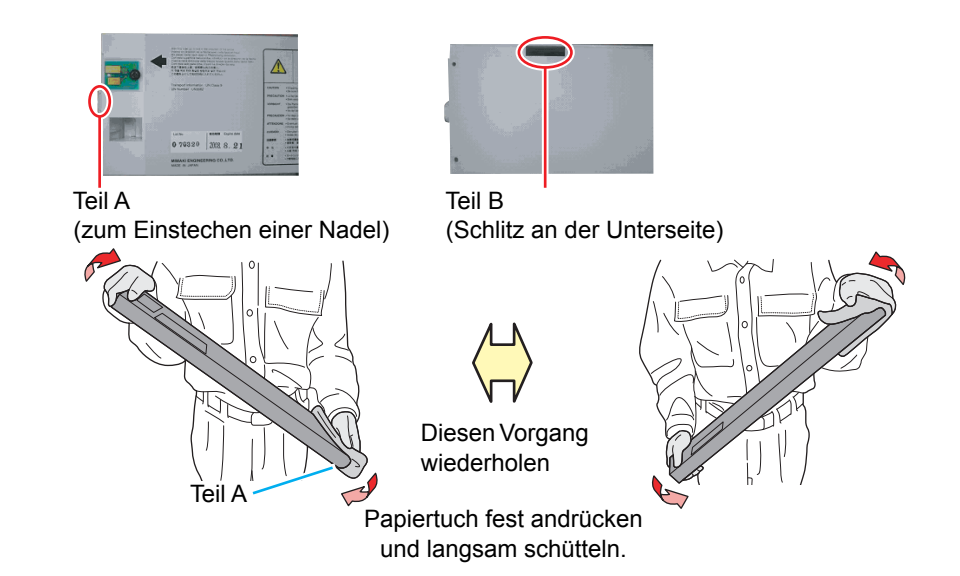

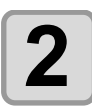

## **2 Tintenkartusche einsetzen.**

- Tintenkartusche in Längsrichtung so einsetzen, dass die Seite mit den IC-Chips nach links weist.
- Siehe [S. 6-4](#page-139-2) zur Reihenfolge der Tintenkartuschen.

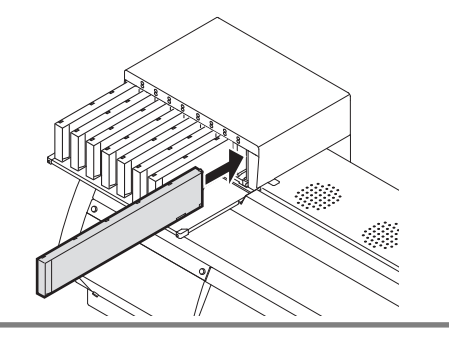

### **Wechsel einer Tintenkartusche**

Wenn in der Anzeige [INK END] oder [INK NEAR END] erscheint, wie folgt vorgehen.

#### **Wenn [INK END] angezeigt wird**

**(1)** Die auszutauschende Tintenkartusche herausziehen. **(2)** Neue Tintenkartusche einsetzen. Auf die Ausrichtung des IC-Chips achten.

#### **Wenn [INK NEAR END] angezeigt wird**

Es ist nur noch wenig Tinte übrig. Es wird empfohlen, die Tintenkartusche bald auszutauschen, da sie andernfalls während eines Druckvorgangs leer werden könnte.

Durch Betätigen der Taste (ENTER) im Modus LOCAL kann die auszutauschende Kartusche in der lokalen Führung überprüft werden  $(\mathbb{CP} S. 3-20)$  $(\mathbb{CP} S. 3-20)$ .

## **Anzeigelampen für Kartuschen**

Der Zustand der Tintenkartuschen im Gerät ist an den Lampen über den Tintenkartuschen abzulesen.

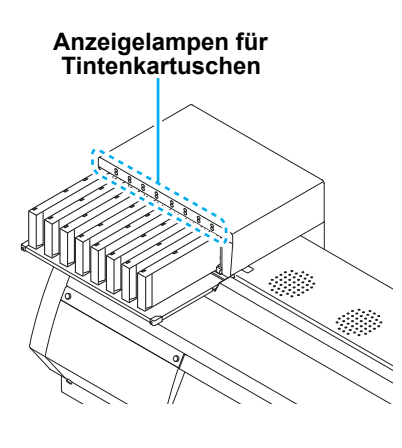

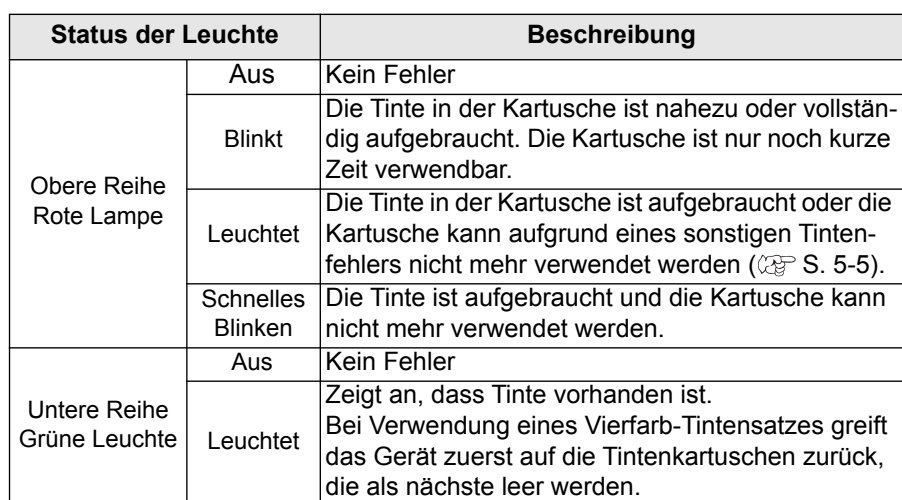

### **Haltbarkeitsdatum**

Für die Tintenkartusche gibt es ein Haltbarkeitsdatum.

Bis zu zwei Monate nach Ablauf des angegebenen Haltbarkeitsdatums kann die Tintenkartusche noch verwendet werden. Ist das Haltbarkeitsdatum um mehr als drei Monate überschritten, kann die Tinte nicht mehr verwendet werden.

Ein abgelaufenes Haltbarkeitsdatum wird durch schnelles Blinken der LED angezeigt, die Kartusche ist daraufhin auszutauschen.

Bsp.: Haltbarkeit läuft im April 2012 ab

- Mai: Verwendbar
- Juni: Verwendbar (LED blinkt)
- Juli: Nicht mehr verwendbar (LED blinkt schnell)

### **Tinte nahezu oder vollständig aufgebraucht**

Wenn die Tinte nahezu aufgebraucht ist, blinkt zur Information die rote LED. Es wird empfohlen, die Kartusche so schnell wie möglich auszutauschen.

Wenn die Tinte vollständig aufgebraucht ist, leuchtet zur Information die rote LED dauerhaft. Tintenkartusche austauschen.

## <span id="page-25-0"></span>**Hinweise zum Umgang mit Tintenkartuschen**

• Tintenkartuschen nicht zerlegen.

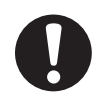

- Gerät Tinte in die Augen, Augen sofort mit viel sauberem, fließendem Wasser mindestens 15 min lang spülen. Die Tinte hierdurch restlos aus den Augen entfernen. Umgehend einen Arzt konsultieren.
- Für dieses Gerät nur Original-Tintenkartuschen verwenden. Dieses Gerät funktioniert nur, wenn es Original-Tintenkartuschen erkennt. Funktionsstörungen und Schäden durch modifizierte Tintenkartuschen o. ä. sind durch die Garantie nicht gedeckt.
- Wird eine Tintenkartusche von einem kalten an einen warmen Ort verbracht, die Tintenkartusche vor ihrer Verwendung mindestens drei Stunden lang der Raumtemperatur aussetzen.
- Tintenkartuschen müssen an einem kühlen und dunklen Ort gelagert werden.
- Tintenkartuschen und Resttintenbehälter außerhalb der Reichweite von Kindern aufbewahren.
- Mit der Entsorgung leerer Tintenkartuschen ein auf Industrieabfälle spezialisiertes Unternehmen beauftragen.
- Tintenkartuschen nicht heftig schütteln. Dies kann dazu führen, dass Tinte austritt.
- Tintenkartuschen in keinem Fall neu befüllen. Dies kann zu Problemen führen.
- MIMAKI übernimmt keine Verantwortung für Schäden, die durch die Verwendung neu befüllter Tintenkartuschen entstehen.
- Die Kontakte der Tintenkartusche nicht berühren oder verunreinigen. Dies kann zur Beschädigung der Platinen führen.

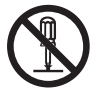

## <span id="page-26-0"></span>**Zusammensetzen einer Tintenkartusche**

Vor Einsetzen einer Tintenkartusche muss der Tintennachfüllbeutel in die Öko-Kartusche eingesetzt werden. Im Folgenden werden die Schritte zum Zusammensetzen der Tintenkartusche beschrieben.

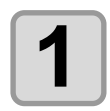

#### **1 Abdeckung der Öko-Kartusche öffnen.**

- **(1)** Mit dem Finger auf den Mittelteil der Abdeckung drükken.
	- An der Seite, an der keine IC-Chips befestigt sind, löst sich die Klemme.

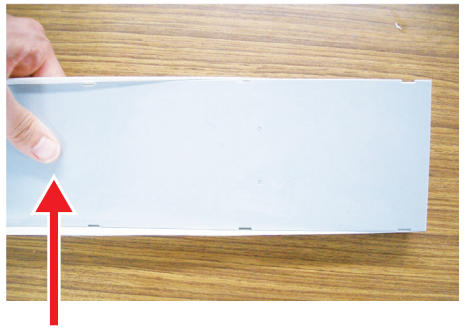

**Mit dem Finger auf den Mittelteil drücken**

- **(2)** Die Abdeckung wie in der Abbildung dargestellt anheben.
	- Dieses Mal löst sich die Klemme auf der Seite mit den IC-Chips nicht.

Die Abdeckung nicht gewaltsam anheben, um Schäden an den Klemmen zu vermeiden.

**(3)** Die verbleibende Klemme lösen und dabei wie in der Abbildung dargestellt Druck auf die Abdekkung ausüben. Abdeckung abnehmen.

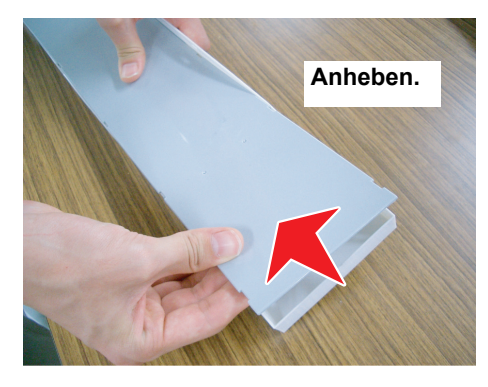

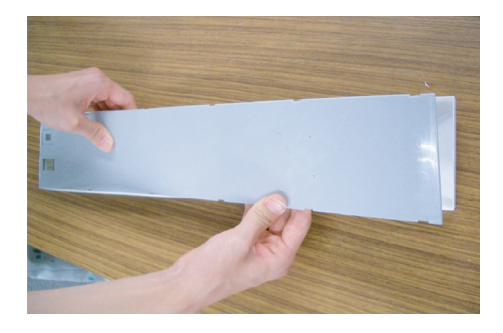

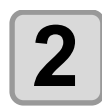

## **2 Nachfüllbeutel in die Öko-Kartusche einsetzen.**

- **(1)** Den Nachfüllbeutel so halten, dass die mit Klebeband versehene Seite nach unten zeigt, und den Stopper einsetzen.
	- Nach Einsetzen des Stoppers diesen fest mit dem Finger andrücken.

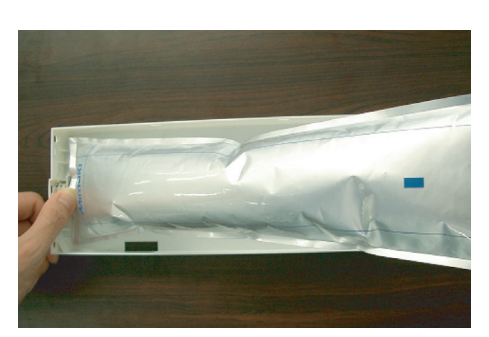

**(2)** Den Schutzfilm vom doppelseitigen Klebeband abziehen.

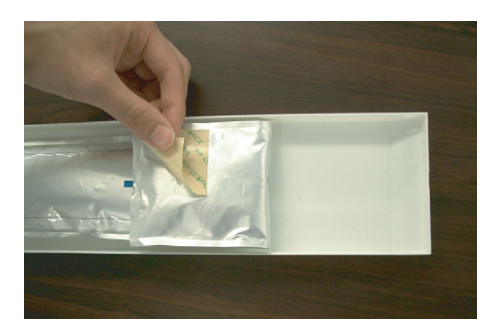

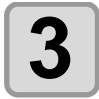

## **3 Mithilfe des Klebebands den Nachfüllbeutel so im Kartuschengehäuse befestigen, dass er sich nicht mehr bewegt.**

• Den Nachfüllbeutel vor dem Fixieren straff ziehen, so dass er nicht erschlafft.

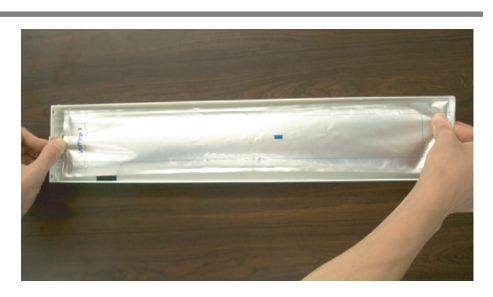

**Wichtig!** 

• Den Nachfüllbeutel so im Gehäuse befestigen, dass er gerade sitzt.

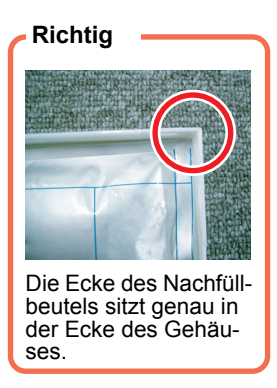

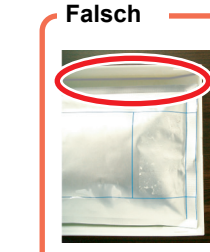

Der Nachfüllbeutel ist zu weit nach unten gerutscht.

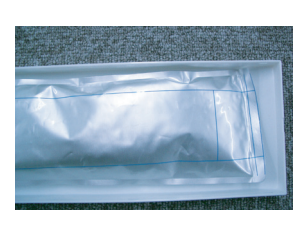

Der Nachfüllbeutel hängt an einigen Stellen durch.

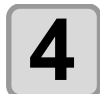

## **4 Die Abdeckung anbringen.**

• Die Klemme an der Seite, an der sich die IC-Chips befinden, einrasten lassen und anschließend die Abdeckung auf das Gehäuse aufsetzen.

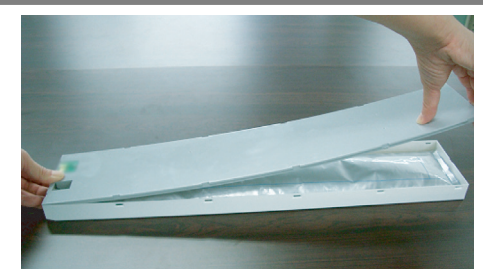

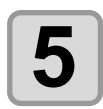

## **5 Den IC-Chip anbringen.**

- Den IC-Chip wie in der Abbildung gezeigt befestigen.
- Dabei darauf achten, dass an der mit einem Pfeil markierten Stelle kein Spalt auftritt.

#### **Beispiel für falsch eingesetzten IC-Chip**

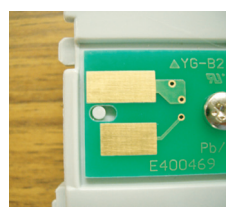

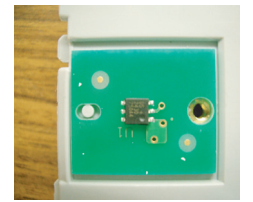

Ein Spalt ist sichtbar. Innen- und Außenseite wurden vertauscht.

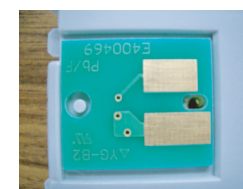

Vorder- und Rückseite wurden vertauscht.

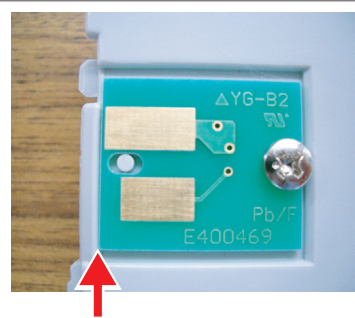

**Es darf kein Spalt zu sehen sein.**

<span id="page-28-0"></span>Dieser Abschnitt enthält Informationen über verwendbare Mediengrößen und Hinweise zur Handhabung.

## <span id="page-28-1"></span>**Geeignete Druckmediengrößen**

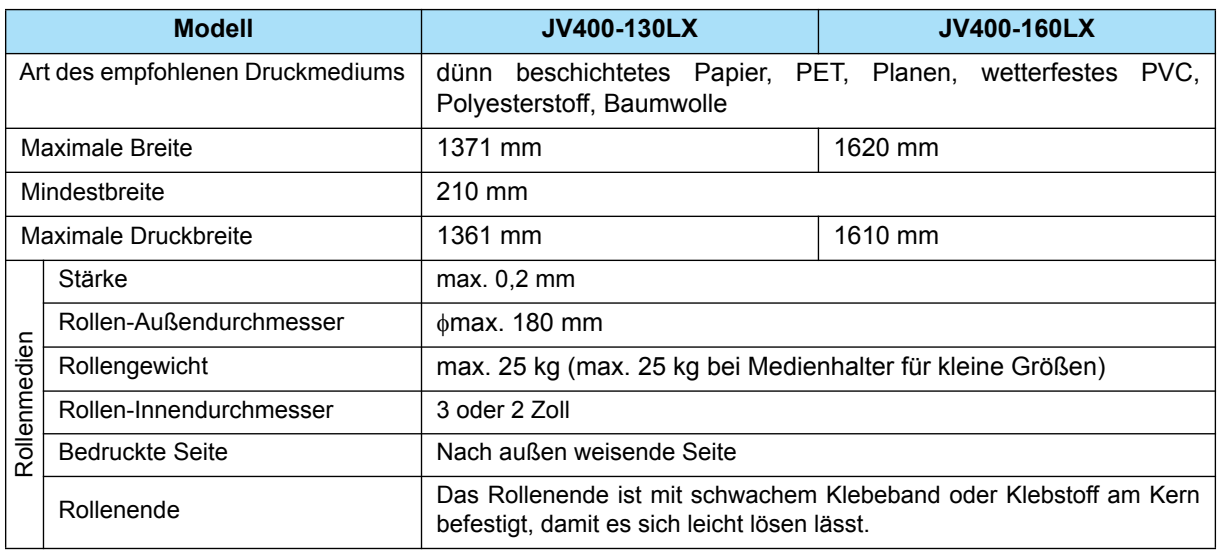

## <span id="page-28-2"></span>**Hinweise zum Umgang mit Druckmedien**

Beim Umgang mit Medien auf Folgendes achten.

• **Beim Umgang mit Medien Handschuhe tragen. Wichtig!** 

- Wird das Medium mit bloßen Händen berührt, entstehen u. U. Flecken durch Fingerabdrücke oder Hautfett. Daher vorsichtig zu Werke gehen.
- **Druckmedium nicht über längere Zeit bei eingeschalteter Heizung im Gerät belassen.** Dadurch kann das Medium wellig werden und das Gerät verstopfen. Abgesenkte Andruckrollen, auch wenn sie nur für kurze Zeit abgesenkt sind, hinterlassen je nach Medium einen Abdruck auf dem Material. Probeeinzug durchführen ( $\mathbb{CP}$ S. 2-19) um den Zustand des Druckmediums zu überprüfen.
- **Nur von MIMAKI empfohlene Druckmedien verwenden, um eine gleichmäßig hohe Druckqualität zu gewährleisten.**

Die Heizungstemperatur den Eigenschaften des Druckmediums entsprechend einstellen.

- **Die Temperatur von Vorheizung, Druckheizung und Nachheizung entsprechend dem Typ und den Eigenschaften des verwendeten Mediums einstellen.** Die automatische Temperatureinstellung kann am Bedienfeld durch Einstellen des Profils mit dem zugehörigen RIP erfolgen. Einstellhinweise für den RIP finden Sie in der Bedienungsanleitung.
- **Das Ausdehnungs- und Schrumpfverhalten von Medien beachten.** Medien nicht unmittelbar nach dem Auspacken verwenden. Die Medien können durch die Raumtemperatur und Luftfeuchtigkeit beeinflusst werden und sich dadurch ausdehnen oder schrumpfen. Die Druckmedien müssen nach dem Auspacken mindestens 30 Minuten lang den Umgebungsbedingungen ausgesetzt sein, in denen sie verarbeitet werden sollen.
- **Wellige Medien nicht verwenden.** Dies kann zu Papierstau führen. Wird ein beschichteter Medienbogen normaler Größe zusammengerollt und gelagert, muss die beschichtete Seite nach außen zeigen.
- **Auf Staubablagerungen an den Seiten des Mediums achten.**

Bei manchen Rollen sammelt sich Staub aus der Verpackung an den Seiten der Rolle. Werden sie in diesem Zustand verwendet, kann die Qualität durch Funktionsstörungen der Düsen oder Tintentropfen beeinträchtigt werden. Vor dem Einlegen einer Rolle den an den Seiten haftenden Staub entfernen.

1

## <span id="page-29-0"></span>Antistatik-Bleche

Im Gerät sind drei (130LX) bzw. vier (160LX) Antistatik-Bleche verbaut. Diese verhindern das Anhaften von Medien durch elektrostatische Aufladung. Sie sind zu verwenden, wenn der Vorschub des Druckmediums durch statische Aufladung oder Ablenkung an der Nachheizung beeinträchtigt wird.

#### **Anbringen des Antistatikbleches**

Die Klemme des Antistatikbleches in die Nut der Walze einhängen.

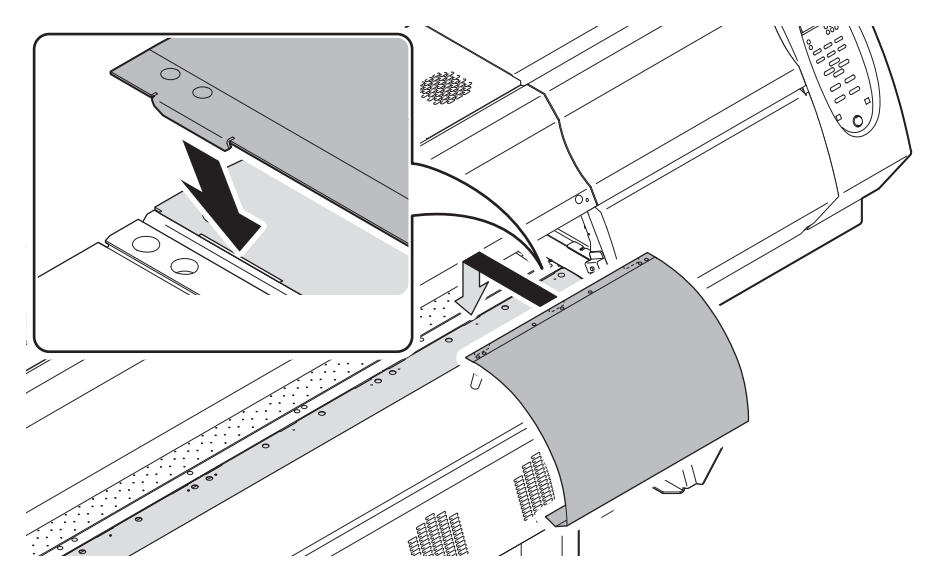

#### **Abnehmen des Antistatikbleches**

Der Abbau erfolgt in umgekehrter Reihenfolge der Befestigung, Bleche an den angebrachten Federn aufhängen.

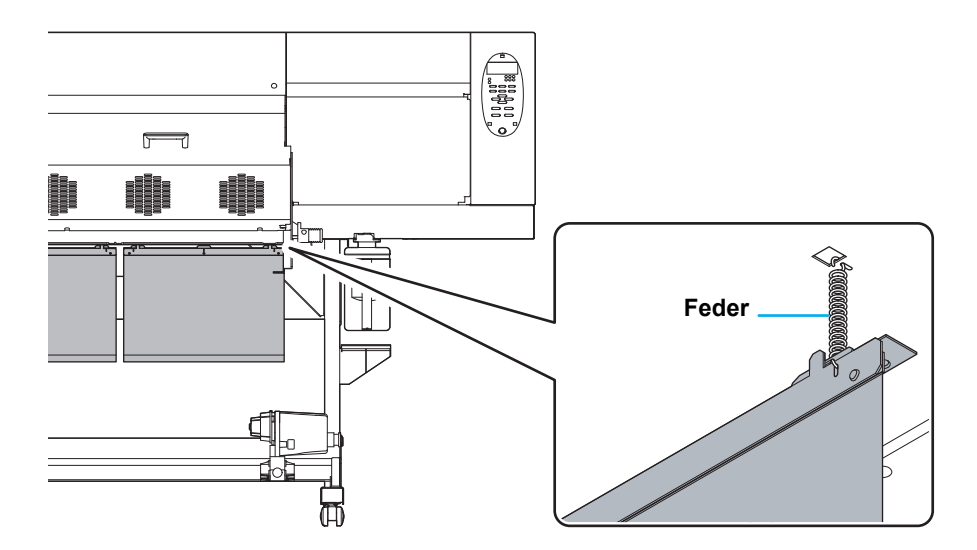

Nach Abnehmen des Antistatik-Bleches die Halterung für das Blech an der Walze befestigen (130LX: drei Punkte; 160LX: vier Punkte).

Wird die Halterung für die Bleche nicht befestigt, sinkt die Heizungstemperatur und es erfolgt u. U. keine ausreichende Trocknung.

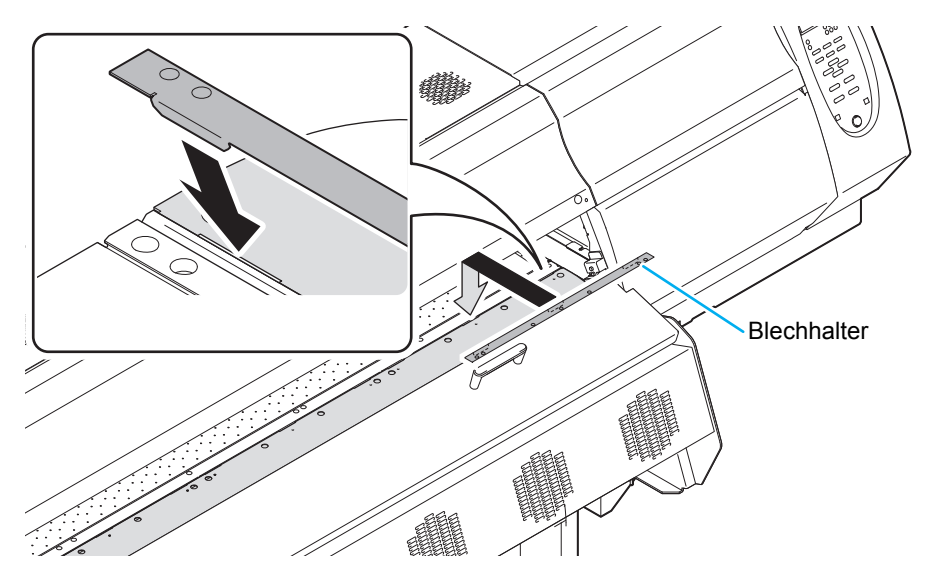

## **1-20**

# *Kapitel 2 Grundfunktionen*

<span id="page-32-0"></span>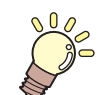

#### **In diesem Kapitel**

werden verschiedene Verfahren und Einstellmethoden zum Vorbereiten der Tinte und der Druckmedien sowie für den Druck beschrieben.

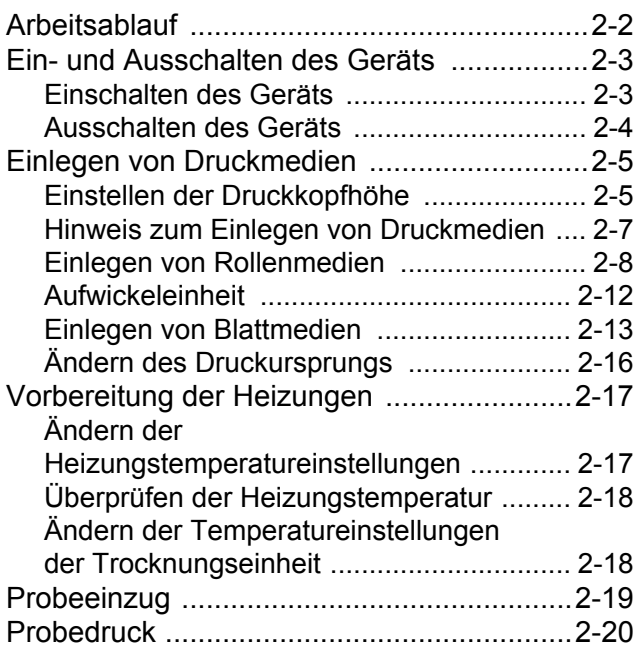

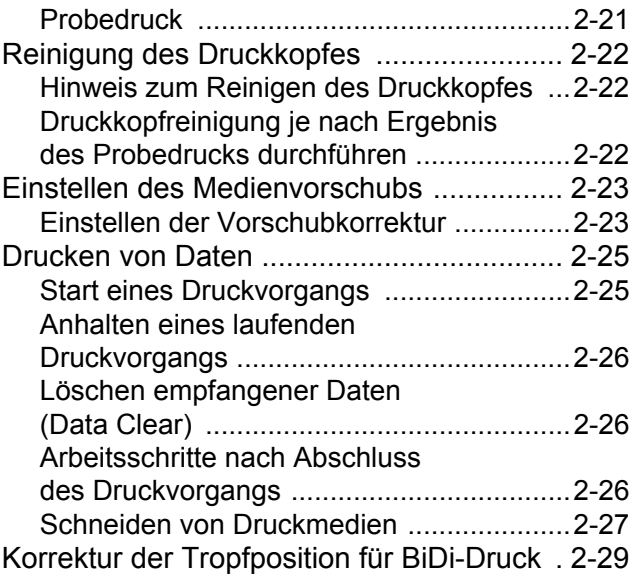

## <span id="page-33-0"></span>Arbeitsablauf

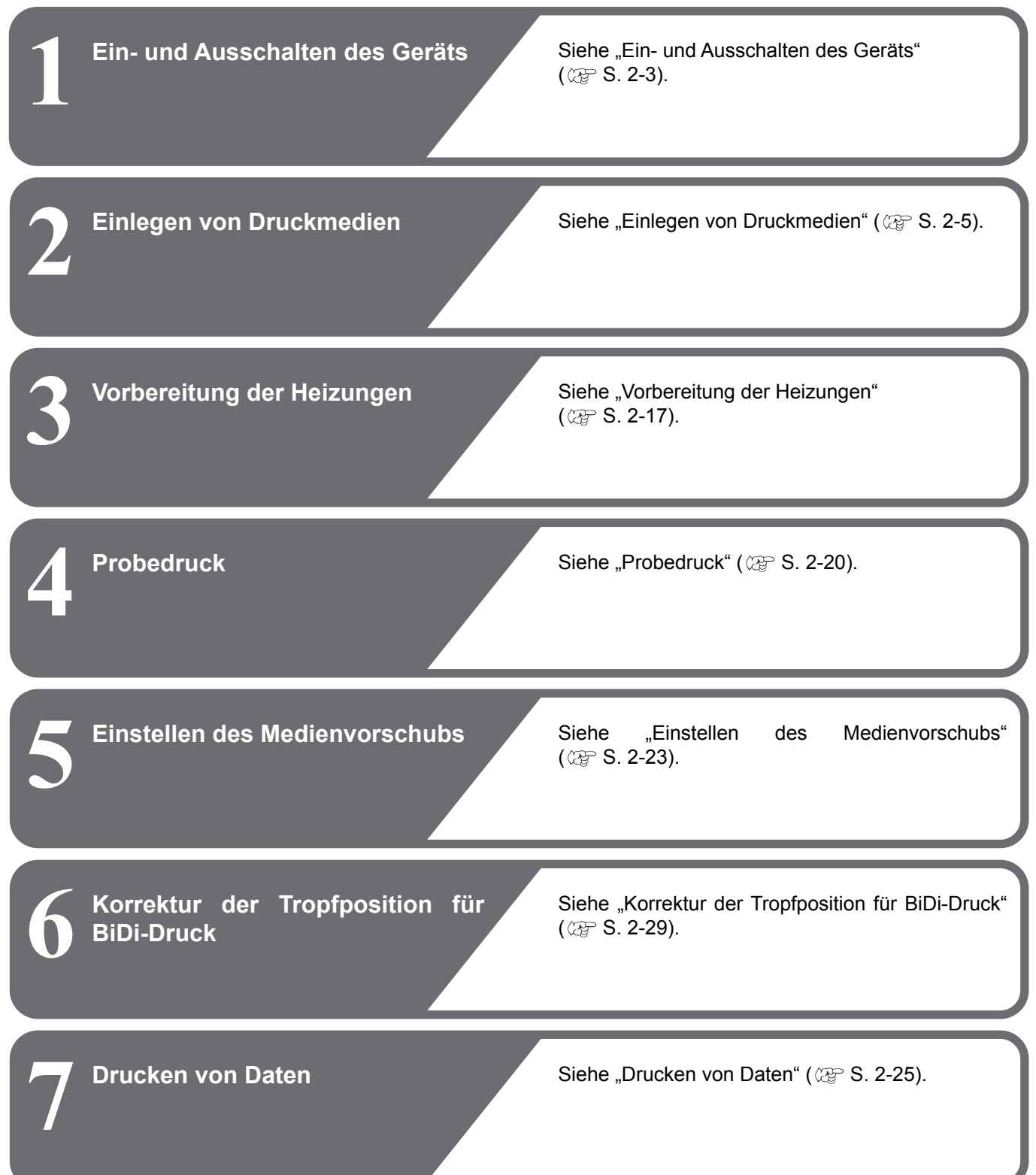

### <span id="page-34-2"></span><span id="page-34-1"></span><span id="page-34-0"></span>**Einschalten des Geräts**

Das Gerät besitzt die folgenden zwei Netzschalter:

- **Hauptschalter:** An der Seite des Geräts befinden sich zwei Schalter. Diesen Schalter immer in Stellung ON lassen.
- **Netzschalter:** Dieser Schalter wird normalerweise zum Ein- und Ausschalten des Geräts verwendet. Bei eingeschaltetem Gerät leuchtet der Netzschalter grün.

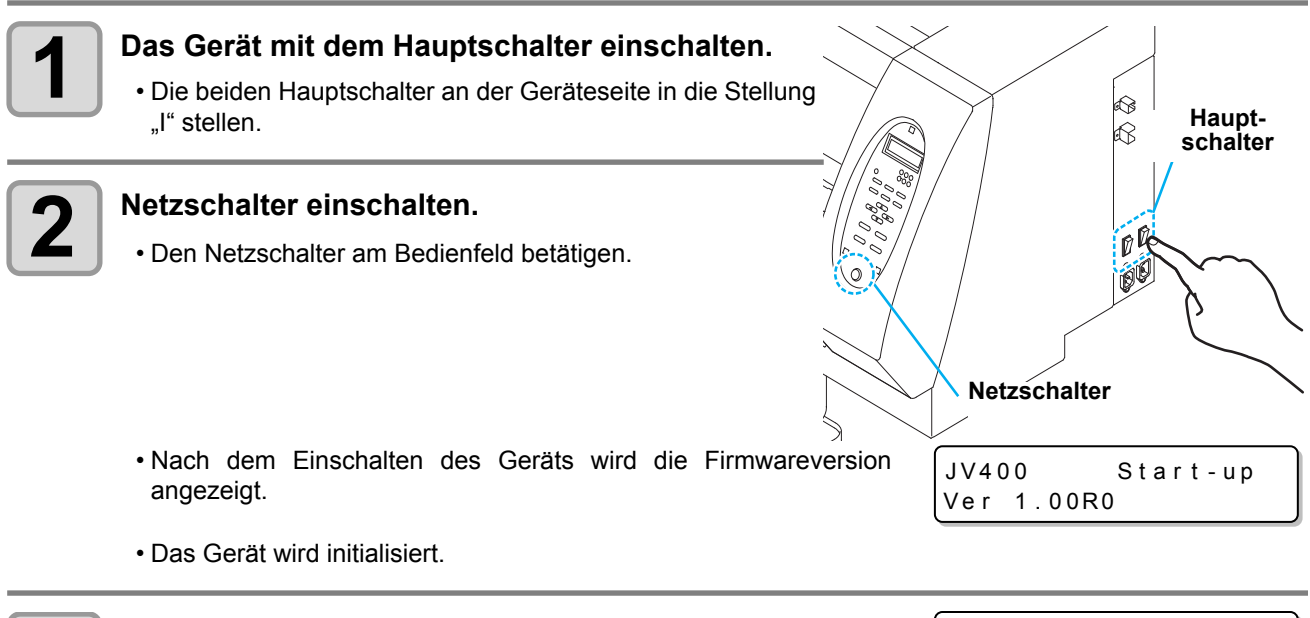

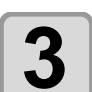

**3 Das Gerät wechselt in den Modus LOCAL.**

 $<$  LOCAL >

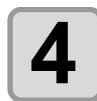

## **4 Den angeschlossenen PC einschalten.**

(Wichtig!)

- Das Gerät erst nach Schließen der Frontklappe und der Wartungsklappe einschalten.
- Wenn der Hauptschalter längere Zeit in der ausgeschalteten Position gelassen wird, kann die Druckkopfdüse verstopfen.

2

### <span id="page-35-0"></span>**Ausschalten des Geräts**

Das Gerät nach dem Betrieb durch Drücken des Netzschalters an der Vorderseite ausschalten. Vor dem Ausschalten des Geräts folgende Punkte überprüfen:

- Empfängt das Gerät Daten vom PC oder wurden Daten noch nicht ausgegeben?
- Hat sich der Druckkopf wieder zur Reinigungsstation bewegt?
- Sind Fehler aufgetreten?  $\mathbb{CP}$  [S. 5-19 "Fehlermeldungen](#page-132-1)"

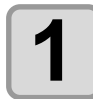

#### **1 Den angeschlossenen PC ausschalten.**

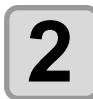

#### **2 Das Gerät durch Drücken des Netzschalters ausschalten.**

- Den Hauptschalter an der Geräteseite nicht ausschalten.
- Um das Gerät wieder in Betrieb zu nehmen, erneut den Netzschalter drücken, sodass die grüne Leuchte leuchtet.

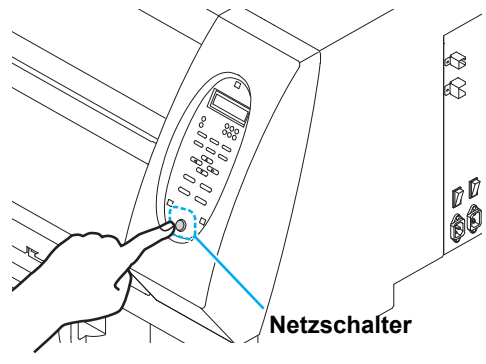

#### **Hinweise zum Ausschalten des Geräts**

#### **Den Hauptschalter nicht ausschalten.**

Bei eingeschaltetem Hauptschalter wird regelmäßig die Stromzufuhr und mit dieser die Funktion zum Schutz gegen Verstopfung der Düse (Spülfunktion) aktiviert.

Wurde der Hauptschalter in die ausgeschaltete Stellung gestellt, laufen die automatischen Wartungsfunktionen wie das Spülen nicht. Dies kann zur Verstopfung der Düse führen.

#### **Die Frontklappe und die Wartungsklappe geschlossen halten.**

Wenn die Klappe geöffnet ist, funktioniert die automatische Wartungsfunktion (z. B. Spülfunktion) nicht.

#### **Das Gerät nach Überprüfen der Druckkopfposition ausschalten.**

Wird das Gerät ausgeschaltet bevor der Druckkopf wieder in die Reinigungsstation gefahren ist, trocknet der Druckkopf aus und die Düse kann verstopfen.

Das Gerät in diesem Fall wieder einschalten und sicherstellen, dass sich der Druckkopf zur Reinigungsstation zurückbewegt hat. Das Gerät anschließend ausschalten.

#### **Das Gerät beim Drucken nicht ausschalten.**

Der Druckkopf bewegt sich andernfalls möglicherweise nicht zur Reinigungsstation zurück.

#### **Nach dem Ausschalten des Netzschalters den Hauptschalter ausschalten.**

Wenn Sie den Hauptschalter ausstellen, um das Gerät an einen anderen Platz zu versetzen oder um einem Gerätefehler zu beheben, den Netzschalter an der Gerätevorderseite drücken und darauf achten, dass die Anzeige am Bedienfeld ausgeschaltet ist. Anschließend den Hauptschalter ausstellen.
# <span id="page-36-0"></span>Einlegen von Druckmedien

Mit dem Gerät können Rollen- und Blattmedien bedruckt werden. Hinweise zu verwendbaren Druckmedien finden Sie auf [Geeignete Druckmediengrößen](#page-28-0) unter [S. 1-17](#page-28-0).

#### <span id="page-36-1"></span>**Einstellen der Druckkopfhöhe**

Stellen Sie die Druckkopfhöhe auf die Dicke des verwendeten Mediums ein.

- Stellen Sie die Höhe des Druckkopfes ein, bevor Sie das Medium einlegen. Wird die Höhe des Druck-(Wichtig!) kopfes nach dem Einlegen des Mediums verstellt, kann dies zu einem Medienstau, zu einer Verschlechterung der Druckqualität oder zu einer Beschädigung des Druckkopfes führen.
	- Der Bereich der ursprünglichen Druckkopfhöhe kann je nach Verwendungszweck um 3 Stufen verstellt werden.
	- Der JV400 hat die Stufen L (1,8 mm), M (2,3 mm) und H (2,8 mm). (Bei Lieferung ist werkseitig Stufe L 1,5 mm eingestellt.)

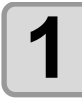

#### **1 Den Druckkopfschlitten zur Walze bewegen.**

- Bei eingeschaltetem Gerät das Verfahren [STATION - CARRIAGE OUT] der Wartungsfunktionen ausführen ( $\mathbb{CP}$  [S. 4-5](#page-86-0) Schritte 1 und 2).
- Bei abgeschaltetem Gerät: Frontklappe öffnen, dann den Druckkopfschlitten von Hand bewegen.

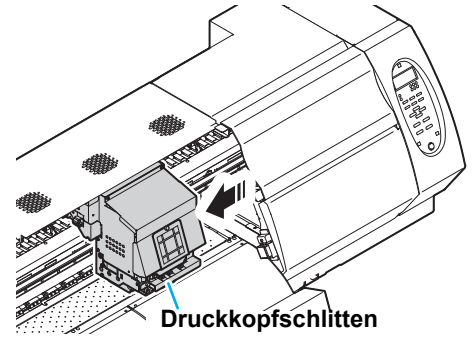

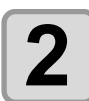

# **2 Die Schrauben an der Vorderseite lösen.**

• Die Schrauben durch jeweils eine Drehung mit einem Standardschraubendreher lösen.

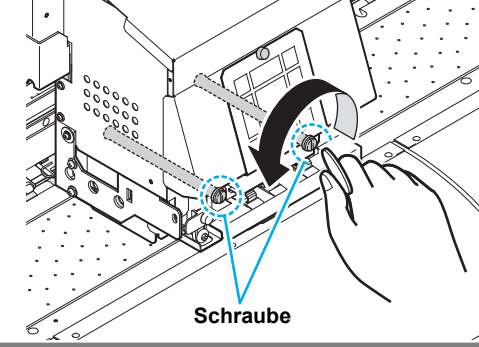

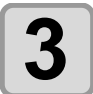

**3 Den Drehknopf an der rechten Seite des Druckkopfschlittens drehen.**

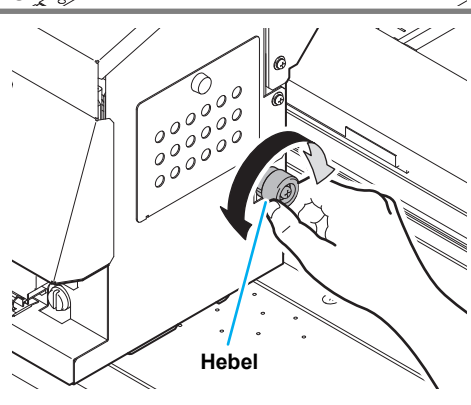

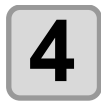

# **4 Den Druckkopfschlitten fixieren.**

- Den Druckkopfschlitten durch Anziehen der Schraube fixieren.
- Die Schrauben gut festziehen.

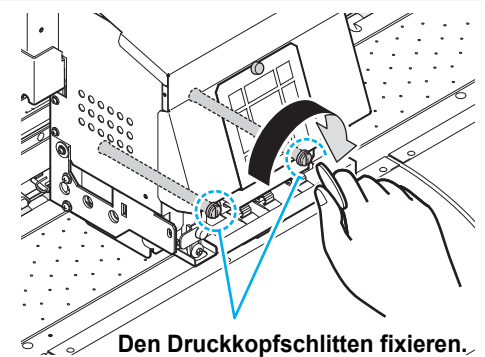

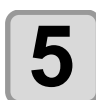

#### **5 Den Druckkopfschlitten wieder in die**<br> **5** Ausgangsposition bringen. **Ausgangsposition bringen.**

- Bei abgeschalteter Stromzufuhr den Schlitten von Hand in die Reinigungsstation zurückfahren.
- Bei eingeschalteter Stromversorgung die Taste

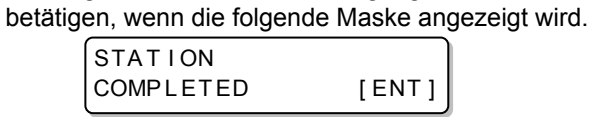

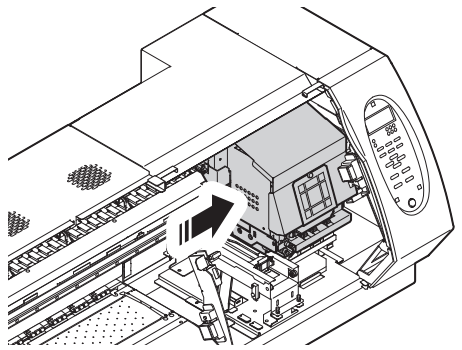

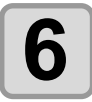

**6 Die Frontklappe schließen.**

## **Hinweis zum Einlegen von Druckmedien**

Lesen Sie vor dem Einlegen von Druckmedien aufmerksam die folgenden Hinweise.

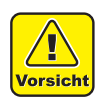

- Das Medium nach Einlegen nicht fallenlassen. Durch das Gewicht des Mediums können Verletzungen die Folge sein.
- Der Rollenstopperhebel wird über einen Klemmhebel bedient. Den Klemmhebel nicht herunterdrücken, während sich der Rollenstopperhebel zwischen dem Rollenstopper und dem Gerät befindet. Andernfalls wird der Rollenstopperhebel eventuell beschädigt und die Funktion Rollenstop\*1 steht nicht mehr zur Verfügung.

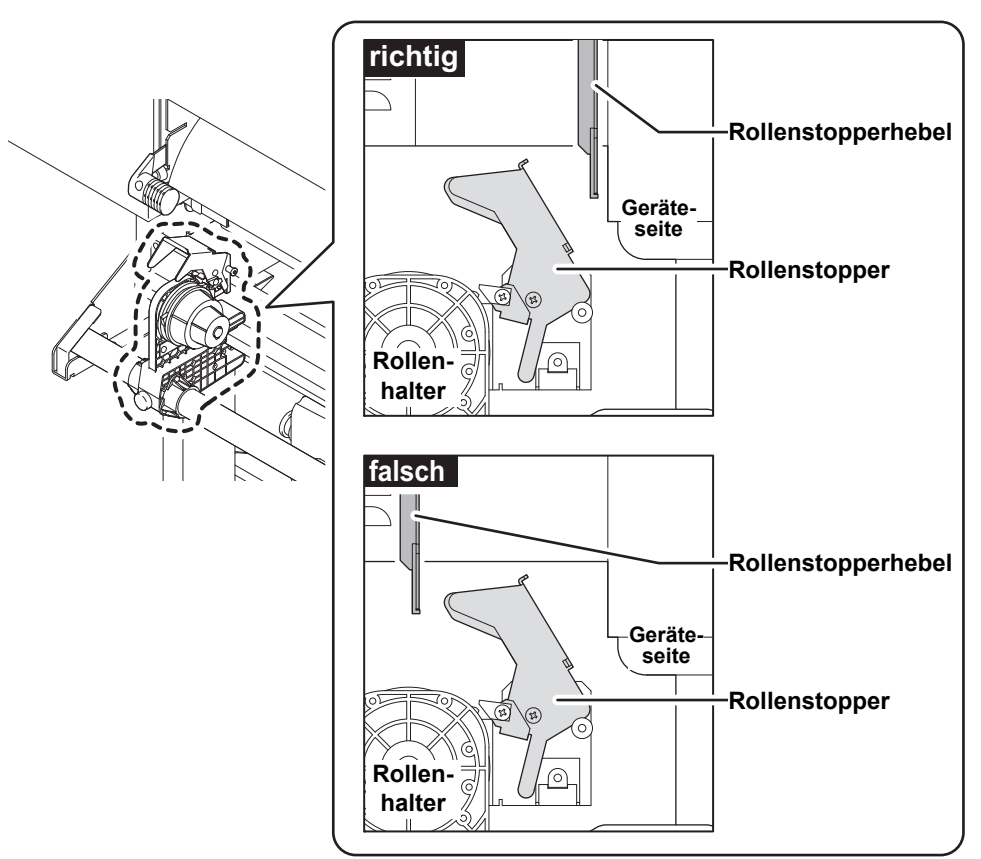

\*1: Nach Auszug einer bestimmten Länge des Druckmediums wird die Rolle zeitweise arretiert.

## **Einlegen von Rollenmedien**

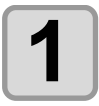

## **1 Die an der Rückseite des Geräts befindliche Rollenhalterung in Richtung Gerätemitte fahren.**

• Die Feststellschraube der Rollenhalterung lösen und diese verschieben.

**Feststellschraube Rollenhalterung**

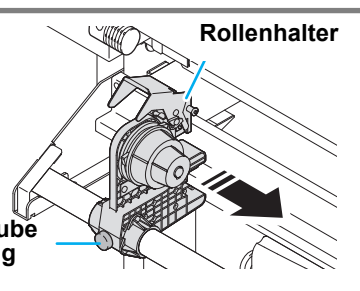

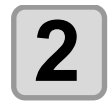

**2 Darauf achten, dass der Klemmhebel an der**<br>**2 Rückseite des Geräts abgesenkt ist Rückseite des Geräts abgesenkt ist.**

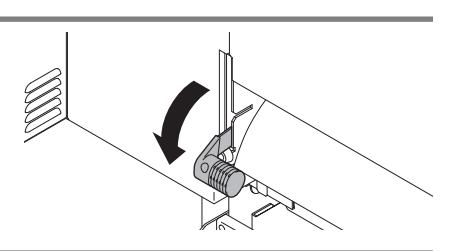

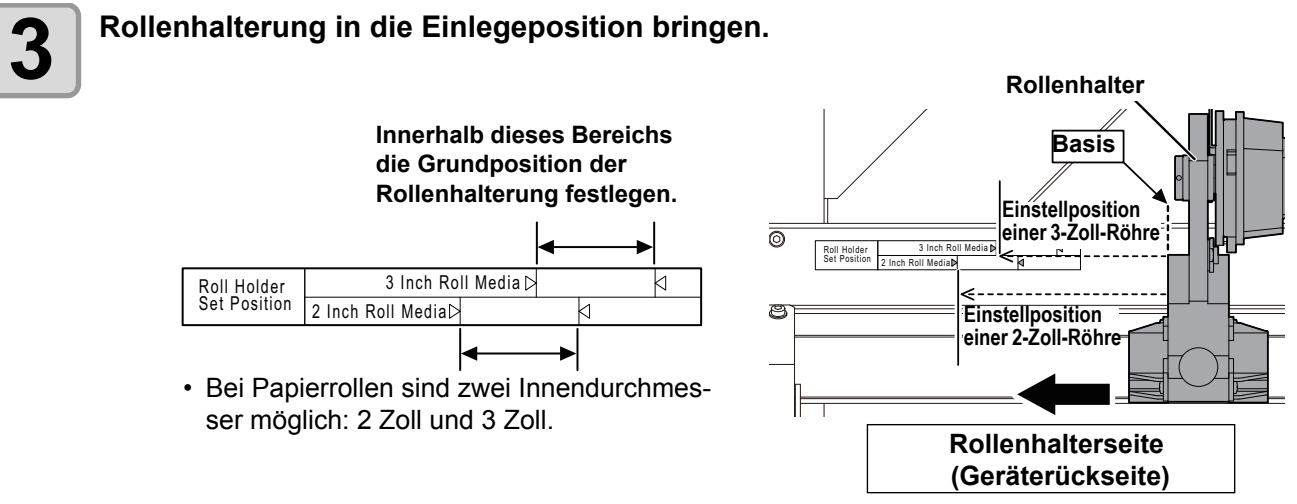

• Darauf achten, dass sich der Rollenstopper nicht zwischen Rollenstopperhebel und Gerät befindet.

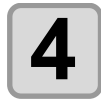

# **4 Die Feststellschraube der Rollenhalterung festziehen.**

•Die Einstellung überprüfen und ggf. Schritt 2 und 3 wiederholen.

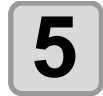

#### **5 Den Rollenkern in die linke Rollenhalterung einsetzen.**

• Das Rollmedium auf die Rollenhalterung drücken, bis der Rollenkern richtig sitzt.

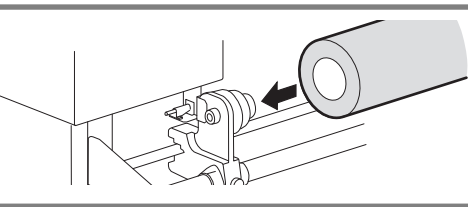

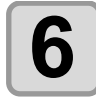

## **6 Die Schraube der rechten Rollenhalterung lösen und die Halterung in den Kern des Rollenmediums schieben.**

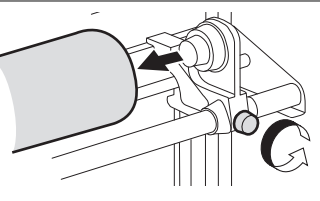

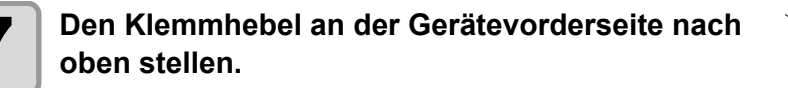

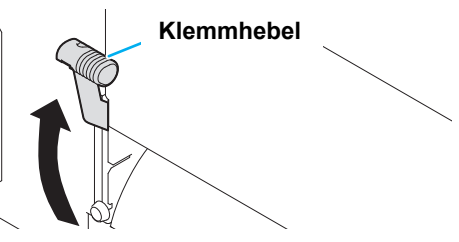

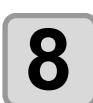

**8 Das Rollenmedium ins Gerät einführen.**

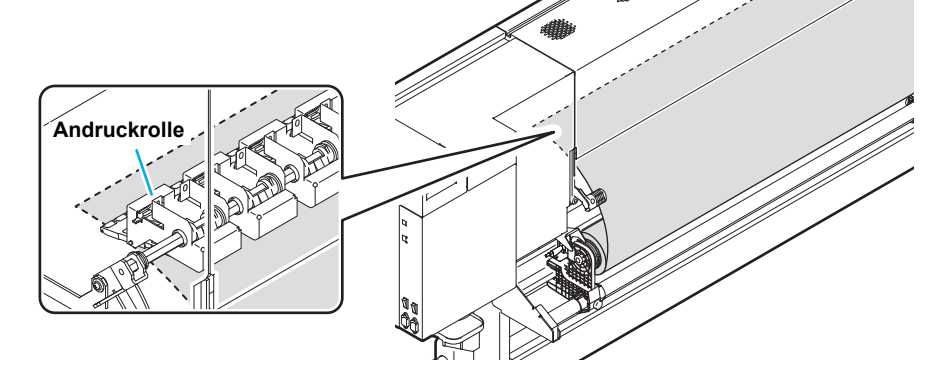

- Das Rollenmedium kann in einem schrägen Winkel sauber eingeführt werden.
- **(1)** Das Medium von der Rolle zum Kopf der Walze ziehen.
- **(2)** Das Medium zwischen Walze und Vorschubrolle einführen.
- Das Medium von der Rolle ziehen, sodass es von der Gerätevorderseite aus gefasst werden kann.
- **(3)** Den Klemmhebel an der Geräterückseite nach unten drücken.
	- Das Medium ist nun fest eingelegt.

#### **9 Das Rollenmedium herausziehen.**

- **(1)** Frontklappe und Abdeckung der Trocknungseinheit öffnen.
- **(2)** Den Klemmhebel an der Geräterückseite nach oben stellen.
- **(3)** Das Rollenmedium vorsichtig herausziehen bis es fest sitzt.
	- Beim Einlegen des Mediums darauf ach-(Wichtig!) ten, dass die Mediensensoren hinter der Walze bedeckt sind. Das Medium kann nur erkannt werden, wenn es über dem Sensor liegt.

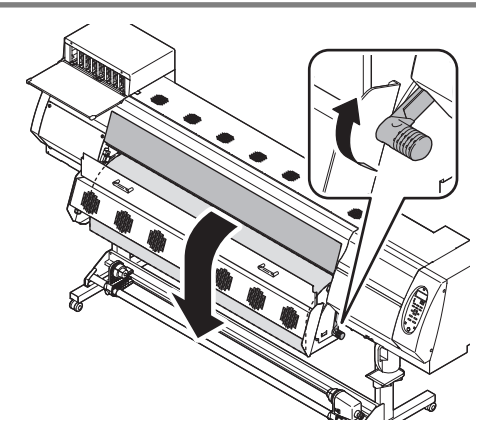

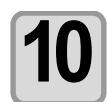

#### **10 Das Rollenmedium glattstreichen und den Klemmhebel nach unten stellen.**

• Leicht an mehreren Stellen des Mediums ziehen, sicherstellen, dass die Menge des herausgezogenen Mediums nahezu glatt ist, und den Klemmhebel dann nach unten stellen.

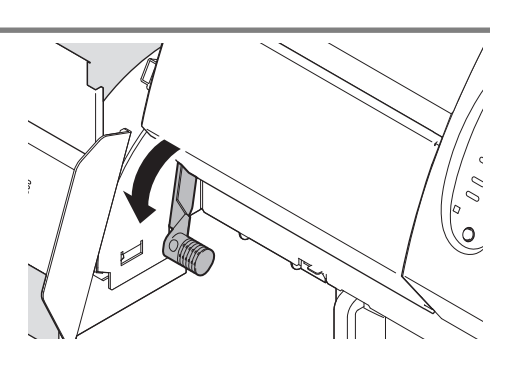

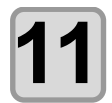

#### **11 Das Medium behutsam am Medienniederhalter sichern.**

- Das Medium so ausrichten, dass dieses bei der ganz rechten Andruckrolle nicht nach rechts übersteht.
- Bei Verwendung starker Medien vor dem Drucken den Medienniederhalter vom Medium entfernen.

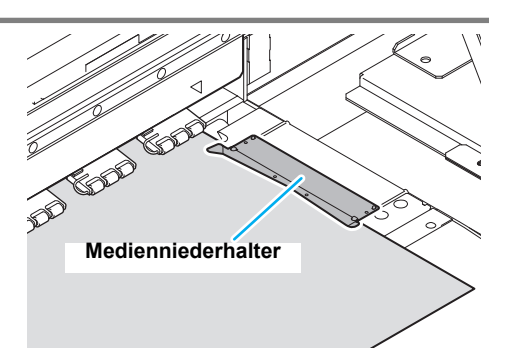

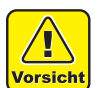

- Medien mit einer Breite von 210 mm können nicht erkannt werden, wenn Sie an der Markierung  $\triangle$  ausgerichtet werden. Das Medium an der Innenseite im Abstand von ca. 15 mm von der Markierung  $\sqrt{\frac{1}{1}}$ einlegen.
- Darauf achten, dass sich das Medium nicht außerhalb dieser Markierung  $\bigtriangledown$  befindet. Wenn sich das Druckmedium verkantet und angehoben wird, kann der Druckkopf beschädigt werden.

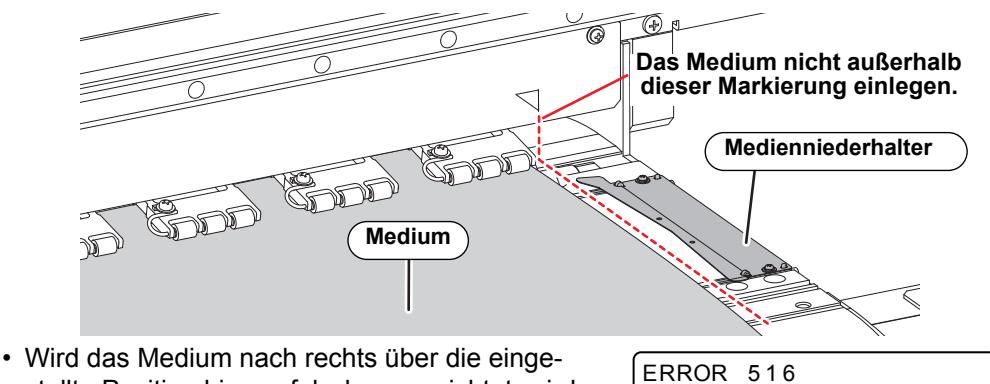

stellte Position hinaus falsch ausgerichtet, wird eine Warnmeldung angezeigt. Das Medium erneut einlegen.

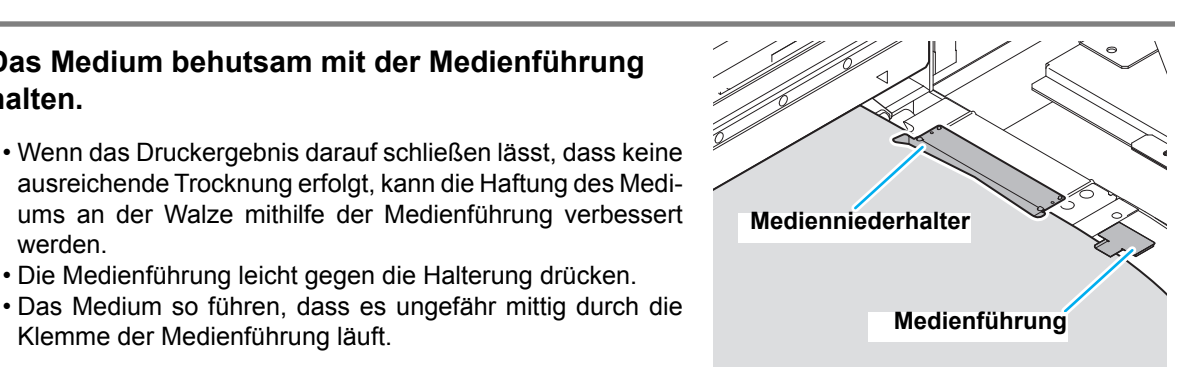

MED IA SET POSITION R

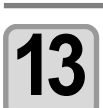

**halten.**

werden.

#### **13 Für Aufwickeleinheit vorbereiten.**

Klemme der Medienführung läuft.

**(1)** Einen leeren Rollenkern in die Aufwickeleinheit einsetzen

**12 Das Medium behutsam mit der Medienführung** 

• Die Medienführung leicht gegen die Halterung drücken.

- **(2)** Die Frontklappe schließen.
- **(3)** Die Abdeckung der Trocknungseinheit schließen.

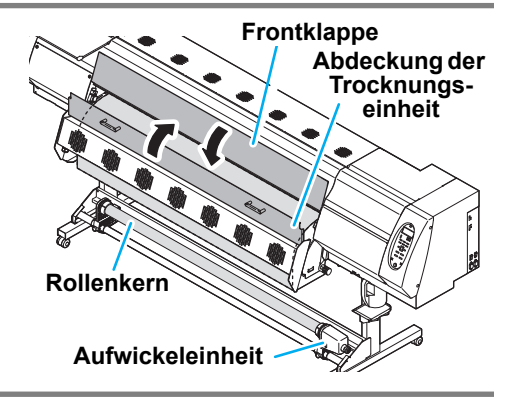

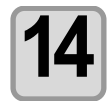

#### **Mit der Taste (4)** die Option "ROLL" auswählen.

- Die Breite des Mediums wird erkannt.
- Wenn die Option [MEDIA RESIDUAL] im Menü MACHINE SETUP auf "ON" ( $\mathbb{Q}$  [S. 3-12\)](#page-73-0) eingestellt ist, wird nach dem Erkennen der Medienbreite das Menü zur Eingabe der Medienrestmenge angezeigt ( $\mathbb{CP}$  [S. 2-11](#page-42-0)).

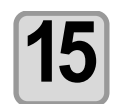

#### **15 Medium an der Aufwickeleinheit befestigen (** $\mathbb{CP}$  [S. 2-12\)](#page-43-0).

- **(1)** Durch Betätigen der Pfeiltaste  $\bullet$  das Medium bis an den in der Aufwickeleinheit befindlichen Rollenkern vorschieben.
	- Sicherstellen, dass sich das Medienende nicht im Schlitz der Nachheizung verfängt, und anschließend das Medium vorschieben.
- **(2)** Das Medium in der Mitte mit Klebeband sichern.
- **(3)** Das Medium auf dieselbe Weise auf der linken und rechten Seite sichern.
	- Sicherstellen, dass das Medium hierbei nicht durchhängt und keine Falten aufweist. Das Medium hierzu nach rechts und links glatt ziehen und dann mit dem Klebeband fixieren.
- **(4)** Die Taste **ENTER** betätigen.

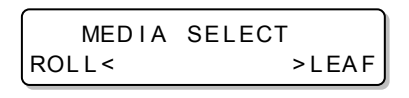

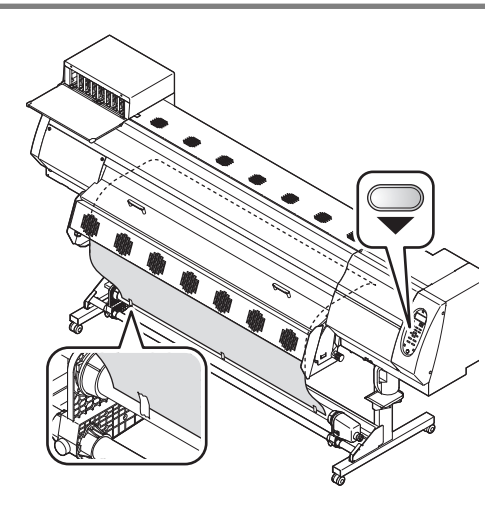

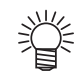

• Antistatikblech je nach Medium an- oder abbauen ( $\mathbb{CP}$  [S. 1-18](#page-29-0)).

## **Eingabe der Medienrestmenge**

<span id="page-42-0"></span>Wenn die Option [MEDIA RESIDUAL] der Wartungsfunktion auf "ON" ( $\circledx$  [S. 3-12\)](#page-73-0) eingestellt ist, wird nach dem Erkennen des Mediums das Menü zur Eingabe der Medienrestmenge angezeigt.

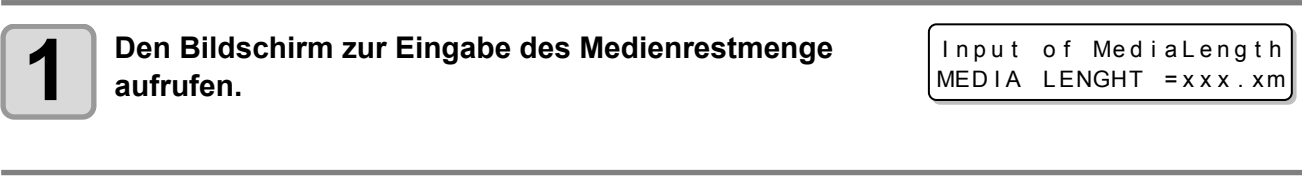

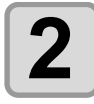

**Zur Eingabe der Medienrestmenge die Tasten (A) und**  $\widehat{\blacktriangledown}$  betätigen.

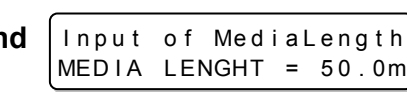

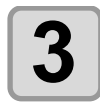

**Die Taste (ENTER) betätigen.** 

2

### <span id="page-43-0"></span>**Aufwickeleinheit**

Über den Schalter an der Aufwickeleinheit die Aufwickelrichtung des Mediums wählen.

Hebel in der oberen Stellung (RÜCKWÄRTS): Das Medium wird von der Aufwickeleinheit mit der bedruckten Seite nach innen aufgewickelt. Hebel in der Mittelstellung (AUS): Das Medium wird von der Aufwickeleinheit nicht aufgewickelt. Hebel unten (VORWÄRTS): Das Medium wird von der Aufwickeleinheit mit der bedruckten Seite nach außen aufgewickelt.

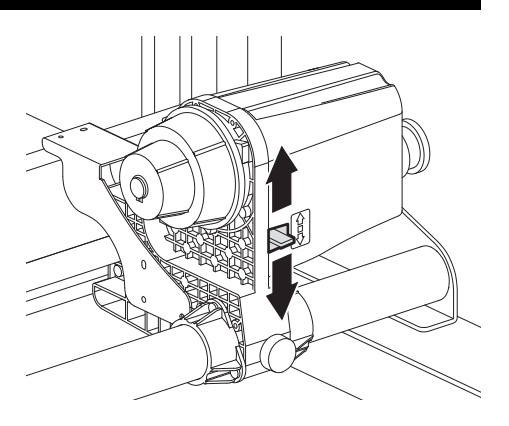

## **Einstellen des Drehmomentbegrenzers**

Die Aufwickeleinheit verfügt über einen Drehmomentbegrenzer. Über den Drehmomentbegrenzer kann das Drehmoment eingestellt werden, mit dem das Medium aufgewickelt wird.

(Der Drehmomentbegrenzer ist ab Werk auf den Maximalwert voreingestellt.)

Ist die Spannung für einen dünnen Medienbogen zu stark, wird mit dem Drehmomentbegrenzer das Aufwickeldrehmoment verringert.

- Drehungen im Uhrzeigersinn: Drehmoment wird erhöht (schwerere und stärkere Medien wie Planen usw.).
- Drehungen gegen den Uhrzeigersinn: Verringern das Drehmoment (für leichte Medien).

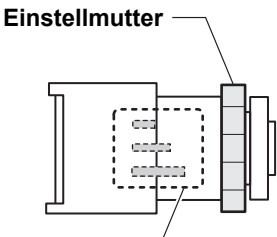

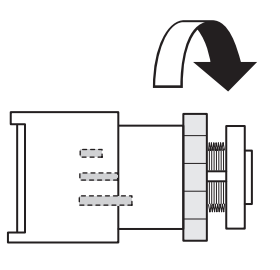

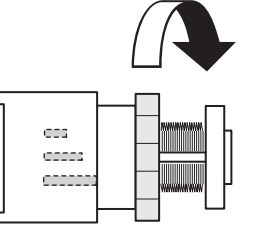

**50% des max. Drehmomentanzeige**  $-$  **50% des max. Drehmoments** 100% des max. Drehmoments

**Wichtig!** 

• **Ist das eingestellte Drehmoment zu gering,**

kann das Medium nicht mit ausreichender Festigkeit aufgewickelt werden.

• **Ist das eingestellte Drehmoment zu stark,** wird das Medium ungleichmäßig aufgewickelt und die Druckqualität dadurch beeinträchtigt.

## **Einlegen von Blattmedien**

Im Gegensatz zu Rollenmedien müssen Blattmedien nicht mit den Rollenhalterungen gehalten werden.

• Ein vollständiger Trockenvorschub nach dem Druck ist nur gewährleistet, wenn der Rand nicht (Wichtig!) breiter als 600 mm ist. Andernfalls laufen einige Stellen nicht durch die Trocknungseinheit und die Druckqualität wird durch die ungleichmäßige Trocknung beeinträchtigt.

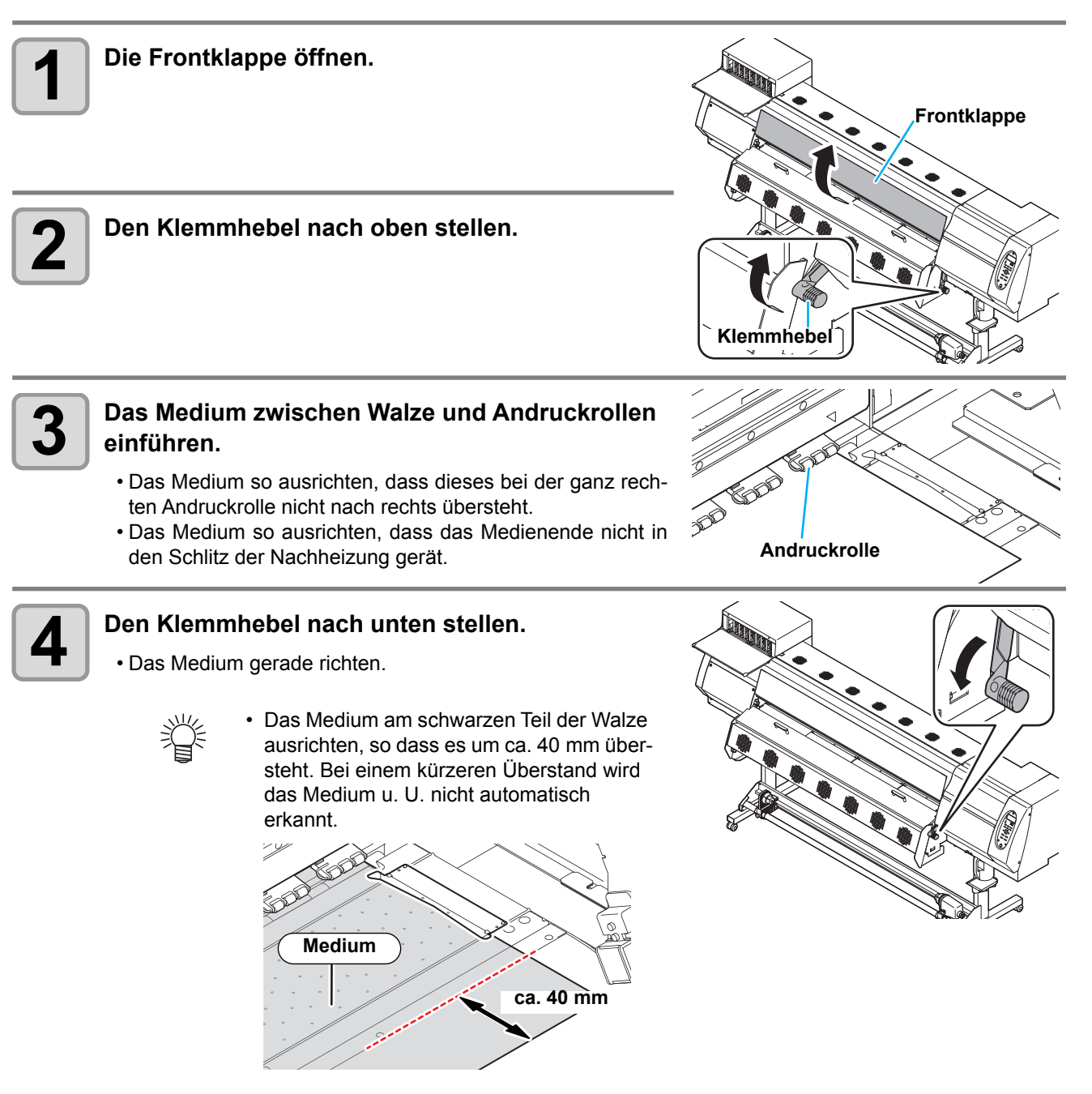

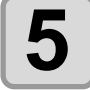

#### **5 Das Medium behutsam am Medienniederhalter sichern.**

- Das Medium so ausrichten, dass dieses bei der ganz rechten Andruckrolle nicht nach rechts übersteht.
- Bei Verwendung starker Medien vor dem Drucken den Medienniederhalter vom Medium entfernen.

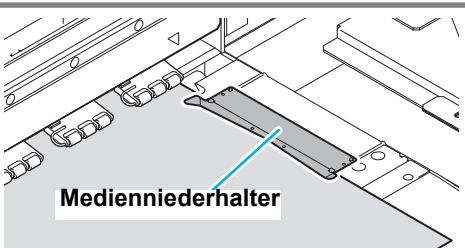

2

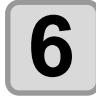

#### **6 Das Medium behutsam mit der Medienführung halten.**

- Wenn das Druckergebnis darauf schließen lässt, dass keine ausreichende Trocknung erfolgt, kann die Haftung des Mediums an der Walze mithilfe der Medienführung verbessert werden.
- Die Medienführung leicht gegen die Halterung drücken.
- Das Medium so führen, dass es ungefähr mittig durch die Klemme der Medienführung läuft.

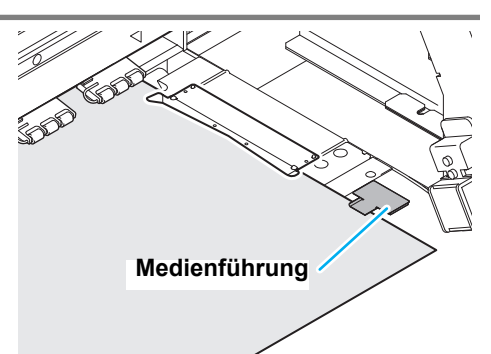

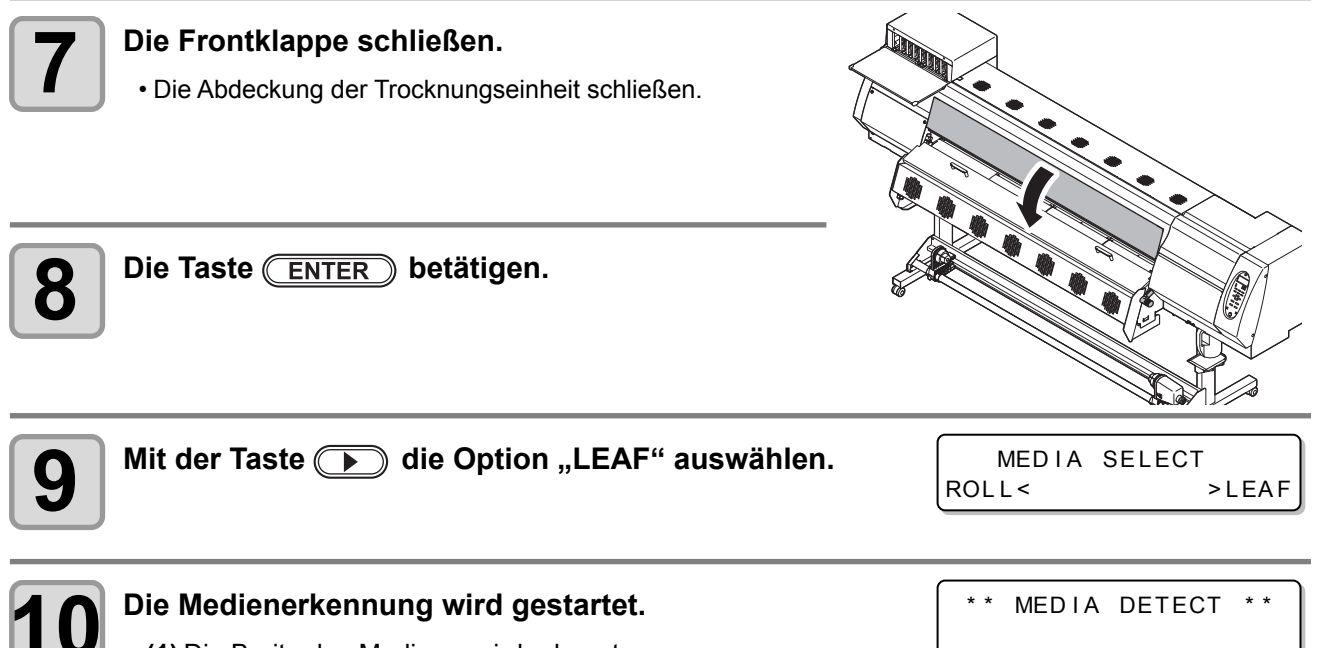

**(1)** Die Breite des Mediums wird erkannt.

**(2)** Das Medium wird vorgeschoben und das hintere Medienende wird erkannt.

**(3)** Nach abgeschlossener Erkennung wird wieder in den Modus LOCAL gewechselt.

## **Hinweise zum Verwenden des Medienniederhalters**

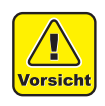

- Medien mit einer Breite von 210 mm können nicht erkannt werden, wenn Sie an der Markierung  $\heartsuit$  ausgerichtet werden. Das Medium an der Innenseite im Abstand von ca. 15 mm von der Markierung  $\bigtriangledown$  einlegen.
- Darauf achten, dass sich das Medium nicht außerhalb dieser Markierung  $\bigtriangledown$  befindet. Wenn sich das Druckmedium verkantet und angehoben wird, kann der Druckkopf beschädigt werden.

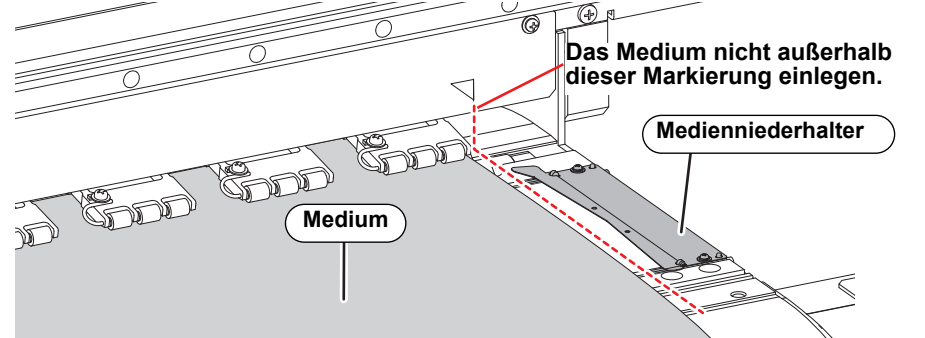

• Wird das Medium nach rechts über die eingestellte Position hinaus falsch ausgerichtet, wird eine Warnmeldung angezeigt. Das Medium erneut einlegen.

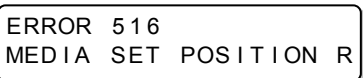

## **Ändern des Druckursprungs**

Die Position des Druckursprunges kann geändert werden. Hierzu den LED-Zeiger an die gewünschte Position setzen und die Ursprungsposition festlegen.

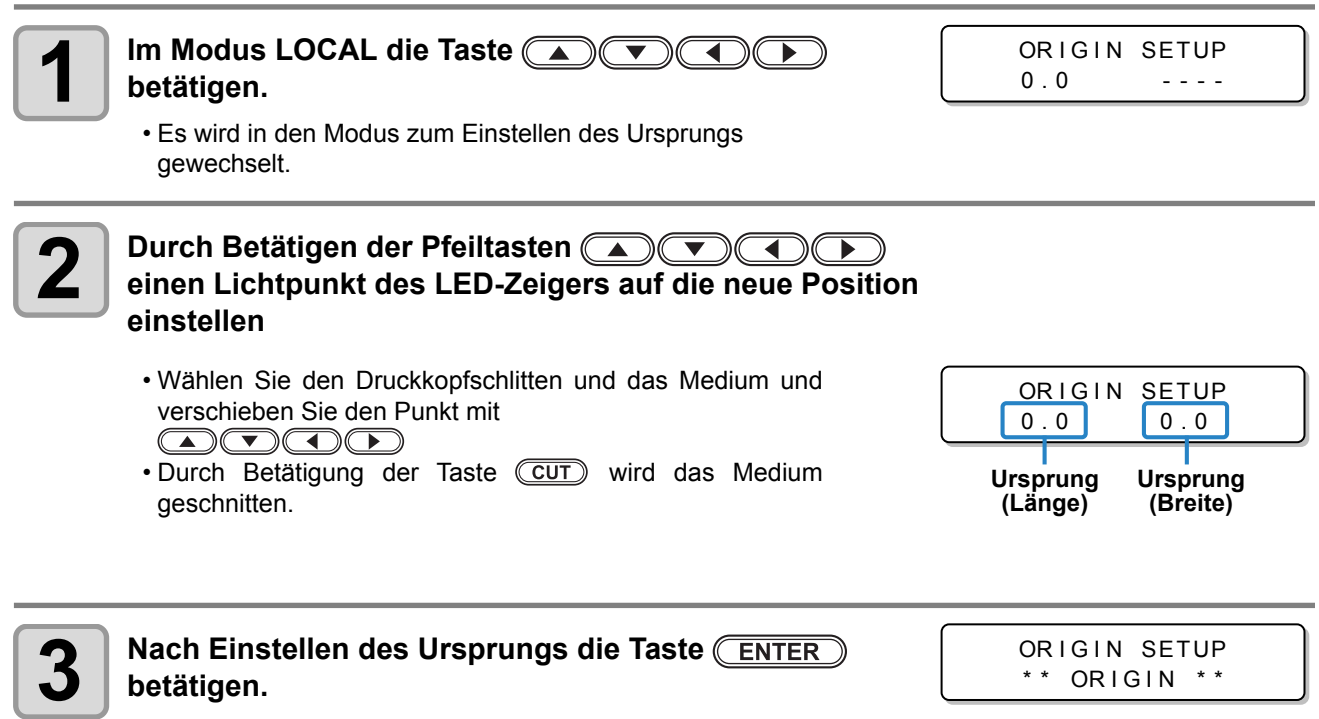

<span id="page-47-0"></span>• Der Druckursprung wird entsprechend geändert.

## **Typische Einstellposition des Druckursprungs**

Der Ursprung in der Richtung der Tiefe (X') befindet sich ca. 75 mm hinter dem Schneidschlitz an der Walze. Der Ursprung der Scan-Richtung (Y') befindet sich in einem Abstand von 15 mm vom rechten Rand des Mediums. Der Wert der Scanrichtung (Y') kann mit der Option [MARGIN] im Modus FUNCTION geändert werden. ( $\circled{c}$  [S. 3-5](#page-66-0)) Diese Änderung kann mit den Pfeiltasten vorgenommen werden.

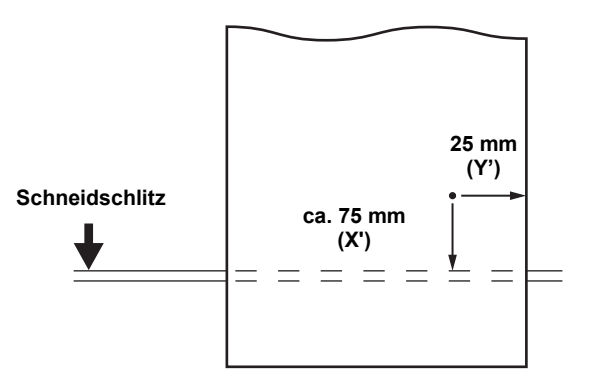

## <span id="page-48-0"></span>**Ändern der Heizungstemperatureinstellungen**

#### Heizungstemperatur einstellen.

Heizungstemperatur je nach verwendetem Medium und Profil einstellen.

• Je nach Umgebungstemperatur kann es bis zu zehn Minuten dauern, bis die eingestellte Temperatur erreicht ist.

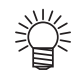

• Die hier eingestellte Temperatur kann ebenfalls im Menü [SETUP] unter [HEATER] eingestellt werden.  $(\mathbb{CP} S. 3-2)$  $(\mathbb{CP} S. 3-2)$  $(\mathbb{CP} S. 3-2)$ 

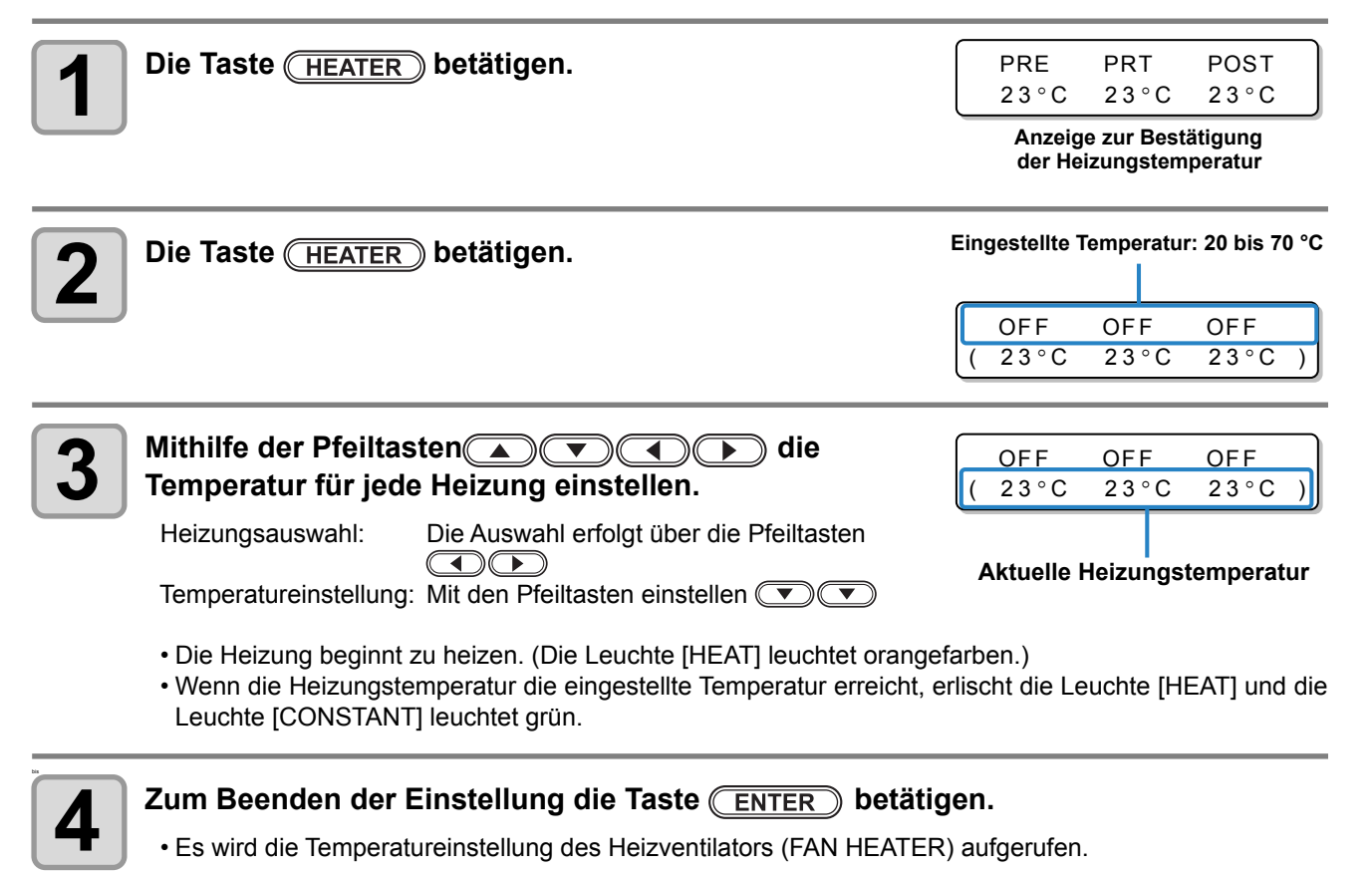

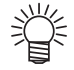

• Wenn der verwendete RIP über eine entsprechende Steuerfunktion verfügt, kann die Heizungstemperatur über den RIP geregelt werden.

(Informationen zu den entsprechenden Einstellverfahren finden Sie in der Bedienungsanleitung zum verwendeten RIP.)

- Je nach Versorgungsspannung kann eine höhere oder niedrigere Heiztemperatur erreicht werden. Bei einer Versorgungsspannung von 100–120 V wird u. U. der Wert von 70 °C nicht erreicht.
- Wird im Menü [SETUP] unter [VAKUUM] ein höherer als der benötigte Wert eingestellt, kann dadurch die Temperatur der Druckheizung sinken.
- Das Gerät bei Temperaturen zwischen 20 und 30 °C verwenden. Andernfalls erreicht die Temperatur (Wichtia!) aufgrund der Umgebungstemperatur u. U. nicht den eingestellten Wert.

2

**Grundfunktionen**

Grundfunktionen

## **Überprüfen der Heizungstemperatur**

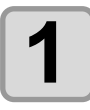

- **1** Die Taste (HEATER) betätigen.
	- Die aktuelle Heizungstemperatur wird angezeigt.

PRE PRT POST 35 °C 40 °C 50 °C

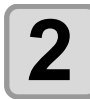

**2**  $\sum$  **Zum Abschluss der Bestätigung die Taste**  $\boxed{\text{END}}$  betätigen.

• Der Bildschirm wechselt wieder in den Modus LOCAL.

## <span id="page-49-0"></span>**Ändern der Temperatureinstellungen der Trocknungseinheit**

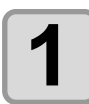

**1 Die Taste HEATER** dreimal betätigen.

FAN HEATER :  $READV( 10°C)$ 

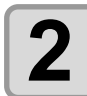

**2** Über die Pfeiltasten **CAU verschiedlich Einstellwert**<br>2 auswählen. **auswählen.**

FAN HEATER :  $READV(20°C)$ 

• **Einstellwert:** HOST / ON / MEDIA LENGTH / MACHINE LENGTH

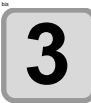

**3 Zum Beenden der Einstellung die Taste** (ENTER) betätigen.<br>3 **Betätigen.**<br>Der Bildschirm wechselt wieder in den Modus LOCAL

• Der Bildschirm wechselt wieder in den Modus LOCAL.

# Probeeinzug

Da die Heizung mit hohen Temperaturen arbeitet, können Verformungen bei einigen Druckmedien auftreten  $(X \circledcirc S. 5-15)$  $(X \circledcirc S. 5-15)$ .

Um zu prüfen, ob das Druckmedium problemlos eingezogen werden kann, sollte vor dem Druck ein Probeeinzug durchgeführt werden.

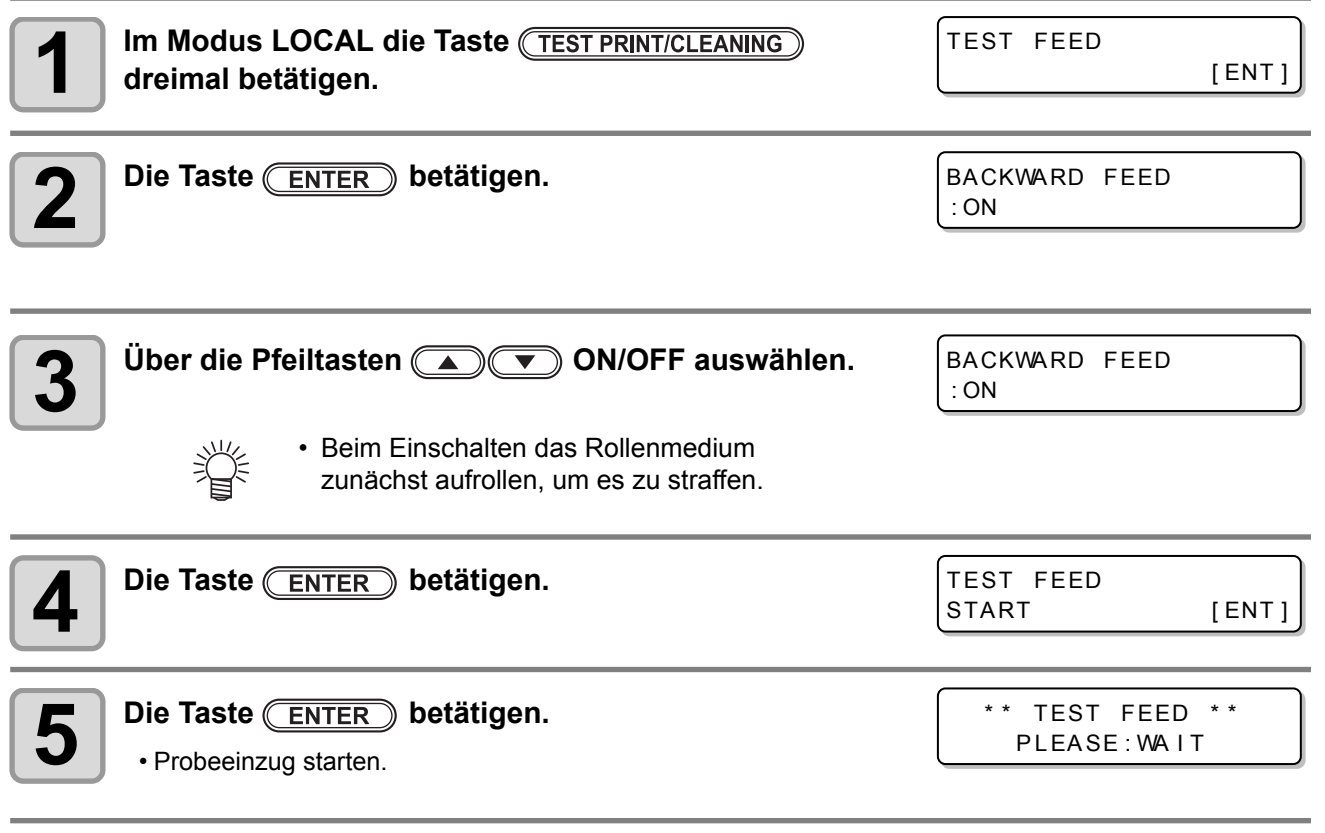

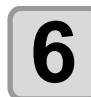

# **6 Die Taste END** betätigen.

• Das Medium wird so lange eingezogen, bis die Taste **END** betätigt wird.

• Medium ein Stück weit einziehen um den Vorschub zu prüfen, anschließend die Taste (END) betätigen, um den Arbeitsschritt abzuschließen.

2

# Probedruck

Drucken Sie ein Prüfmuster, um sicherzustellen, dass keine Druckmängel (unscharfer oder fehlender Druck) auftreten, beispielsweise wegen verstopfter Druckdüsen.

## **Zusammenhang zwischen Druckkopfreihe und Prüfmuster**

Die Druckkopfreihe und die Druckposition des Prüfmusters hängen wie folgt zusammen:

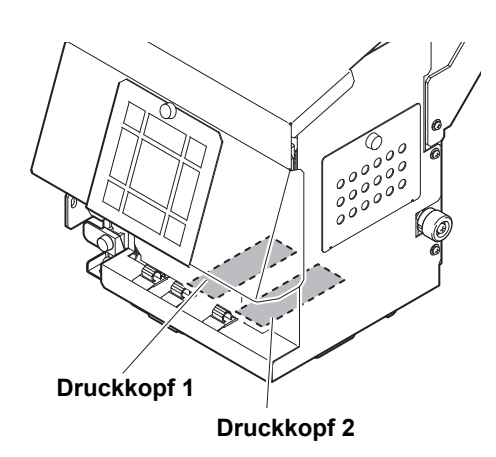

**Muster von Druckkopf 1**

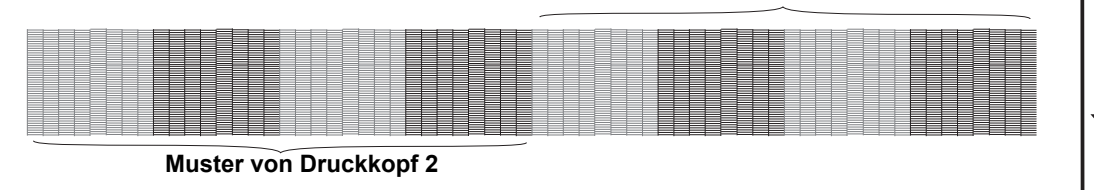

**Medienvorschubrichtung**

2

**Grundfunktionen**

Grundfunktionen

#### **Probedruck**

Drucken Sie ein Prüfmuster, um sicherzustellen, dass keine Druckmängel (unscharfer oder fehlender Druck) auftreten, beispielsweise wegen verstopfter Druckdüsen.

Darüber hinaus können Sie zwei Ausrichtungsmodi des zu druckenden Prüfmusters wählen, um den Probedruck wiederholt auszuführen. Je nach Verwendungszweck den gewünschten Modus wählen.

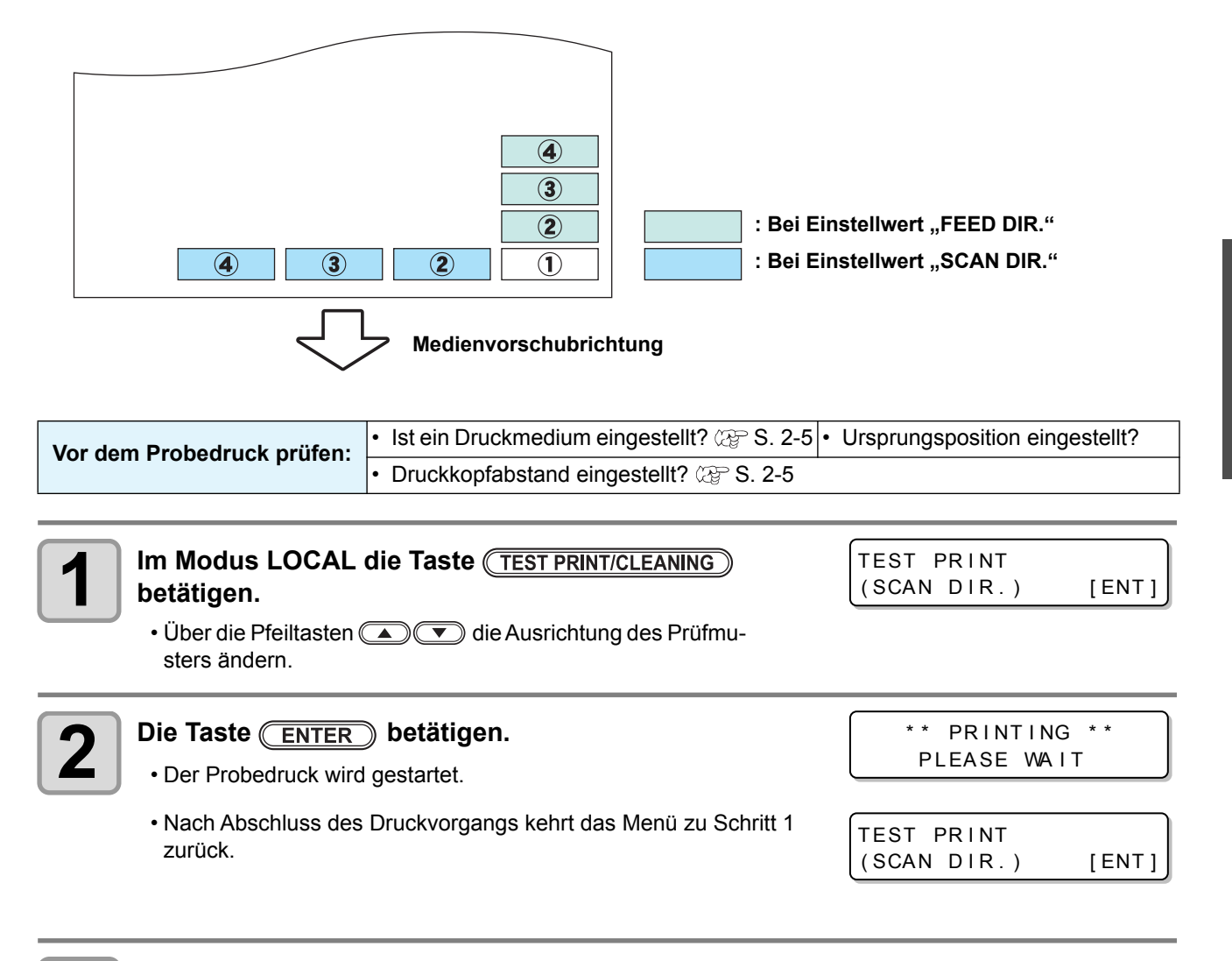

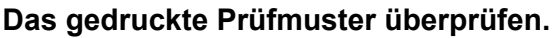

• Ist das Ergebnis normal, den Vorgang beenden.

• Bei fehlerhaftem Ergebnis Druckkopf reinigen ( $\mathbb{CP}$  [S. 2-22](#page-53-0)).

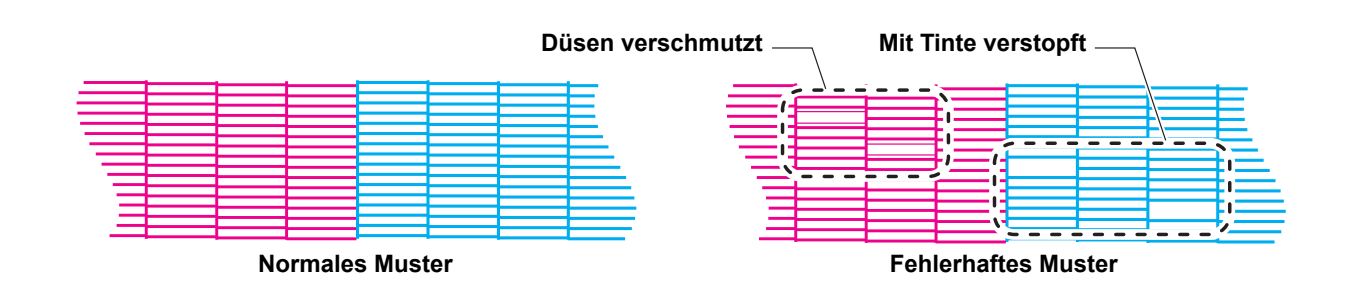

#### <span id="page-53-0"></span>**Hinweis zum Reinigen des Druckkopfes**

Das Ergebnis des gedruckten Prüfmusters überprüfen und je nach Status die Druckkopfreinigung ausführen. Es kann zwischen den folgenden drei Reinigungsmodi gewählt werden:

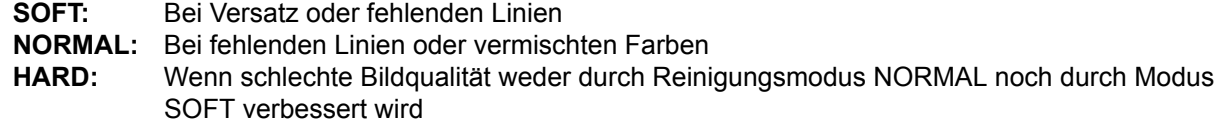

#### **Druckkopfreinigung je nach Ergebnis des Probedrucks durchführen**

Für die Druckkopfreinigung stehen drei Modi zur Verfügung. Je nach Prüfmuster einen entsprechenden Modus wählen.

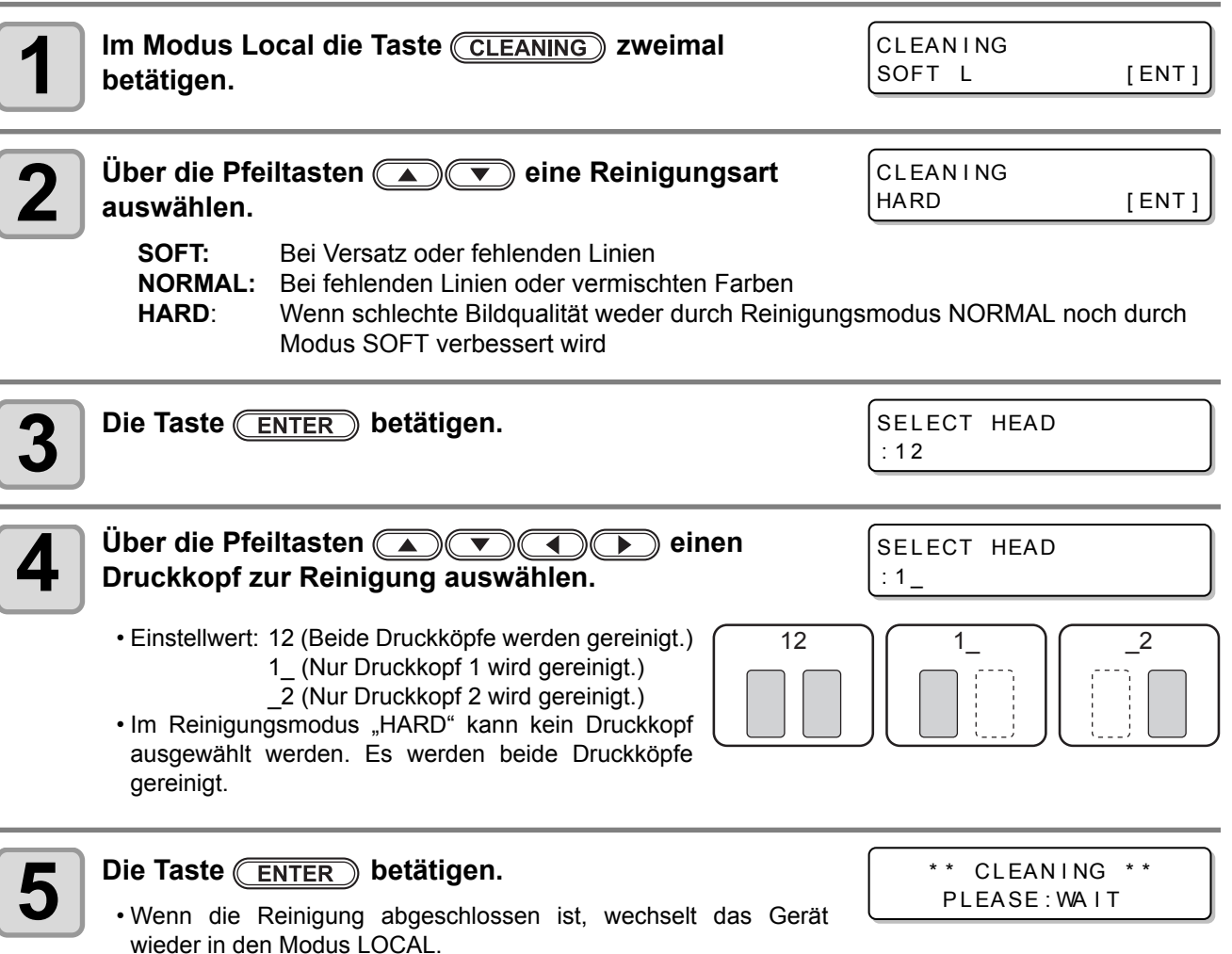

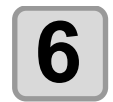

**6 Einen weiteren Probedruck durchführen und das Ergebnis überprüfen.**

• Die Reinigung und die Probedrucke wiederholen, bis das Druckergebnis normal wird.

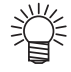

#### **Wenn sich die Bildqualität nach der Reinigung des Druckkopfs nicht verbessert, wie folgt vorgehen:**

- Wischer und Tintenverschlusskappe reinigen ( $\mathbb{CP}$  [S. 4-5\)](#page-86-0).
- Die Druckkopfdüse spülen ( $\mathbb{CP}$  [S. 4-14](#page-95-0)).
- Siehe [Verstopfte Düsen](#page-95-1) für Hinweise zur Verbesserung der Bildqualität ( $\mathbb{CP}$ S. 4-17).

#### **2-23**

# <span id="page-54-0"></span>Einstellen des Medienvorschubs

Korrektur der Medieneinzugsgeschwindigkeit

Wenn der Korrekturwert ungeeignet ist, kann es auf dem Druckbild zu Streifenbildung und somit zu mangelhafter Druckqualität kommen.

• Nach einer Änderung des Medientyps das Druckmuster überprüfen und je nach Ergebnis Einstellungen (Wichtig!) vornehmen.

- Nach Änderung der Heizungstemperatur darauf achten, dass die Leuchte [CONSTANT] leuchtet und die voreingestellte Temperatur erreicht wird. Anschließend Korrekturen vornehmen.
- Beim Drucken mit einer Aufwickeleinheit zunächst das Medium einlegen und anschließend die Medienkorrektur vornehmen.

#### **Einstellen der Vorschubkorrektur**

Ein Muster für Medienkorrekturen wird gedruckt und die Medienvorschubgeschwindigkeit wird korrigiert.

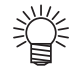

- Im Korrekturmuster werden zwei Streifen gedruckt.
- Nehmen Sie entsprechende Einstellungen vor, damit eine gleichmäßige Farbdichte an der Grenze zwischen den beiden Streifen erzielt wird.

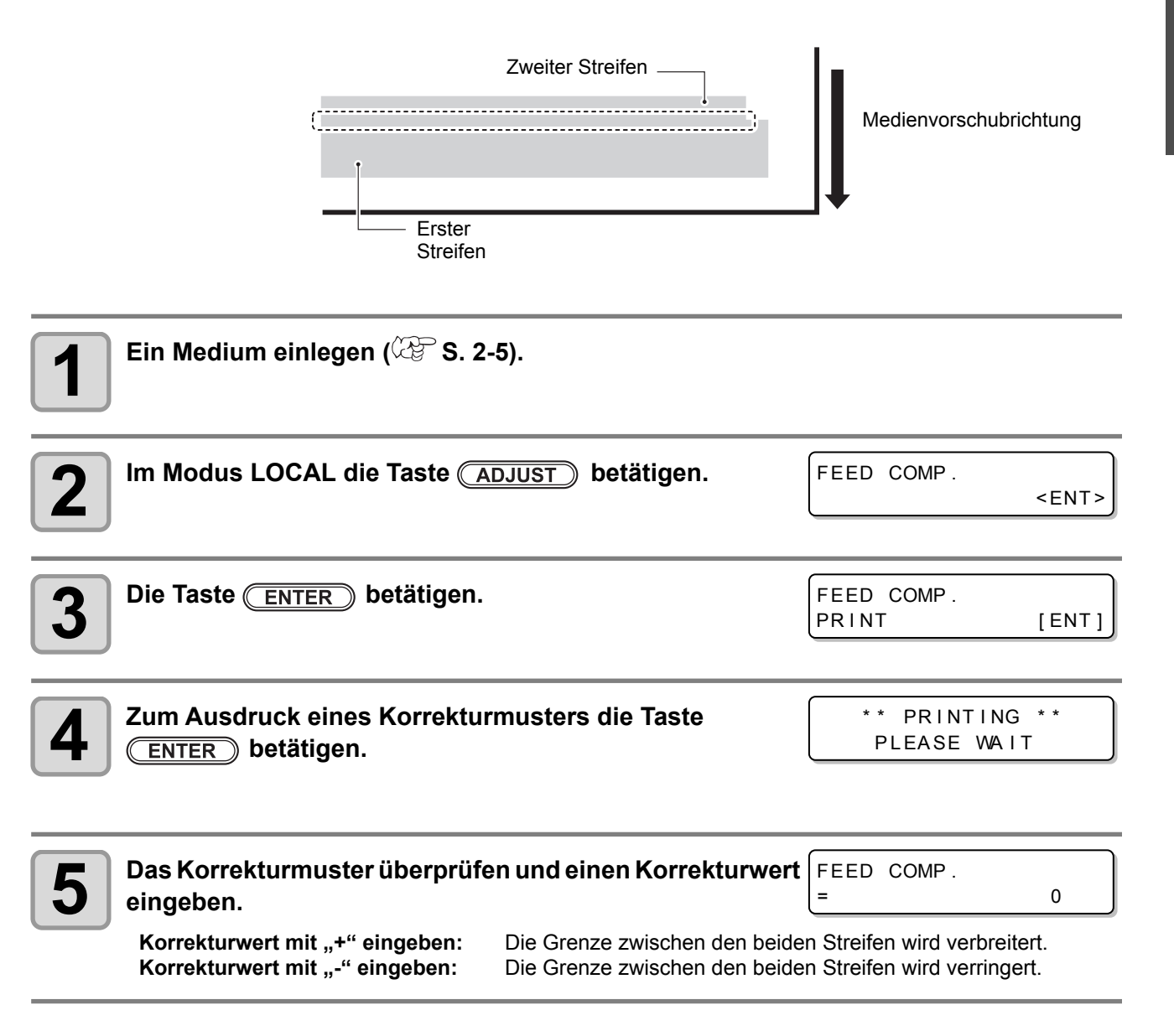

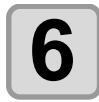

# **6 Die Taste ENTER** betätigen.

• Erneut ein Korrekturmuster drucken und dieses überprüfen. • Wenn eine Medienkorrektur erforderlich ist, hierzu den Vorgang in Schritt 5 ausführen.

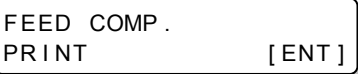

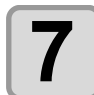

**7 Die Taste mehrmals betätigen, um die Einstellung abzuschließen.**

#### **Wartung der Tintenstation ohne Drücken der Taste**

Über die Taste (FUNCTION) im Modus LOCAL kann "FEED COMP." ausgewählt werden, ohne dass die Taste **(ADJUST)** betätigt werden muss.

**Im Modus LOCAL die Taste betätigen.**

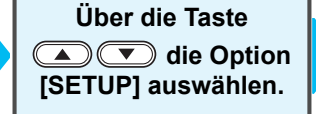

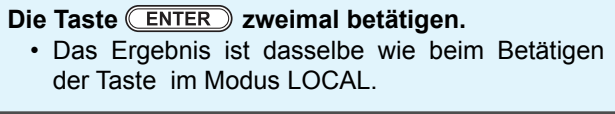

#### **Korrektur des Medienvorschubs beim Drucken**

Die Medienvorschubgeschwindigkeit kann auch im Modus REMOTE oder beim Drucken von Bilddaten korrigiert werden.

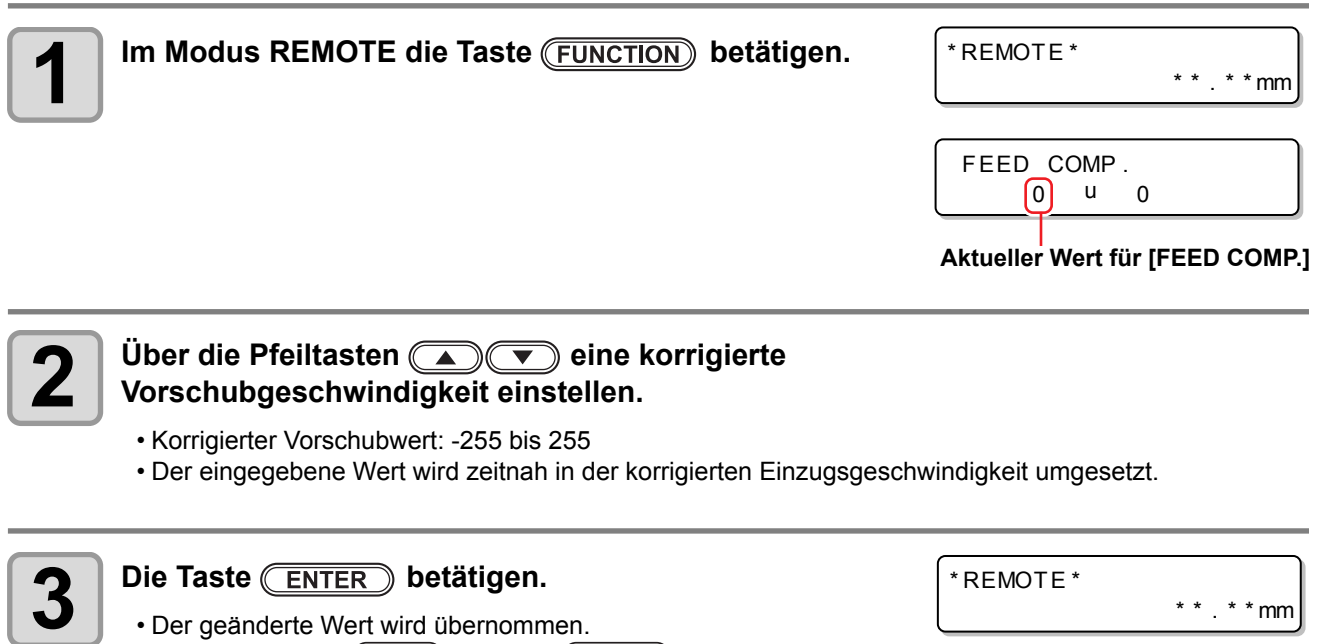

• Wird anstelle von **END** die Taste **ENTER** betätigt, ist der hier eingegebene Wert ungültig.

\* \* . \* \* mm

#### **Start eines Druckvorgangs**

**Wichtig!** 

• Bei Verwendung von Rollenmedien das Medium von Hand straff aufrollen, um Durchhängen des Mediums zu vermeiden. Wenn das Medium nicht fest genug auf der Rolle sitzt, kann dadurch die Bildqualität beeinträchtigt werden.

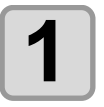

**1 Einlegen von Druckmedien (** $\mathbb{Q}$  **[S. 2-5\)](#page-36-0) 2 Überprüfen der Heizungstemperatur** CONSTANT • Überprüfen, ob die Leuchte CONSTANT bei [PRE], [PRINT] **ACTIVE** und [POST] unter der Anzeige aufleuchtet.  $\bigcirc$ **Im Modus LOCAL die Taste (REMOTE) betätigen.** T EMPERA TURE CONTROL ! PLEASE WAIT • Erreicht die Heizungstemperatur den Einstellwert nicht, wird die nebenstehende Meldung angezeigt. Auch in diesem Fall kann durch Betätigen der Taste **(ENTER)** in den Modus REMOTE gewechselt werden. • Der Bildschirm wechselt in den Modus REMOTE und vom PC können Daten empfangen werden. **Auflösung 4 Übertragung der Druckdaten vom PC. Mit/ohne Einstellung der**  • Die Leuchte ACTIVE blinkt, und die Druckbedingungen **Düsenwiederherstellung**werden angezeigt. • Hinweise zur Datenübertragungsmethode finden Sie in der \* REMOTE **- 1200 x 1200 R**  $\overline{16}$ .  $\overline{BD}$ .  $\overline{VD}$ .  $\overline{x2}$   $\overline{x \cdot x \cdot x \cdot x \cdot m}$ Bedienungsanleitung der Ausgabesoftware. **Länge des bedruckten Mediums 5 Druckvorgang starten. Scan-Geschwindigkeit x1: Standardge-**

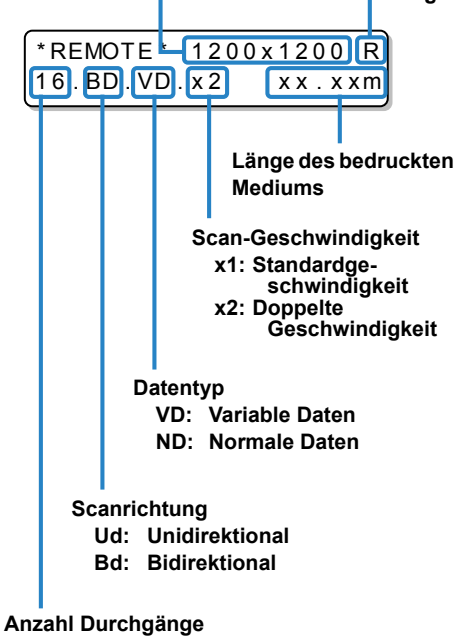

#### **Anhalten eines laufenden Druckvorgangs**

Zum Anhalten eines laufenden Druckvorgangs wie folgt vorgehen.

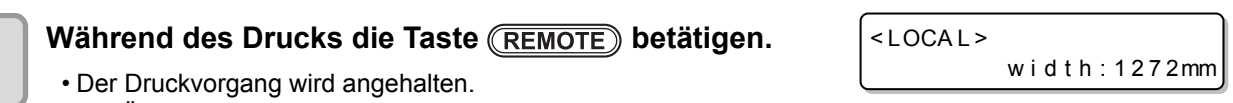

- Die Übertragung der Daten am PC unterbrechen, während diese vom
- PC gesendet werden.
- Durch Betätigen der Taste (REMOTE) wird der Druck an der gleichen Stelle fortgesetzt.

## **Löschen empfangener Daten (Data Clear)**

Wenn der Druckvorgang angehalten werden soll, müssen die bereits empfangenen Daten gelöscht werden.

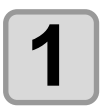

**1** Im Modus LOCAL die Taste *DATA CLEAR* betätigen.

DATA CLEAR  $[ENT]$ 

DATA CLEAR \*\*

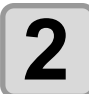

**Die Taste (ENTER) betätigen.** 

- Die Leuchte ACTIVE erlischt.
- Die empfangenen Daten werden gelöscht, und es wird wieder in den Modus LOCAL gewechselt.

## **Arbeitsschritte nach Abschluss des Druckvorgangs**

#### **Trockenvorschub**

Nach Abschluss des Druckvorgangs wird der Vorschub des Mediums fortgesetzt, um die bedruckte Oberfläche mit der Heizung zu trocknen.

- Medienvorschub fortsetzen, bis das bedruckte Material die Trocknungseinheit vollständig durchlaufen hat.
- Der Vorgang wird durch Betätigung der Taste **END** beendet.
- Wenn das Gerät im Anschluss weitere Daten empfängt, wird der Druckvorgang gestartet, sobald die Daten vollständig eingegangen sind.

#### **Anzeige während des Trockenvorschubs**

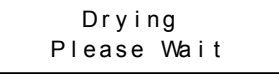

## **Heizung kühlt ab / ist im Bereitschaftsmodus**

Wenn der Trockenvorschub abgeschlossen ist (sofern der Vorgang nicht über (END) beendet wurde) und keine weiteren Druckaufträge anstehen, wird die Heizungstemperatur automatisch auf 40 °C abgesenkt und das Gerät geht in den Bereitschaftsmodus. So wird verhindert, dass sich das Druckmedium aufgrund der Wärmeeinwirkung verzieht. (Ist die Temperatur der Heizung auf 40 °C oder weniger eingestellt, läuft sie nicht.) Nach Eingang von Daten oder Betätigung der Taste wird der Kühl-/Bereitschaftsmodus beendet.

**Anzeige während des Abkühlens der Heizung**

**Anzeige während des Bereitschaftsbetriebs der Heizung**

HEATER Cooling down | HEATER on Standby

## **Schneiden von Druckmedien**

Bei Rollenmedien stehen nach Abschluss des Druckvorgangs die beiden nachstehend beschriebenen Schnittmethoden zur Verfügung.

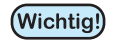

- Beim Schneiden von Medien darauf achten, dass die bedruckte Seite nicht den Boden oder die bedruckte Seite anderer bereits geschnittener Medien berührt.
- Bei Verwendung der Aufwickeleinheit das geschnittene Medium unter Verwendung des Schalters der Aufwickeleinheit aufrollen.

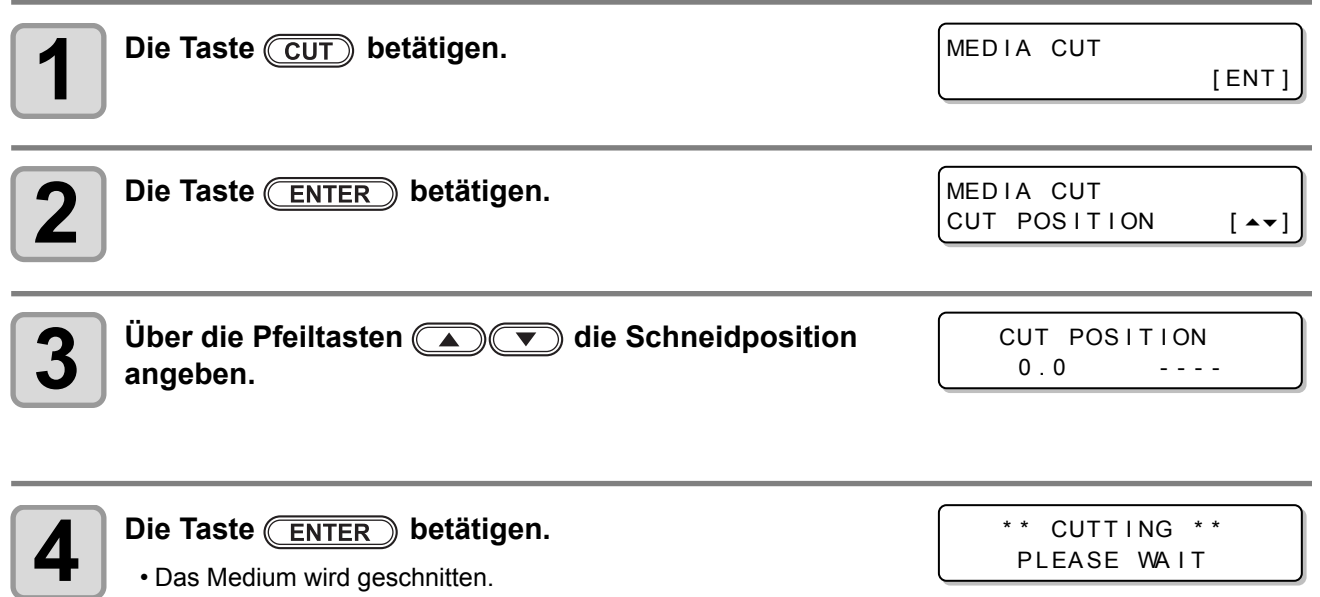

- 
- Nach Abschluss des Schneidevorgangs wechselt der aktuelle Modus wieder in den Modus LOCAL.

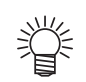

• Während der Einstellung des Ursprungs über die Pfeiltasten kann das Medium auch über (CUT) geschnitten werden ( $CP$ S. 2-16).

2

## **2-28**

# Korrektur der Tropfposition für BiDi-Druck

Nach einer Änderung der Druckbedingungen (Medienstärke, Druckkopfhöhe usw.) den folgenden Vorgang ausführen, um die Tropfposition der Tinte für den bidirektionalen (Bi) Druck zu korrigieren und ein einwandfreies Druckergebnis zu erhalten.

# **Druckmuster mit korrigierter Tropfposition Ausgabe-** $±0$ **richtung Die Punkte an vierter Stelle in positiver Richtung von Null aus gezählt bilden eine gerade Linie. In diesem Fall ist der Korrekturwert für die Punktposition 1 Ein Medium in das Gerät einlegen und einen Druckursprung einstellen (** $\mathbb{Q}^{\mathbb{C}}$  **[S. 2-5\)](#page-36-0). 2** Im Modus LOCAL die Taste **ADJUST Zweimal betätigen.** DROP . POS correct<br> **2 DROP . POS correct** DROP . POS c o r r e c t **Die Taste (ENTER) betätigen.** :Y600dp i

#### **4** Über die Pfeiltasten **die Groupe die gewünschte Auflösung einstellen.**

- Einstellwert: Y600 dpi / Y900 dpi / Y1200 dpi
- Die Änderungen für alle Auflösungen durchführen.

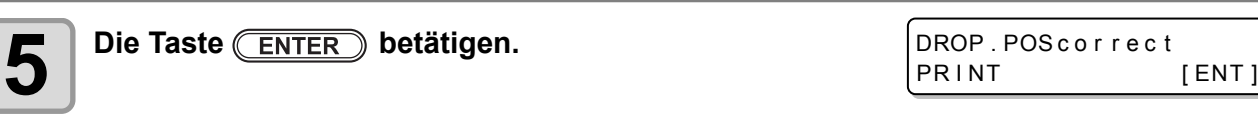

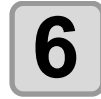

#### **6**  $\int$  Zum Ausdruck der Prüfmuster die Taste  $\overline{\text{ENTER}}$ **betätigen.**

• Prüfmuster wird gedruckt. (Die gedruckten Muster werden in der Reihenfolge des Drucks als Muster 1, Muster 2, Muster 3 usw. bezeichnet.)

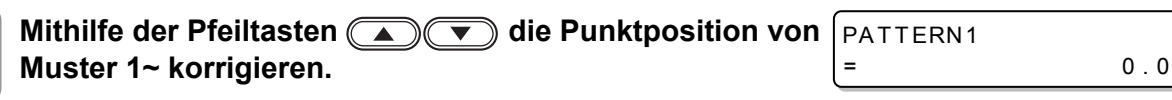

- Korrigierter Vorschubwert: -40,0 bis 40,0
- Abdeckung der Trocknungseinheit öffnen und Prüfmuster kontrollieren. Die Position, bei der eine äußere Vorschublinie und eine Rücktransportlinie eine gerade Linie bilden, stellt den Korrekturwert dar.
- Liegt der Korrekturwert nicht zwischen -40.0 und 40.0, Höhe der Druckköpfe anpassen und anschließend die ab Punkt 2 beschriebenen Schritte erneut ausführen.

2

[ ENT ]

DROP . POS c o r r e c t

 $*$  PRINTING  $*$ PLEASE WAIT

:Y600dp i

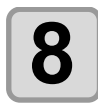

# **8 Die Taste ENTER** betätigen.

- Das nächste Prüfmuster wird gedruckt.
- Schritte 6 und 7 wiederholen.

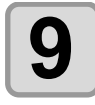

**9 Die Taste mehrmals betätigen, um die Einstellung abzuschließen.**

#### **Korrektur der Punktposition ohne Betätigung der Taste**

Über die Taste (EUNCTION) im Modus LOCAL kann "DROP.POScorrect" ausgewählt werden, ohne dass die Taste **ADJUST** betätigt werden muss.

**Im Modus LOCAL die Taste betätigen.**

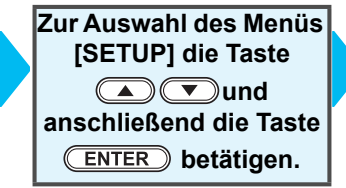

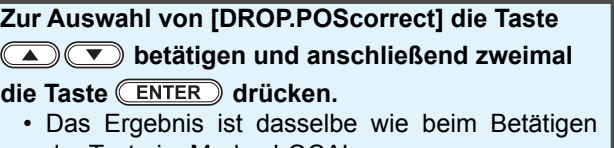

der Taste im Modus LOCAL.

# *Kapitel 3 Erweiterte Funktionen*

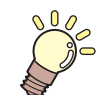

#### **In diesem Kapitel**

werden die Arbeitsschritte zur Handhabung des Geräts und die verschiedenen Einstellverfahren beschrieben.

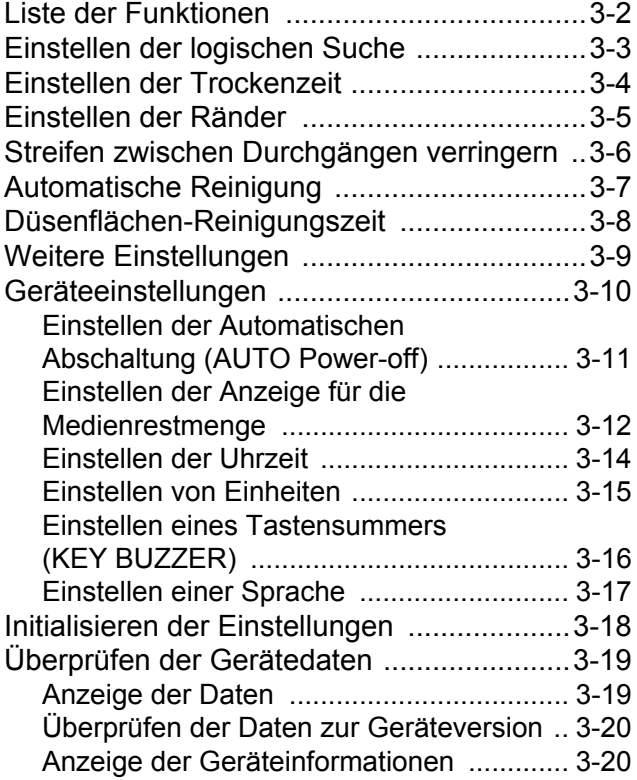

<span id="page-63-1"></span>Dieser Abschnitt enthält eine Übersicht der einzustellenden Funktionen und der Einstellwerte, die in den Benutzertypen konfiguriert werden können.

#### • **Informationen zur standardmäßigen "HOST"-Funktion** (Wichtig!)

Diese Funktion kann über den in der RIP-Software angegebenen Einstellwert aktiviert werden. Ist eine andere Funktion als "HOST" eingestellt, so wird sie über den Einstellwert und nicht über die RIP-Software gesteuert.

Abhängig von der verwendeten RIP-Software können einzelne Funktionen nicht durch die Software gesteuert werden. In einem solchen Fall wird der Einstellwert der Option "Bei nicht vorhandener RIP-Anweisung" verwendet.

• Hinweise zum Einstellverfahren mit der RIP-Software finden Sie in der Bedienungsanleitung der RIP-Software.

<span id="page-63-0"></span>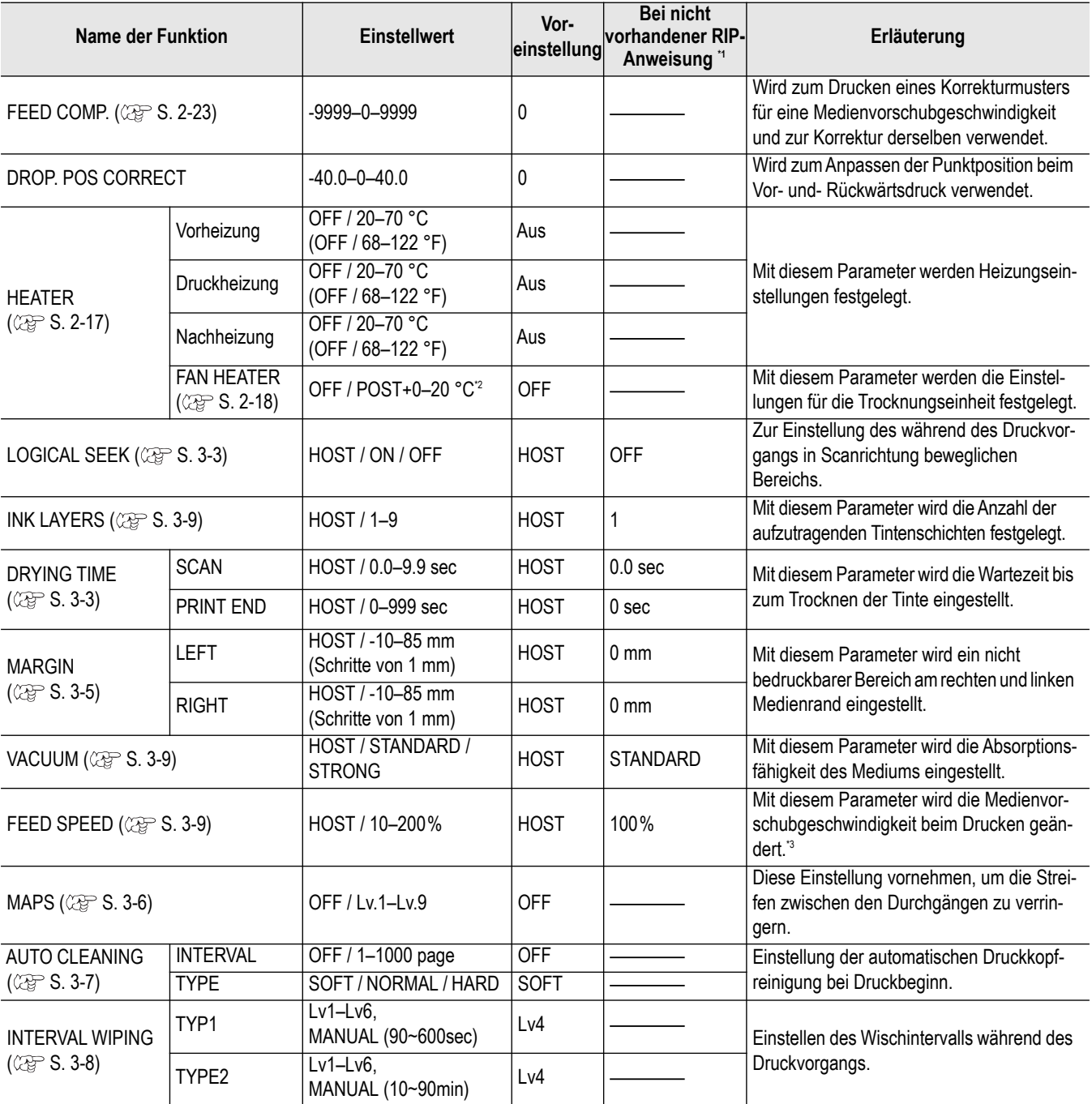

\*1. Dieser Einstellwert wird dann zum Druck verwendet, wenn in der RIP-Software (am Host) kein Einstellwert angegeben wurde bzw. wenn zwar die Gerätegrundeinstellung auf "Host" gesetzt ist, aber der Einstellwert des Geräts vorrangig behandelt wird.

\*2. Der Einstellwertebereich sollte sich innerhalb eines Bereiches von 20 °C über dem Einstellwert der Nachheizung (POST) bewegen.

\*3. Wird es auf "100 %" oder mehr eingestellt, verkürzt sich die Zeit, die zum Abschluss des Druckvorgangs benötigt wird. Dadurch ist jedoch u. U. keine ausreichende Trockenzeit gewährleistet und die Bildqualität wird eventuell beeinträchtigt.

# <span id="page-64-0"></span>Einstellen der logischen Suche

Die Bewegung des Druckkopfs variiert je nach Einstellung der logischen Suche.

- (Wichtig!)
- In RasterLinkPro kann die logische Suche nicht eingestellt werden. Ist für das Gerät die Einstellung "Host" festgelegt, wird der Druck im Status "LOGICAL SEEK=OFF" ausgeführt. • **Wird es auf "ON" bzw. "HOST" eingestellt,**
	- verkürzt sich die Zeit, die zum Abschluss des Druckvorgangs benötigt wird. Dadurch ist jedoch u. U. keine ausreichende Trockenzeit gewährleistet und die Bildqualität wird eventuell beeinträchtigt.

#### **LÄNGE DES GERÄTSMEDIUM**

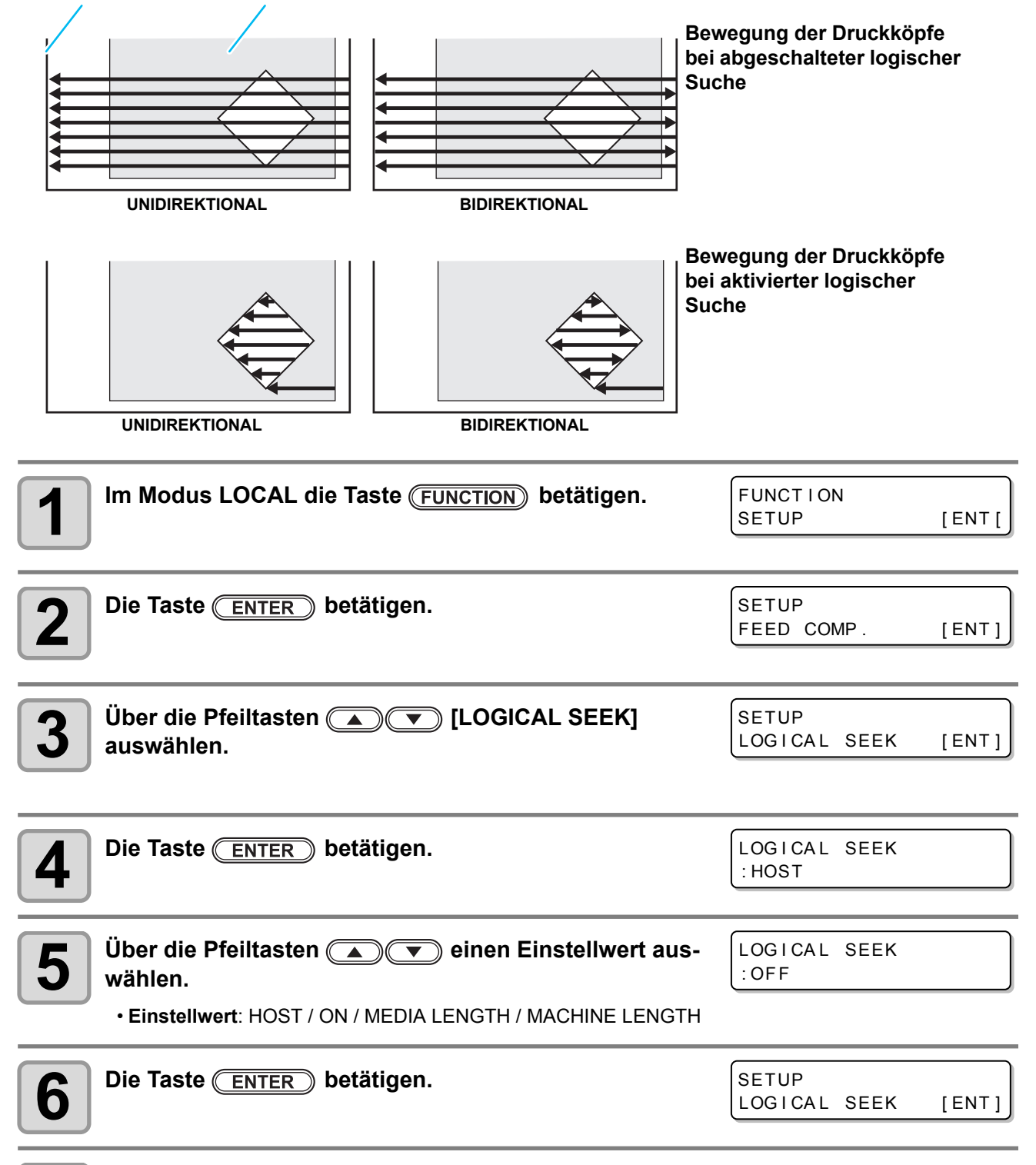

**7 Die Taste mehrmals betätigen, um die Einstellung abzuschließen.**

3

Bei der Einstellung der Trockenzeit werden die folgenden Parameter für die Tintentrockenzeit festgelegt.

• SCAN: Mit diesem Parameter wird die Tintentrockenzeit für jeden Scanvorgang eingestellt. (Beim bidirektionalen Drucken hält das Gerät für eine bestimmte Dauer an, die für jeden Scanvorgang nach außen und zurück festgelegt ist.)

- Bei Festlegung der Priorität der Einstellung in RasterLinkPro den Wert "Host" einstellen.
- Die Einstellung "SCAN" in diesem Gerät wird in RasterLinkPro als "Pause Time per Scan" (Wartezeit pro Scanvorgang) angezeigt.

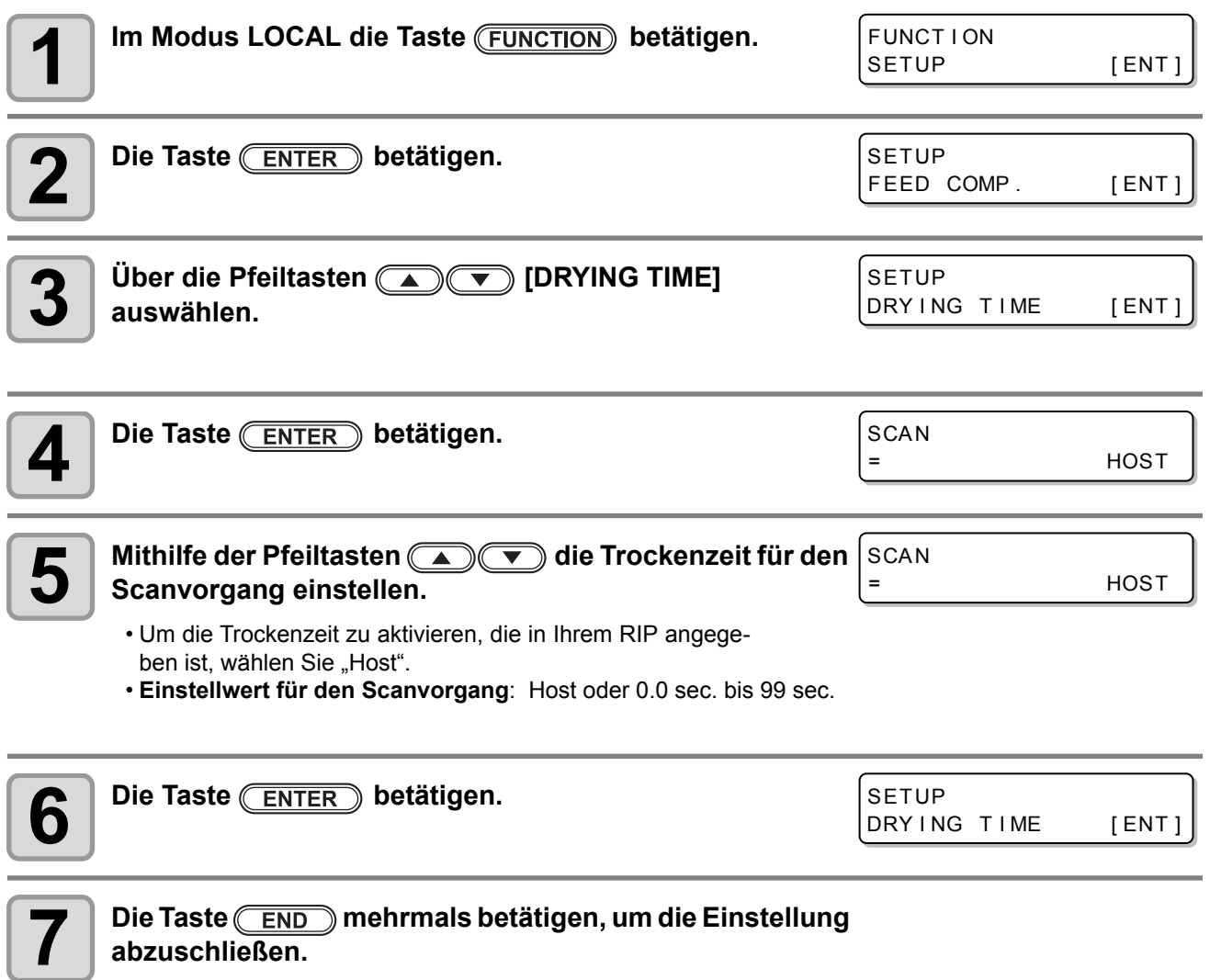

**abzuschließen.**

<sup>(</sup>Wichtig!)

# <span id="page-66-0"></span>Einstellen der Ränder

Mit dieser Funktion können Sie einen nicht bedruckbaren Bereich am rechten und linken Medienrand einstellen. Auf diese Weise wird der Versatz gegenüber dem Standardrand von 15 mm eingestellt.

(Wichtig!)

• Bei Festlegung der Priorität der Einstellung in der RIP-Software den Wert "Host" einstellen.

• In der mitgelieferten RIP-Software (RasterLinkPro) können die Ränder nicht angegeben werden. Bei Verwendung von RasterLinkPro erfolgt der Druck in der Einstellung "Margins for right and left off set value = 0 mm" (Ränder für den rechten und linken Versatz = 0), wenn das Gerät auf "Host" eingestellt ist.

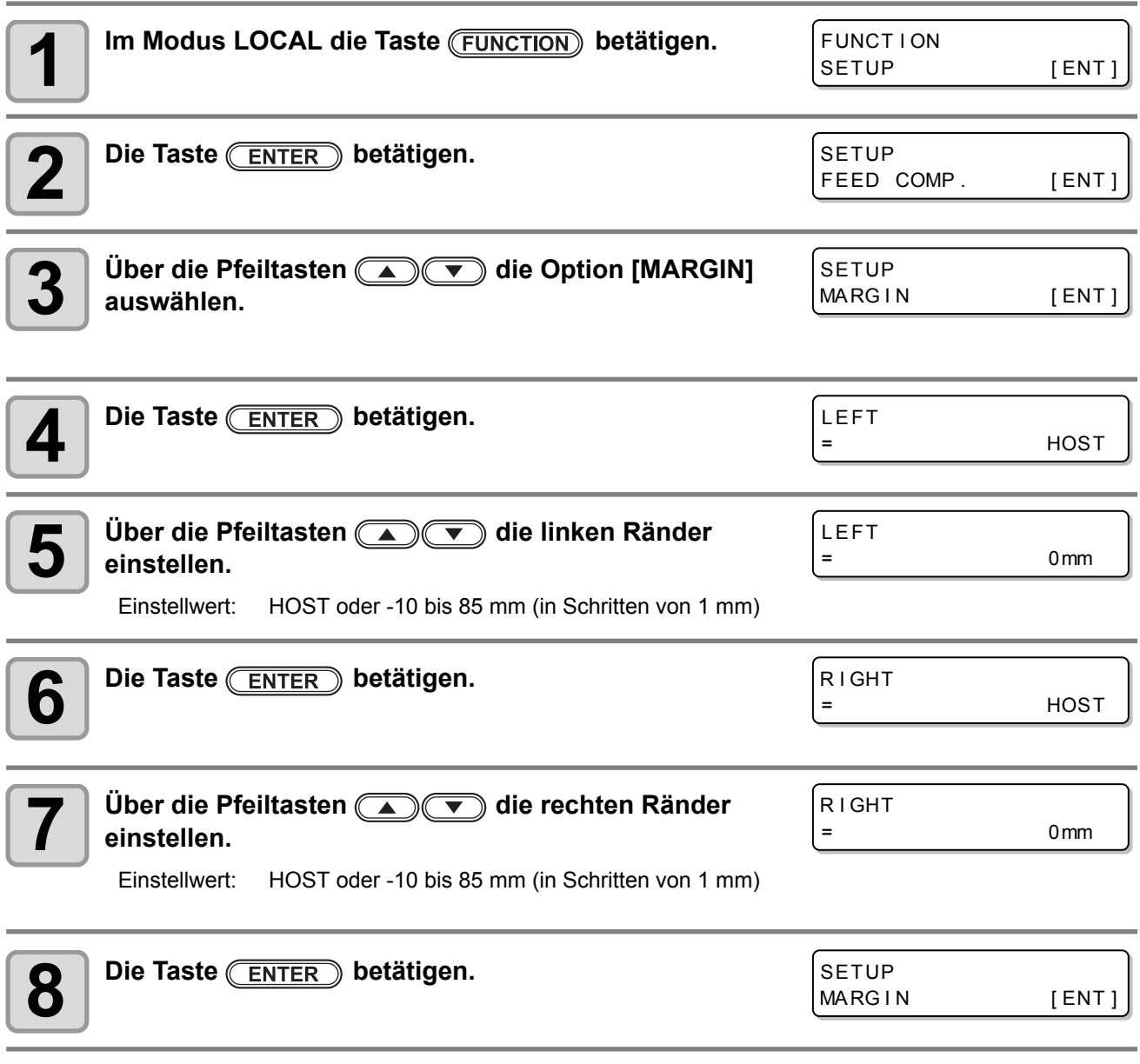

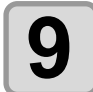

**9 Die Taste CEND** mehrmals betätigen, um die Einstellung abzuschließen.

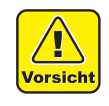

• Zur Beachtung: Falls der Medienniederhalter verwendet wird und die Ränder auf 5 mm oder weniger eingestellt sind, beginnt der Druck u. U. bereits auf dem Medienniederhalter.

3

# <span id="page-67-0"></span>Streifen zwischen Durchgängen verringern

Falls die Streifen auch nach Durchführung der Medienkorrektur ( $\textcircled{x}$  [S. 2-23](#page-54-0)) noch vorhanden sind, das MAPS-System (Mimaki Advanced Pass System – erweiterter Mediendurchgang) aktivieren. Durch Verteilung der Durchgangsgrenzen wird die Sichtbarkeit der Streifen verringert.

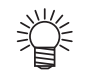

• Durch Erhöhung der MAPS-Stufe sind die Streifen weniger deutlich sichtbar. Der Druckvorgang dauert jedoch insgesamt länger.

Verringerung der Druckgeschwindigkeit (bei OFF = 100 %)

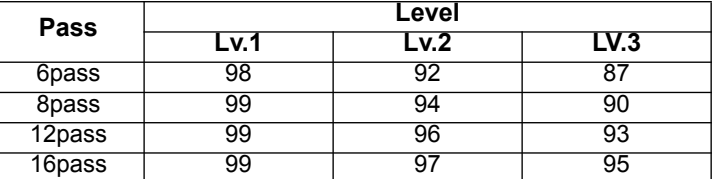

• Je nach Druckeinstellungen lässt sich u. U. kein sichtbares Ergebnis feststellen.

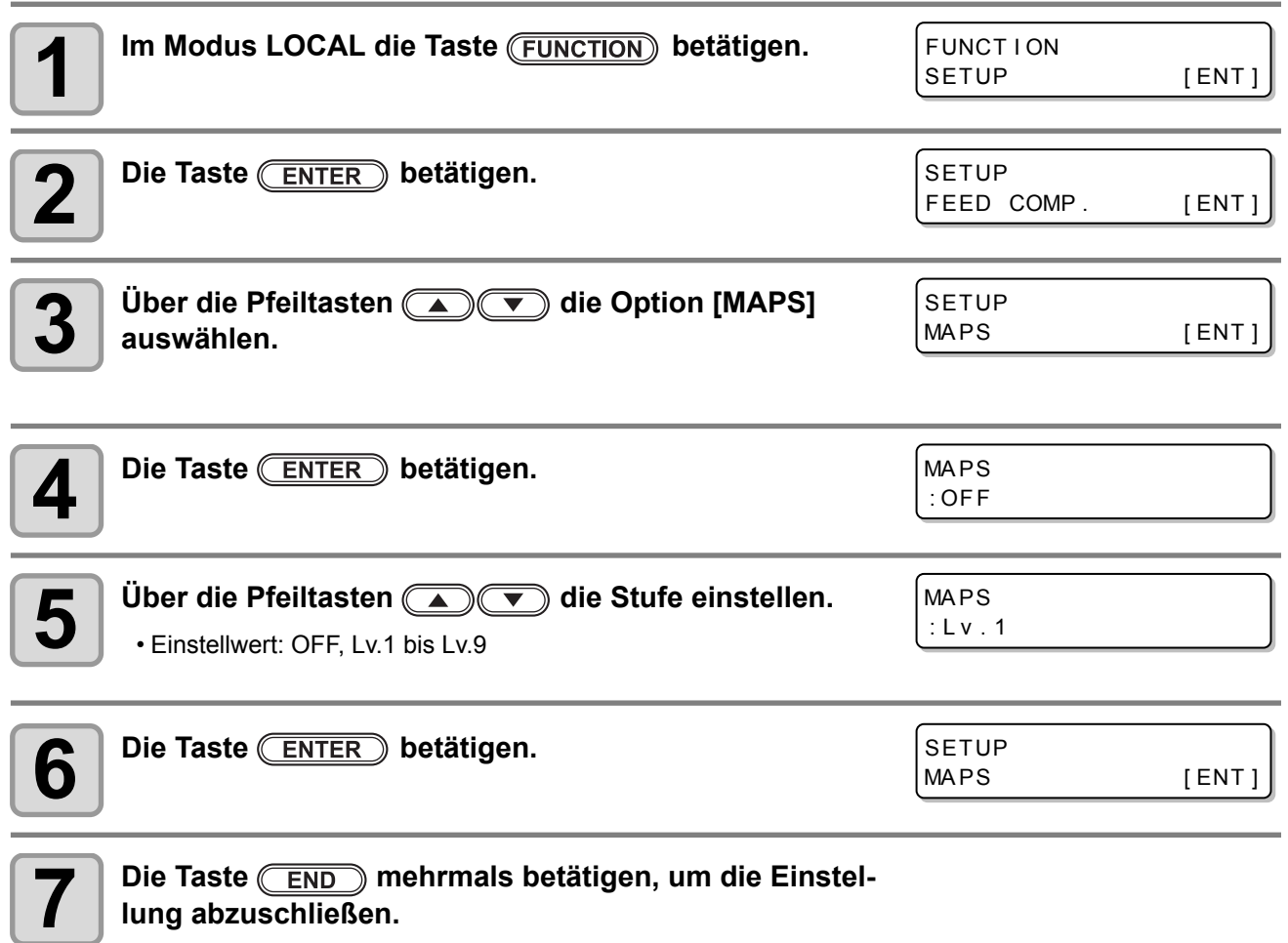

<span id="page-68-0"></span>Über bestimmte Parameter lässt sich eine automatische Reinigung der Druckköpfe einstellen, wenn der Druckvorgang für die eingestellte Länge abgeschlossen ist.

Nach Abschluss eines Druckvorgangs misst das Gerät die Länge des nach der vorigen Druckkopfreinigung bedruckten Mediums und führt bei Bedarf automatisch die Reinigung durch.

Wenn die Druckköpfe stets sauber gehalten werden, ist ein zuverlässiger Druckbetrieb jederzeit möglich. Die erste Reinigung wird unmittelbar vor dem ersten Druckvorgang durchgeführt, nachdem das Gerät gestartet wurde. Die nächste Reinigung wird bei jedem Druckvorgang entsprechend der angegebenen Länge des Mediums durchgeführt.

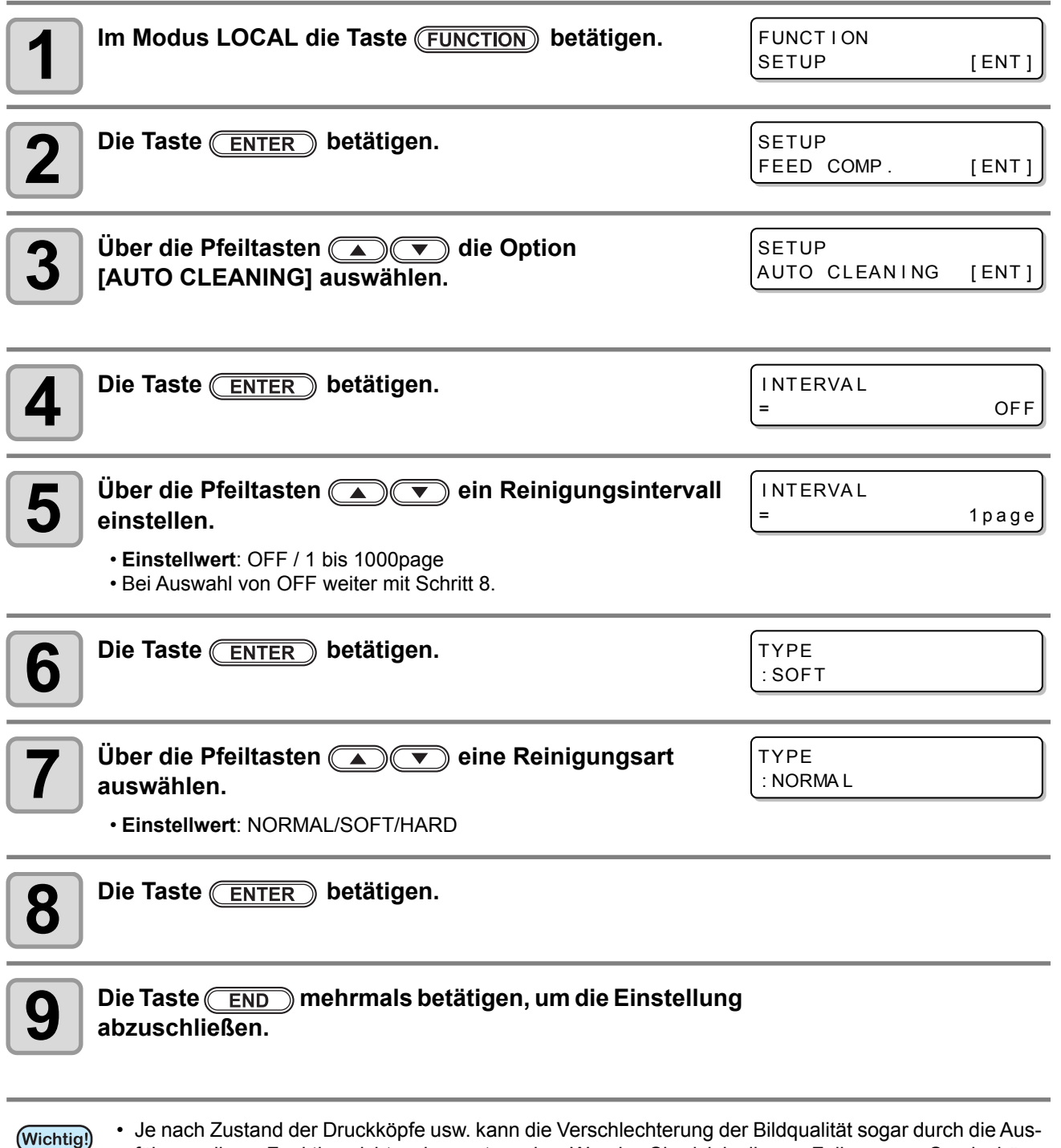

• Je nach Zustand der Druckköpfe usw. kann die Verschlechterung der Bildqualität sogar durch die Ausführung dieser Funktion nicht verbessert werden. Wenden Sie sich in diesem Fall an unser Servicebüro oder an Ihren lokalen Händler.

# <span id="page-69-0"></span>Düsenflächen-Reinigungszeit

Nach Ablauf der eingestellten Zeitspanne erfolgt eine automatische Reinigung der Düsenfläche des Druckkopfes zur Entfernung der Tintentröpfchen an der Düsenfläche.

Bei Ablenkung, fehlenden Düsen oder sich lösenden Tintentröpfchen kann die Stufe für die jeweilige Reinigungsart erhöht werden. Bei Erhöhung der Stufe verkürzen sich die Intervalle.

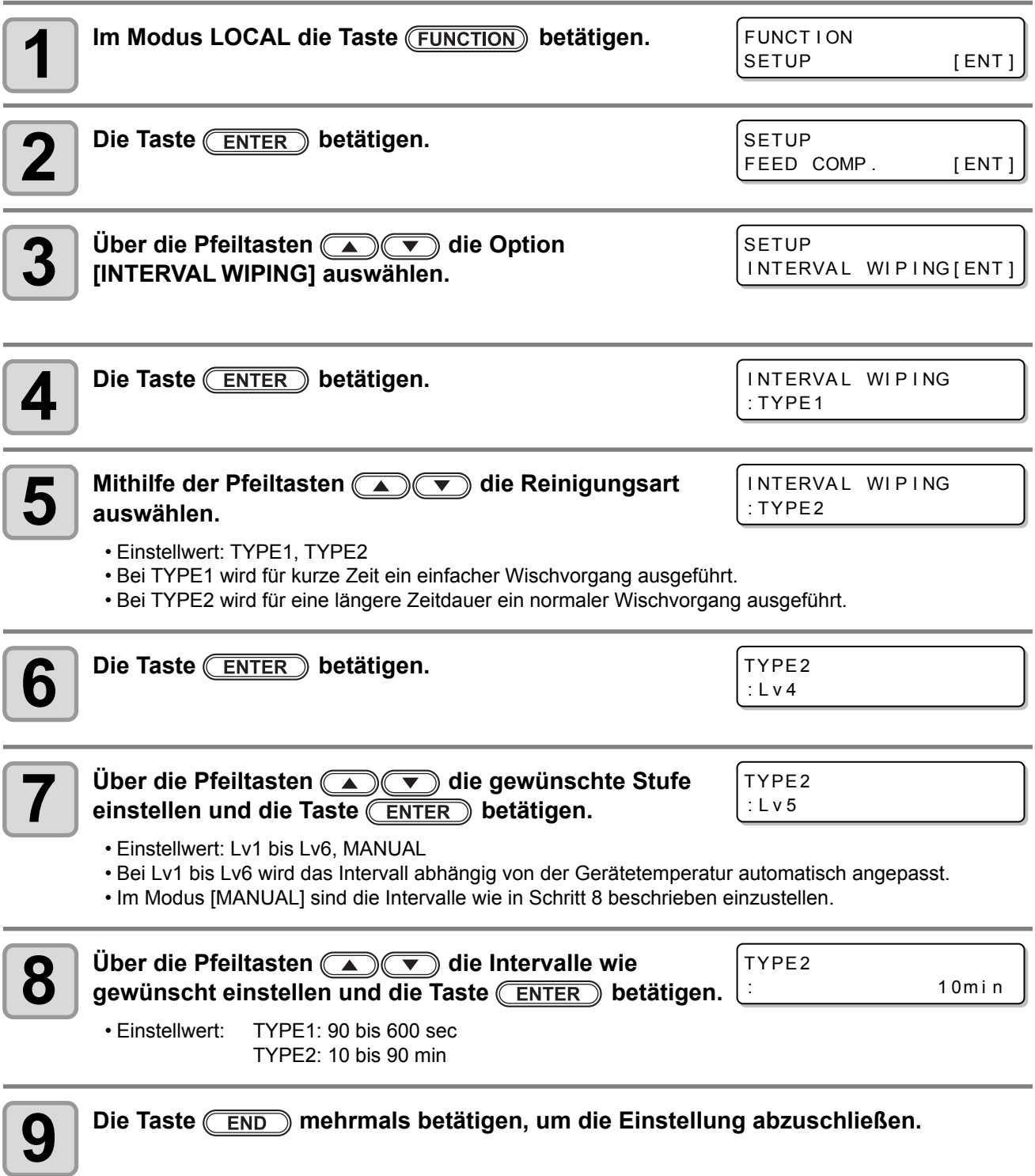

# <span id="page-70-0"></span>Weitere Einstellungen

Sie können die Einstellungen entsprechend der von Ihnen verwendeten Typen ändern.

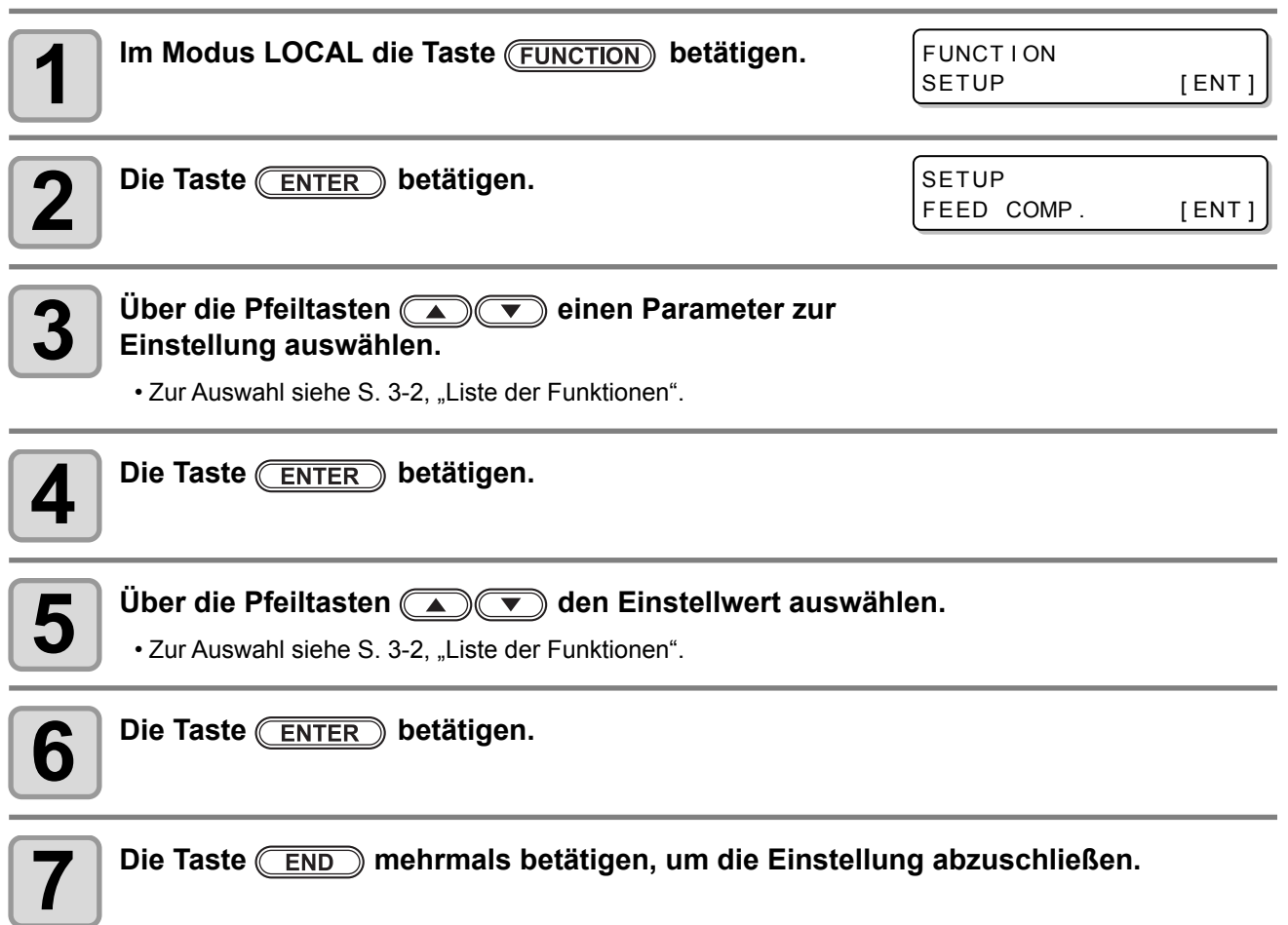

• Der Einstellwert wird auch bei Ausschalten des Geräts beibehalten. (Wichtig!)

Häufige Einstellungen sind Funktionen, die die Benutzung dieses Geräts vereinfachen. Es können folgende Parameter eingestellt werden:

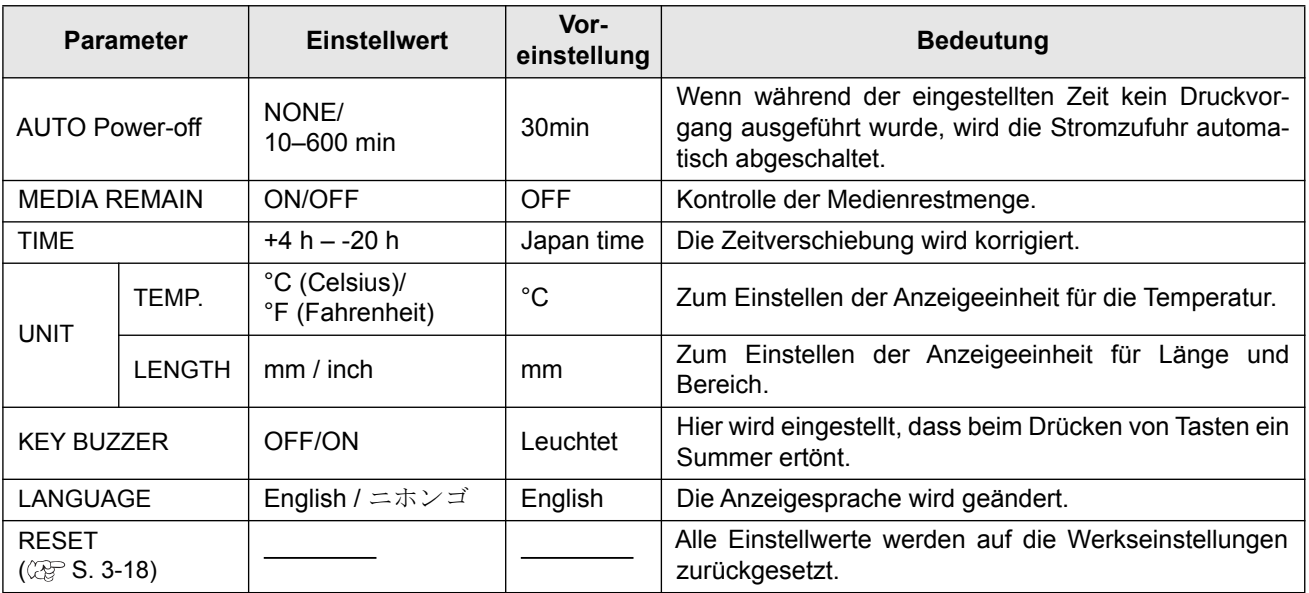
### **Einstellen der Automatischen Abschaltung (AUTO Power-off)**

Wenn während der eingestellten Zeit kein Druckvorgang ausgeführt wurde, wird die Stromzufuhr automatisch abgeschaltet.

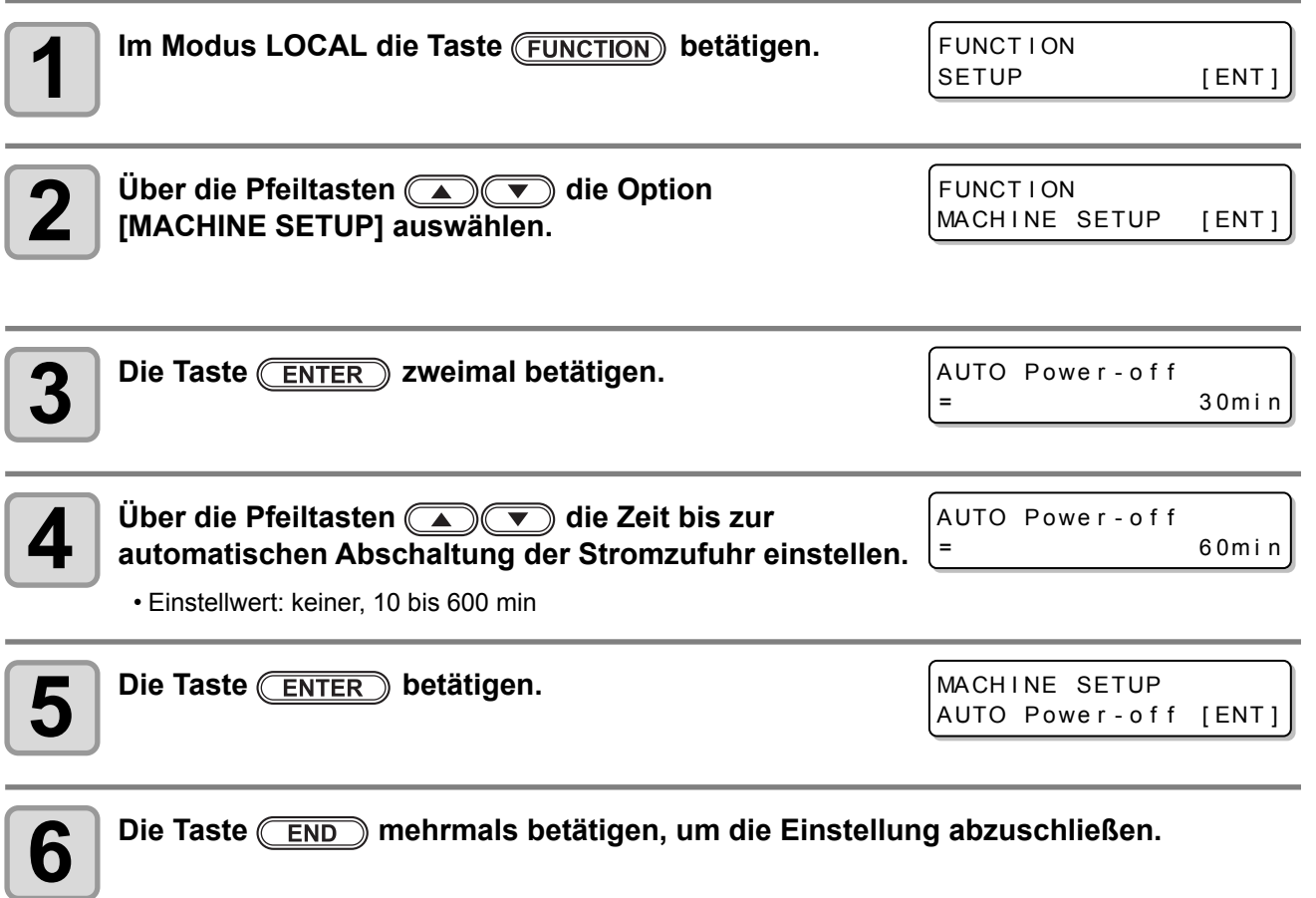

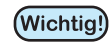

• Wenn das Gerät nach automatischer Abschaltung Daten vom Rechner empfängt, schaltet sich die Stromversorgung ein. Es wird jedoch nicht automatisch ein Druckvorgang gestartet.

### **Einstellen der Anzeige für die Medienrestmenge**

Hier wird eingestellt, ob im Bildschirm die verbleibende Menge eines Druckmediums anzeigt wird.

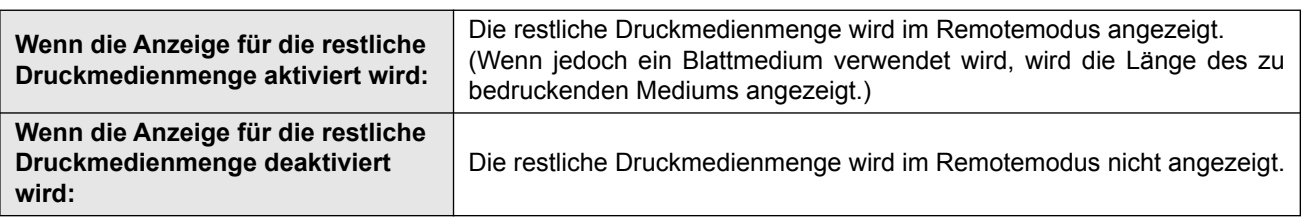

- Die Menge eines Mediums, das mit Hilfe der Druck- und Pfeiltasten vorgeschoben wurde, wirkt sich auf die verbleibende Menge eines Mediums aus.
- Die Länge eines Mediums (Anfangswert der verbleibenden Menge) wird eingegeben, wenn ein Rollmedium erkannt wird ( $CP$  [S. 2-11](#page-42-0)).
- Die hier konfigurierte Einstellung wird nicht angewendet, wenn die Medienerkennung nicht durchgeführt wird, nachdem die Einstellung beendet wurde.

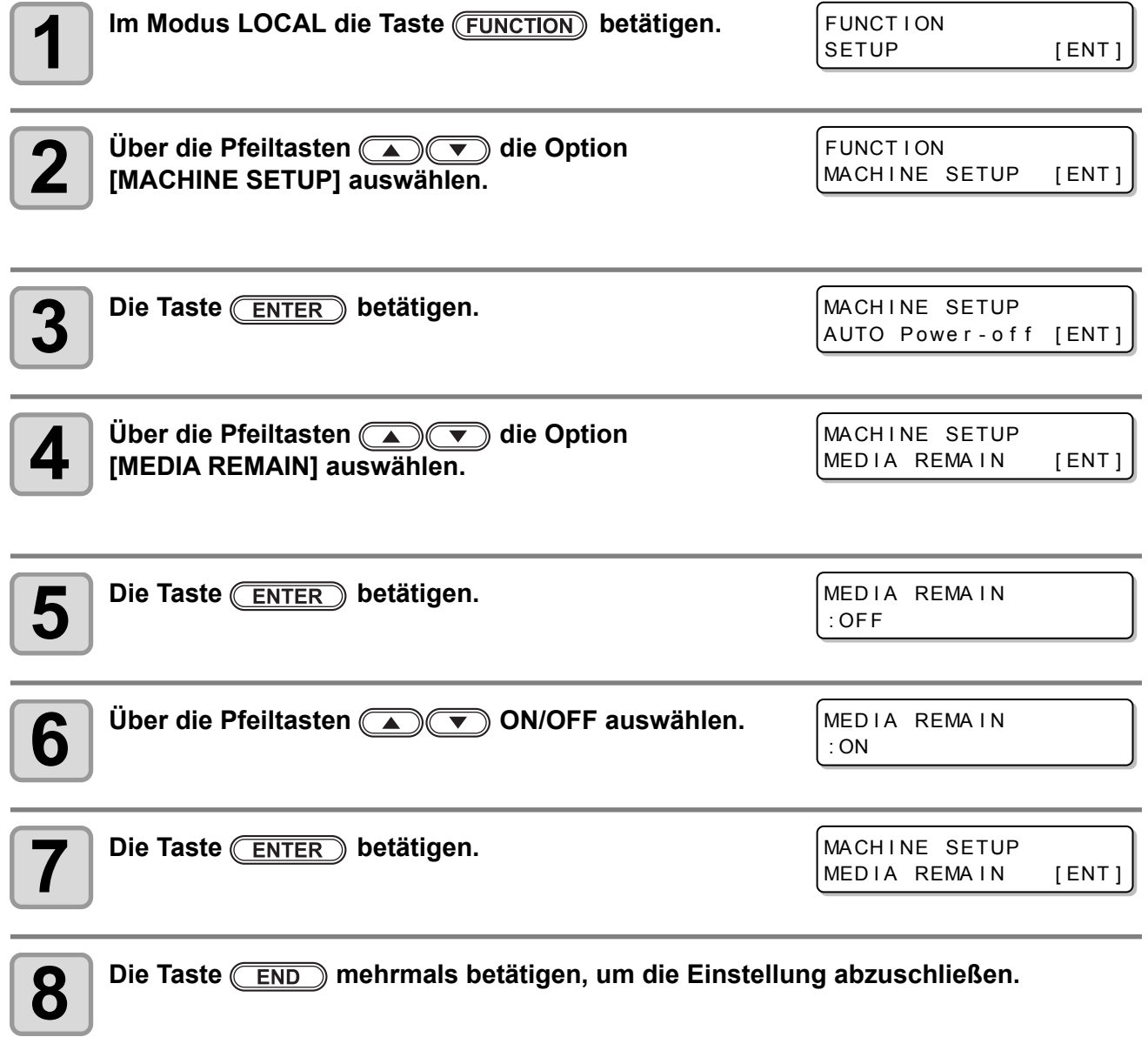

### **Drucken der verbleibenden Menge eines Mediums**

Die aktuell verbleibende Menge eines Mediums kann gedruckt werden.

- Aktivieren Sie die Anzeige für die restliche Menge eines Mediums.
- Bei Austausch des aktuell verwendeten Mediums gegen ein anderes wird empfohlen, die Medienrestmenge aufzudrucken. Auf diese Weise kann bei erneuter Verwendung des Mediums die Medienrestmenge ( $\mathbb{Q}^{\mathbb{Z}}$  [S. 2-11\)](#page-42-0), die nach der Erkennung des Mediums angezeigt wird, exakt eingegeben werden.

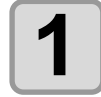

#### **1 Im Modus LOCAL die Taste**   $\overline{\blacktriangleleft}$  $\overline{\phantom{a}}$ **betätigen.**

ORIGIN SETUP 0.0 ----

• Der Modus LOCAL wechselt in den Modus zum Einstellen des Ursprungs.

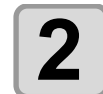

#### **4 COOD** Durch Betätigen der Pfeiltasten einen Lichtpunkt des LED-**Zeigers auf die neue Position einstellen.**

- Mithilfe der Pfeiltasten **and Truckkopf-** Druckkopfschlitten und Medium entsprechend verfahren und den Ursprung einstellen.
- Wird der Ursprung nicht geändert, die Pfeiltasten **nicht betätigen, sondern mit Schritt 3** fortfahren.
- Durch Betätigung der Taste (ENTER) wird der Ursprung geändert und der Modus LOCAL wird wieder aufgerufen.

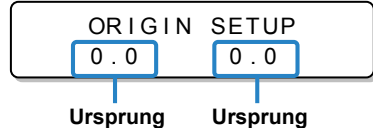

MED IA REMAIN PRINT

**(Länge)**

**(Breite)**

<ENT>

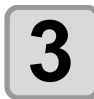

#### **Die Taste (REMOTE) betätigen.**

- Durch Betätigung der Tasten (ACTIA) Rehren Sie zu Schritt 2 zurück.
- Durch Betätigung der Taste **END** wird der Modus LOCAL wieder aufgerufen.

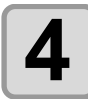

### **4 Die Taste ENTER** betätigen.

- Die restliche Druckmedienmenge wird gedruckt.
- Wenn der Druckvorgang abgeschlossen ist, wechselt der Bildschirm wieder in den Modus LOCAL.

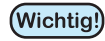

• Wenn die restliche Druckmedienmenge mit verändertem Ursprung gedruckt wurde, ist der hier eingestellte Ursprung wirksam, selbst wenn nachfolgende Daten gedruckt werden.

3

## **Einstellen der Uhrzeit**

Entsprechend der Zeitzone kann die Landeszeit eingestellt werden.

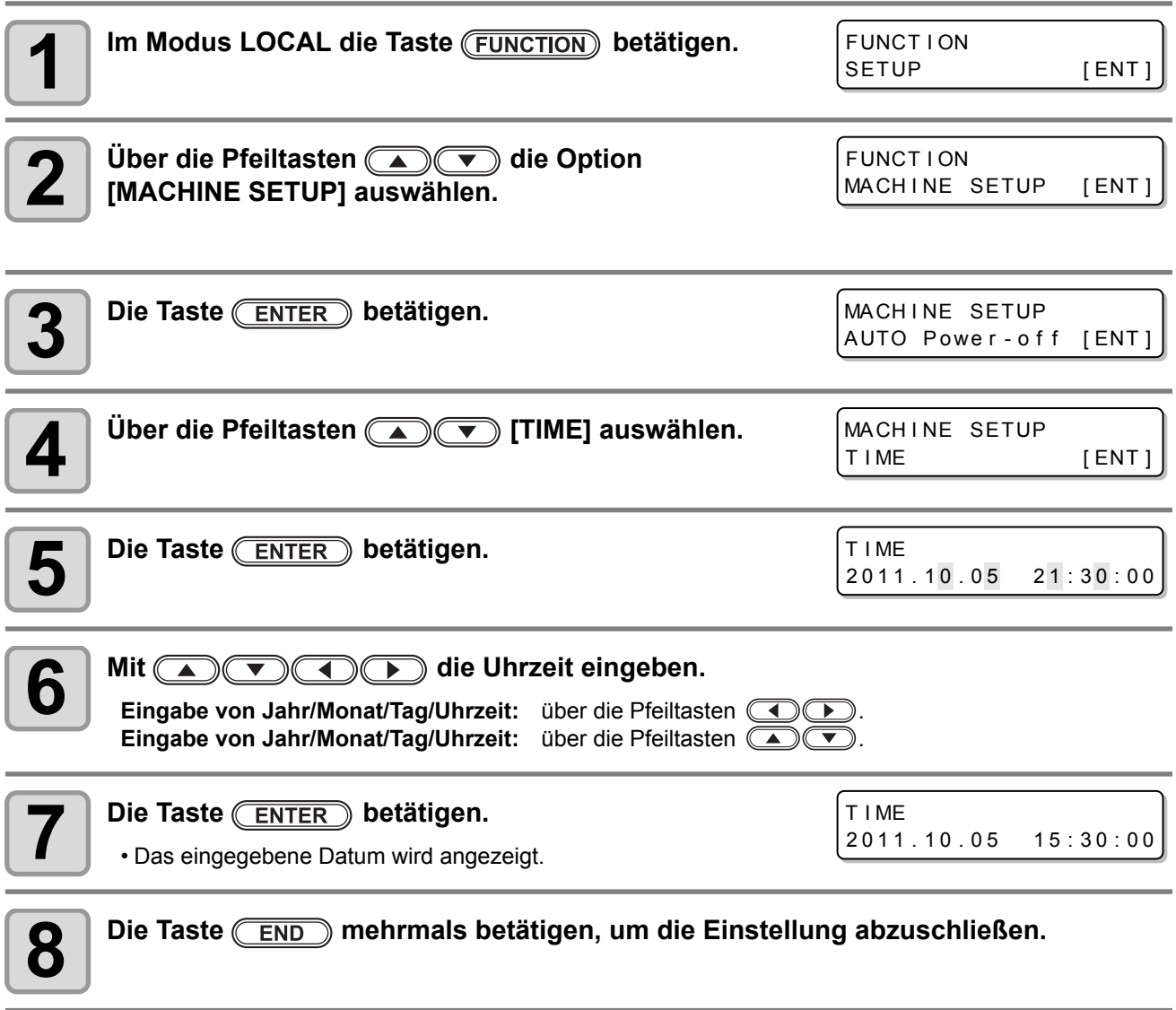

• Es kann ein Bereich von -20 h bis +4 h eingestellt werden.

誉

### **Einstellen von Einheiten**

Hier werden die von dem Gerät verwendeten Einheiten eingestellt.

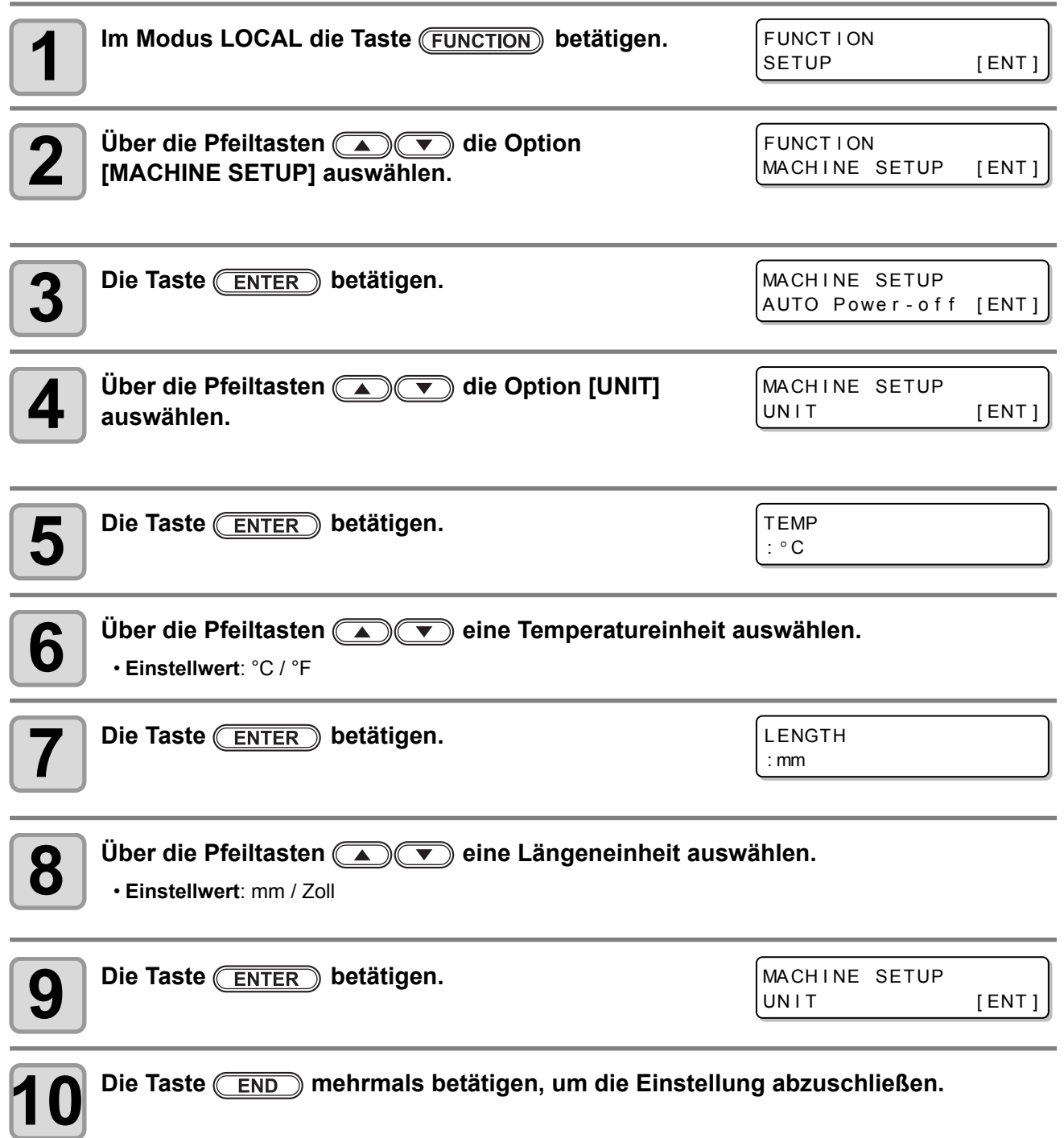

### **Einstellen eines Tastensummers (KEY BUZZER)**

Der Summer kann durch Tastendruck abgeschaltet werden.

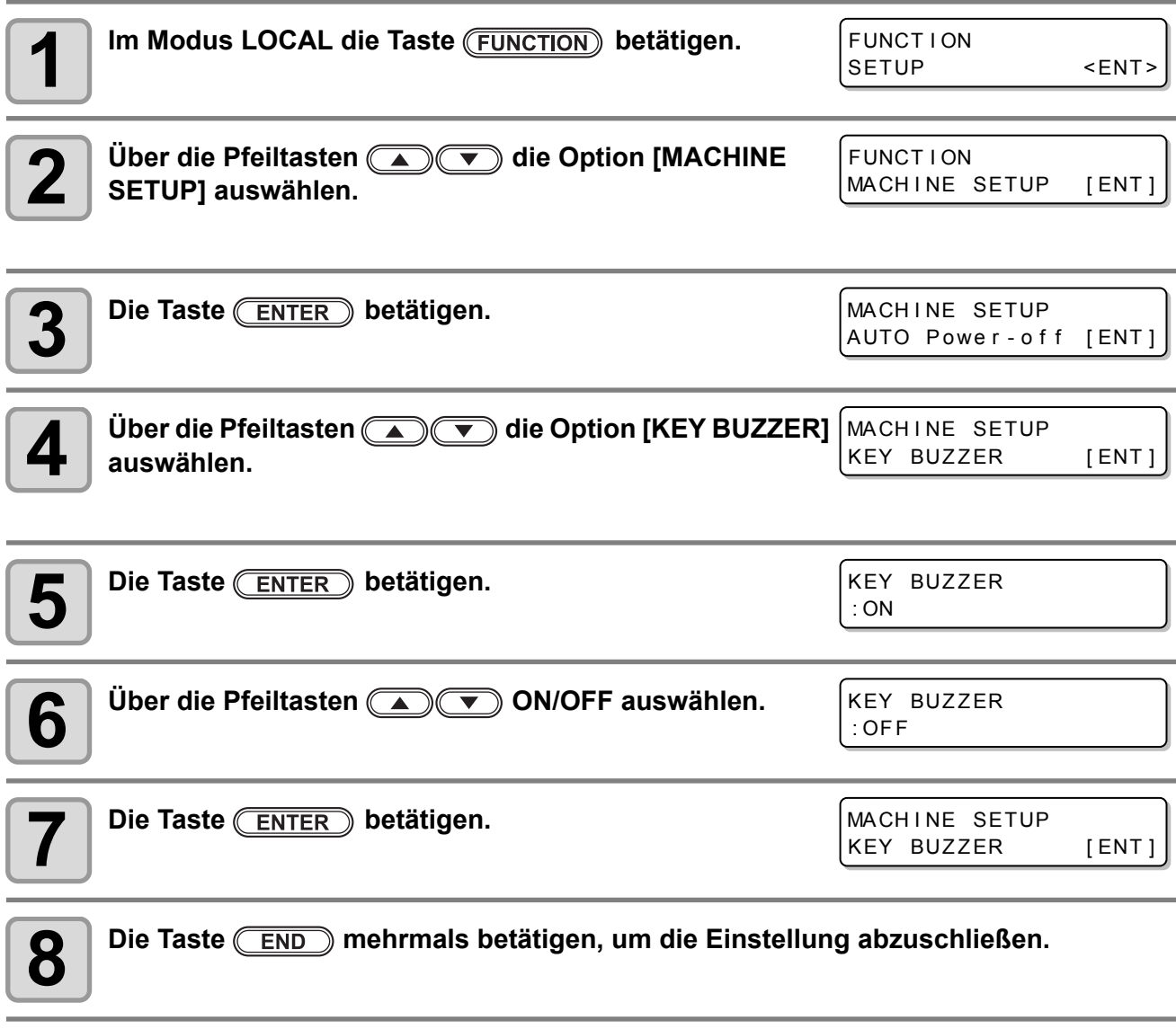

• Wenn der Tastensummer ausgeschaltet ist, kann der Summer bei Fehlern, Warnungen, Abschluss des Auftrags usw. nicht abgeschaltet werden.

燚

## **Einstellen einer Sprache**

Die Anzeigesprache kann geändert werden.

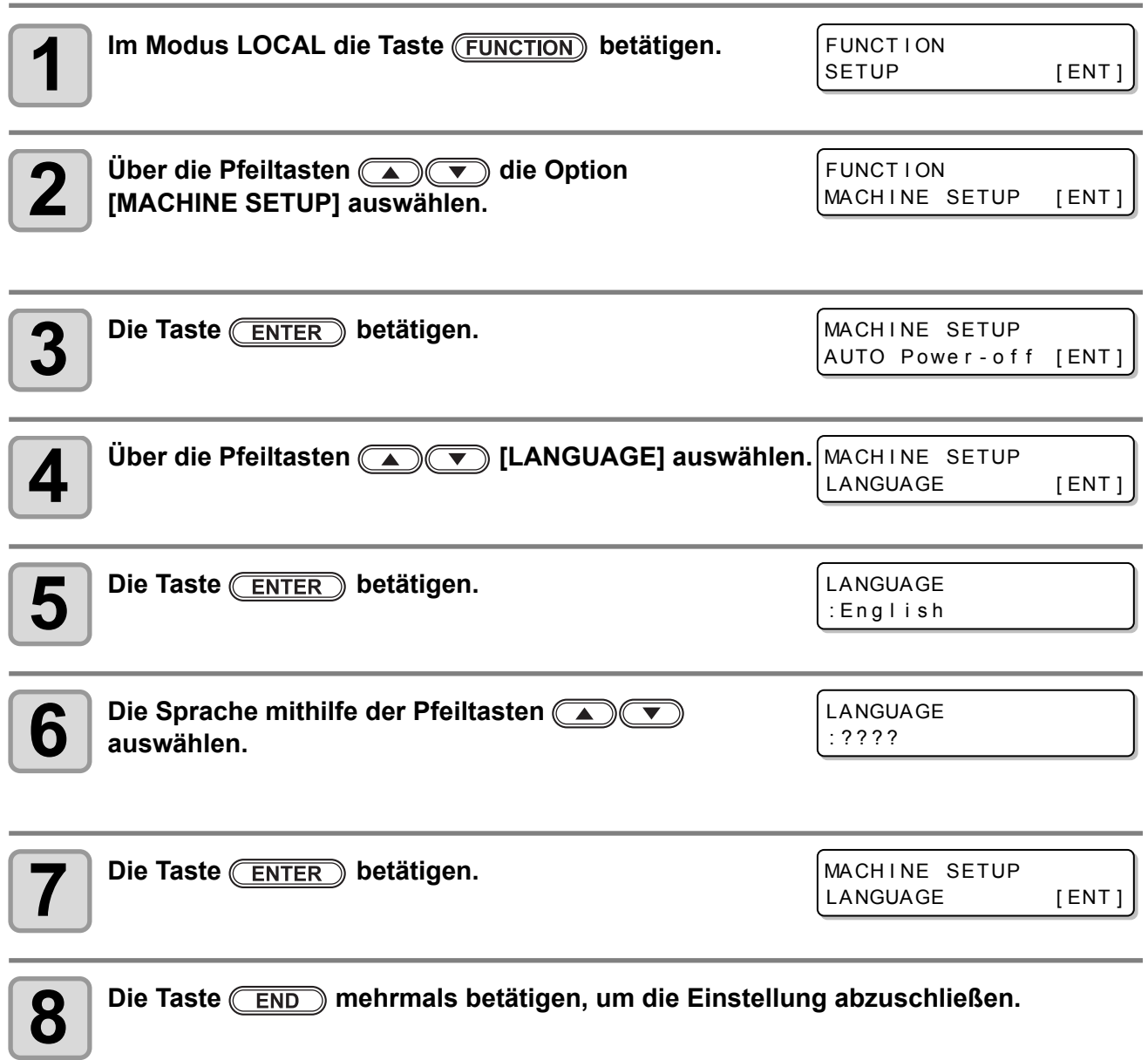

**Erweiterte Funktionen**

## Initialisieren der Einstellungen

Die Einstellungen für "SETUP", "MAINTENANCE" und "MACHINE SETUP" können auf die Werkseinstellungen zurückgesetzt werden.

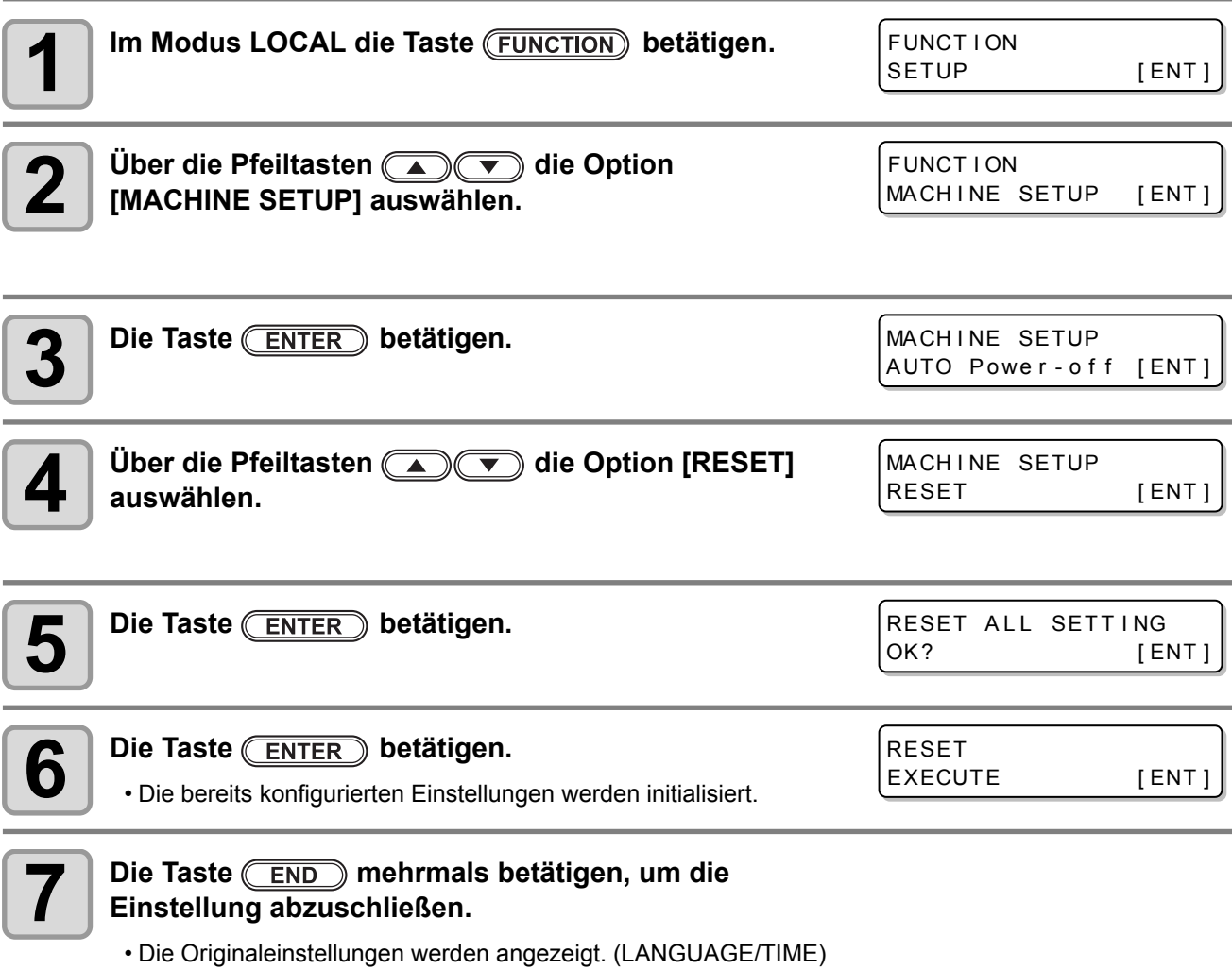

Die Gerätedaten können eingesehen und überprüft werden. Die folgenden Parameter können in den Gerätedaten überprüft werden.

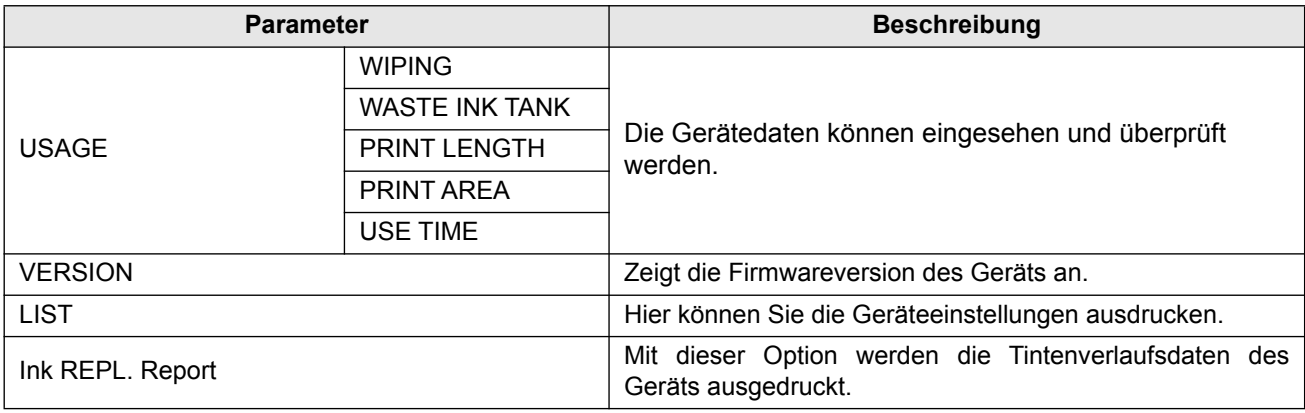

### **Anzeige der Daten**

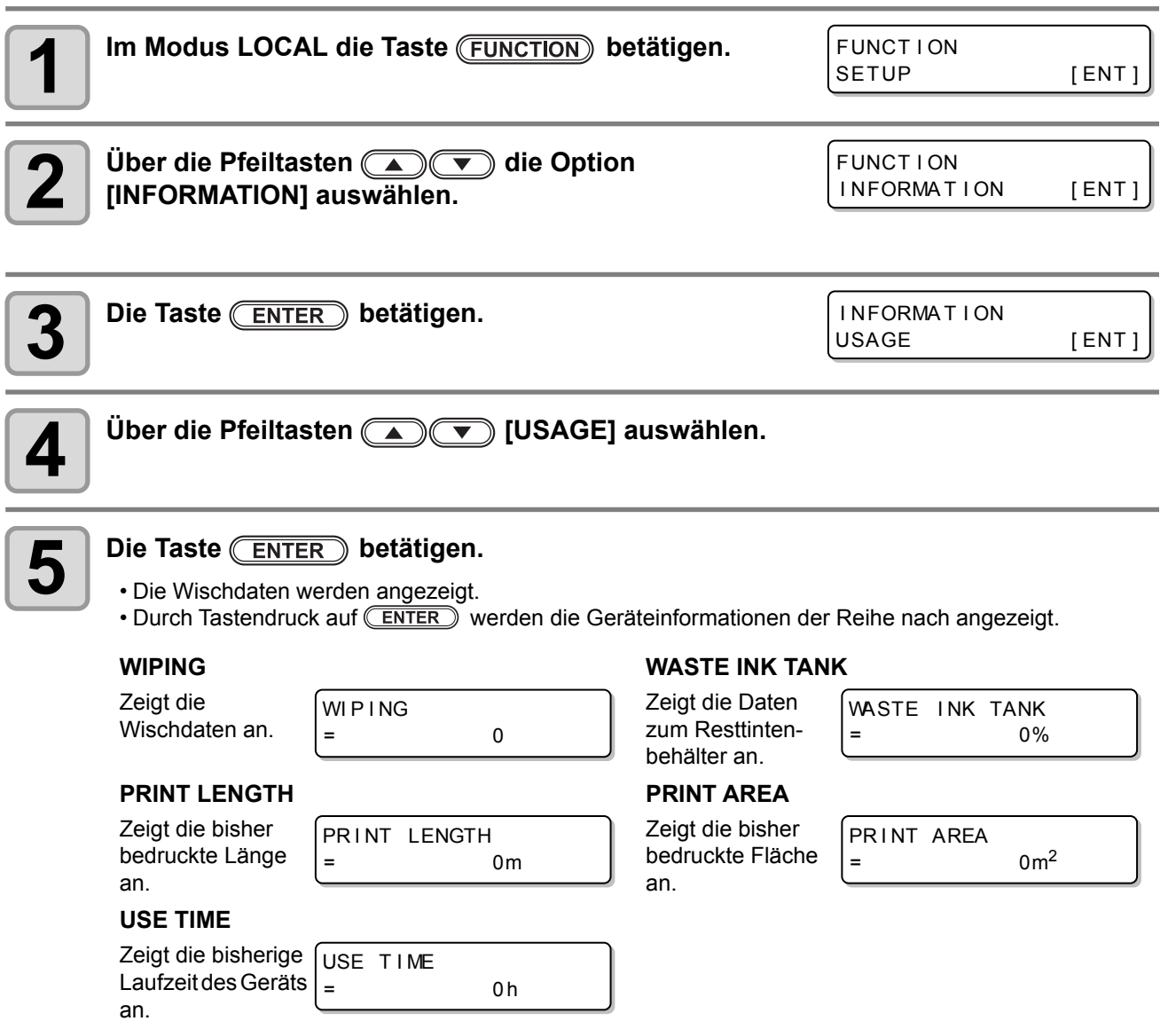

3

## **Überprüfen der Daten zur Geräteversion**

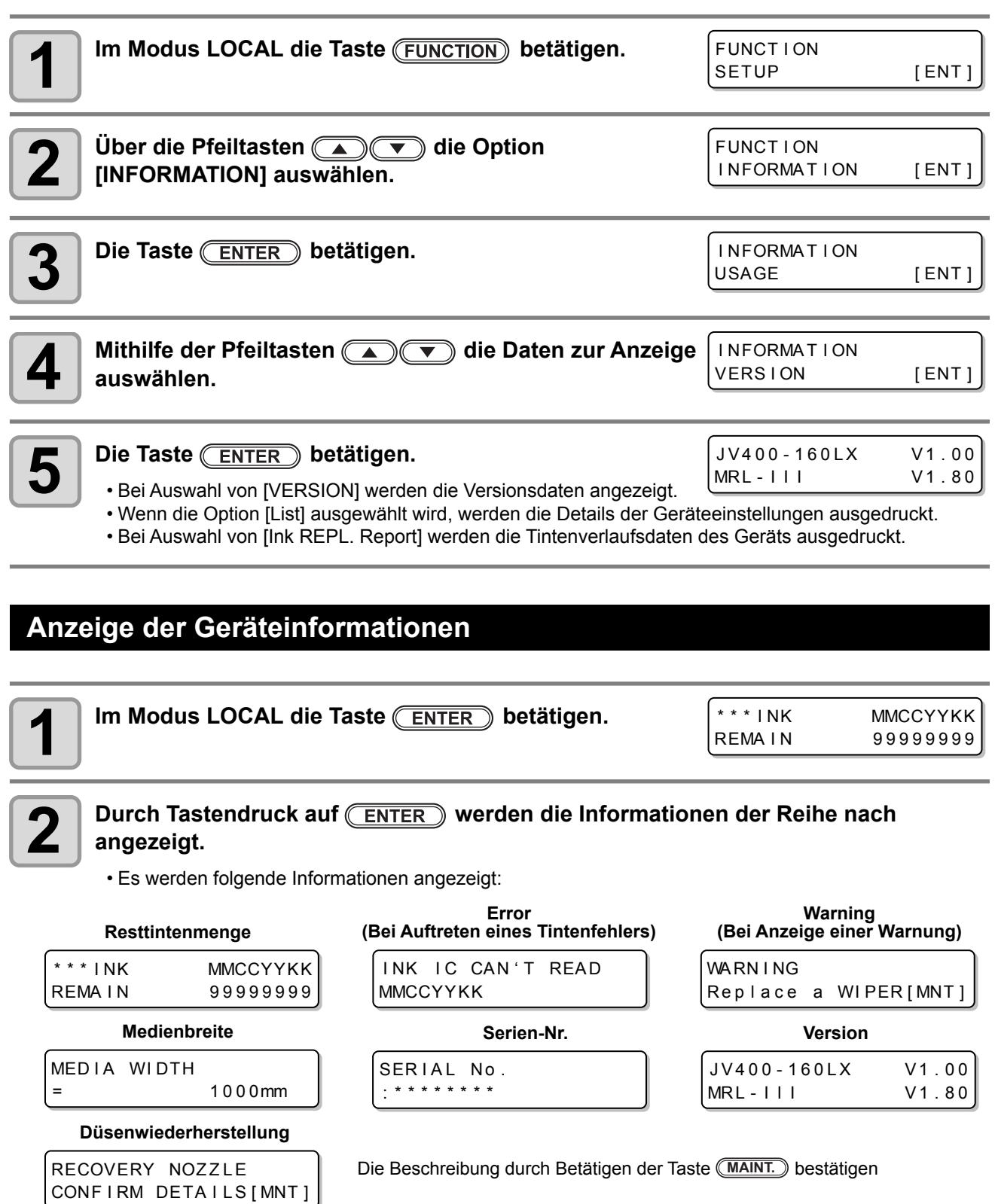

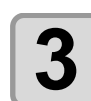

**3** Durch Betätigen der Taste **ENTER** in den Modus LOCAL zurückkehren.

# *Kapitel 4 Wartung*

 $2000$ 

#### **In diesem Kapitel**

werden die für eine bessere Bedienerfreundlichkeit nötigen Punkte beschrieben. Dies umfasst die Maßnahmen zur täglichen Wartung, Wartung der Tinteneinheit usw

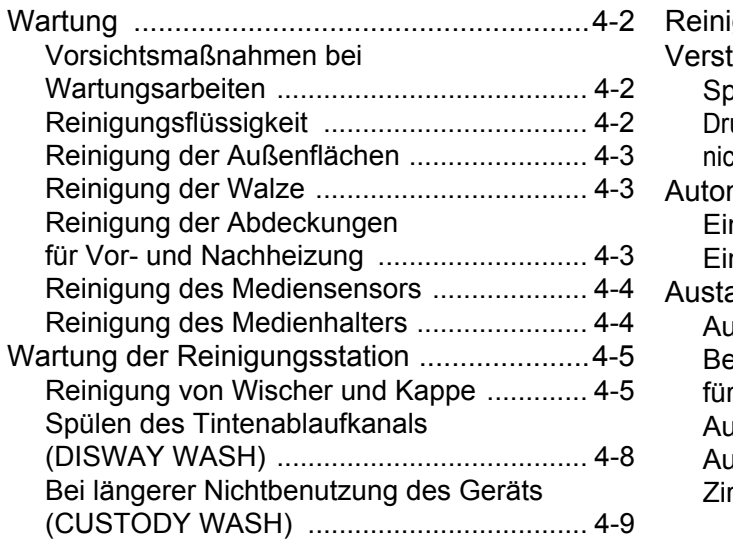

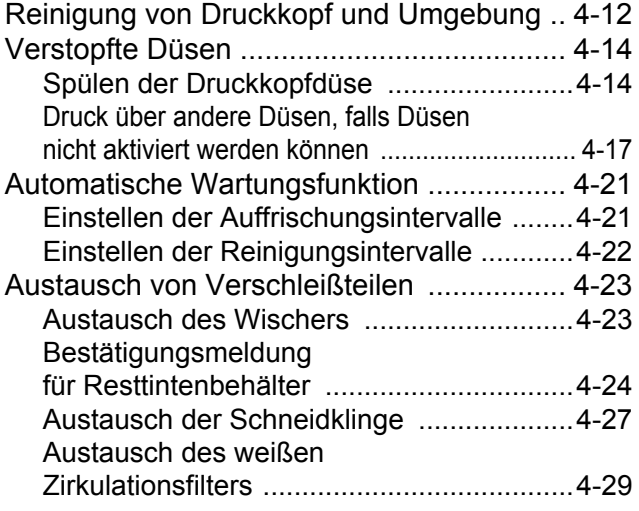

## Wartung

Warten Sie das Gerät regelmäßig bzw. nach Bedarf auch außer der Reihe. Auf diese Weise verlängert sich die Nutzungsdauer und die Genauigkeit des Geräts bleibt erhalten.

### **Vorsichtsmaßnahmen bei Wartungsarbeiten**

Bei der Wartung des Geräts auf folgende Symbole achten.

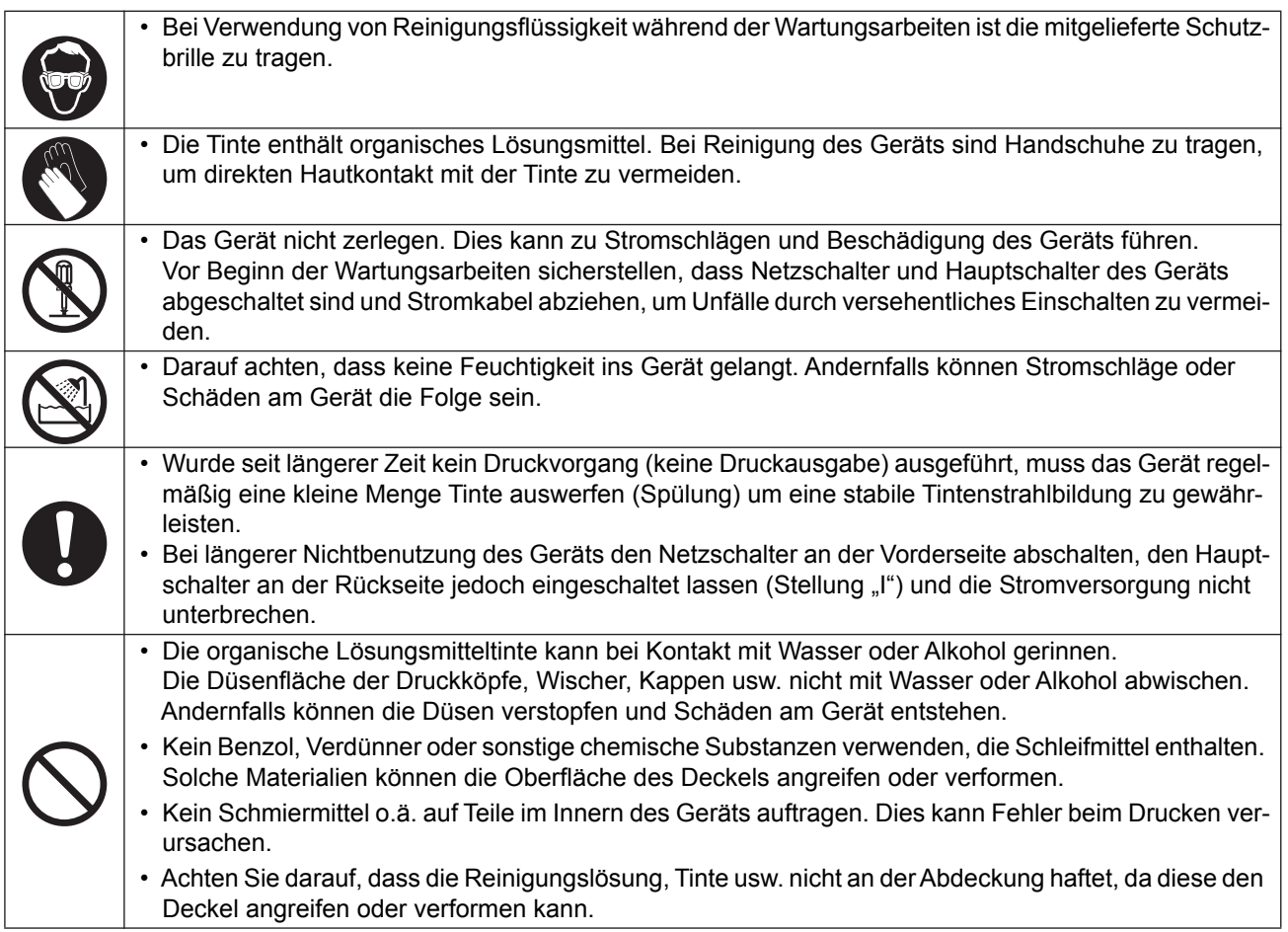

### **Reinigungsflüssigkeit**

Die Reinigungsflüssigkeit entsprechend der verwendeten Tinte auswählen.

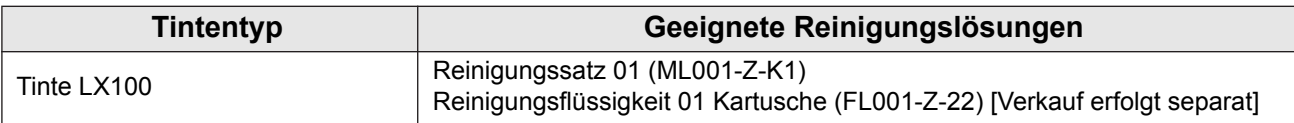

### **Reinigung der Außenflächen**

Wenn die Außenflächen des Geräts verschmutzt sind, ein weiches Tuch leicht mit Wasser oder einem neutralen, mit Wasser verdünnten Reinigungsmittel anfeuchten und die Oberflächen damit abwischen.

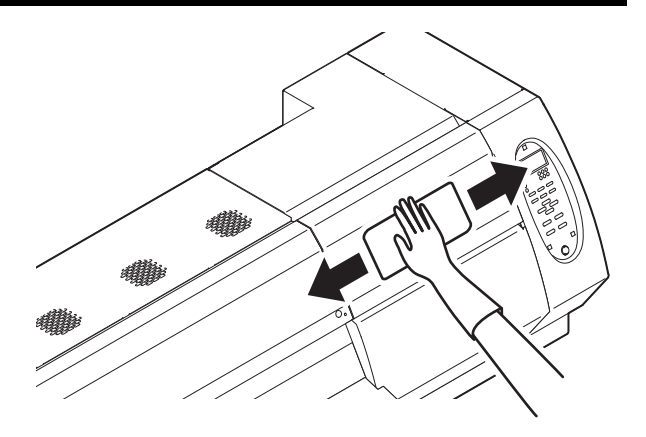

### **Reinigung der Walze**

Die Walze ist sehr anfällig für Verschmutzung durch Flusen, Papierstaub usw., die beim Schneiden von Druckmedien entsteht.

Auffällige Verunreinigungen mit einer weichen Haarbürste, einem trockenen Tuch, einem Papiertuch oder Ähnlichem abwischen.

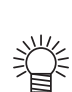

• Wenn die Walze mit Tinte verschmutzt ist, diese mit einem Papierhandtuch und einer kleinen Menge Reinigungslösung zur Wartung abwischen.

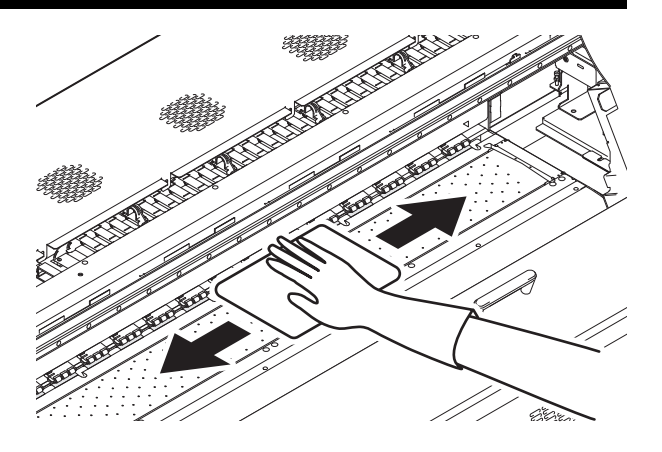

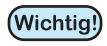

• Vor Reinigen der Walze sicherstellen, dass diese ausreichend abgekühlt ist. • Da sich Staub und Schmutz leicht in den Schlitzen zum Halten eines Mediums oder zum Schneiden von Papier (Schnittlinie) sammeln, sind diese Teile sorgfältig zu reinigen.

### **Reinigung der Abdeckungen für Vor- und Nachheizung**

Abdeckungen von Vor- und Nachheizung können durch Druckmedienstaub o.ä. leicht verschmutzen. Sichtbare Verunreinigungen können mit einem weichen Tuch abgewischt werden, das in Wasser oder in ein mit Wasser verdünntes mildes Reinigungsmittel getaucht und ausgewrungen wurde.

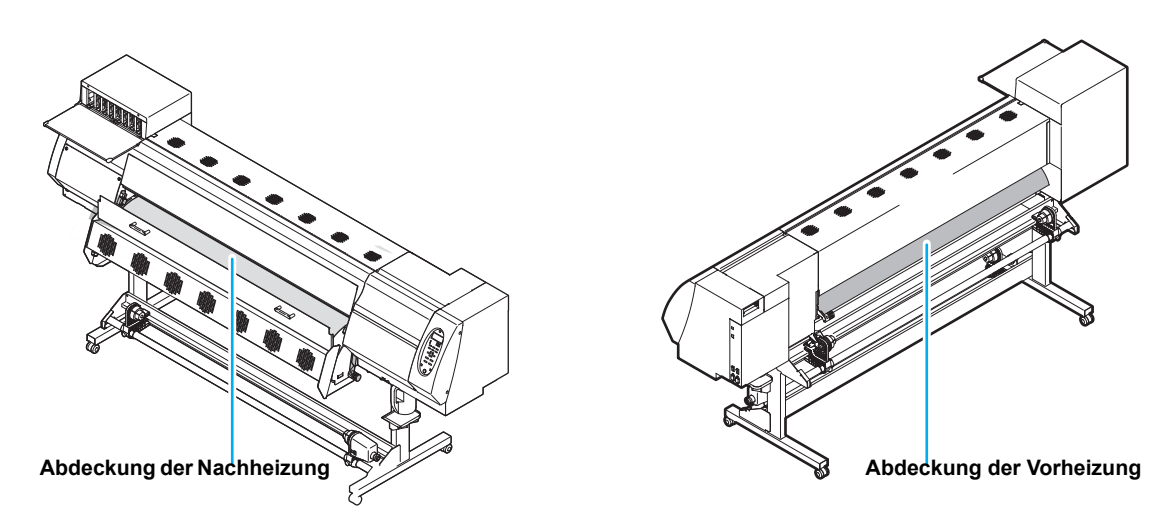

### **Reinigung des Mediensensors**

Die Mediensensoren befinden sich auf der Rückseite der Walze sowie an der Unterseite des Druckkopfs. Wenn der Sensor von Staub usw. bedeckt ist, können Medien falsch erkannt werden. Auf dem Sensor angesammelten Staub mit einem Wattestäbchen entfernen.

Zur Reinigung des Sensors an der Unterseite des Druckkopfes den Druckkopfschlitten wie unter [S. 4-12](#page-93-0) "[Reinigung von Druckkopf und Umgebung"](#page-93-0) in Schritt 1 beschrieben nach links fahren und den Sensor anschließend reinigen.

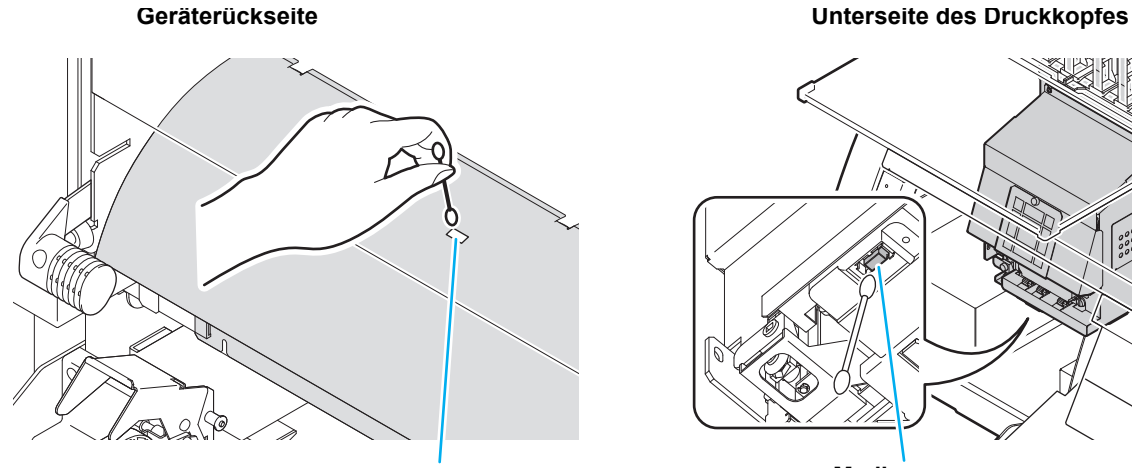

**Mediensensor Mediensensor**

### **Reinigung des Medienhalters**

Ist der Medienhalter mit Flusen, Staub o.ä. verschmutzt, erfolgt während des Druckvorgangs kein korrekter Medienvorschub oder die Düsen sind mit Staub zugesetzt. Die Folge sind abweichende Druckergebnisse. Den Medienhalter regelmäßig reinigen.

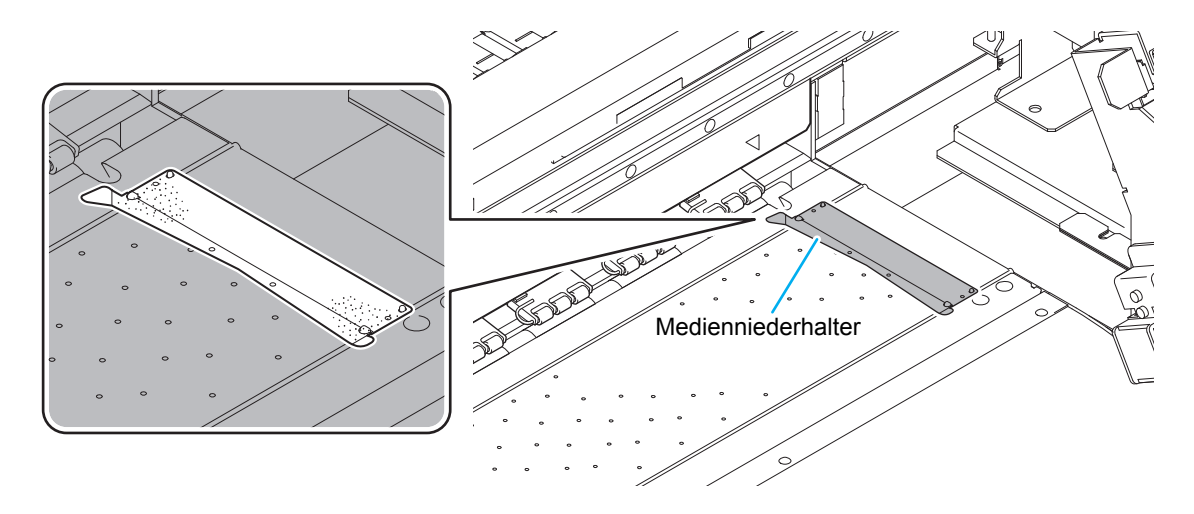

Wartung der in der Reinigungsstation befindlichen Tintenkappen und Wischer (STATION MAINT.).

Reinigungskappe und Wischer funktionieren wie folgt.

- **Wischer:** Entfernt die an den Druckkopfdüsen anhaftende Tinte.
- **Tintenkappe:** Verhindert das Verstopfen von Düsen durch Austrocknung.

Im regelmäßigen Betrieb verschmutzen Wischer und Kappe nach und nach durch Tinte, Staub usw. Wenn sich der Ausfall einer Düse durch eine Reinigung des Druckkopfs ( $\mathbb{CP}$ S. 2-22) nicht beheben lässt, einen Reinigungssatz 01 und Reinigungsstab verwenden.

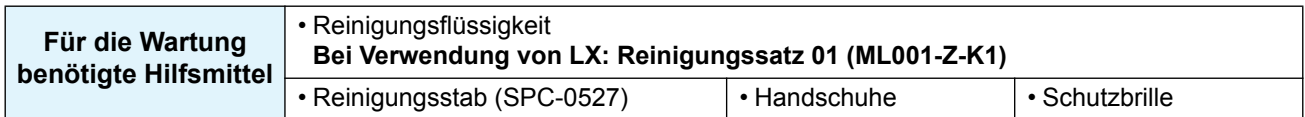

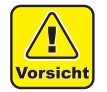

• Bei der Wartung der Reinigungsstation Handschuhe und Schutzbrille tragen. Andernfalls kann Tinte in die Augen gelangen.

• Den Druckkopfschlitten nicht von Hand aus der Reinigungsstation bewegen. Zum Bewegen des Schlittens die Taste (<u>MAINT.</u>) verwenden ( $\circled{r}$ S. 4-5Schritte 1 bis 2).

### <span id="page-86-0"></span>**Reinigung von Wischer und Kappe**

Es wird empfohlen, Wischer und Kappe häufig zu reinigen, um eine gleichbleibend hohe Druckqualität sicherzustellen und das Gerät in gutem Zustand zu halten.

- LX-Tinte bleibt leicht am Wischer haften. Wischer und umliegenden Bereich etwa zweimal wöchentlich (Wichtig!) reinigen (variiert je nach Nutzung).
	- Einen stark verschmutzten oder verbogenen Wischer austauschen ( $\mathbb{CP}$  [S. 4-23\)](#page-104-0).
	- Beim Reinigen des Wischers darauf achten, dass keine Flusen vom Reinigungsstab auf dem Wischer bleiben. Flusen können die Druckqualität verschlechtern.

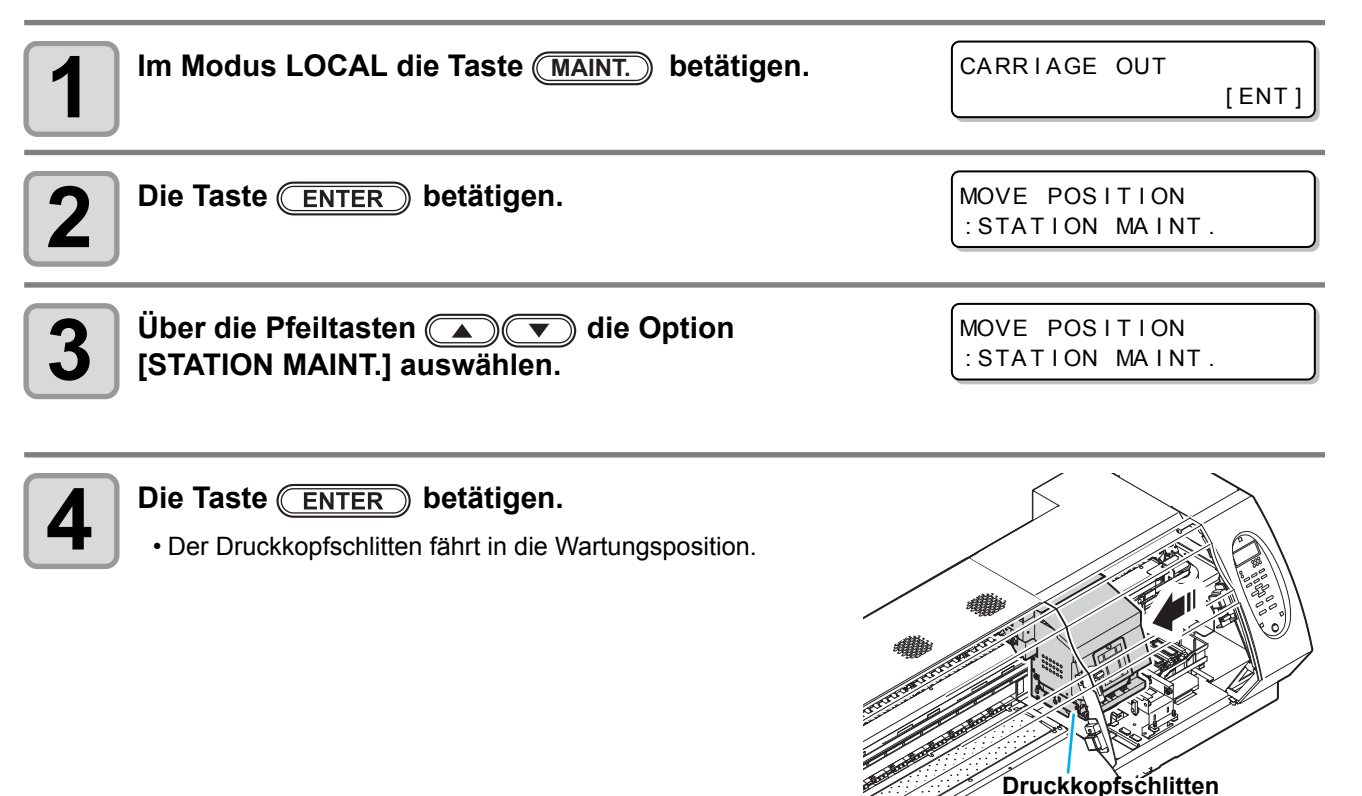

4

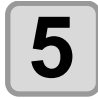

#### **5 Rechte Wartungsklappe öffnen und Wischer entfernen.**

• Wischer beidseitig an den Nasen herausziehen.

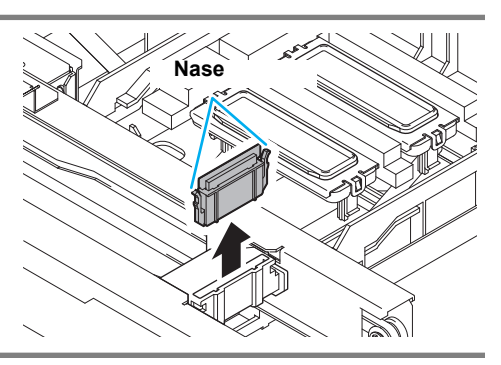

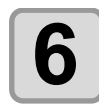

## **6 Wischer und Halterung reinigen.**

• Die an Wischer und Halterung anhaftende Tinte mit einem sauberen, vorher in Reinigungslösung getauchten Stäbchen entfernen.

Dabei darauf achten, dass keine Reste der Reinigungslösung an Wischer oder Halterung zurückbleiben.

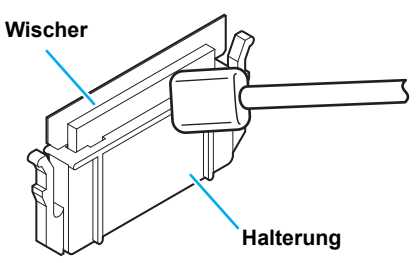

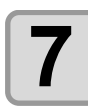

#### **7 Wischerschlitten reinigen.**

• Die am Wischerschlitten anhaftende Tinte mit einem sauberen, vorher in Reinigungslösung getauchten Stäbchen entfernen.

Dabei darauf achten, dass keine Reste der Reinigungslösung an Wischer oder Halterung zurückbleiben.

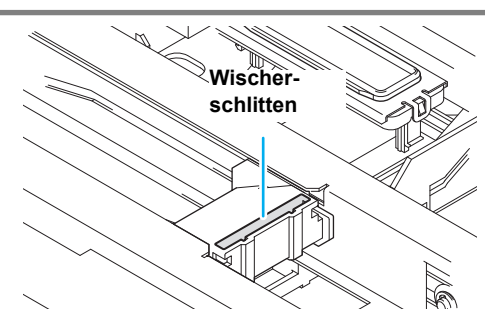

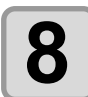

#### **8 Wischer wieder in der ursprünglichen Position einsetzen.**

• Zum Einsetzen den Wischer an beiden Enden halten.

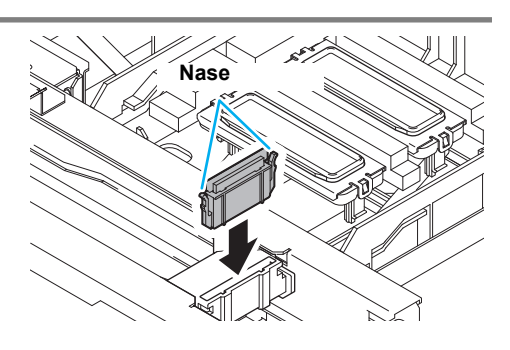

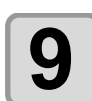

## **9 Reinigung der Kappe und des Kappengummis**

• Die am Kappengummi und dessen Abdeckung anhaftende Tinte mit einem sauberen, vorher in Reinigungslösung getauchten Stäbchen entfernen. Dabei darauf achten, dass keine Reste der Reinigungslösung an Wischer oder Halterung zurückbleiben.

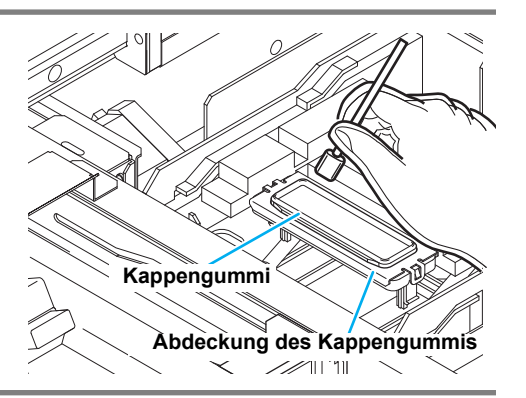

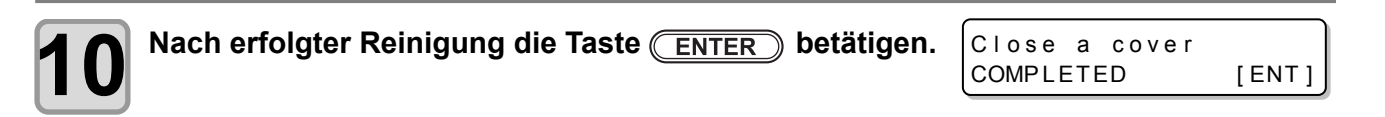

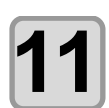

#### **11 Die rechte Wartungsklappe schließen und die Taste ENTER** betätigen.

• Nach der Initialisierung kehrt das Gerät zu Schritt 1 zurück.

## **Wartung der Tintenstation ohne Verwendung der Taste MAINT.**

Über die Taste (FUNCTION) im Modus LOCAL kann die Option Station Maintenance ausgewählt werden, ohne dass die Taste (<u>MAINT. )</u> betätigt werden muss.

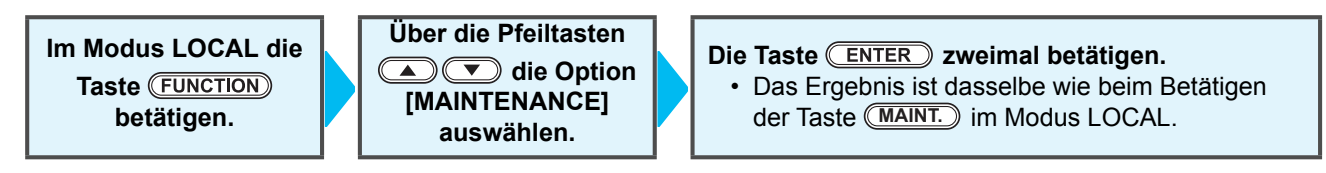

### **Spülen des Tintenablaufkanals (DISWAY WASH)**

Der Tintenablaufkanal muss regelmäßig gespült werden, um zu verhindern, dass die Düsen durch geronnene Tinte innerhalb des Kanals verstopft werden.

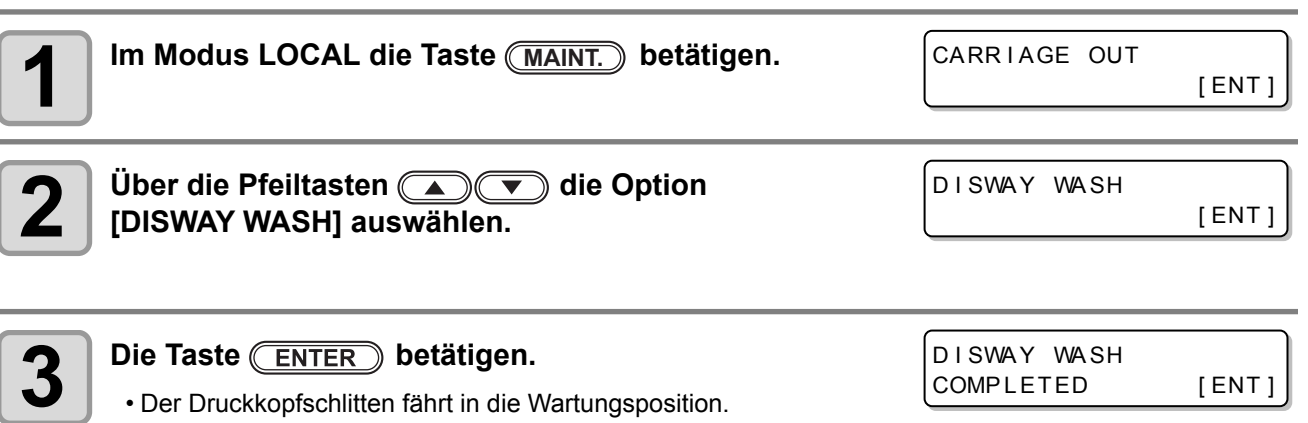

- 
- Es wird mehrmals Luft angesaugt, bis der Spülvorgang abgeschlossen ist.
- Wenn die Reinigungskartusche verwendbar ist, wird der Spülprozess automatisch durchgeführt und der Vorgang abgeschlossen. Kann die Reinigungskartusche nicht verwendet werden, sind die ab Schritt 4 beschriebenen Abläufe durchzuführen.

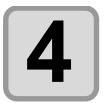

## **4 Rechte Wartungsklappe öffnen.**

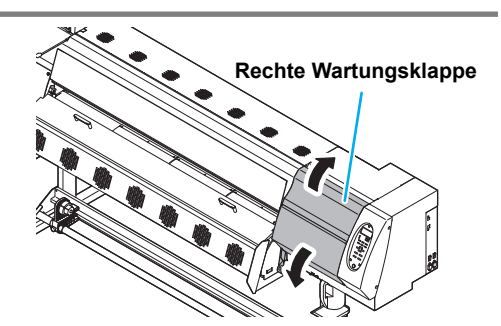

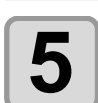

#### **5 Kappe mit Reinigungslösung befüllen.**

- Wenn die Reinigungskartusche verwendbar ist, wird die Befüllung automatisch durchgeführt.
- Kann die Reinigungskartusche nicht verwendet werden, wird die Kappe über eine Pipette mit der Reinigungslösung befüllt. Die Kappe fast bis zum Überlaufen mit Reinigungslösung auffüllen.

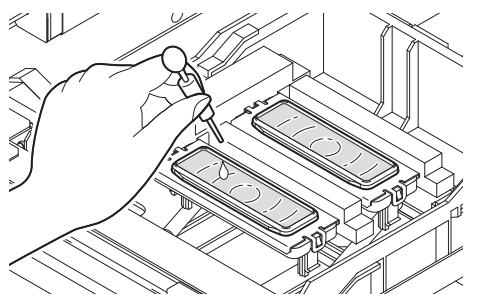

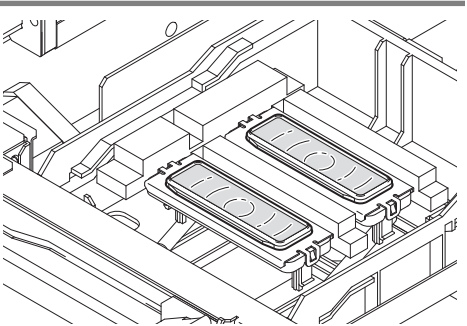

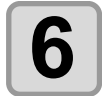

#### **6 Die rechte Wartungsklappe schließen und die Taste ENTER** betätigen.

D I SWAY WA SH PLEASE WAIT

• Nach 30 Sekunden Leerlauf-Ansaugung kehrt das Menü wieder zu Schritt 2 zurück.

### **Bei längerer Nichtbenutzung des Geräts (CUSTODY WASH)**

Wenn das Gerät voraussichtlich eine Woche oder länger nicht benutzt wird, wird mit der schützenden Reinigungsfunktion dafür gesorgt, die Druckkopfdüsen und den Tintenablaufkanal zu reinigen. Das Gerät anschließend sicher aufbewahren.

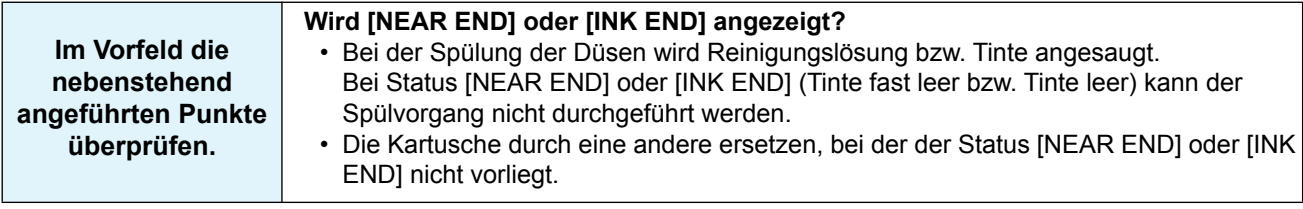

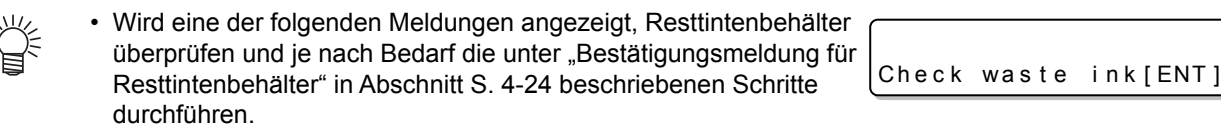

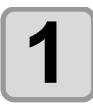

**1** Im Modus LOCAL die Taste (MAINT.) betätigen. CARRIAGE OUT [ ENT ] **MAINT.**

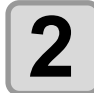

**Über die Pfeiltasten (A) vie Option [CUSTODY WASH] auswählen.**

[ ENT ]

COMPLETED [ENT]

CUSTODY WA SH

WI PER CLEAN I NG

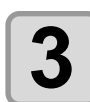

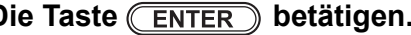

**3** Die Taste **ENTER** betätigen.<br>
• Der Druckkopfschlitten fährt in die Wartungsposition.

• Bis zum Abschluss der Wischer-/Halterungsspülung wird die Meldung [COMPLETED (Wichtig!) (NEXT): ENT] angezeigt. Nach Abschluss der ersten vier Schritte die Taste (ENTER) betätigen. Nach Betätigung der Taste (ENTER) vor Abschluss des Reinigungsvorgangs fährt das Gerät mit dem nächsten Spülvorgang fort.

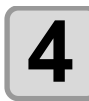

## **4 Wischer und Halterung reinigen.**

- **(1)** Rechte Wartungsklappe öffnen und den Wischer an den Nasen zu beiden Seiten herausziehen. **(2)** Den Reinigungsstab in die Reinigungslösung eintauchen und Wischer und Halterung reinigen. (ML001-Z-K1) Dabei darauf achten, dass keine Reste der Reinigungslösung an Wischer oder Halterung zurückbleiben.
- **(3)** Wischer an den beidseitigen Nasen halten und wieder an seinen Platz einsetzen.

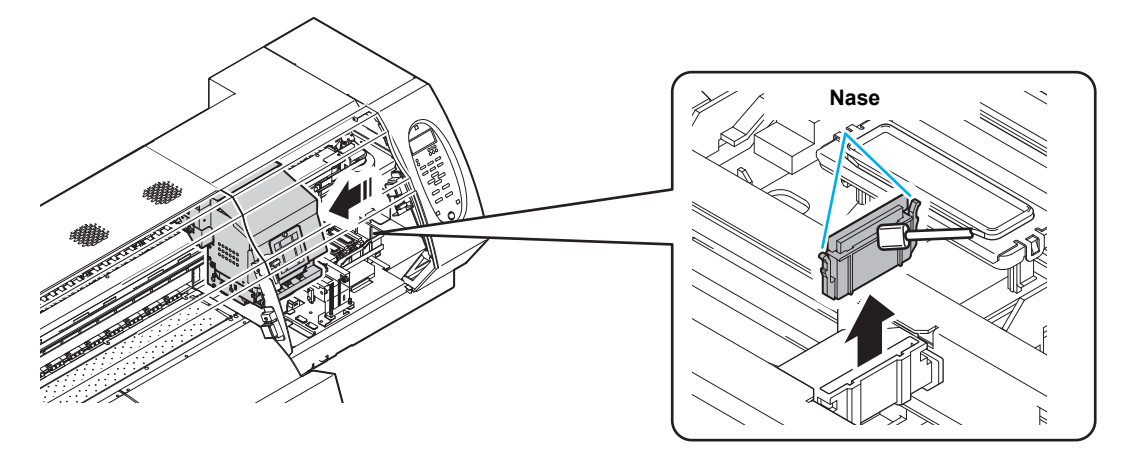

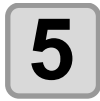

#### **Die Taste <b>ENTER** betätigen.

- Der Druckkopfschlitten bewegt sich zur Walze.
- Bis zum Abschluss des Spülvorgangs wird die Meldung [COMPLETED (NEXT): ENT] (Wichtig!) angezeigt. Nach Abschluss der ersten sechs Schritte die Taste (ENTER) betätigen. Nach Betätigung der Taste (ENTER) vor Abschluss des Reinigungsvorgangs fährt das Gerät mit dem nächsten Spülvorgang fort.

## **6 Reinigung der Kappe und des Kappengummis**<br>**6 Reinigungsatch in die Politieurs die von für die We**

- Den Reinigungsstab in die Reinigungslösung für die Wartung tauchen und an Kappengummi und Abdeckung des Kappengummis haftende Tinte entfernen. Dabei darauf achten, dass keine Reste der Reinigungslösung an Wischer oder Halterung zurückbleiben.
- Bei diesem Vorgang wird der Tintenablaufkanal automatisch gereinigt.

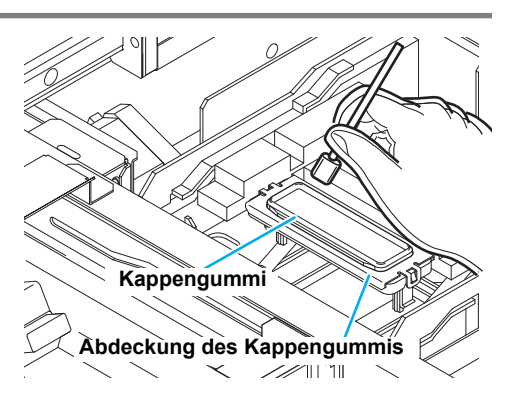

Fill the liquid COMPLETED (NEXT) [ENT]

CAP CLEANING

COMPLETED (NEXT) [ENT]

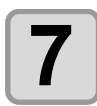

#### **Die Taste (ENTER) betätigen.**

• Bis zum Auffüllen der Reinigungsflüssigkeit wird auf dem Bildschirm [COMPLETED **Wichtig!** (NEXT): ENT] angezeigt. Nach Abschluss der ersten acht Schritte rechte Wartungsklappe schließen und die Taste (ENTER) betätigen. Wird die Taste (ENTER) vor dem Auffüllen der Reinigungsflüssigkeit betätigt, kehrt der Druckkopfschlitten in die Grundstellung zurück.

## **8 Kappe mit Reinigungslösung befüllen.**

- Wenn die Reinigungskartusche verwendbar ist, wird die Befüllung automatisch durchgeführt.
- Kann die Reinigungskartusche nicht verwendet werden, wird die Kappe über eine Pipette mit der Reinigungslösung befüllt. Die Kappe fast bis zum Überlaufen mit Reinigungslösung auffüllen.

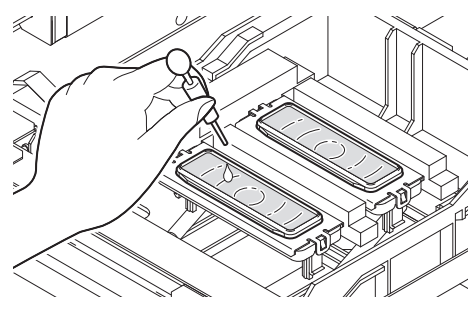

Fill the liquid COMP LETED (NEXT) [ENT]

**9 Die rechte Wartungsklappe schließen und die Taste ENTER** betätigen.

LEAVING TIME = 1mi n

2mi n

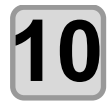

Uber die Pfeiltasten **(A) v** die Einwirkzeit der **Reinigungslösung einstellen.**

LEAVING TIME

• Einstellwert:1 bis 99 Min. (in Schritten von 1 Minute)

COMPLETED [ENT]

D I SWAY WA SH

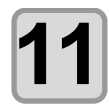

#### **Die Taste <b>ENTER** betätigen.

- Die Düsen werden gespült.
- Nachdem das Spülen der Düsen abgeschlossen ist, fährt der Druckkopf in die Wartungsposition.

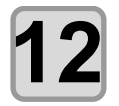

#### **12 Rechte Wartungsklappe öffnen.**

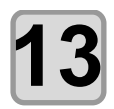

#### **13 Kappe mit Reinigungslösung befüllen.**

- Wenn die Reinigungskartusche verwendbar ist, wird die Befüllung automatisch durchgeführt.
- Kann die Reinigungskartusche nicht verwendet werden, wird die Kappe über eine Pipette mit der Reinigungslösung befüllt. Die Kappe fast bis zum Überlaufen mit Reinigungslösung auffüllen.

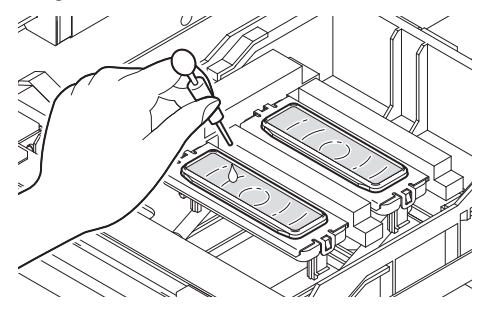

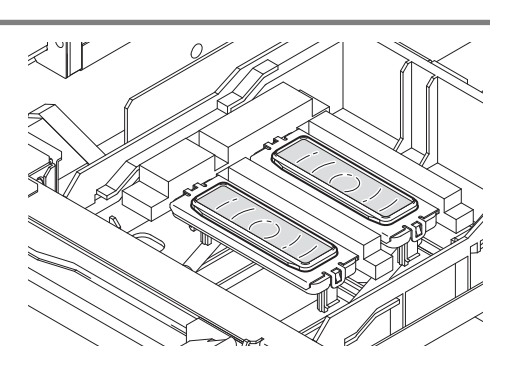

\*Being Initialized\* PLEASE WAIT

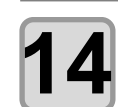

#### **14 Die rechte Wartungsklappe schließen und die Taste (ENTER)** betätigen.

• Nach der Initialisierung kehrt das Gerät zu Schritt 2 zurück.

4

**Wartung**

## <span id="page-93-0"></span>Reinigung von Druckkopf und Umgebung

Da der Mechanismus der Druckköpfe sehr präzise ist, muss er sorgfältig gereinigt werden. Mit einem Reinigungsstab den unteren Teil des Schlittens und den Bereich um den Druckkopf von Tintenresten und Staub reinigen. Hierbei auf keinen Fall an den Düsen reiben.

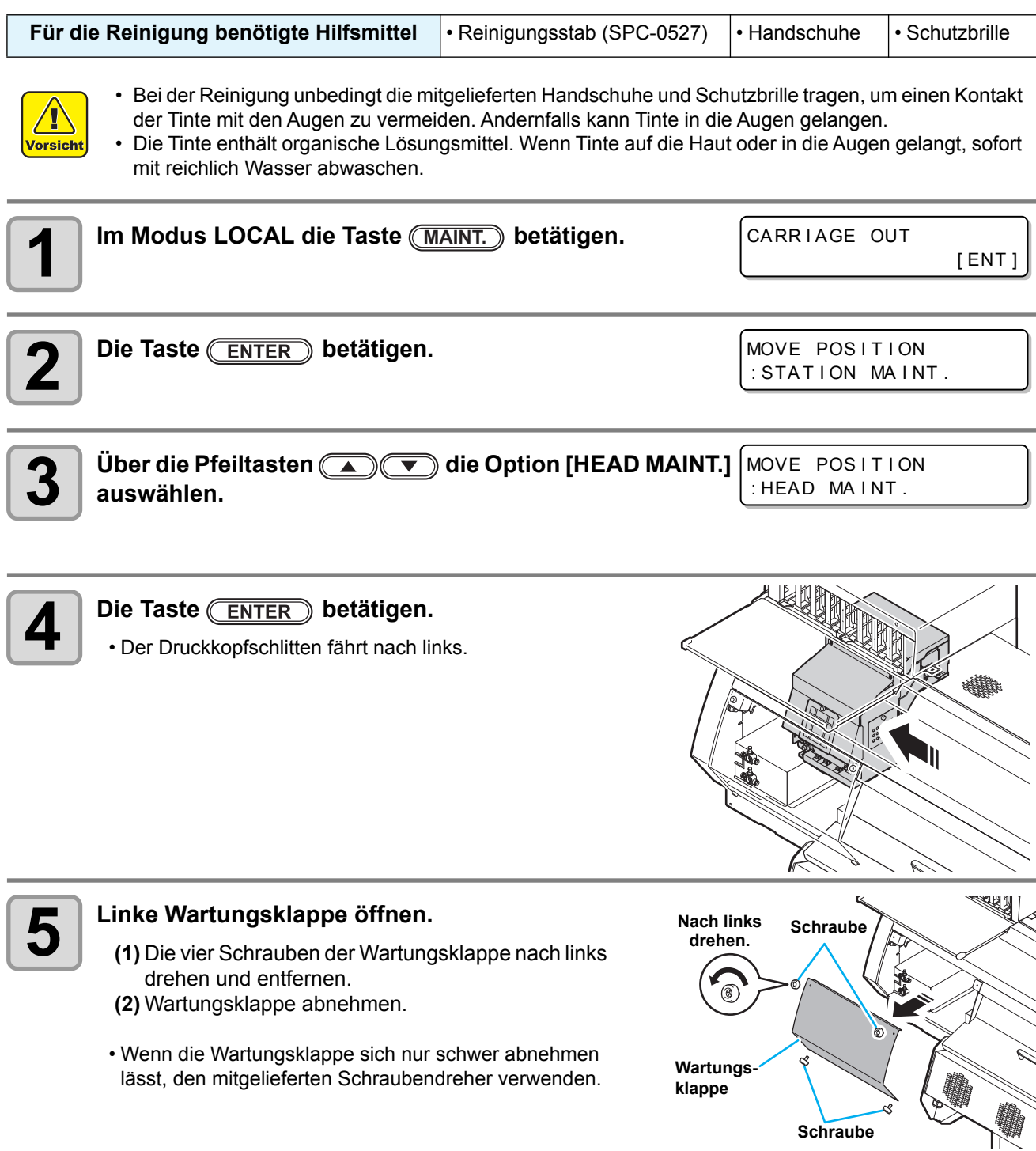

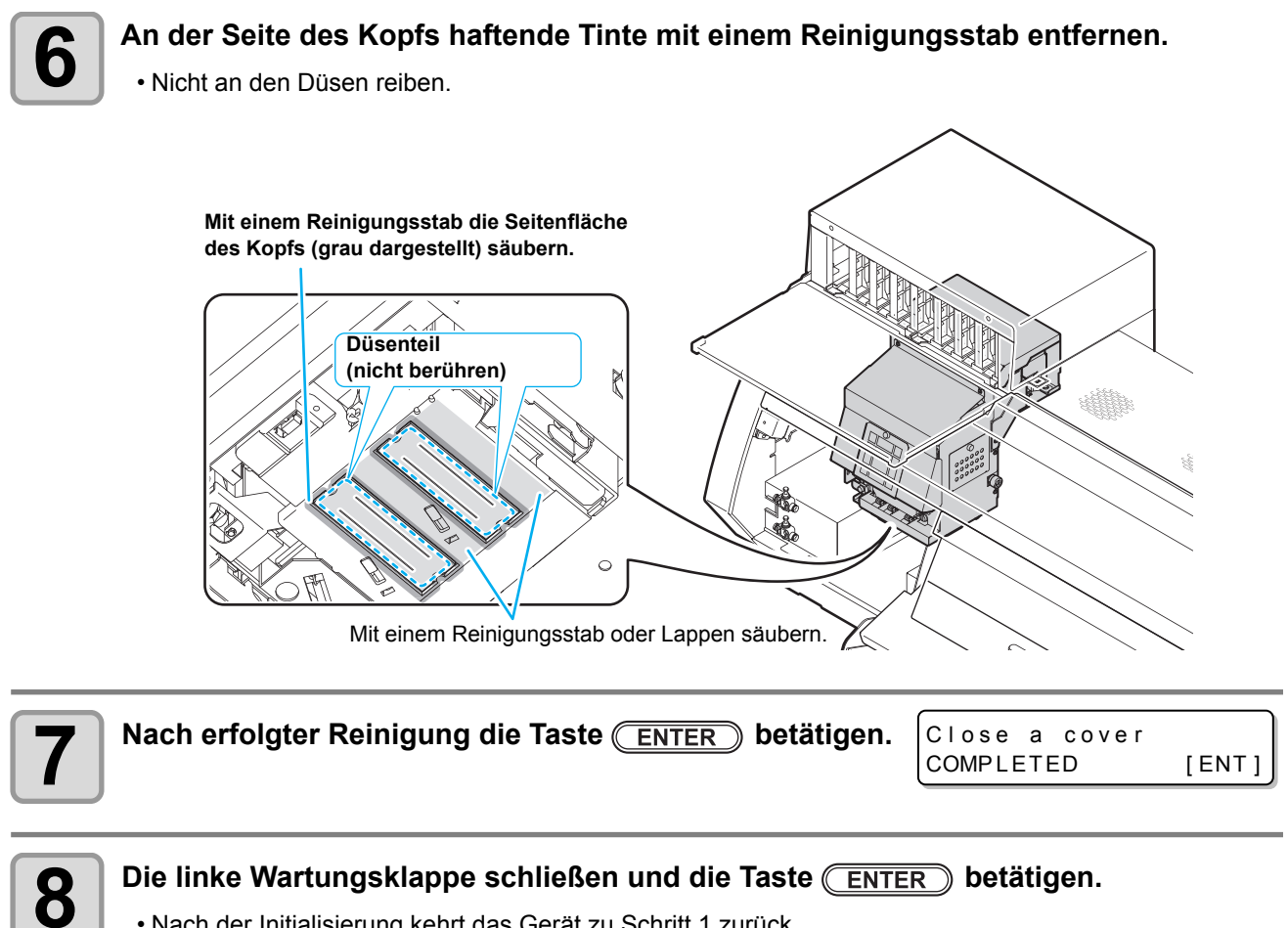

• Nach der Initialisierung kehrt das Gerät zu Schritt 1 zurück.

## Verstopfte Düsen

Wenn sich eine Verstopfung der Düsen auch durch Druckkopfreinigung ( $\mathbb{CP}$  [S. 2-22\)](#page-53-0) nicht beheben lässt, die beiden folgenden Funktionen ausführen:

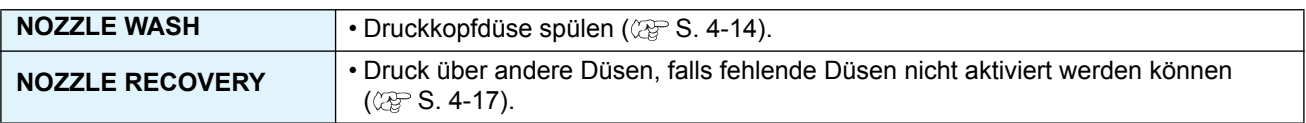

### <span id="page-95-0"></span>**Spülen der Druckkopfdüse**

Die Druckkopfdüsen müssen gespült werden, um zu verhindern, dass sie mit geronnener Tinte verstopft werden.

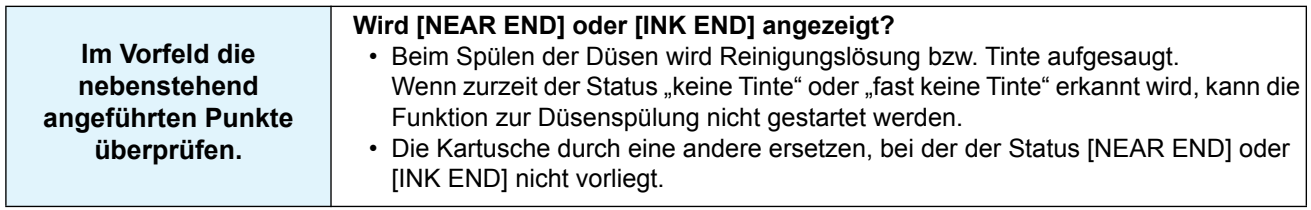

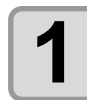

**1** Im Modus LOCAL die Taste (MAINT.) betätigen. **MAINT.**

CARR I AGE OUT

WI PER CLEAN I NG

COMPLETED (NEXT) [ENT]

[ ENT ]

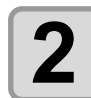

**Mit**  $\left(\bigcirc$   $\left(\bigcirc$  die Option [NOZZLE WASH] auswählen.

NOZZLE WASH [ ENT ]

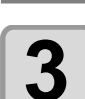

#### **Die Taste (ENTER)** betätigen.

• Der Druckkopfschlitten fährt in die Wartungsposition.

• Bis zum Abschluss des Spülvorgangs wird die Meldung [COMPLETED (NEXT): ENT] (Wichtig!) angezeigt. Nach Abschluss der Arbeiten bis Schritt 4 die Taste (ENTER) drücken. Wenn die Taste **ENTER** vor Abschluss des Reinigungsvorgangs gedrückt wird, geht das Gerät zum nächsten Spülvorgang über.

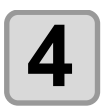

## **4 Wischer und Halterung reinigen.**

- **(1)** Rechte Wartungsklappe öffnen und den Wischer an den Nasen zu beiden Seiten herausziehen. **(2)** Den Reinigungsstab in die Reinigungslösung eintauchen und Wischer und Halterung reinigen.
	- (ML001-Z-K1) Darauf achten, dass keine Reste der Reinigungslösung zurückbleiben.
- **(3)** Wischer an den beidseitigen Nasen halten und wieder an seinen Platz einsetzen.

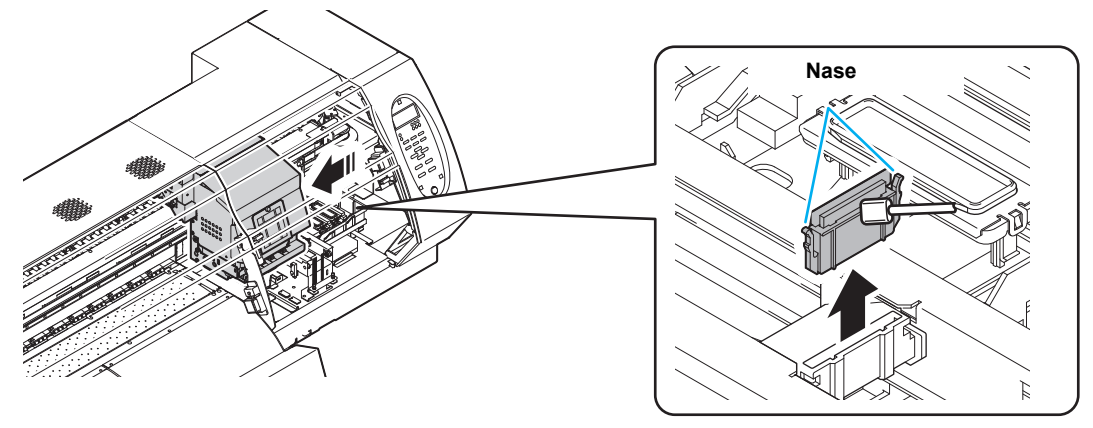

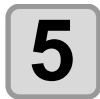

#### **Die Taste (ENTER) betätigen.**

- Der Druckkopfschlitten bewegt sich zur Walze.
- Bis zum Abschluss des Spülvorgangs wird die Meldung [COMPLETED (NEXT): ENT] (Wichtig!) angezeigt. Nach Abschluss der Arbeiten bis Schritt 6 die Taste (ENTER) drücken. Wenn die Taste (ENTER) vor Abschluss des Reinigungsvorgangs gedrückt wird, geht das Gerät zum nächsten Spülvorgang über.

## **6 Reinigung der Kappe und des Kappengummis**

- Den Reinigungsstab in die Reinigungslösung tauchen und an Kappengummi und Abdeckung des Kappengummis haftende Tinte entfernen. Darauf achten, dass keine Reste der Reinigungslösung zurückbleiben.
	- Bei diesem Vorgang wird der Tintenablaufkanal automatisch gereinigt.

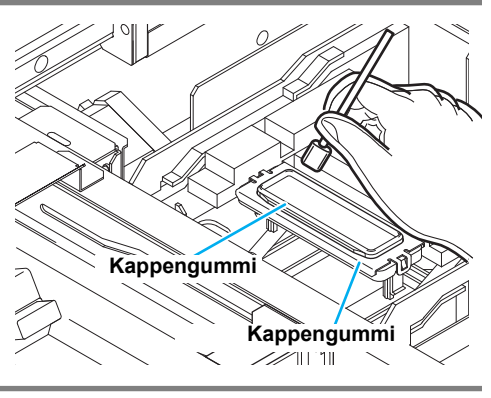

Fill the liquid COMPLETED (NEXT) [ENT]

CAP CLEAN I NG

COMPLETED (NEXT) [ENT]

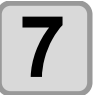

#### **Die Taste** (ENTER) betätigen.

• Bis zum Auffüllen der Reinigungsflüssigkeit wird auf dem Bildschirm [COMPLETED (Wichtig!) (NEXT): ENT] angezeigt. Nach Abschluss der ersten acht Schritte rechte Wartungsklappe schließen und die Taste (ENTER) betätigen. Wird die Taste (ENTER) vor dem Auffüllen der Reinigungsflüssigkeit gedrückt, kehrt der Druckkopfschlitten in die Grundstellung zurück.

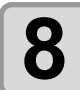

## **8 Die Kappe mit Reinigungslösung befüllen.**

- Wenn die Reinigungskartusche verwendet werden kann, erfolgt die Befüllung mit Reinigungslösung automatisch.
- Kann die Reinigungskartusche nicht verwendet werden, wird die Kappe über eine Pipette mit der Reinigungslösung befüllt. Die Kappe fast bis zum Überlaufen mit Reinigungslösung befüllen.

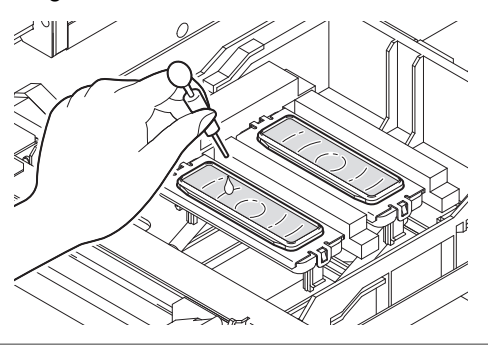

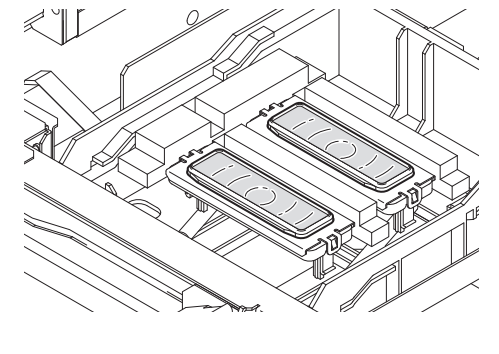

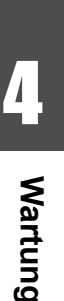

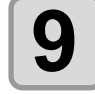

**9 Die rechte Wartungsklappe schließen und die Taste (ENTER)** betätigen.

NOZZLE WASHE LEAVING TIME : 1min

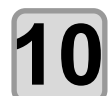

**Uber die Pfeiltasten (A) vie Einwirkzeit der Reinigungslösung einstellen.**

NOZZLE WASHE LEAVING TIME : 2min

• **Einstellwert:** 1 bis 99 min (Einheit: Minuten)

**4-15**

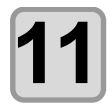

#### **Die Taste** (ENTER) betätigen.

- Die in die Kappe gefüllte Reinigungslösung wird aufgesaugt.
- Der rechts dargestellte Bildschirm wird nur für die in Schritt 10 eingestellte Zeit angezeigt.
- Nach Ablauf der Zeit kehrt das Menü zu Schritt zwei zurück.

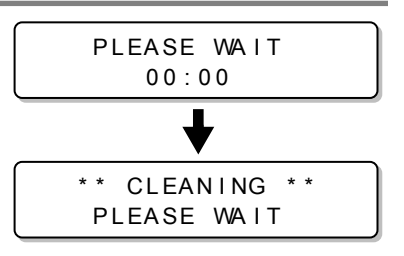

- Falls auch nach Düsenwiederherstellung ( $\textcircled{x}$  [S. 4-17\)](#page-98-0) oder mehrmaligem Spülen die fehlende Düse (Wichtig!) nicht gereinigt werden kann, wenden Sie sich an Ihren Händler oder an unser Kundendienstbüro.
	- Wenn die Maschine nicht mit Reinigungslösung befüllt ist, wie folgt vorgehen:
	- **(1)** Die Abläufe in den Schritten 1 bis 5 ausführen.
	- **(2)** Mithilfe einer Spritze die Kappe mit Reinigungslösung befüllen.
	- **(3)** Die Abläufe ab Schritt 7 ausführen.

### <span id="page-98-0"></span>**Druck über andere Düsen, falls Düsen nicht aktiviert werden können**

NOZZLE RECOVERY: Ist die Aktivierung fehlender Düsen durch die entsprechenden Maßnahmen nicht erfolgreich, können alternativ andere funktionsfähige Düsen zum Drucken verwendet werden.

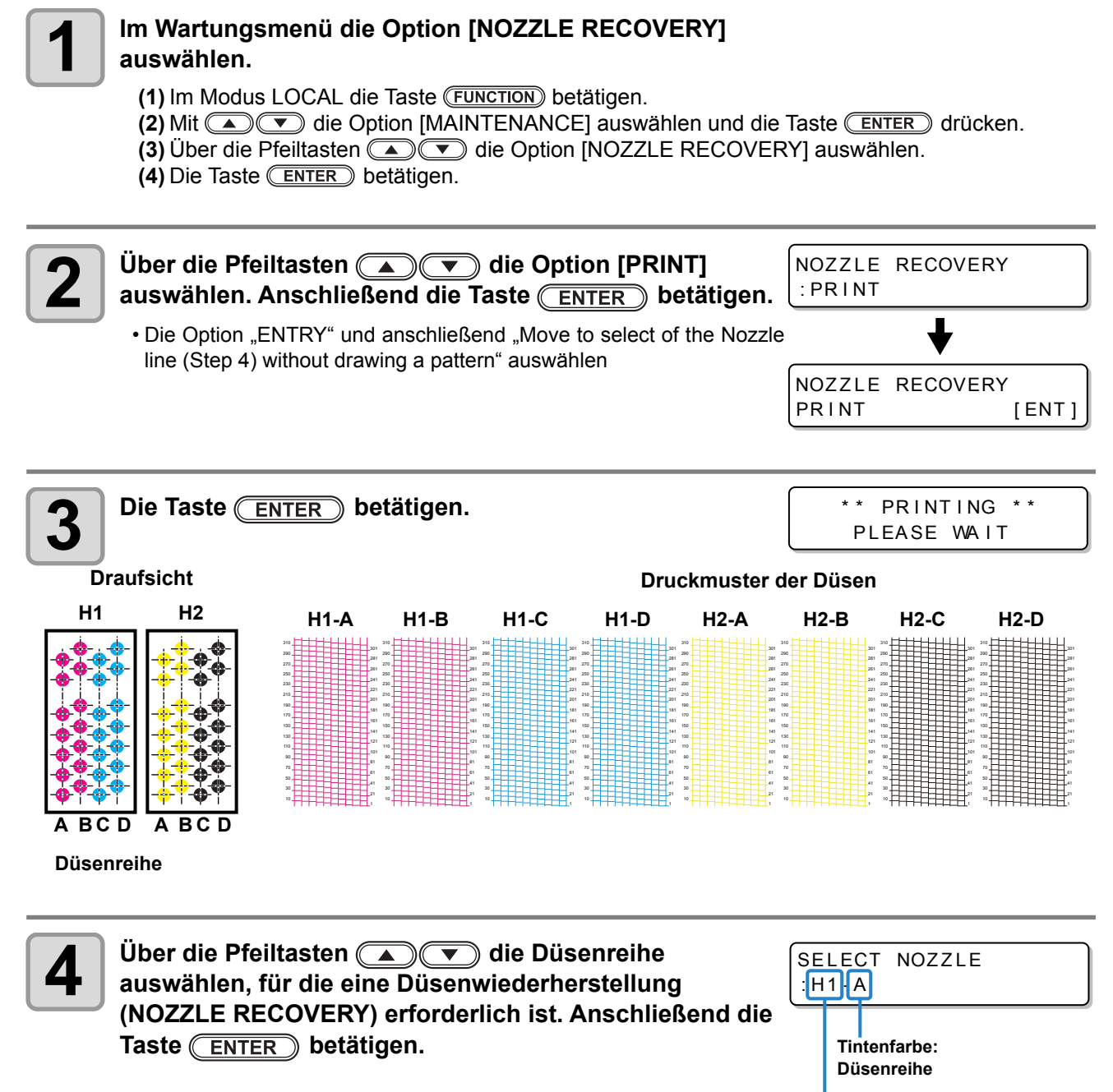

**Druckkopf Nr.: H1 bis H2**

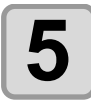

## **5 Die Nummer der Düse notieren, für die NOZZLE RECOVERY erforderlich ist, und anschließend die Taste (ENTER)** betätigen.

- **(1)** Über die Pfeiltasten **(4) T** die entsprechende Nummer von 1 bis 10 auswählen und anschließend die Taste (ENTER) betätigen.
- **(2)** Über die Pfeiltasten **die Nummer der wiederherzu**stellenden Düse speichern und anschließend die Taste (ENTER) betätigen.

H1 -A No .1 184 **Wiederherstellung Düse Nr.: oder OFF**

**Registriernummer: 1–10**

• Gleichzeitig mit der Registrierung erfolgt eine Prüfung. Wenn sich das Gerät in einem Modus befindet, in dem die Düsenwiederherstellung nicht ausgeführt werden kann, wird das Menü aus Schritt 3 des Vor-gangs ["Prüfung der Druckbedingungen, unter denen keine Düsenwiederherstellung möglich ist"](#page-100-0) angezeigt.

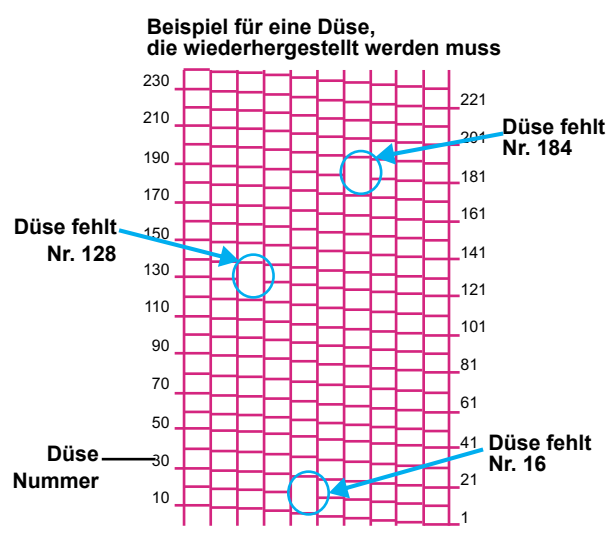

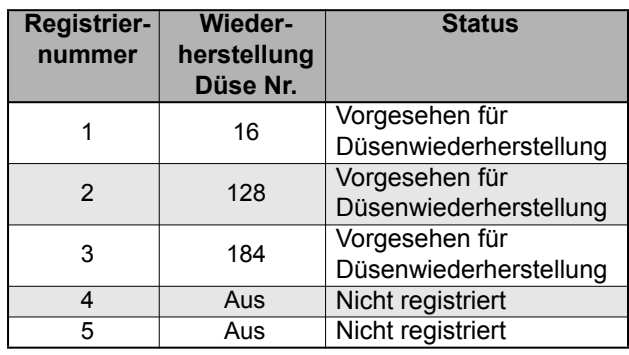

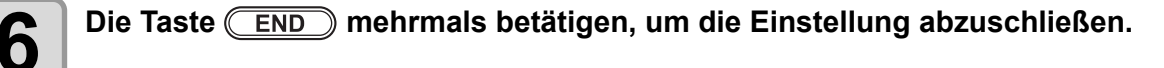

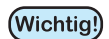

- Pro Düsenreihe können bis zu zehn Düsen gespeichert werden.
- Auch durch Verwendung dieser Funktion ändert sich die Druckzeit nicht.
- Abhängig von der registrierten Düse steht die Wiederherstellung nicht in jedem Modus zur Verfügung. Über die Kontrollfunktion können die Druckbedingungen geprüft werden, unter denen keine Düsenwiederherstellung möglich ist ( $\mathbb{CP}$  [S. 4-19](#page-100-0)).

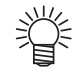

• Bei Verwendung von weißer Tinte auf klare Folie drucken, um das Ergebnis zu kontrollieren.

### <span id="page-100-0"></span>**Prüfung der Druckbedingungen, unter denen keine Düsenwiederherstellung möglich ist**

Abhängig von der registrierten Düse steht die Wiederherstellung nicht in jedem Modus zur Verfügung. Druckbedingungen prüfen, unter denen keine Düsenwiederherstellung möglich ist.

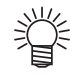

• Ist eine große Anzahl an Düsen registriert, kann die Darstellung des Ergebnisses einige Zeit in Anspruch nehmen.

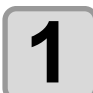

#### **1 Im Wartungsmenü die Option [NOZZLE RECOVERY] auswählen.**

**(1)** Im Modus LOCAL die Taste (FUNCTION) betätigen.

**(2)** Mit  $\Box$  die Option [MAINTENANCE] auswählen und die Taste **ENTER** drücken. **(3)** Über die Pfeiltasten die Option [NOZZLE RECOVERY] auswählen.

**(4)** Die Taste **ENTER** betätigen.

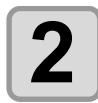

**2 Über die Pfeiltasten die Option [CHECK] auswählen.**

NOZZLE RECOVERY : CHECK

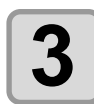

#### **Die Taste (ENTER) betätigen.**

- Es wird der Modus angezeigt, in dem die Düsenwiederherstellung nicht zur Verfügung steht.
- Wenn die Düsenwiederherstellung in jedem Modus zur Verfügung steht, wird "NONE" angezeigt.

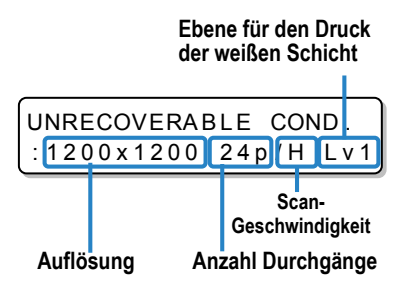

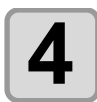

**4 Die Taste mehrmals betätigen, um die Einstellung abzuschließen.**

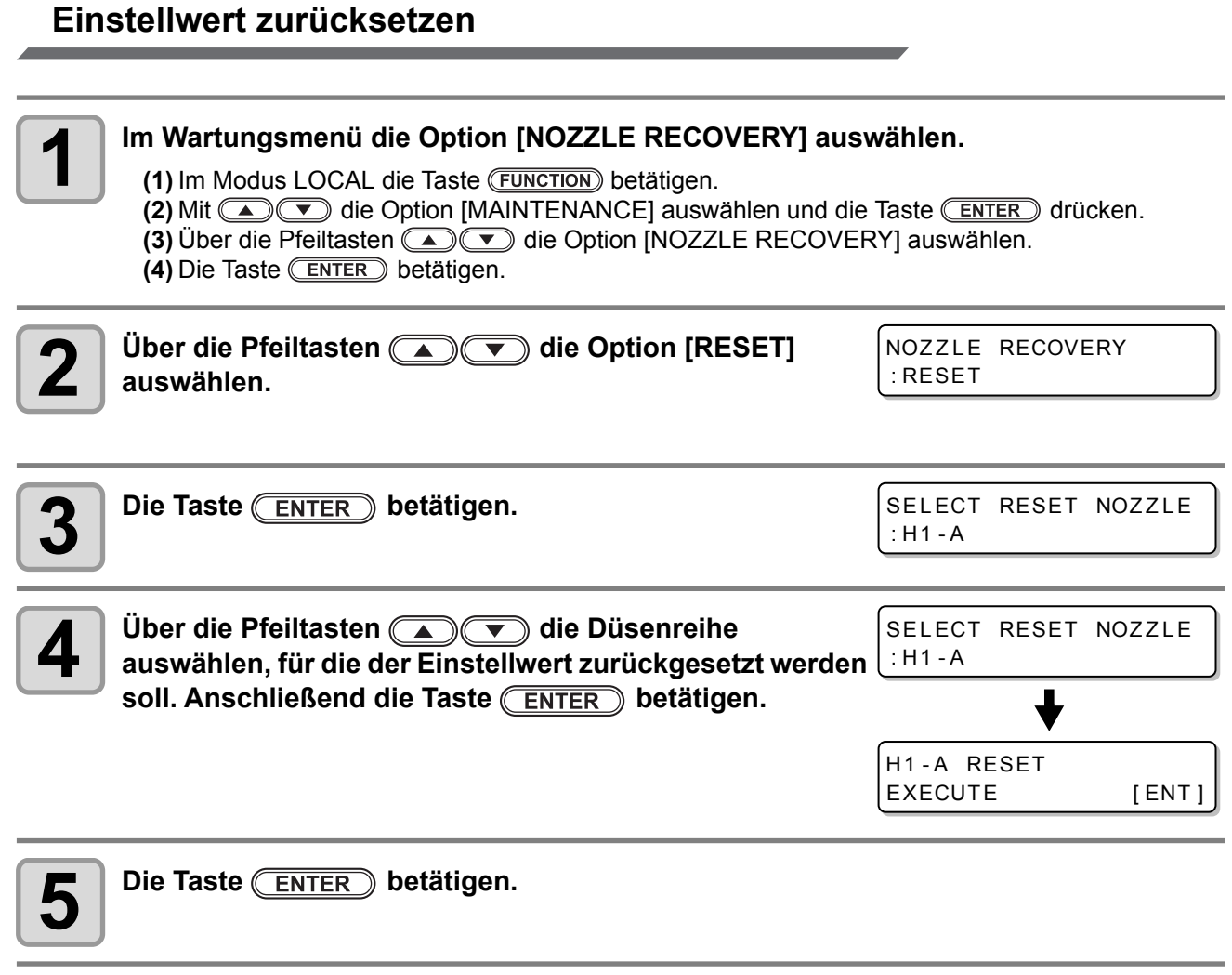

**6** Die Taste CEND mehrmals betätigen, um die Einstellung abzuschließen.

## Automatische Wartungsfunktion

Zur bedienerfreundlichen Benutzung des Geräts können verschiedene automatische Wartungsvorgänge programmiert werden.

In diesem Menü können die Intervalle für diese Wartungsvorgänge programmiert werden.

Durch regelmäßige Wartung (automatische Wartungsfunktion) lassen sich Probleme wie Verstopfen von Düsen vermeiden.

Für die automatische Wartungsfunktion können folgende Punkte eingestellt werden:

• Wenn die Wartung manuell ausgeführt wird, startet der Wartungsvorgang automatisch, sobald die (Wichtig!) manuelle Wartung abgeschlossen und die für die automatische Wartungsfunktion eingestellte Zeit abgelaufen ist.

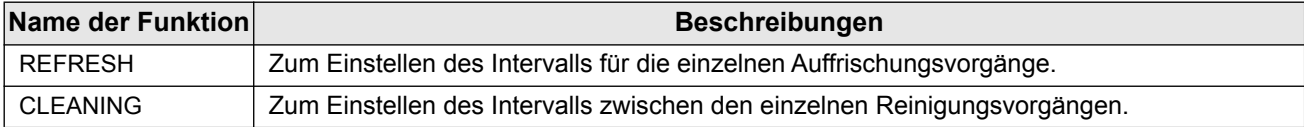

• Wenn die rechts dargestellte Meldung angezeigt wird, wird der in (Wichtig!) der automatischen Wartungsfunktion eingestellte Vorgang nicht ausgeführt. Bei Bedarf die Schritte auf [S. 4-25](#page-106-0) ausführen.

- $<$  LOCAL  $>$ Check was te ink [MNT]
- Wenn der Netzschalter vorne am Gerät ausgeschaltet ist, den Resttintenbehälter überprüfen.

### **Einstellen der Auffrischungsintervalle**

Hier wird das Intervall für die Abgabe einer geringen Menge Tinte aus den Düsen zur Vermeidung von Verstopfung der Düsen durch angetrocknete Tintenreste eingestellt.

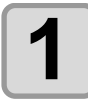

#### **1 Im Wartungsmenü die Option [AUTO MAINT.] auswählen.**

- **(1)** Im Modus LOCAL die Taste (FUNCTION) betätigen.
- **(2)** Über die Pfeiltasten ( $\bullet$ )  $\bullet$  die Option [MAINTENANCE] auswählen und die Taste (ENTER) betätigen.
- **(3)** Über die Pfeiltasten  $\textcircled{2}$   $\textcircled{3}$  die Option [AUTO MAINT.] auswählen.

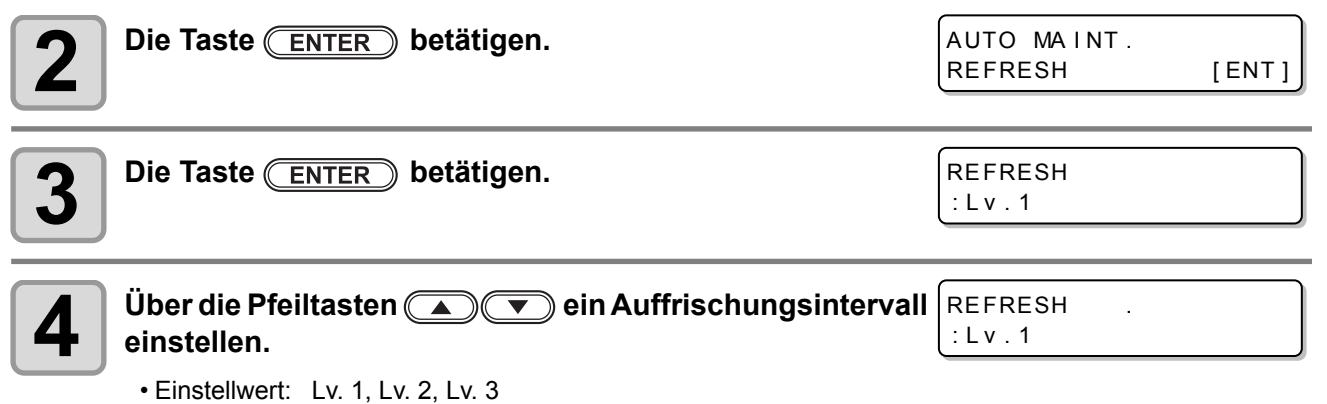

• Mit steigender Stufe (LEVEL) verkürzt sich das Intervall zwischen den Auffrischungsvorgängen.

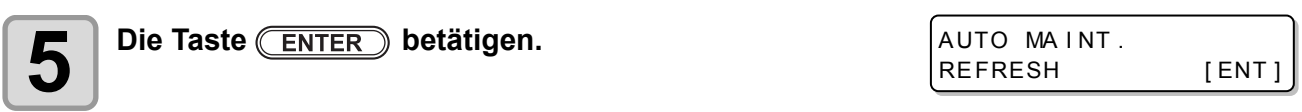

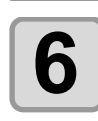

**6 Die Taste <u>CEND</u> mehrmals betätigen, um die Einstellung abzuschließen.**<br>O

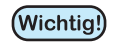

• Unabhängig von dieser Einstellung wird in Intervallen von zehn Minuten automatisch eine Auffrischung durchgeführt. Auf diese Weise wird der Druck innerhalb des Subtanks für zwei Stunden nach Abschaltung der Stromversorgung beibehalten.

4

### **Einstellen der Reinigungsintervalle**

Der Reinigungstyp und das Intervall zwischen den einzelnen Reinigungsvorgängen wird eingestellt.

## **1** Im Wartungsmenü die Option [AUTO MAINT.] auswählen.

- (1) Im Modus LOCAL die Taste (**FUNCTION**) betätigen.
- **(2)** Über die Pfeiltasten **(A) V** die Option [MAINTENANCE] auswählen und die Taste (ENTER) betätigen.
- **(3)** Über die Pfeiltasten  $\Box$   $\Box$  die Option [AUTO MAINT.] auswählen.
- **(4)** Die Taste **ENTER** betätigen.

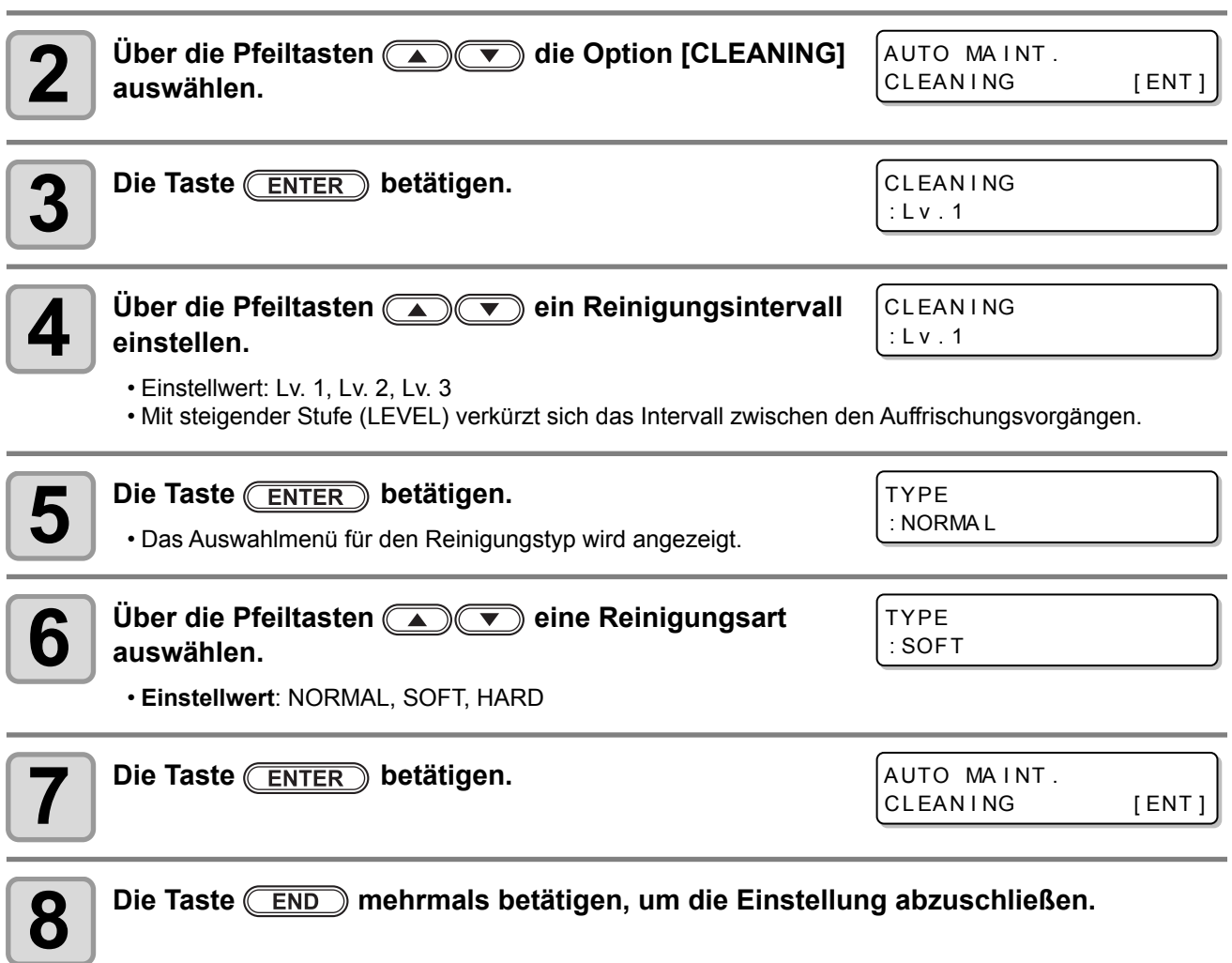

## Austausch von Verschleißteilen

### <span id="page-104-0"></span>**Austausch des Wischers**

Der Wischer ist ein Verschleißteil. Den Wischer unverzüglich austauschen, wenn in der Anzeige ein entsprechender Hinweis angezeigt wird. Außerdem eventuell an der Unterseite des Schlittens haftende Tinte abwischen.

 $<$  LOCAL > Replace a WIPER [MNT]

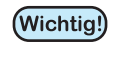

• Ein Reinigungswischer ist optional. Er ist bei Ihrem Händler oder über unser Kundendienstbüro erhältlich.

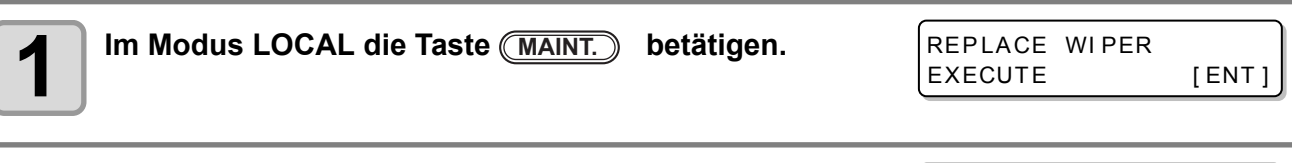

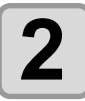

## **2 Die Taste ENTER** betätigen.

- Der Druckkopfschlitten fährt in die Wartungsposition.
- Bis zum Abschluss des Austauschs wird auf dem Bildschirm die Meldung (Wichtig!) [COMPLETED: ent] angezeigt. Nach Abschluss der ersten vier Schritte rechte Wartungsklappe schließen und die Taste (ENTER) betätigen.

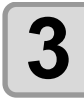

#### **3 Rechte Wartungsklappe öffnen und Wischer entfernen.**

• Wischer beidseitig an den Nasen herausziehen.

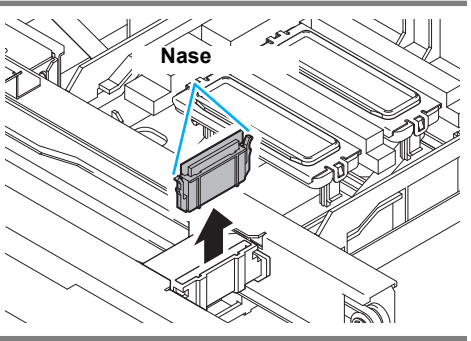

REPLACE WI PER

COMPLETED [ENT]

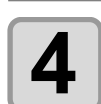

## **4 Neuen Wischer einsetzen.**

**ENTER** betätigen.

LOCAL.

• Neuen Wischer beim Einsetzen an beiden Seiten festhalten.

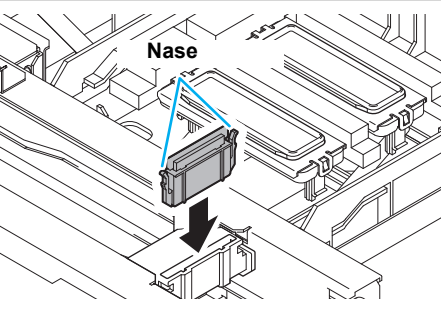

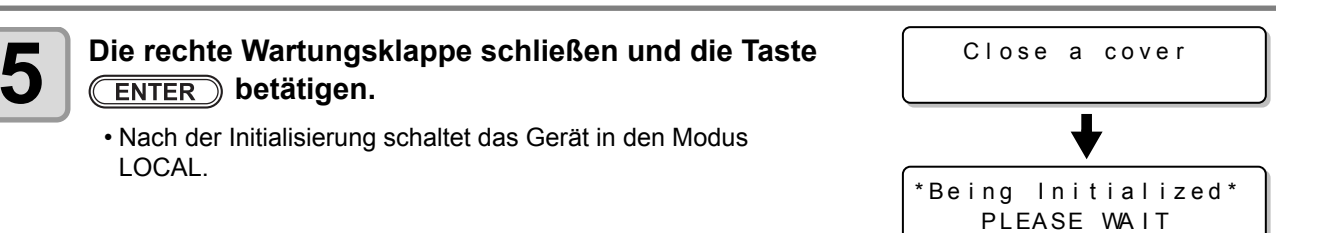

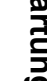

4

### <span id="page-105-0"></span>**Bestätigungsmeldung für Resttintenbehälter**

Für die Druckkopfreinigung usw. verwendete Tinte wird im Resttintenbehälter auf der unteren rechten Geräteseite aufbewahrt. Dieses Gerät zählt die angesammelte Menge der ausgegebenen Tinte. Bei Erreichen einer bestimmten Menge wird eine Meldung angezeigt. (Bei Anzeige dieser Meldung sollte der Resttintenbehälter ausgetauscht werden.)

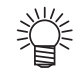

• Die Meldung wird angezeigt, sobald der 2-Liter-Tank zu 80 % (1,6 l) gefüllt ist.

### **Bestätigungsmeldung im Modus LOCAL**

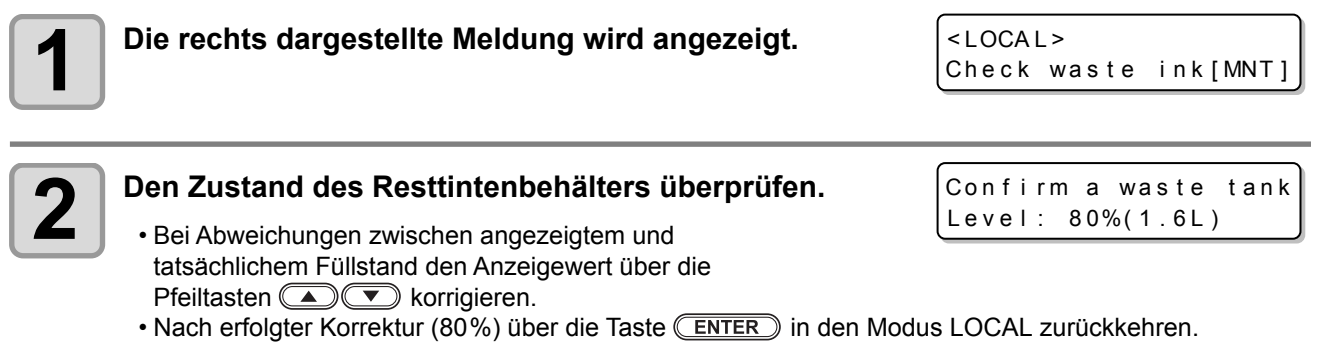

• Zum Austausch des Resttintenbehälters und Rücksetzen des Zählers die Schritte unter "Austausch des Resttintenbehälters" durchführen ( $\mathbb{CP}$  [S. 4-25](#page-106-1)).

## <span id="page-106-1"></span><span id="page-106-0"></span>**Austausch des Resttintenbehälters**

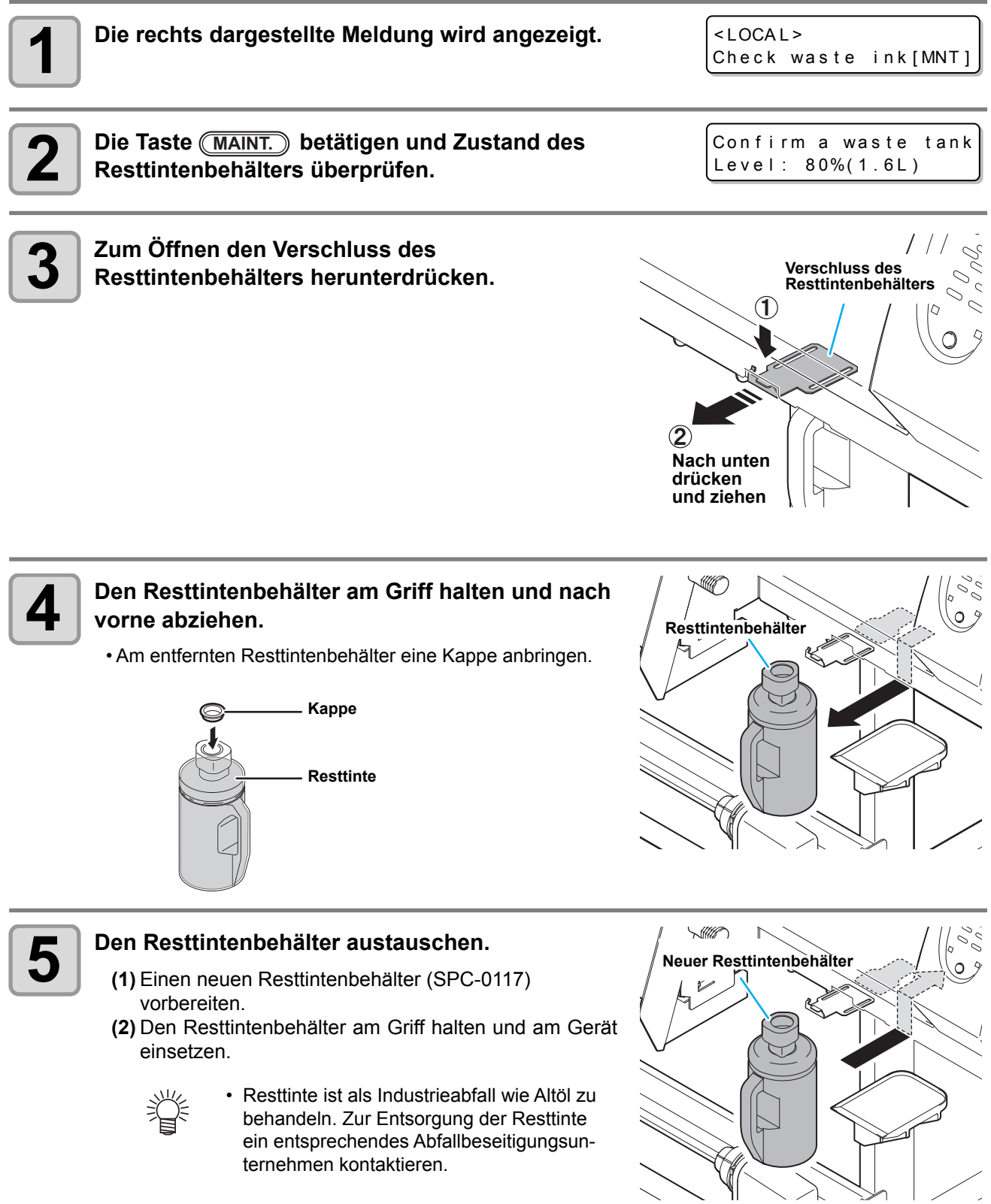

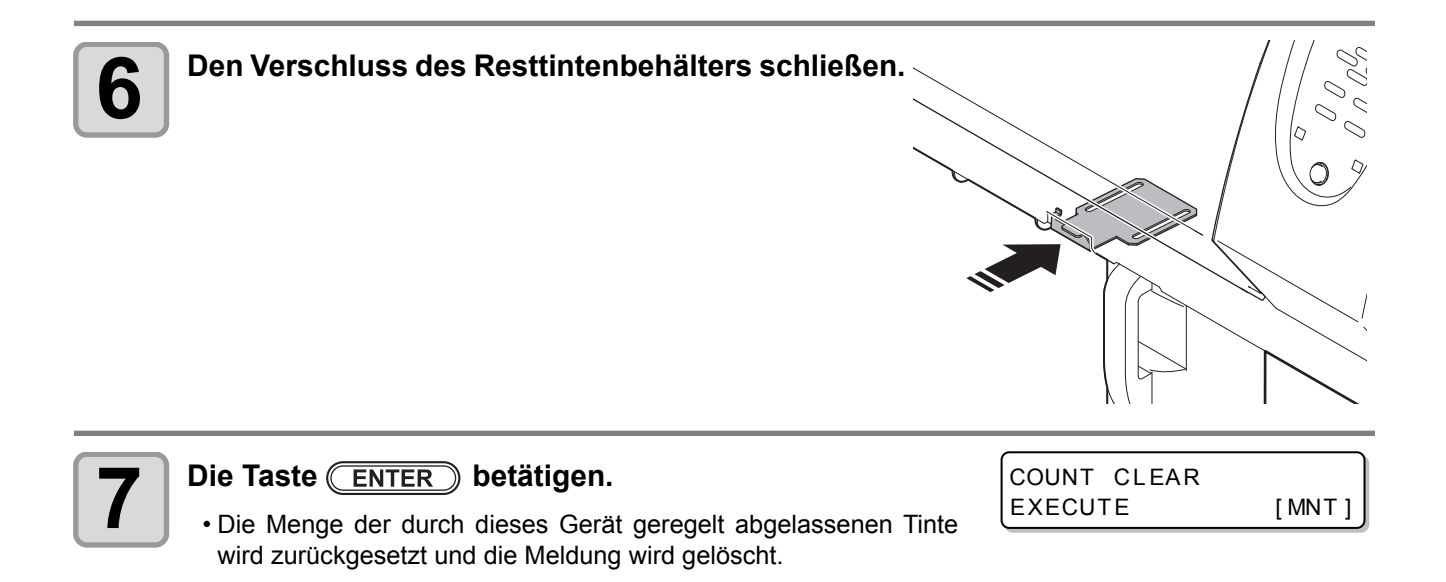
### **Austausch der Schneidklinge**

Die Schneidklinge ist ein Verschleißteil und muss ausgetauscht werden (SPA-0107), wenn sie stumpf wird.

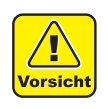

- Die Schneidklinge ist scharf, daher darauf achten, dass Verletzungen vermieden werden.
- Schneidklinge außerhalb der Reichweite von Kindern auf bewahren und verbrauchte Klingen entsprechend den geltenden Bestimmungen entsorgen.

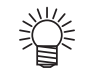

• Es wird empfohlen, beim Austauschen ein Blatt Papier unter die Klinge zu legen. Dadurch wird das Aufheben der Klinge erleichtert, falls sie herunterfallen sollte.

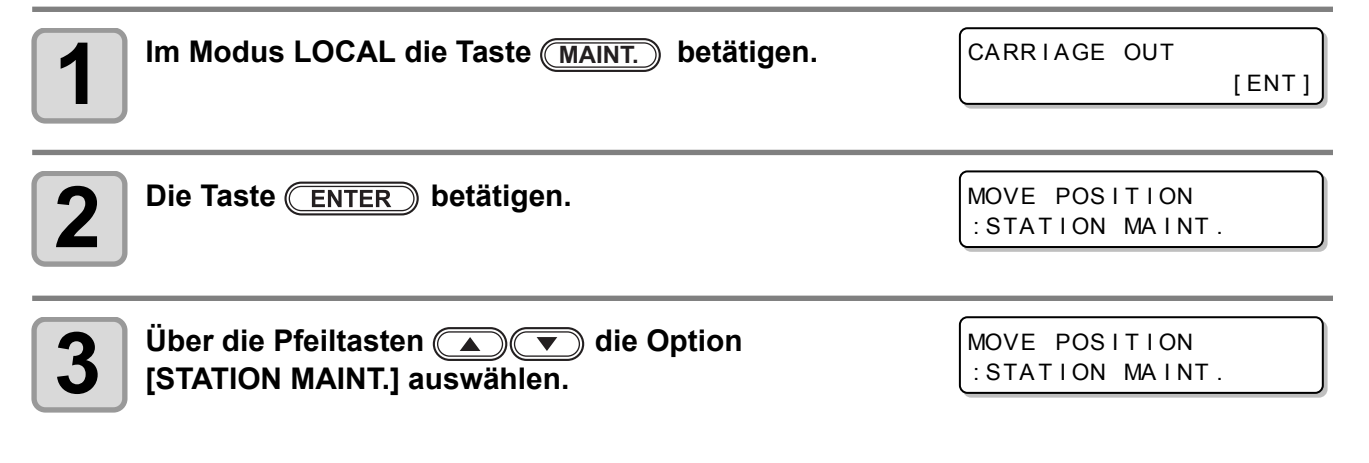

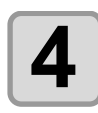

 $\blacktriangle$  **Die Taste ENTER** betätigen.

• Der Druckkopfschlitten fährt in die Wartungsposition.

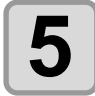

**5 Rechte Wartungsklappe öffnen.**

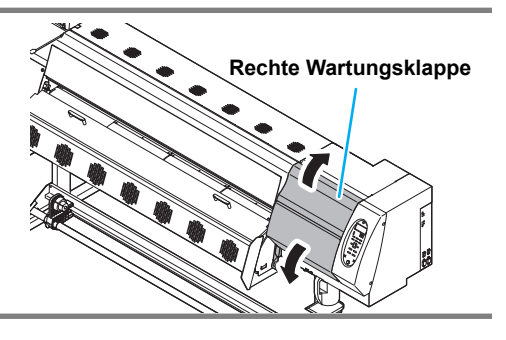

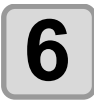

## **6** Schneidevorrichtung am Druckkopfschlitten austauschen.<br>
(1) Die Schrauben der Schneidevorrichtung lösen

- **(1)** Die Schrauben der Schneidevorrichtung lösen.
- **(2)** Schneidevorrichtung herausnehmen.
- **(3)** Neue Schneidevorrichtung anbringen.
- **(4)** Die Schrauben der Schneidevorrichtung festziehen.

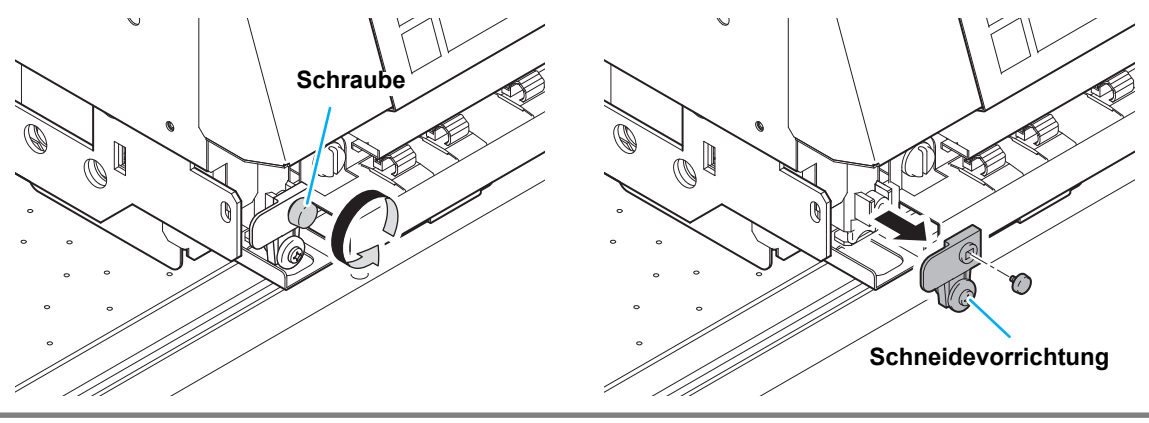

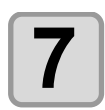

## **7 Rechte Wartungsklappe schließen.**

## **8** Die Taste **ENTER** betätigen.

• Das Menü kehrt zu Schritt 1 zurück.

### <span id="page-110-0"></span>**Austausch des weißen Zirkulationsfilters**

Um den Ausfall von Düsen zu vermeiden, ist dieser Filter regelmäßig auszutauschen.

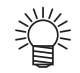

• Wenn auch nach durchgeführter Wartung eine ausgefallene Düse für weiße Tinte nicht wiederhergestellt werden kann, muss der Filter ausgetauscht werden.

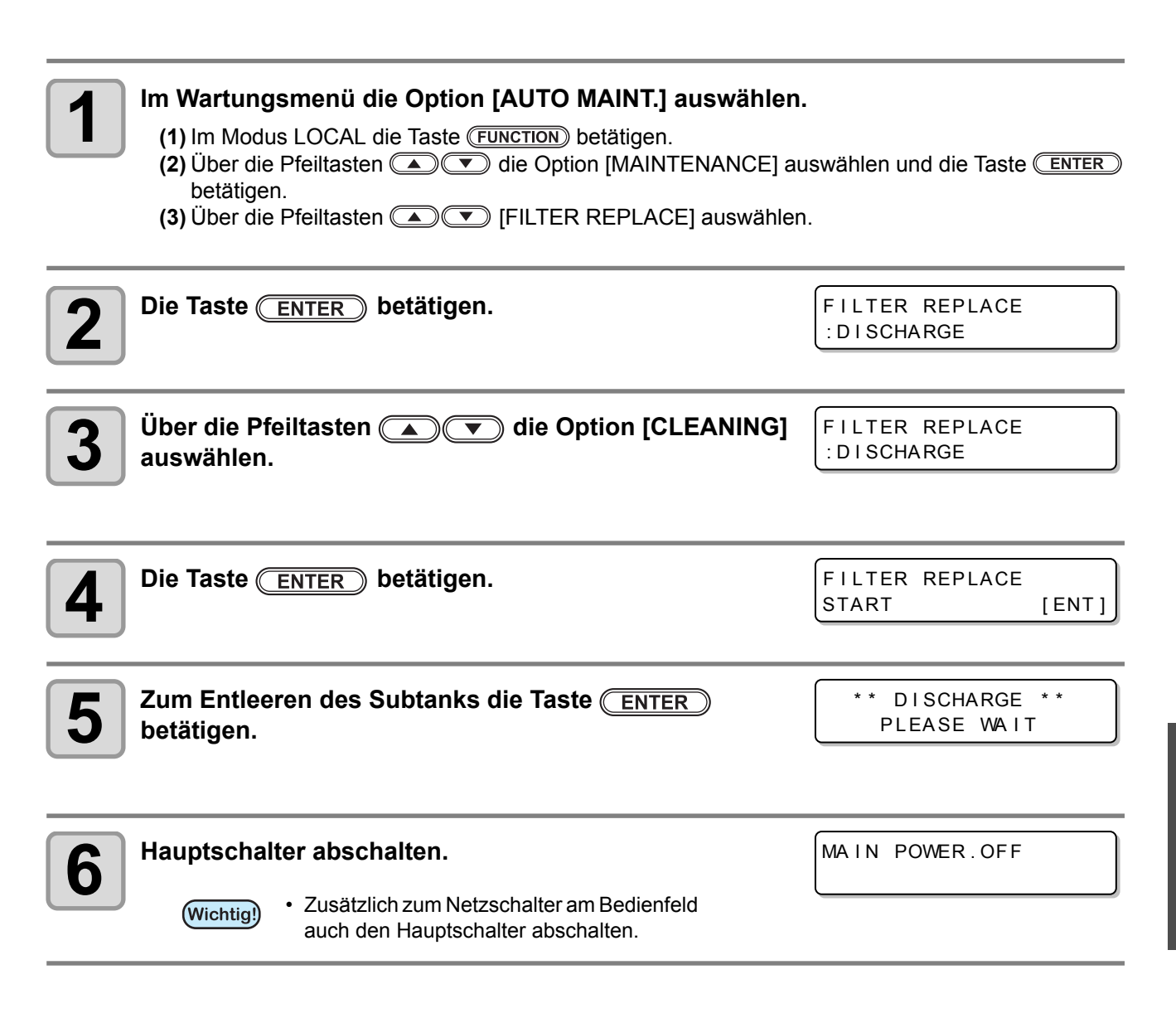

4

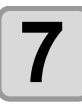

#### **7 Filter austauschen.**

- **(1)** Schraube entfernen und den Filter samt Abdeckung herausnehmen.
- **(2)** Den Filterhalter entfernen. (Anheben, solange er sich schieben lässt.)
- **(3)** Durch Drehen des Sicherungsrings den Schlauch abziehen und Filter herausnehmen.
- **(4)** Filter austauschen, anschließend den Schlauch wieder mit dem Sicherungsring befestigen.
- **(5)** Den Filterhalter anbringen.
- **(6)** Den Filterhalter wieder an seinem Einbauort einsetzen.
	- Bei Ausbau des Filters sorgfältig vorgehen, (Wichtig!)
		- da Tinte aus dem Schlauch austreten kann. • Beim Wiedereinsetzen des Filters darauf achten, dass der Schlauch nicht geknickt wird.

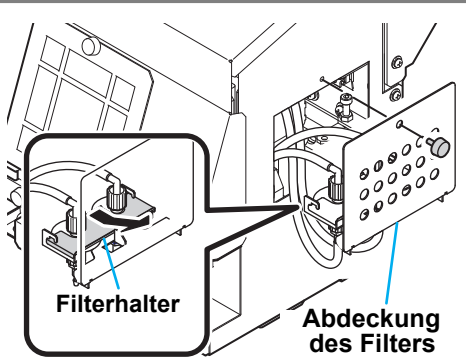

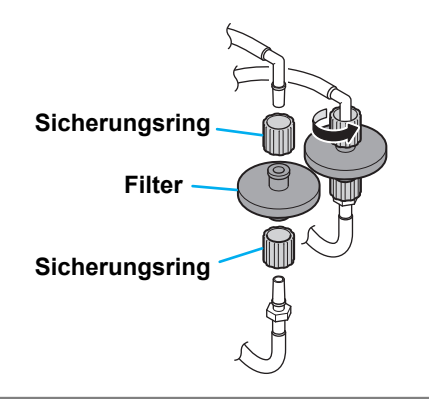

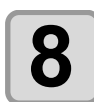

**8 Die Abdeckung wieder aufsetzen und Stromversorgung einschalten.**

 $<$  LOCAL > NOT COMPLETE FILLUP

## **9 Im Wartungsmenü die Option [AUTO MAINT.] auswählen.**

- **(1)** Im Modus LOCAL die Taste (FUNCTION) betätigen.
- **(2)** Über die Pfeiltasten **(A) U** die Option [MAINTENANCE] auswählen und die Taste (ENTER) betätigen.
- **(3)** Über die Pfeiltasten [FILTER REPLACE] auswählen.

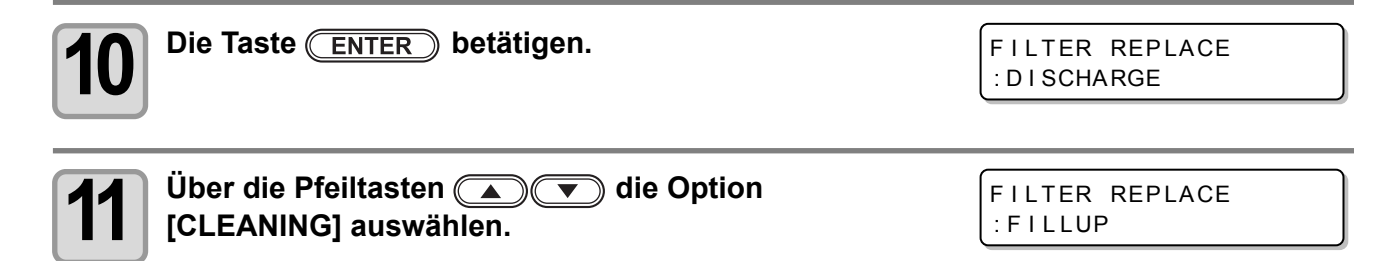

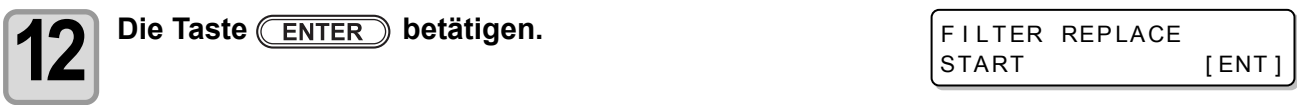

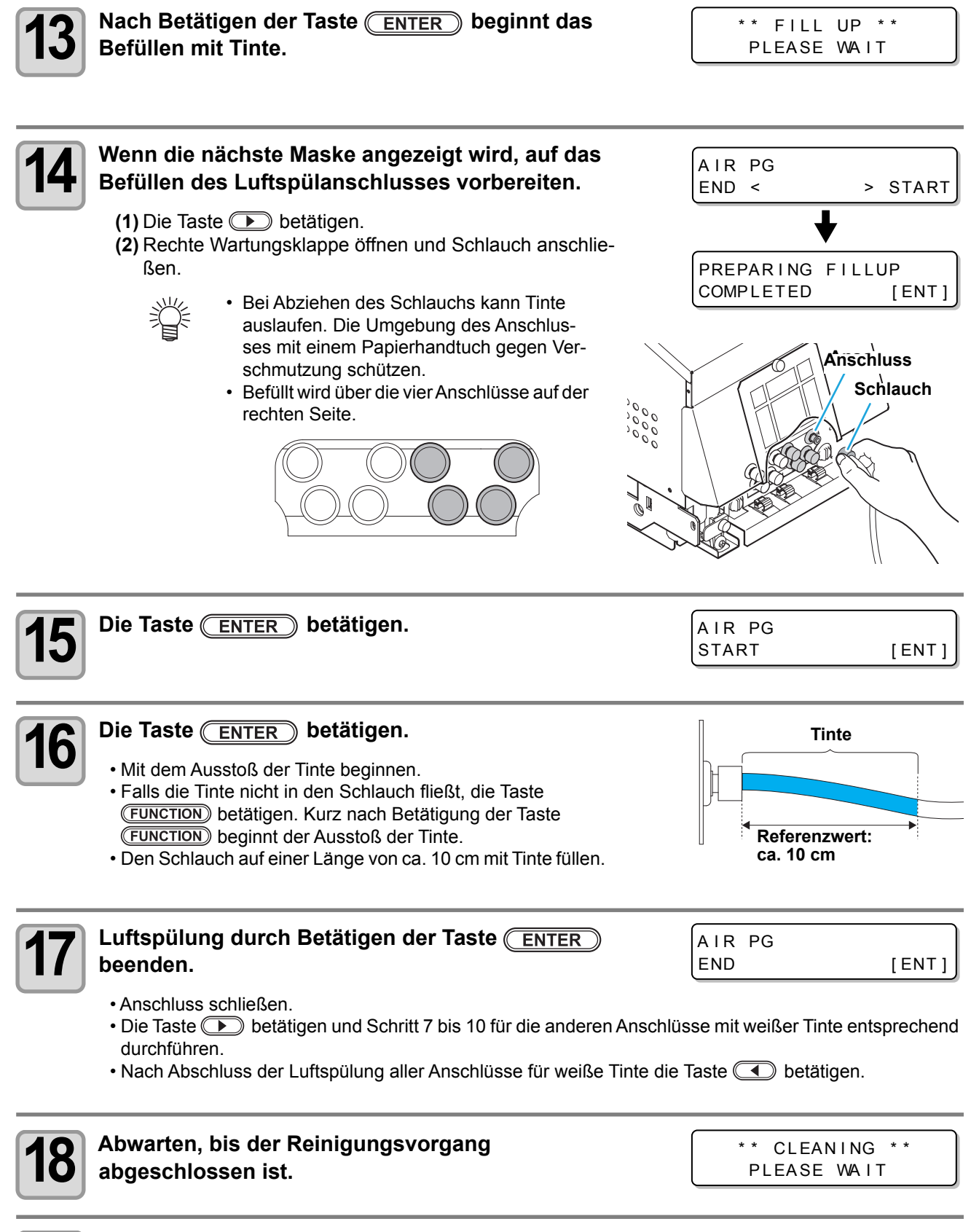

4

**Wartung**

### **4-32**

# *Kapitel 5 Fehlerbeseitigung*

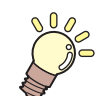

#### **In diesem Kapitel**

werden die Korrekturmaßnahmen bei Verdacht auf Funktionsstörungen sowie die Verfahren zum Löschen der Fehlermeldung auf der Anzeige beschrieben.

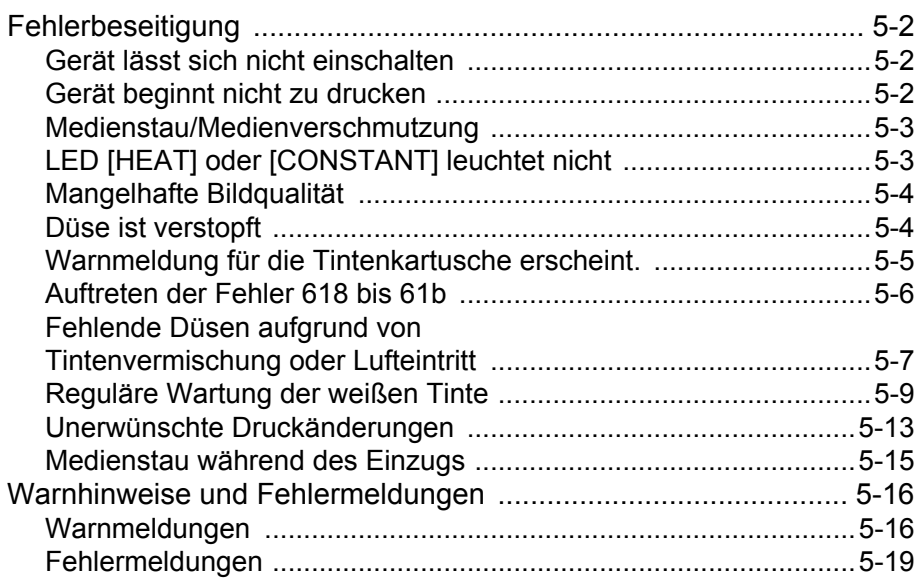

## Fehlerbeseitigung

Vor Einstufung des Problems als Funktionsstörung die nachstehend beschriebenen Maßnahmen ergreifen. Wenn sich das Problem auf diese Weise nicht beheben lässt, zuständigen Händler oder eine MIMAKI-Niederlassung verständigen.

### **Gerät lässt sich nicht einschalten**

In den meisten Fällen liegt dies daran, dass das Netzkabel des Geräts oder des Computers nicht korrekt angeschlossen ist. Prüfen, ob das Netzkabel korrekt angeschlossen ist.

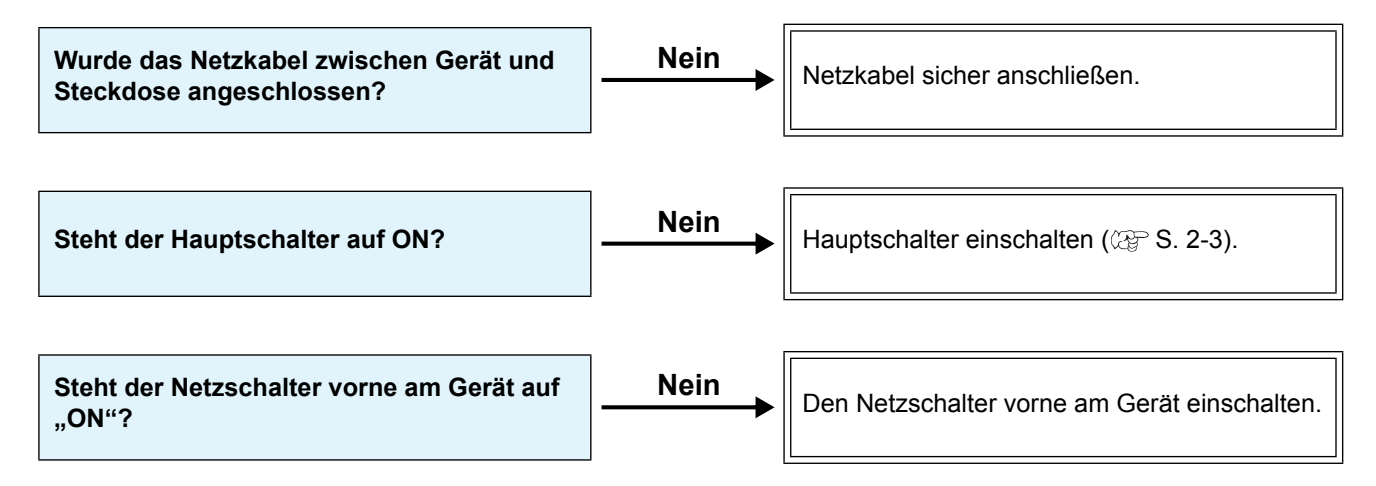

## **Gerät beginnt nicht zu drucken**

Diese Störung tritt auf, wenn die Daten nicht richtig an das Gerät übertragen wurden. Sie kann auch auftreten, wenn die Druckfunktion nicht richtig funktioniert oder das Medium nicht richtig eingestellt ist.

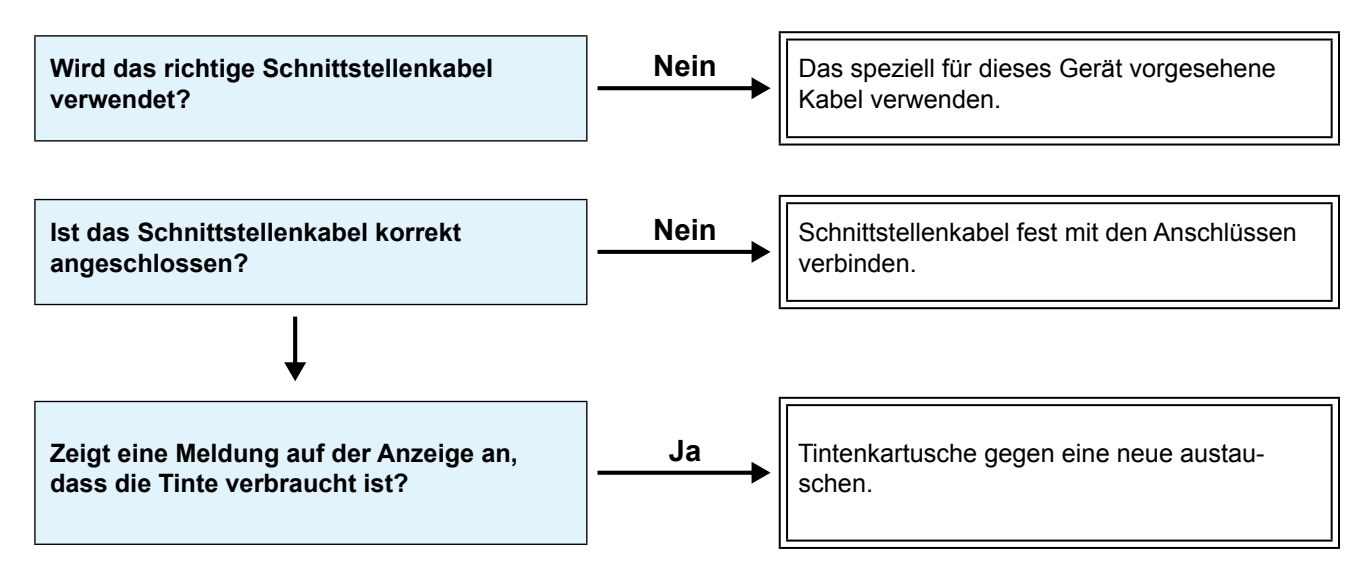

## **Medienstau/Medienverschmutzung**

Zu einem Stau oder einer Verschmutzung kann es kommen, wenn ungeeignete Medien verwendet werden oder die Medien falsch eingestellt sind.

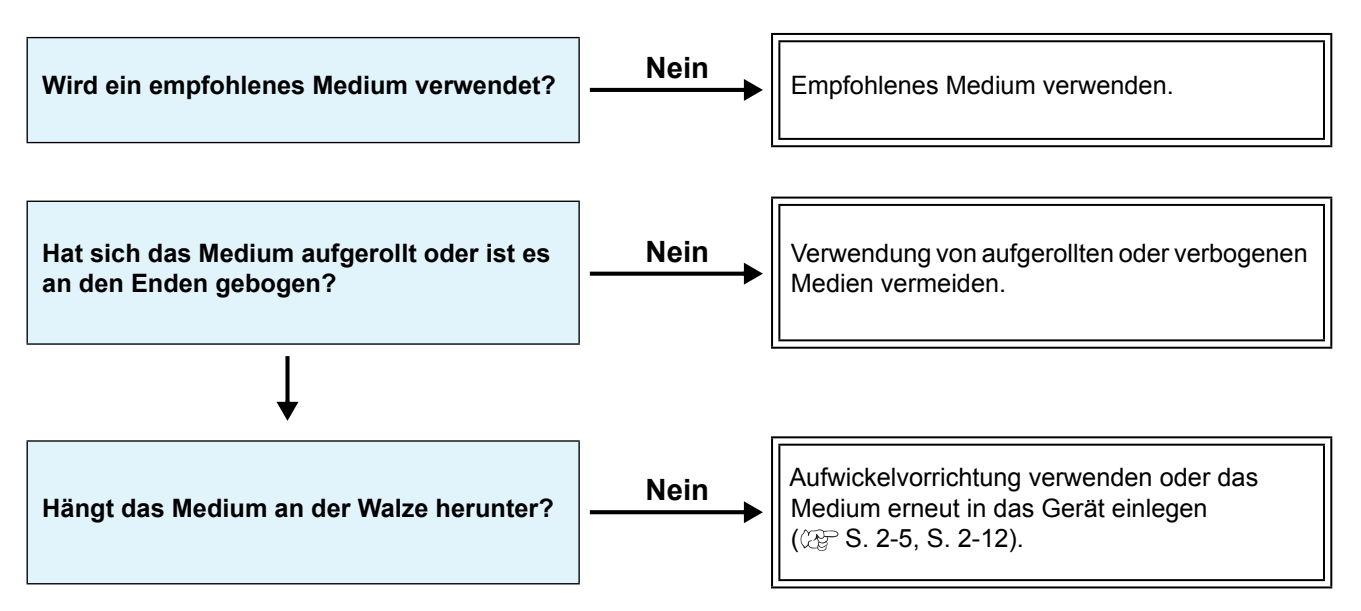

## **LED [HEAT] oder [CONSTANT] leuchtet nicht**

Grundfunktionen prüfen.

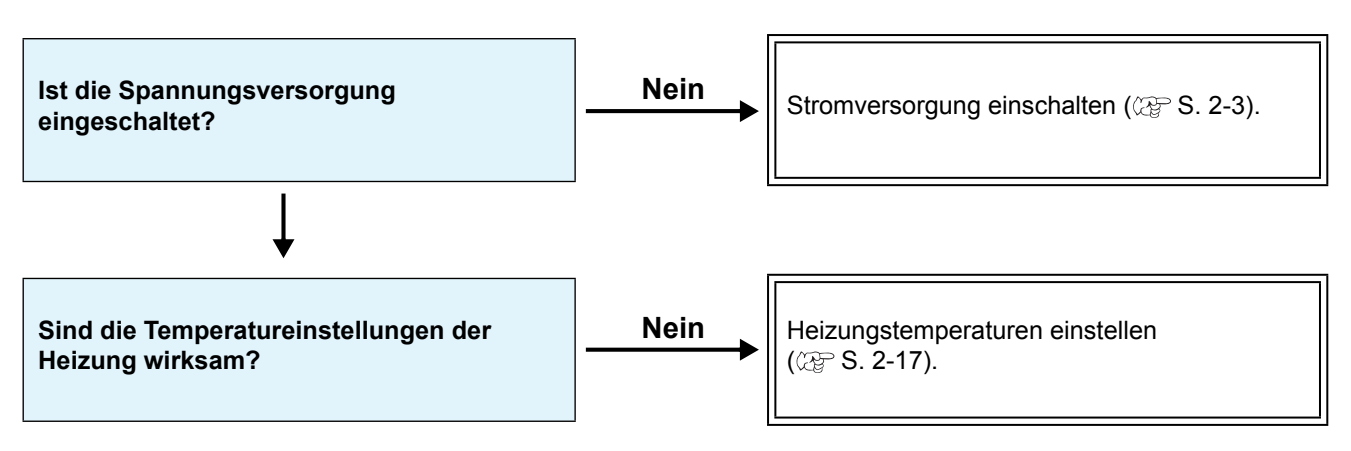

**Fehlerbeseitigung**

Fehlerbeseitigung

## **Mangelhafte Bildqualität**

Dieser Abschnitt beschreibt die Korrekturmaßnahmen bei unzureichender Druckqualität. Bei unzureichender Druckqualität zunächst die für das spezifische Problem angegebenen Maßnahmen ergreifen. Wenn die Maßnahme erfolglos bleibt, Ihren Händler oder eine MIMAKI-Niederlassung verständigen.

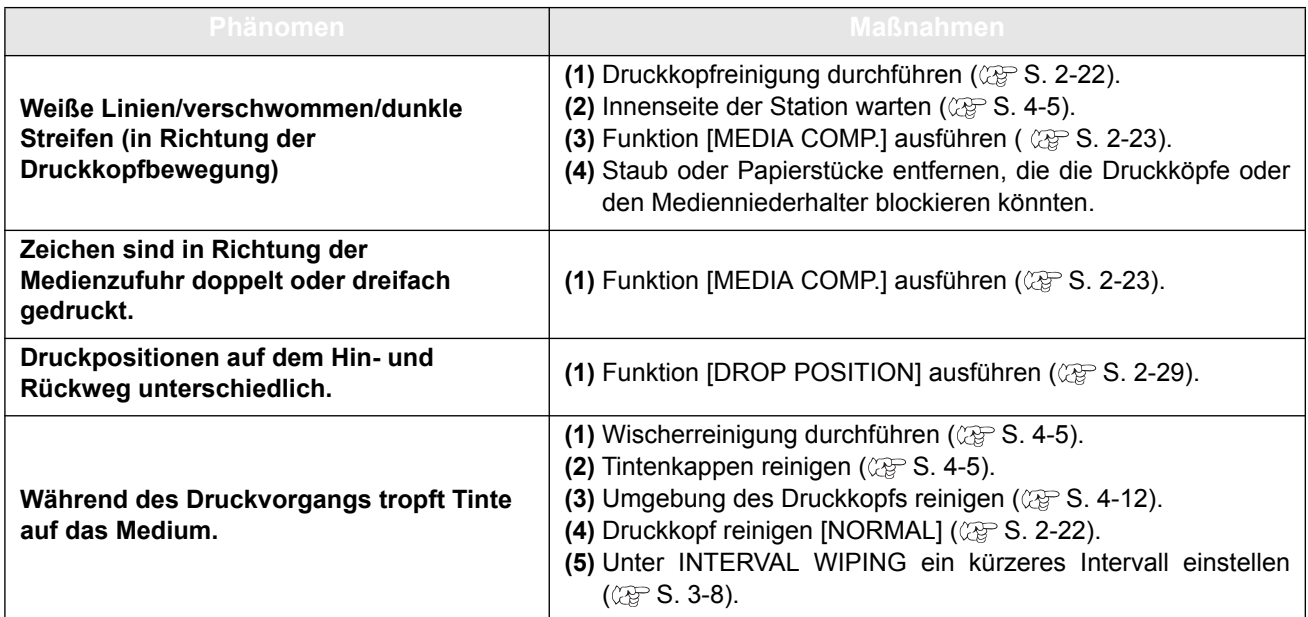

## **Düse ist verstopft**

Wenn sich die Verstopfung der Düse nach der Reinigung des Kopfs gemäß [S. 2-22](#page-53-0) nicht löst, wie folgt vorgehen:

- **Die Druckkopfdüse wie unter [S. 4-14](#page-95-0) spülen.**
- **Die Düse wie unter [S. 4-17](#page-98-0) wiederherstellen.**

### **Warnmeldung für die Tintenkartusche erscheint.**

Wenn Probleme mit einer Tintenkartusche erkannt werden, leuchtet die rote Kartuschen-LED und eine Warnmeldung wird angezeigt.

Alle Vorgänge, für die Tinte verwendet wird, wie Drucken, Reinigen usw., können nicht mehr ausgeführt werden. In diesem Fall die betroffene Tintenkartusche sofort austauschen.

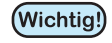

• Wird ein Problem mit einer Kartusche angezeigt, die Kartusche nicht über einen längeren Zeitraum im Gerät lassen. Andernfalls kann der Düsenverstopfungsschutz ausfallen. Wenn Düsen verstopft sind, muss das Gerät von einem MIMAKI-Wartungstechniker repariert werden.

## **Anzeige von Problemen mit Tintenkartuschen**

Die Inhalte der Fehlermeldungen lassen sich wie folgt überprüfen.

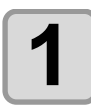

**1** Im Modus LOCAL die Taste **ENTER** betätigen.

LX100-INK MMCCYYKK REMA IN 34567899

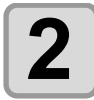

**2 Die Taste** ENTER betätigen.

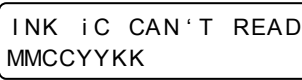

• Falls mehrere Kartuschenfehler auftreten, können diese durch Drücken der Tasten  $\overline{\text{ENTER}}$  und **abwechselnd angezeigt werden.** 

## <span id="page-119-0"></span>**Auftreten der Fehler 618 bis 61b**

Die Fehler 618 bis 61b beziehen sich auf den Subtank.

Die folgenden Schritte durchführen, wenn ein Fehler im Zusammenhang mit dem Subtank auftritt oder wenn die Düse trotz Reinigung noch immer verstopft ist.

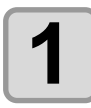

#### **1 Im Wartungsmenü die Option [SUB TANK] auswählen.**

**(1)** Im Modus LOCAL die Taste (FUNCTION) betätigen.

**(2)** Mit  $\Box$  die Option [MAINTENANCE] auswählen und die Taste (ENTER) drücken. **(3)** Über die Pfeiltasten **die Option [SUB TANK]** auswählen.

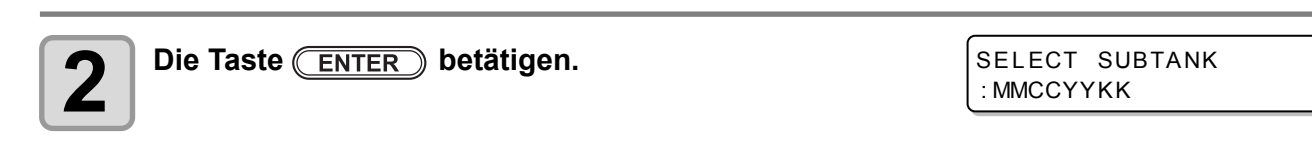

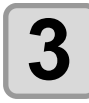

#### **3 Den Subtank zur Wartung auswählen.**

- Über die Tasten **den Subtank auswählen.**
- Bei Auftreten des Fehlers 61b wird der entsprechende Druckkopf ausgewählt. Die Taste (ENTER) betätigen.
- Drei Arten von "MMCC", "YYKK", and "MMCCYYKK" können als Einheiten ausgewählt werden.

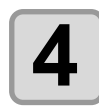

## **4 Die Taste** ENTER betätigen.

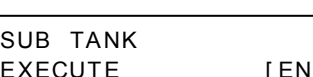

SELECT SUBTANK

: MMCC

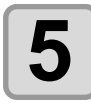

#### **Die Taste (ENTER) betätigen.**

- Der automatische Entleerungs- und Befüllvorgang wird durchgeführt.
- Anschließend wird gereinigt.

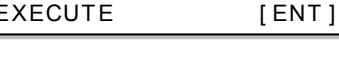

 $*$  FILLING  $*$ PLEASE WAIT

CLEANING \*\* PLEASE WAIT

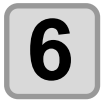

#### **6 Die Taste mehrmals betätigen, um die Einstellung abzuschließen.**

(Wichtig!)

• Wenn während des Drucks oder der Wartezeit ein Fehler 61a auftritt, wird die Option "SUBTANK" aus dem Wartungsmenü automatisch durchgeführt.

### **Fehlende Düsen aufgrund von Tintenvermischung oder Lufteintritt**

Im Druckkopf befindliche Tinte und Luft ausstoßen.

Diese Option verwenden, wenn Tinten vermischt wurden oder aufgrund von Lufteintritt eine Düse fehlt.

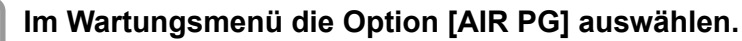

(1) Im Modus LOCAL die Taste **(FUNCTION**) betätigen. **(2)** Mit  $\Box$  die Option [MAINTENANCE] auswählen und die Taste **ENTER** drücken. **(3)** Über die Pfeiltasten **(4) Die Option [AIR PG]** auswählen.

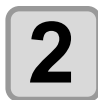

## $2$  **Die Taste** ENTER betätigen.

: MMCCYYKK

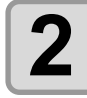

### **2 Den Subtank auswählen, der mit Luft gespült werden soll.** SELECT SUBTANK<br>
• Über die Tasten **IDD** den Subtank auswählen. :  $MMCC$

- Über die Tasten **den Subtank auswählen.**
- Drei Arten von "MMCC\_", "\_YYKK", and "MMCCYYKK" können als Einheiten ausgewählt werden.

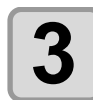

### **Die Taste (ENTER) betätigen.**

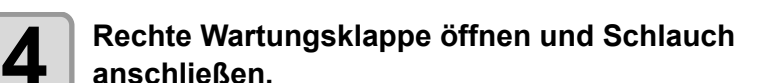

• Nur den Anschluss entfernen, der zum in Schritt 3 ausgewählten Subtank gehört. Diese Schritte einzeln ausführen.

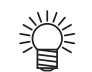

• Bei Abziehen des Schlauchs kann Tinte auslaufen. Die Umgebung des Anschlusses mit einem Papierhandtuch gegen Verschmutzung schützen.

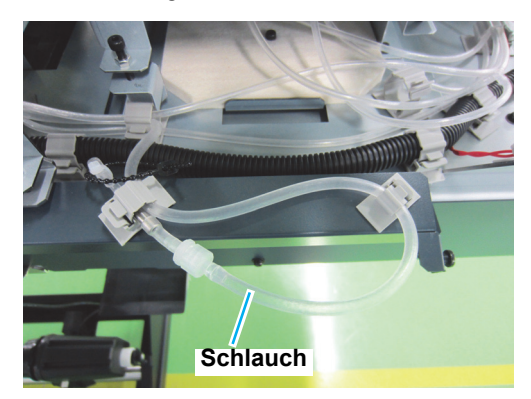

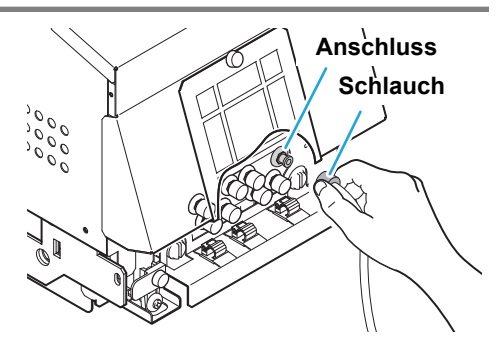

PREPARE AIR PG

COMPLETED [ENT]

SELECT SUBTANK

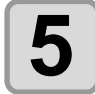

**Die Taste (ENTER) betätigen.** 

A IR PG START [ ENT ]

5

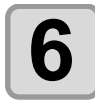

## **6 Die Taste ENTER** betätigen.

- Mit dem Ausstoß der Tinte beginnen.
- Falls die Tinte nicht in den Schlauch fließt, die Taste (FUNCTION) betätigen. Durch Betätigen der Taste (FUNCTION) wird die Tinte ausgestoßen.
- Den Schlauch auf einer Länge von ca. 10 cm mit Tinte füllen.

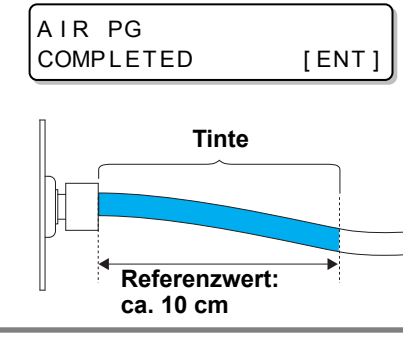

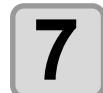

.

#### **7** Luftspülung durch Betätigen der Taste (ENTER)<br>Deenden. **beenden.**

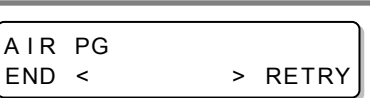

- Anschluss schließen.
- Soll der Vorgang auch für einen anderen Anschluss durchgeführt werden, kann durch Betätigen der Taste **zu Schritt 2 zurückgekehrt werden**

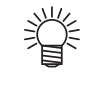

• Bei Abziehen des Schlauchs kann Tinte auslaufen. Die Umgebung des Anschlusses mit einem Papierhandtuch gegen Verschmutzung schützen.

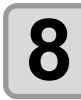

## **8 Die Taste betätigen**<br> **8 Die Peinigung wird durchgeführt**

• Die Reinigung wird durchgeführt.

\* \* CLEAN I NG \* \* PLEASE WAIT

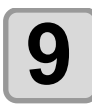

## **9 Die Taste mehrmals betätigen, um die Einstellung abzuschließen.**

## **Reguläre Wartung der weißen Tinte**

Weiße Tinte zeigt eher Ausfällungen als andere Tinten.

- Falls länger als zwei Wochen nicht gedruckt wird, kann die weiße Tinte in der Tintenkartusche oder im Gerät ausfällen.
- Bei Ausfällung von Tinte setzt sich die Düse zu und funktioniert nicht mehr.
- Regelmäßige Wartung durchführen um das Ausfällen zu verhindern und die weiße Tinte in gutem Zustand zu halten.

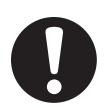

- Vor wöchentlichen Arbeiten nachstehend beschriebene Wartungsmaßnahmen durchführen.
- Die vorgeschriebene Tinte verwenden.

• Bei Verwendung von weißer Tinte: (Wichtig!) Diese Meldung wird angezeigt, wenn die Stromversorgung für mindestens 24 Stunden eingeschaltet war. Da die Bestandteile der weißen Tinte leicht ausfällen, müssen die Kartuschen von Zeit zu Zeit geschüttelt werden.

SHAKE WHITE INK CARTRIDGES [ENT]

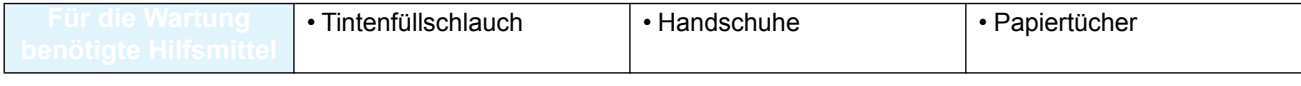

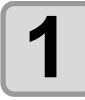

#### **1 Im Wartungsmenü die Option [WHTE MAINT.] auswählen.**

**(1)** Im Modus LOCAL die Taste (FUNCTION) betätigen.

**(2)** Mit  $\Box$  $\Box$  die Option [MAINTENANCE] auswählen und die Taste (ENTER) drücken. **(3)** Über die Pfeiltasten  $\textcircled{\textsf{A}}$  die Option [WHITE MAINT.] auswählen.

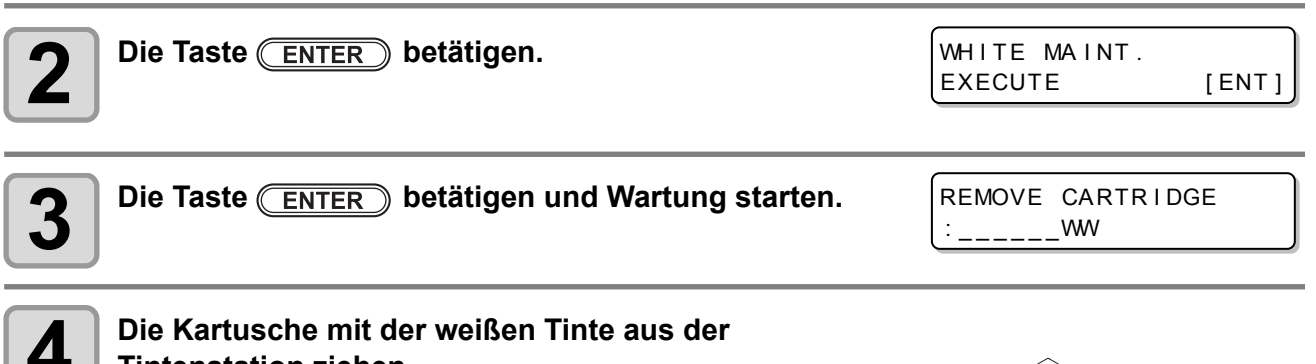

**Tintenstation ziehen.**

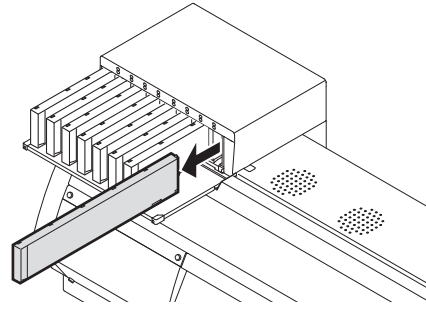

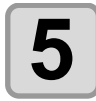

#### **5 Die weiße Tintenkartusche mindestens zwanzig Mal langsam hin- und herbewegen.**

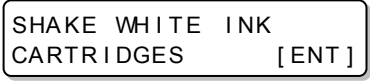

• Um ein Auslaufen der Tinte während dieses Vorgangs zu vermeiden, Handschuhe tragen und Teil A an der Oberseite und Teil B an der Unterseite mit Papiertüchern gut abdecken. Die Kartusche anschließend mindestens zwanzig Mal hin- und herbewegen, so dass die Tinte im Innern in Bewegung kommt.

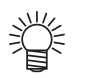

- Zu starke Bewegungen können das Innere beschädigen und ein Auslaufen der Tinte zur Folge haben. Daher ist dieser Vorgang mit großer Vorsicht durchzuführen.
- Wenn die Kartusche zu wenig Tinte enthält, kann diese nicht mehr ausreichend in Bewegung versetzt werden. Die Kartusche hochkant drehen.

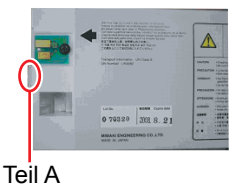

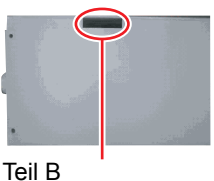

(zum Einstechen einer Nadel)

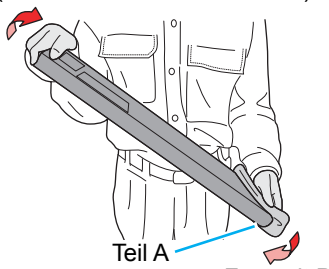

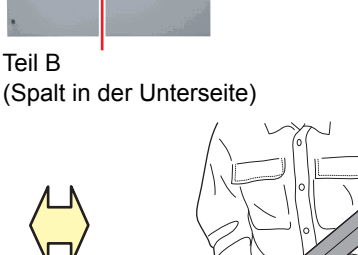

Wiederholen

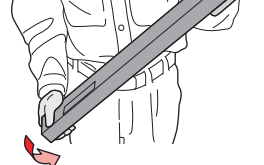

Fest mit Papierhandtuch verschließen und Kartusche langsam schütteln

#### **6** Nach Betätigen der [ENTER]-Taste beginnt der **Entleerungsvorgang.**

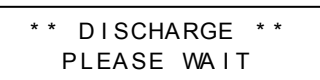

• Die weiße Tinte wird abgelassen.

#### **7 Wenn die nächste Maske angezeigt wird, auf das Ablassen des Luftspülanschlusses vorbereiten.**

- **(1)** Die Taste **betätigen**.
- **(2)** Rechte Wartungsklappe öffnen und Schlauch anschließen.

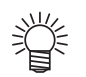

- Nur den Anschluss entfernen, der zum in Schritt 3 ausgewählten Subtank gehört. Diese Schritte einzeln ausführen.
	- Die Luft wird aus den vier Anschlüssen auf der rechten Seite abgesaugt.

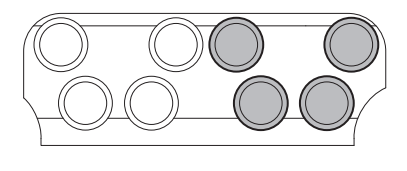

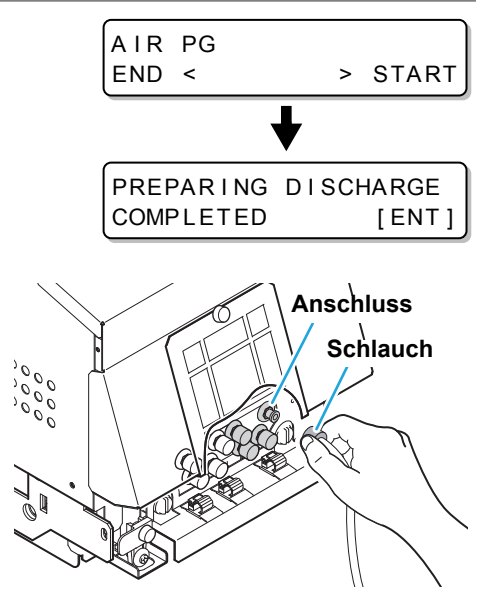

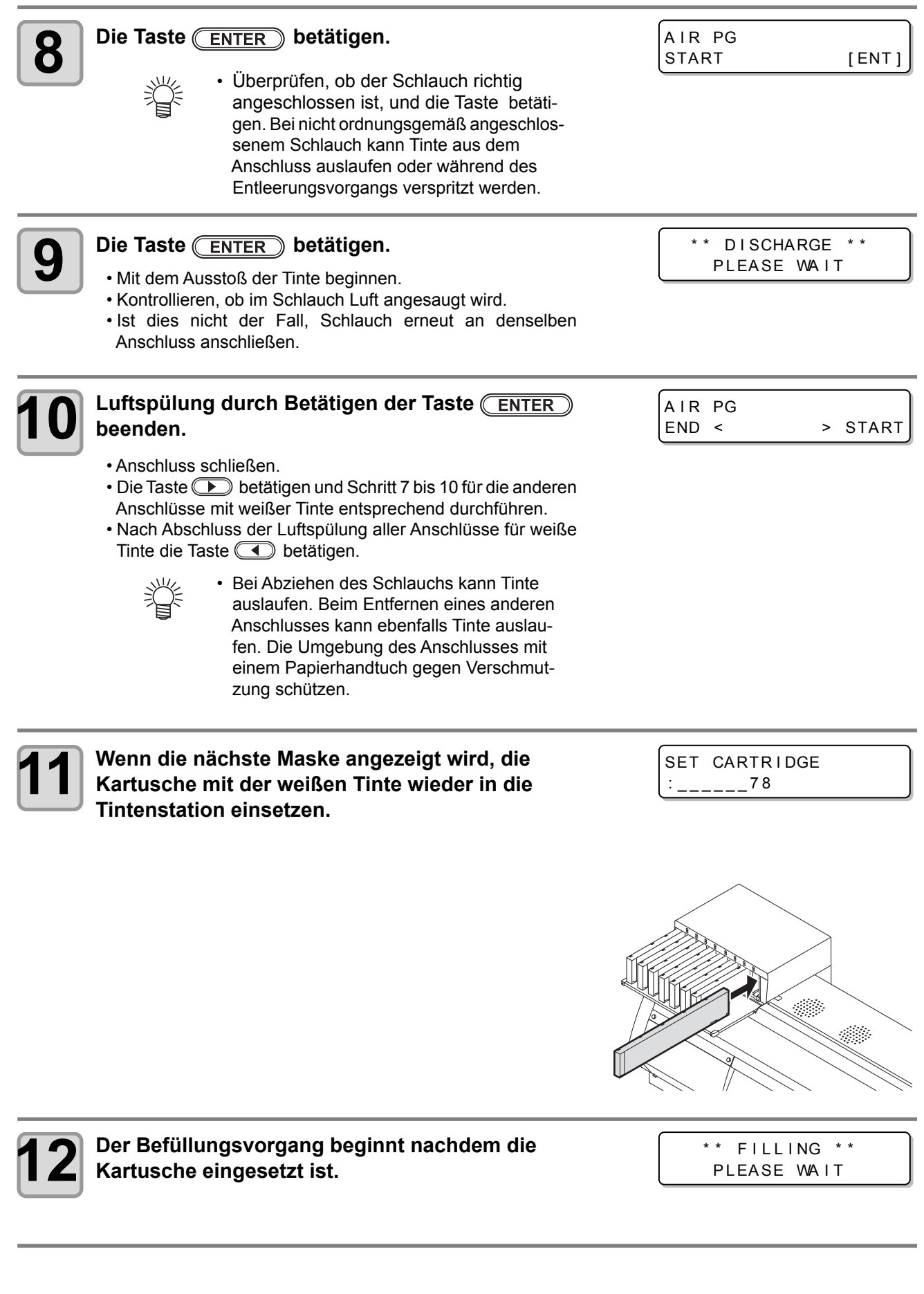

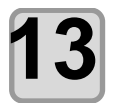

# **13 Wenn die nächste Maske angezeigt wird, auf das Befüllen des Luftspülanschlusses vorbereiten.**

- **(1)** Die Taste **b** betätigen.
- **(2)** Rechte Wartungsklappe öffnen und Schlauch anschließen.

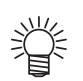

- Bei Abziehen des Schlauchs kann Tinte auslaufen. Die Umgebung des Anschlusses mit einem Papierhandtuch gegen Verschmutzung schützen.
	- Befüllt wird über die vier Anschlüsse auf der rechten Seite.

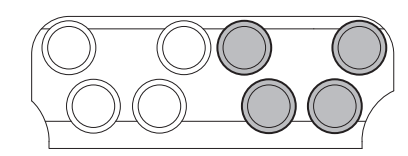

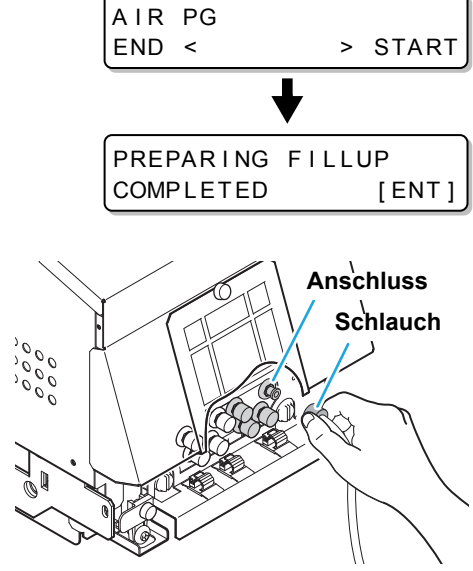

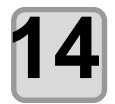

## **Die Taste (ENTER)** betätigen.

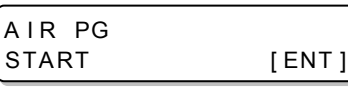

**10 cm**

#### **Die Taste (ENTER) betätigen.**

- Mit dem Ausstoß der Tinte beginnen.
- Falls die Tinte nicht in den Schlauch fließt, die Taste betätigen. Kurz nach Betätigung der Taste beginnt der Ausstoß der Tinte.
- Den Schlauch auf einer Länge von ca. 10 cm mit Tinte füllen.

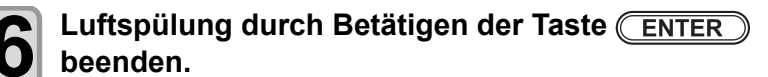

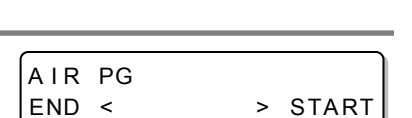

**Referenzwert: ca.** 

**Tinte**

- Anschluss schließen.
- Die Taste **betätigen und Schritt 7 bis 10 für die anderen Anschlüsse mit weißer Tinte entsprechend** durchführen.
- Nach Abschluss der Luftspülung aller Anschlüsse für weiße Tinte die Taste $\textcircled{\fbox{1}}$  betätigen.

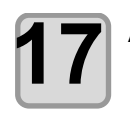

**17 Abwarten, bis der Reinigungsvorgang abgeschlossen ist.**

\* \* CLEAN I NG \* \* PLEASE WAIT

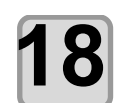

**18 Die Taste mehrmals betätigen, um die Einstellung abzuschließen.**

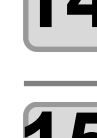

### <span id="page-126-0"></span>**Unerwünschte Druckänderungen**

Durch Umweltbedingungen oder Geräteverschleiß kann der Druck im Gerät den Regelbereich überschreiten. Bei Fehlern aufgrund von Unregelmäßigkeiten mit dem Druck die nachstehend beschriebenen Schritte durchführen:

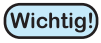

• Wenn die Fehlermeldung (1) angezeigt wird, den Druck wie nachstehend beschrieben einstellen, bis er wieder den Normalwert erreicht.

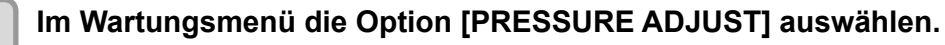

- **(1)** Die Taste (FUNCTION) drücken.
- **(2)** Über die Pfeiltasten **(4) U** die Option [MAINTENANCE] auswählen und die Taste (ENTER) betätigen.
- **(3)** Über die Pfeiltasten **(4) V** die Option [PRESSURE ADJUST] auswählen.

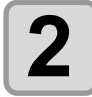

**Über die Pfeiltasten (A) vischen POSITIVE und NEGATIVE wählen.**

PRESSURE ADJUST : NEGA T I VE

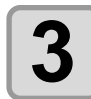

**Die Taste (ENTER) drücken.** 

Open Throttle Valve COMPLETED [ENT]

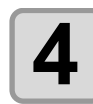

## **4 Die Stellschraube des Drosselventils so einstellen, dass die Luft strömen kann.**

• Das Drosselventil befindet sich an der Rückseite der linken seitlichen Abdeckung. Drehen, bis sich die Stellschraube des Drosselventils wieder in Mittelstellung befindet.

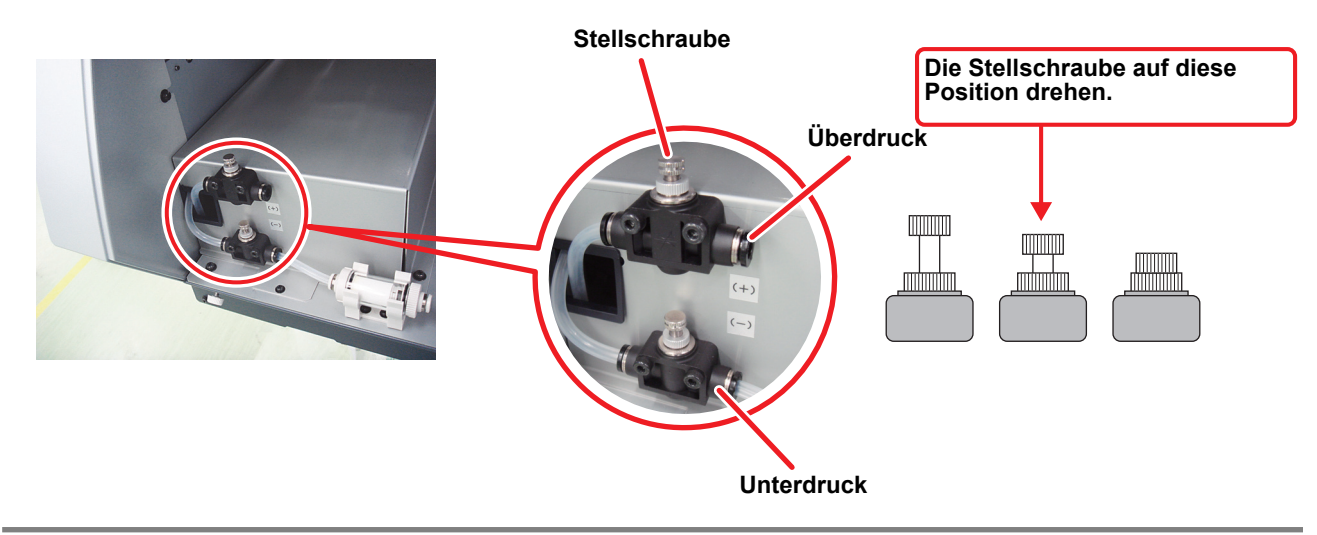

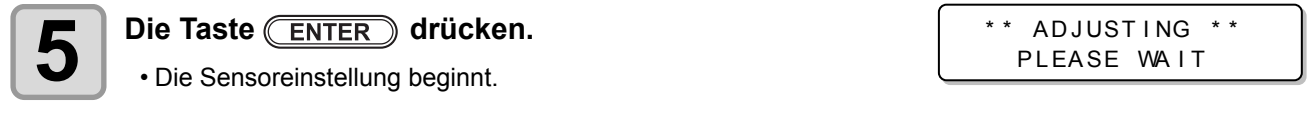

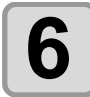

#### **6** Durch Drehen an der Stellschraube des Drosselventils<br>**6** den richtigen Druck einstellen. **den richtigen Druck einstellen.**

PRESSURE = - 1 . 90kPa

- Korrekter Wert für Unterdruck: -1,90 kPa Korrekter Wert für Überdruck: 15,00 kPa
- Da die Änderung des Unterdrucks zwischen ±0,1 und 0,2 kPa beträgt, ist die Einstellung so vorzunehmen, dass der mittlere Wert der Zieldruck wird.

Da die Änderung des Überdrucks zwischen ±1,0 and 2,0 kPa, ist die Einstellung so vorzunehmen, dass der mittlere Wert der Zieldruck wird.

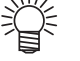

- Der Druck wird akustisch und über die LED der Tintenkartusche sowie die Bild-
- schirmdarstellung angezeigt.
	- Bei Unterdruck ertönt der Summton, bis ein Bereich von ±0,1 kPa erreicht ist. Bei Überdruck ertönt der Summton, bis ein Bereich von ±1,0 kPa erreicht ist.

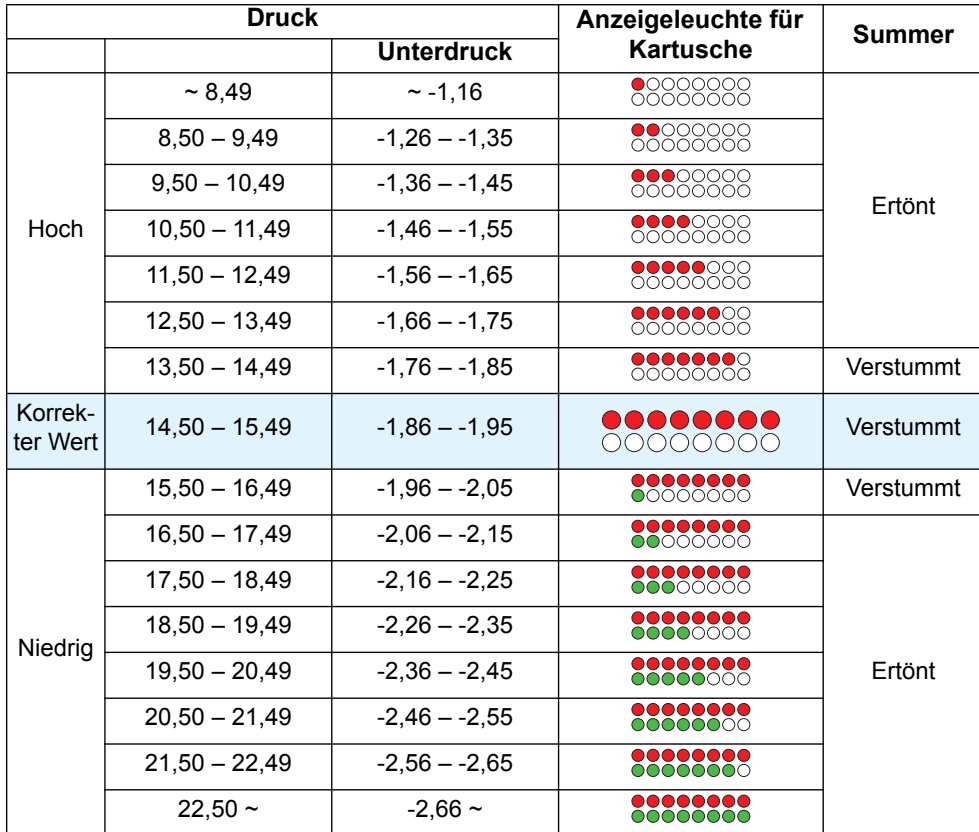

• Status von Leuchte und Summer für jeden Druckwert

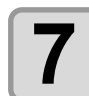

Die Taste **(ENTER)** drücken.

• Der Fehler wird gelöscht und die Druckkontrolle beginnt.

PLEASE WAIT

**Wichtig!** 

• Wenn auch nach Einstellung des Drucks ein Fehler auftritt, zuständigen Händler kontaktieren.

## **Medienstau während des Einzugs**

Medienstau beim Einzug wird als "aufwerfen" bezeichnet. Wenn Medien aufgeworfen werden, die folgenden Punkte überprüfen:

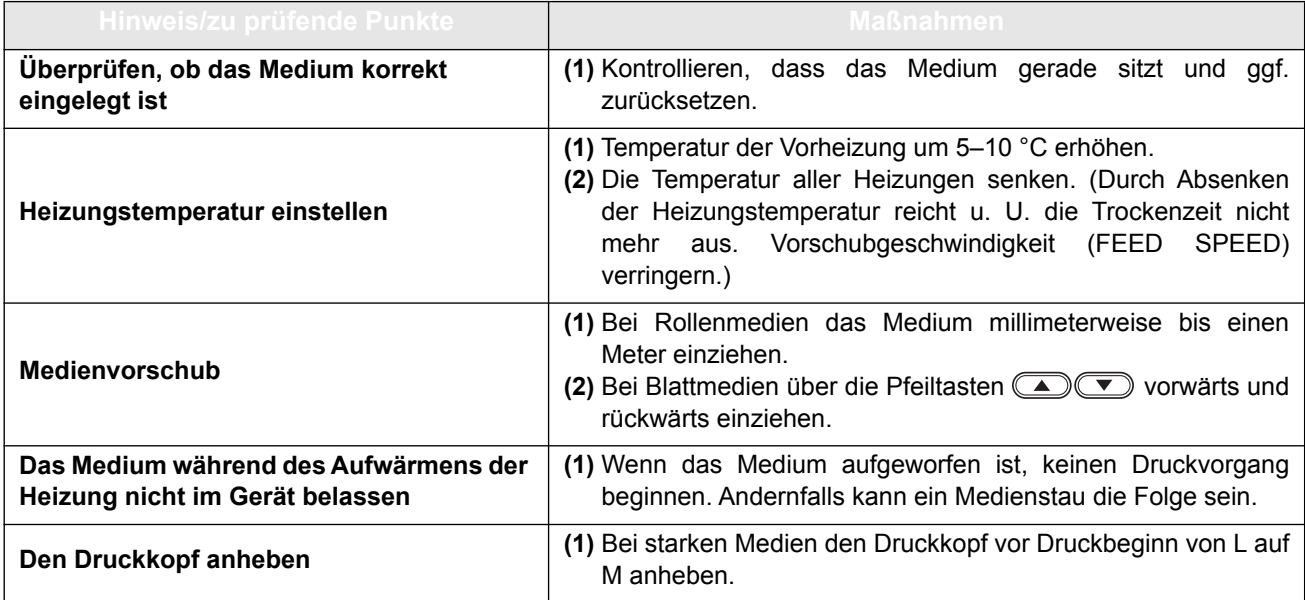

## Warnhinweise und Fehlermeldungen

Bei Problemen ertönt der Warnsummer, und auf der Anzeige erscheint eine entsprechende Fehlermeldung. Geeignete Korrekturmaßnahme für den angezeigten Fehler ergreifen.

### **Warnmeldungen**

### **Fehler im Betrieb**

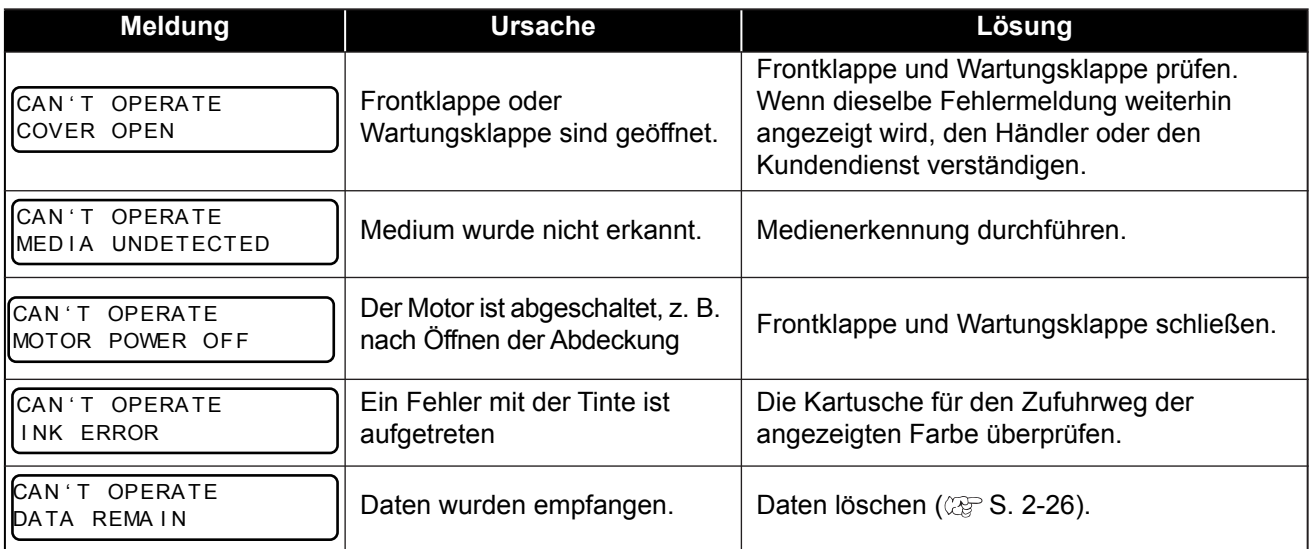

### **Im Modus LOCAL angezeigte Meldungen**

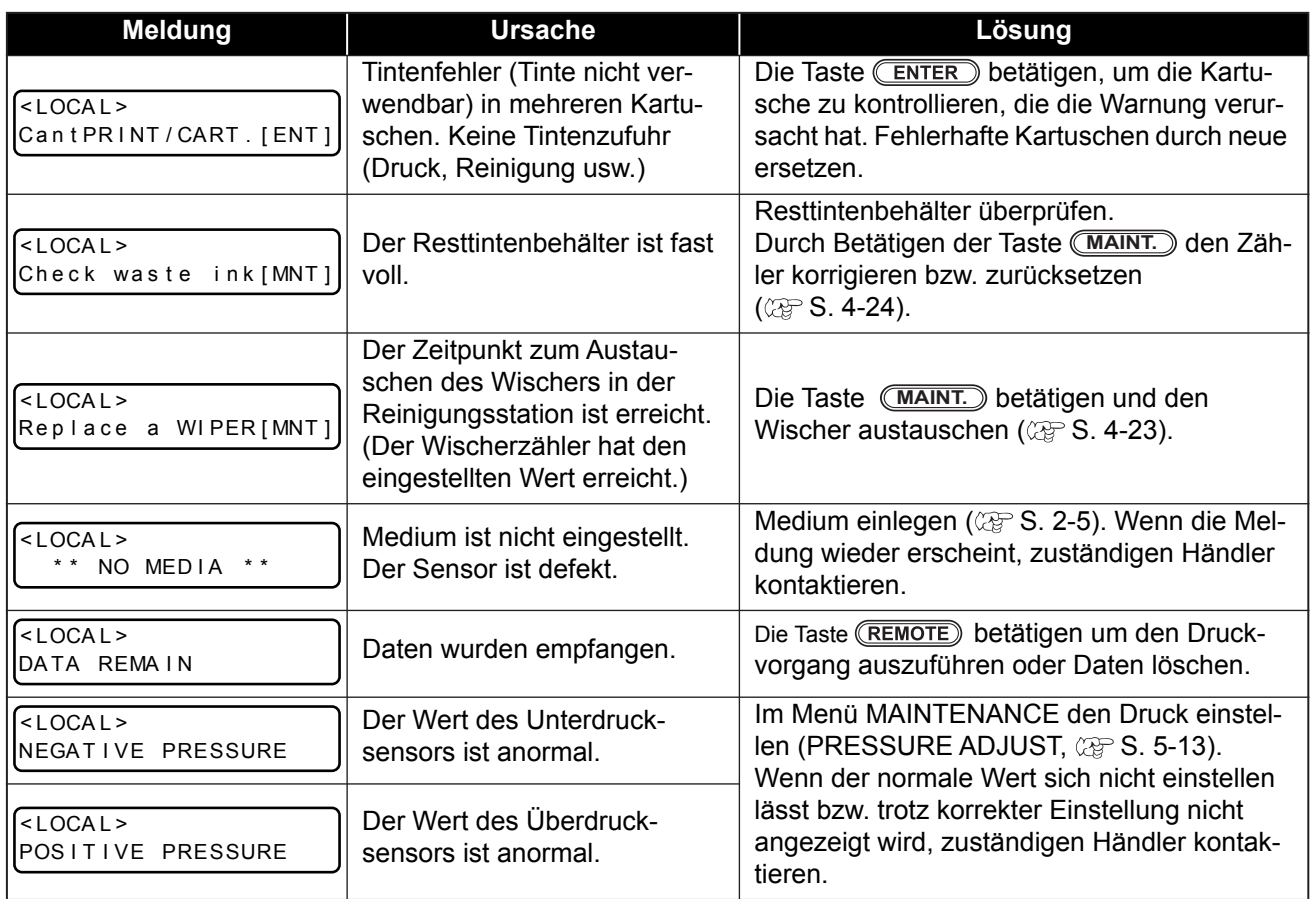

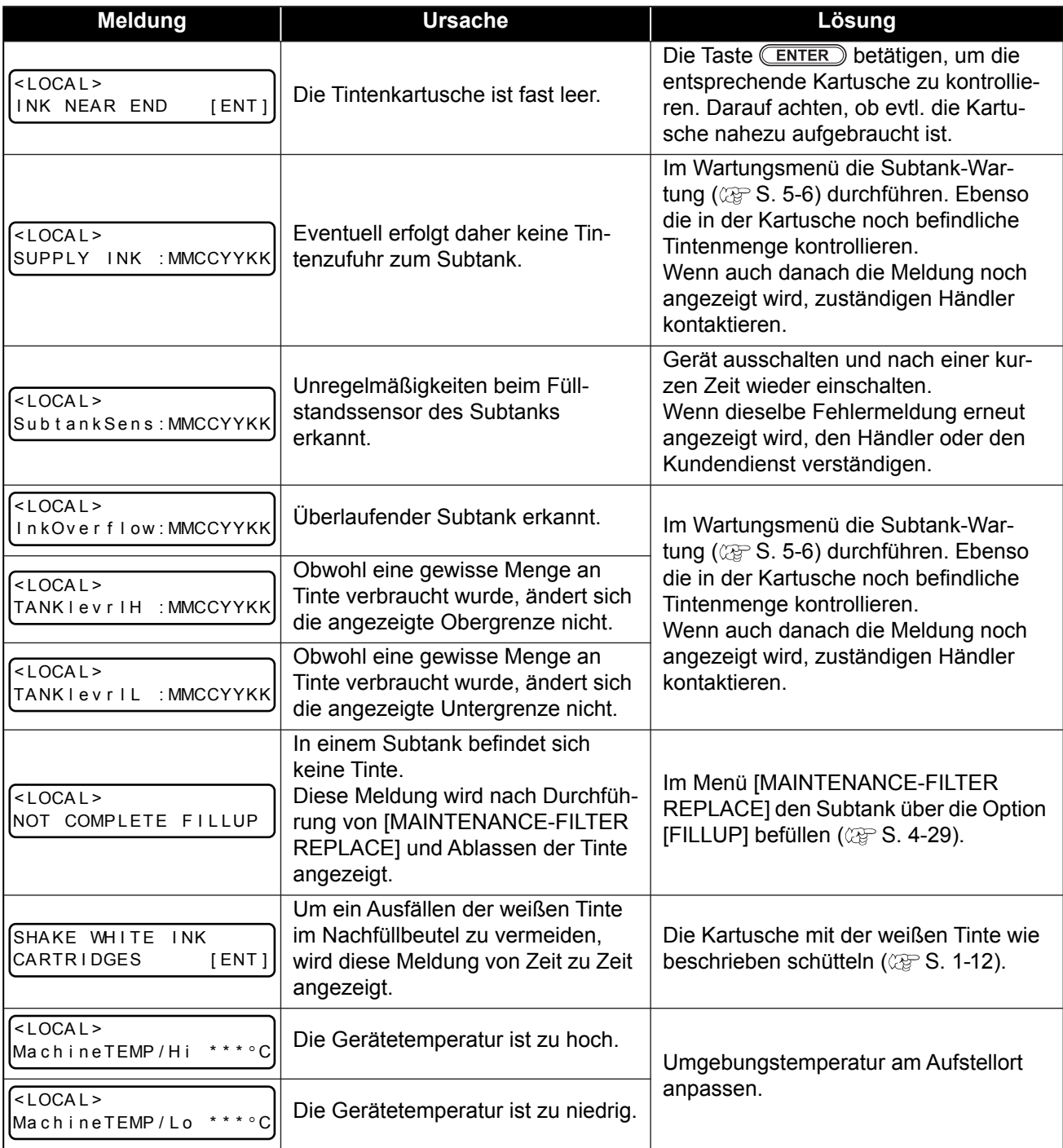

**Fehlerbeseitigung**

## **Tintenfehler**

Der Tintenfehler wird auch in der lokalen Führung angezeigt ( $\mathbb{CP}$  [S. 3-20\)](#page-81-0).

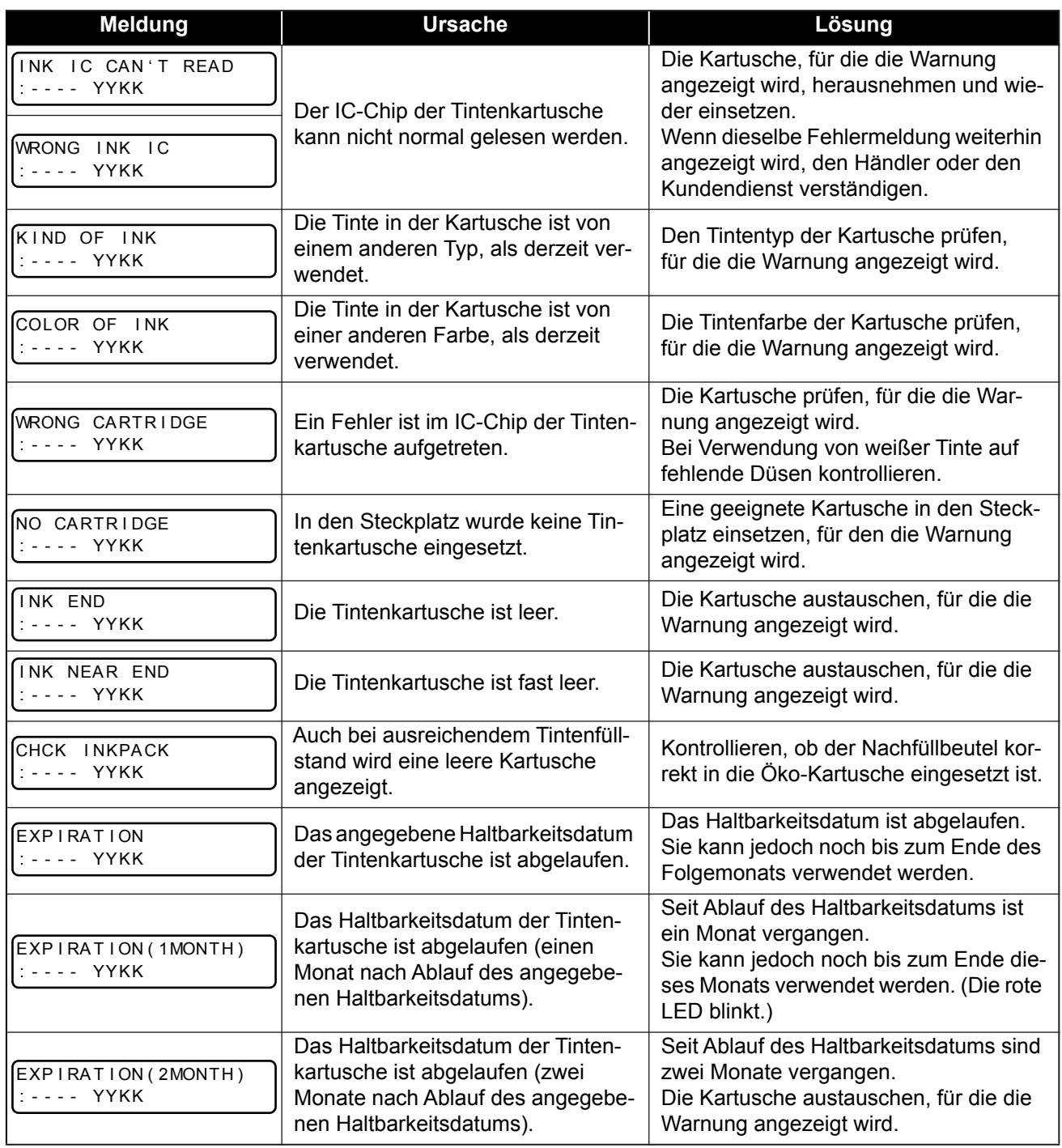

## **Fehlermeldungen**

Wenn eine Fehlermeldung angezeigt wird, den Fehler gemäß der Tabelle unten beheben. Wenn die gleiche Fehlermeldung erneut angezeigt wird, Ihren Händler oder eine Mimaki-Niederlassung verständigen und den Kundendienst anfordern.

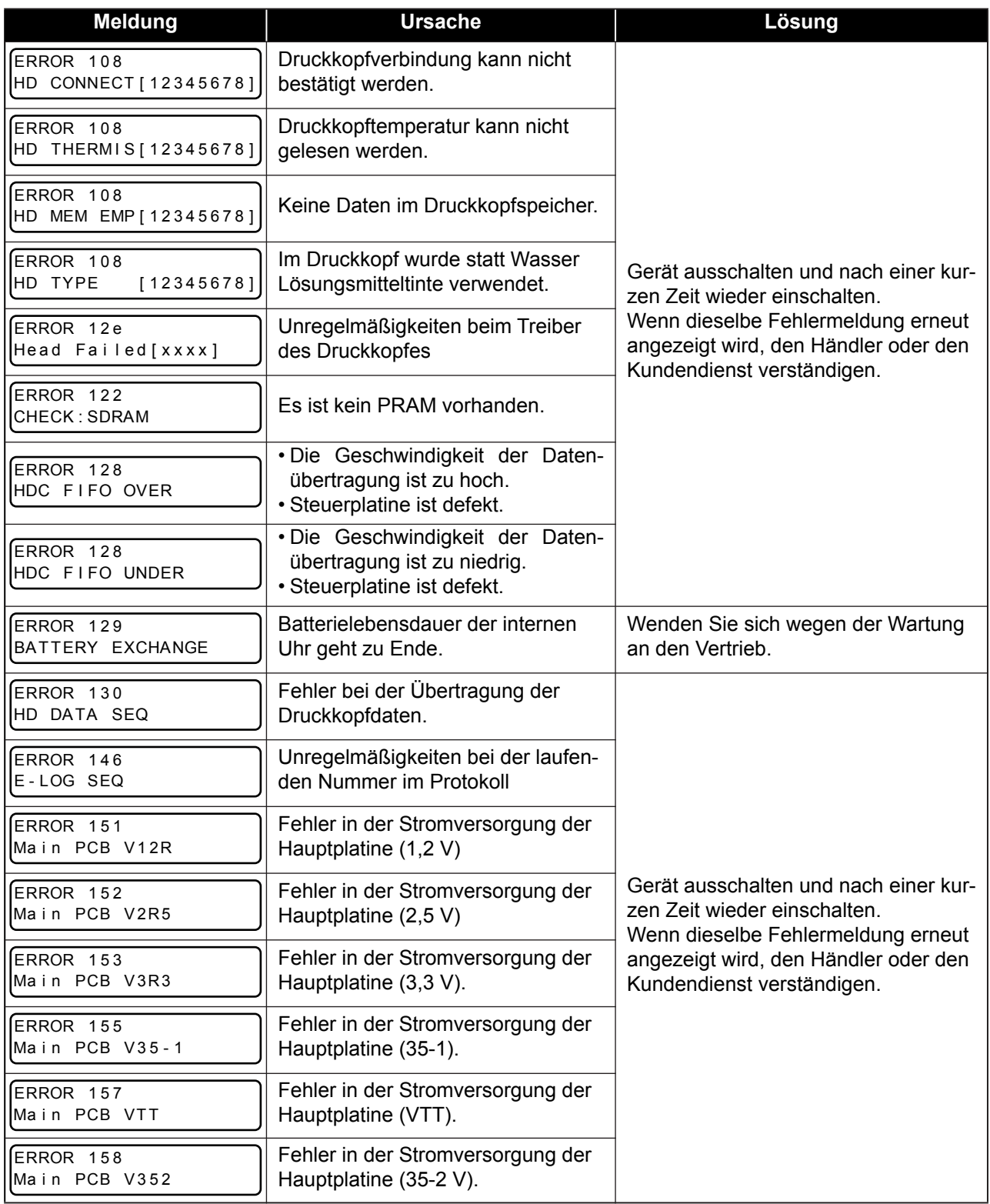

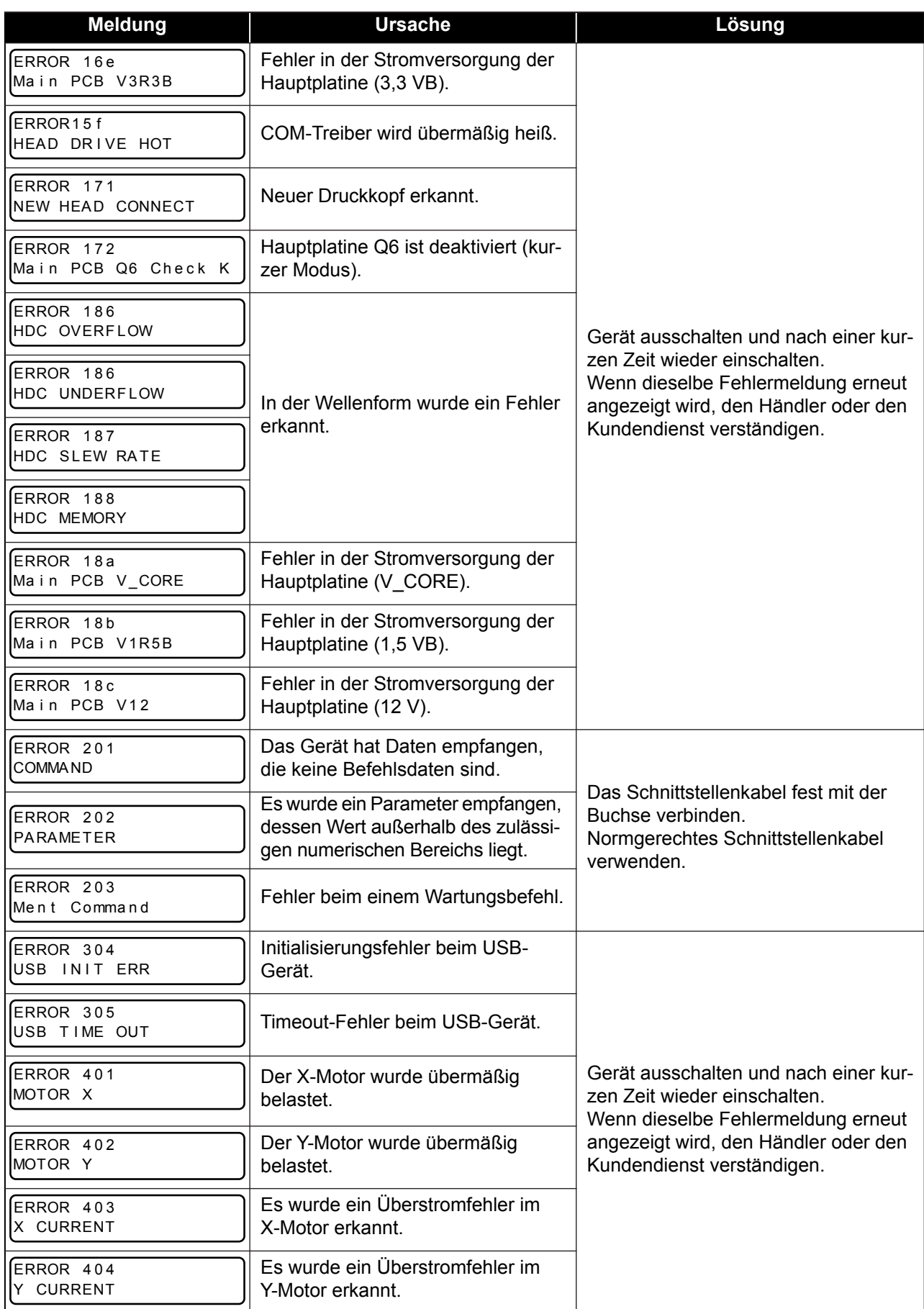

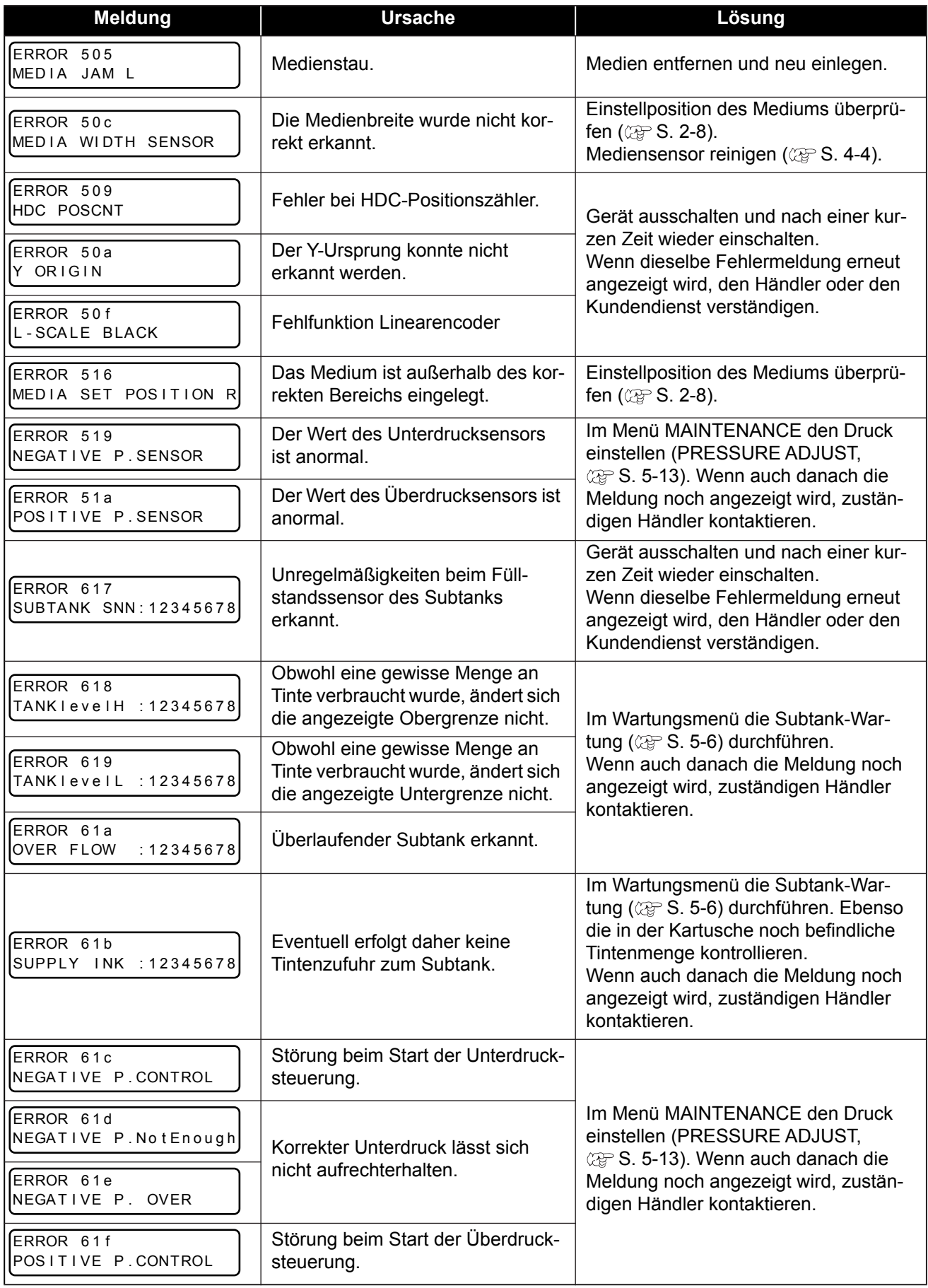

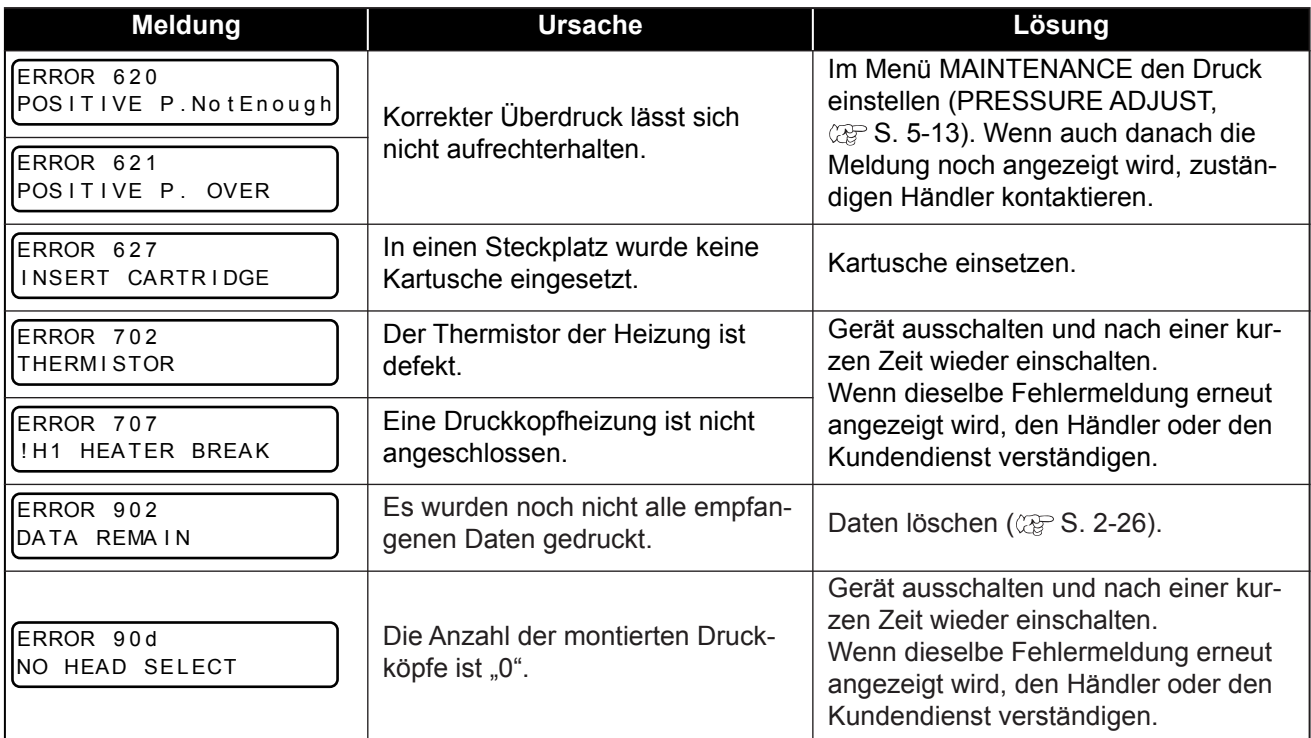

### **SYSTEM HALT**

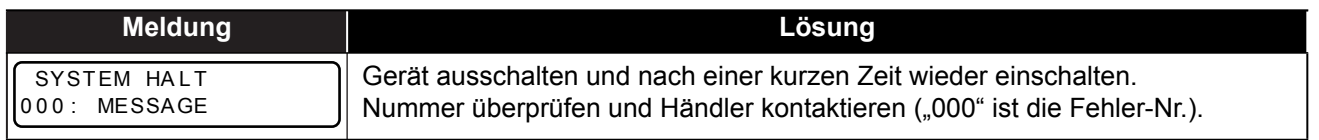

# *Kapitel 6 Anhang*

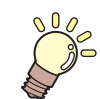

**In diesem Kapitel**

werden die technischen Daten und Funktionen des Geräts beschrieben.

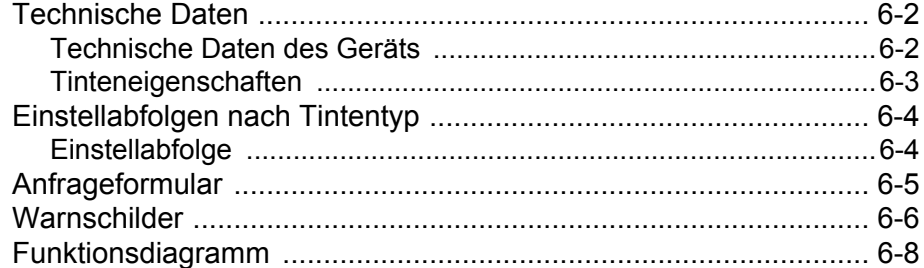

## **Technische Daten des Geräts**

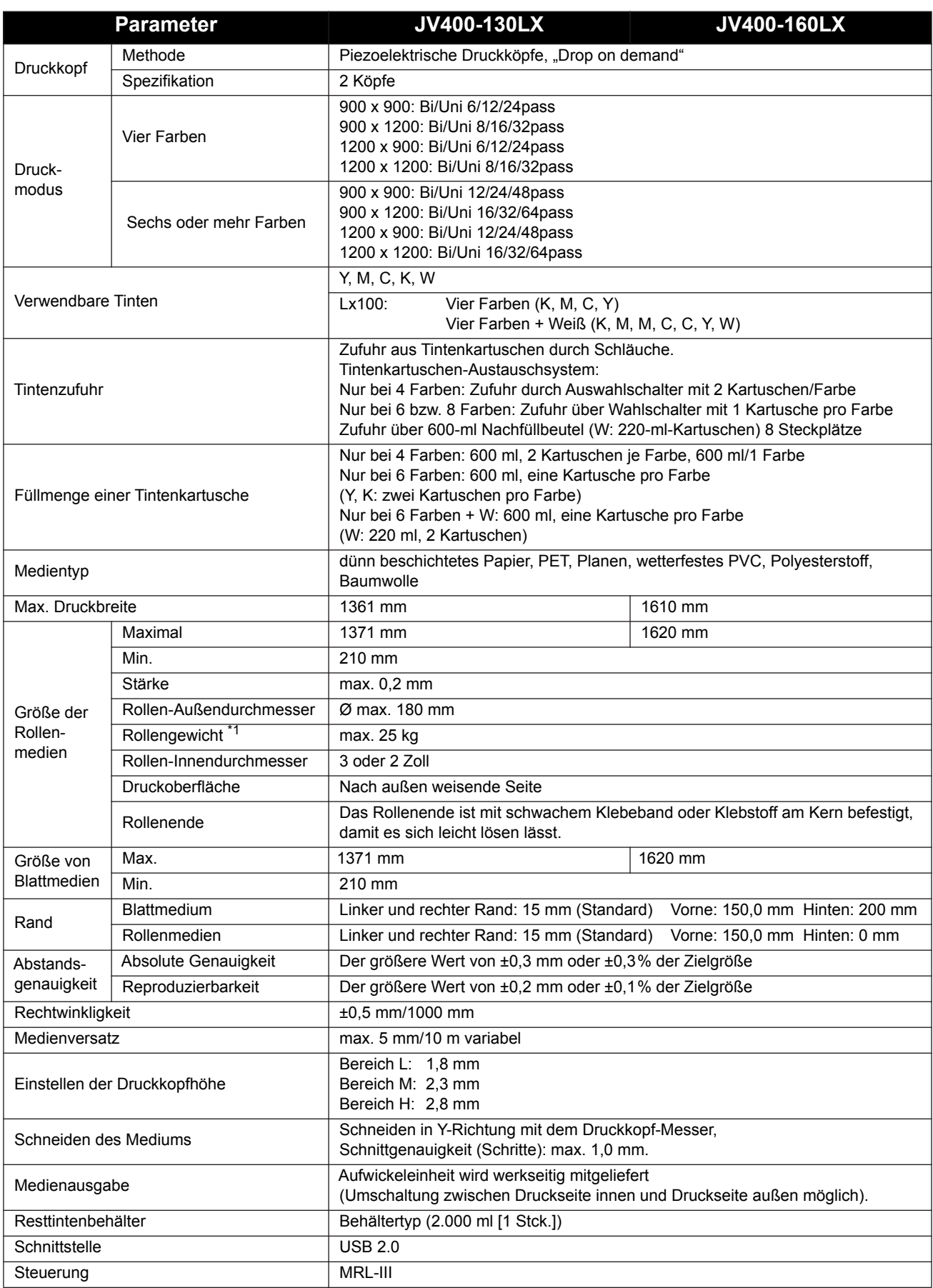

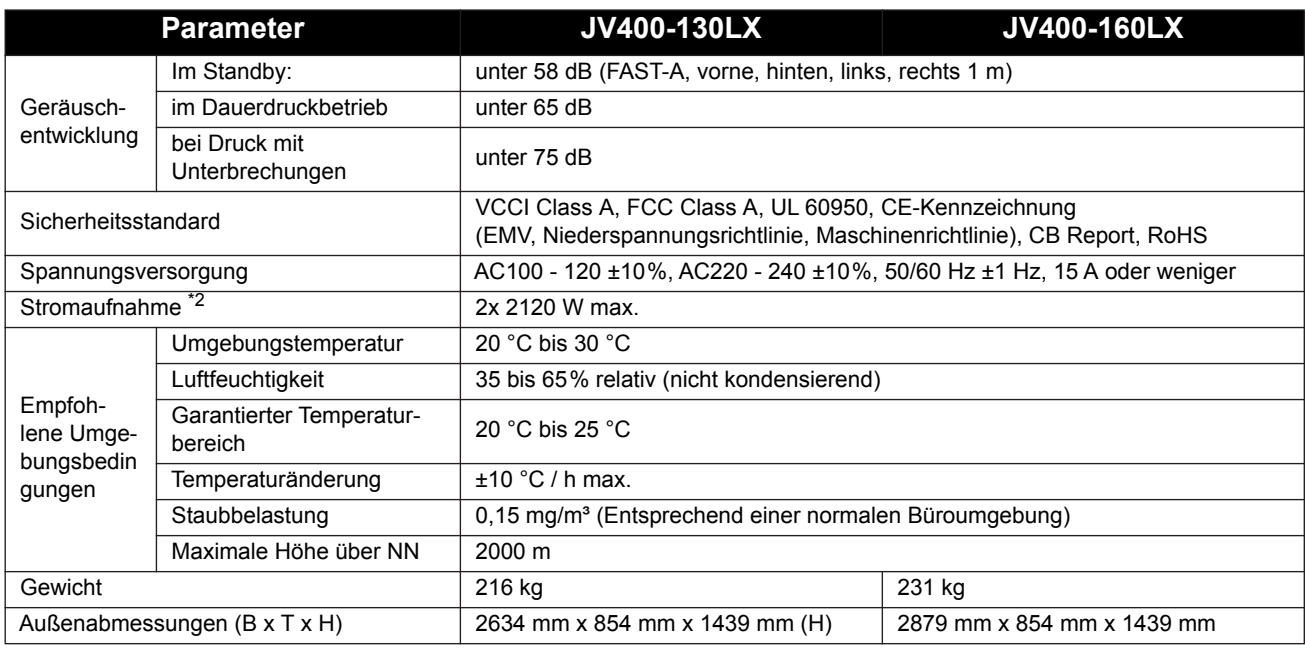

\*1: Ohne Durchhang auf der Rolle, wenn diese an beiden Enden gehalten wird.

\*2: Grundgerät und Heizung

### **Tinteneigenschaften**

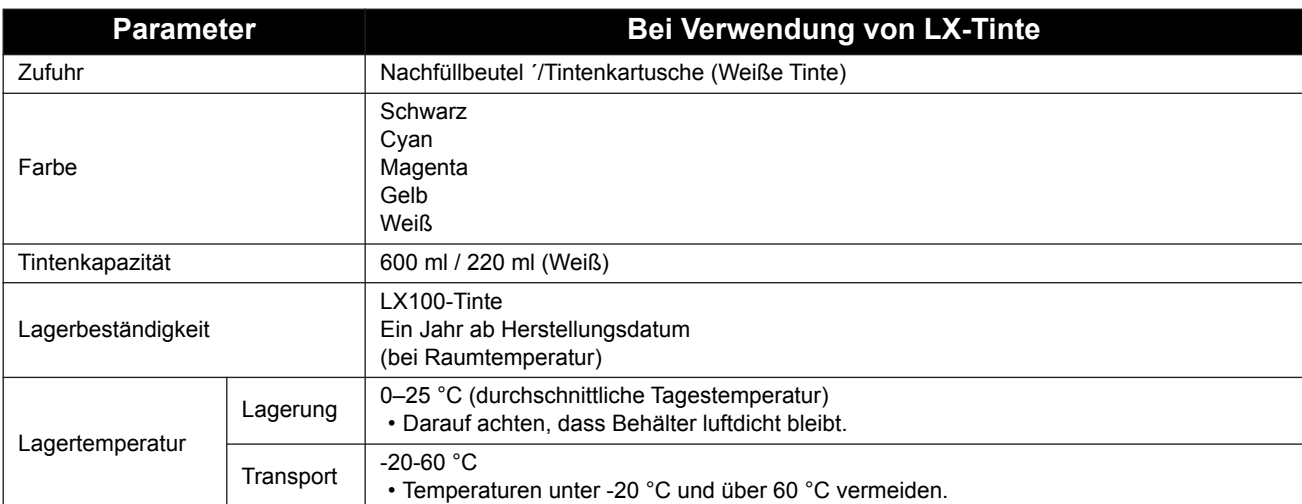

(Wichtig!)

#### **• Tintenkartusche nicht auseinandernehmen oder neu mit Tinte befüllen.**

- **Bei längerer Aufbewahrung in einer kalten Umgebung kann die Tinte einfrieren.**
	- Eingefrorene Tinte vor Gebrauch mindestens drei Stunden lang bei Zimmertemperatur (25 °C) auftauen.
	- Bei Verwendung von wasserlöslicher Tinte ein Einfrieren unbedingt vermeiden, da die Tinte andernfalls nicht mehr verwendet werden kann.

Die Tinte so lagern, dass Einfrieren mit Sicherheit ausgeschlossen werden kann.

## Einstellabfolgen nach Tintentyp

Die Einstellwerte und -abfolgen für Tintenkartuschen variieren in Abhängigkeit vom verwendeten Tintentyp.

### **Einstellabfolge**

Die Abfolge der Tintenkartuschen in der Tintenstation sind vom Tintensatz abhängig.

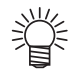

• Tintenkartuschen gemäß dem Farbschema auf dem Schild unter der Tintenstation einsetzen.

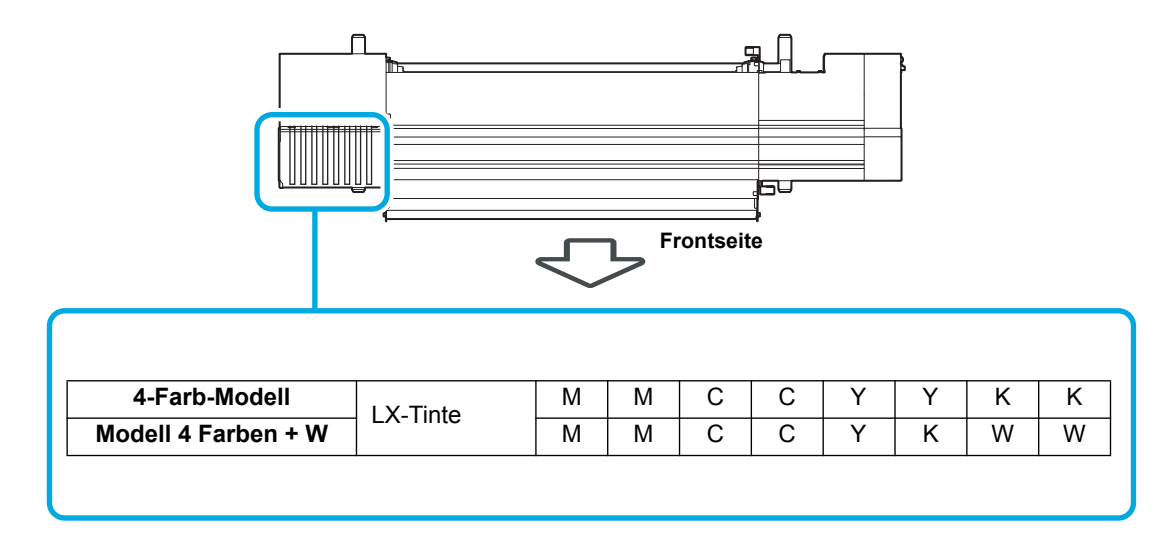

Bei Problemen und Funktionsstörungen des Geräts dieses Blatt benutzen. Folgende Punkte ausfüllen und das Blatt an unser Vertriebsbüro faxen.

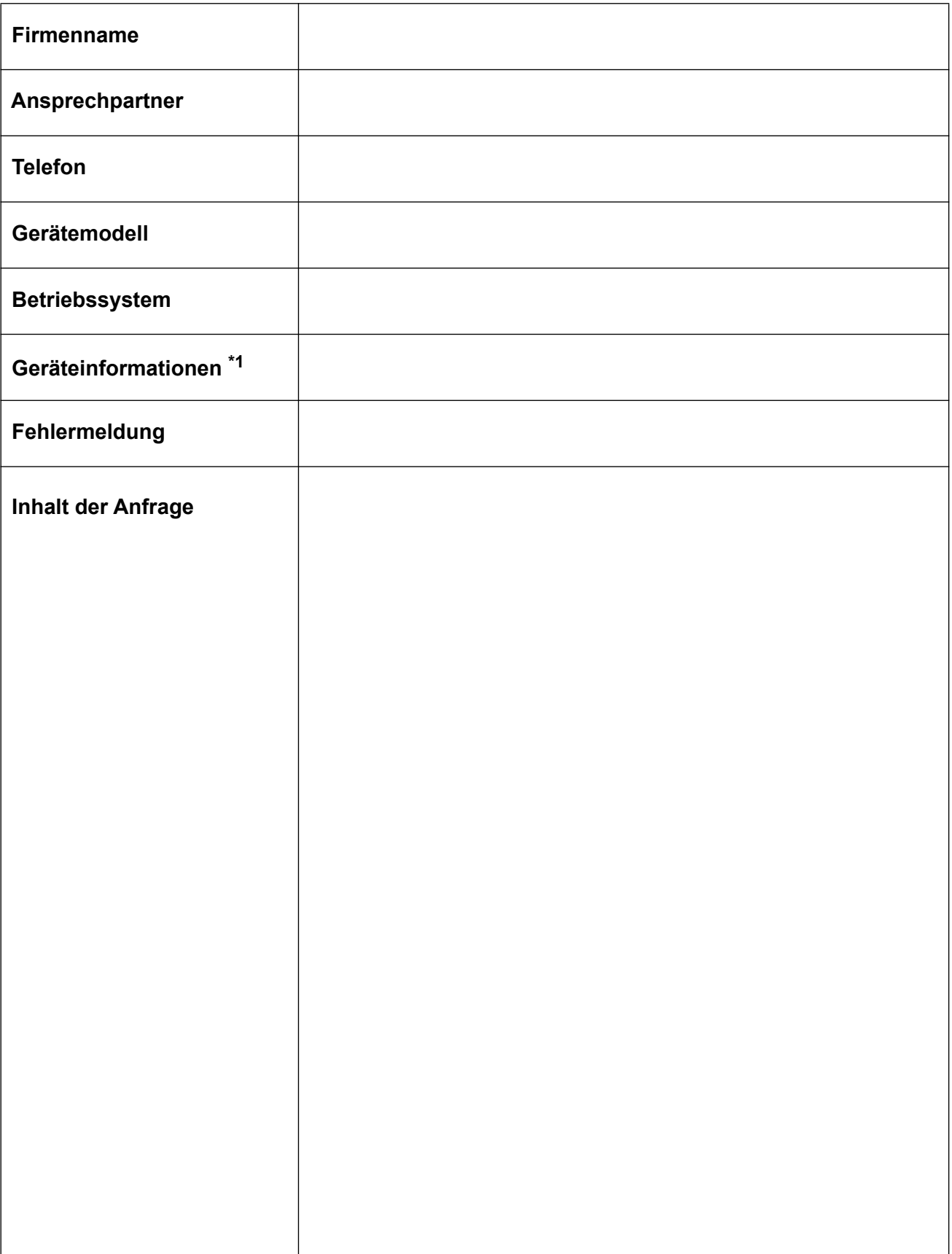

6

Am Gerät sind Warnschilder angebracht. Es ist wichtig, die Warnhinweise auf den Schilden vollständig zu verstehen.

Wenn ein Warnschild durch Verschmutzung unlesbar geworden ist oder sich gelöst hat, bei Ihrem Distributor oder bei unserer Vertriebsniederlassung Ersatz beschaffen.

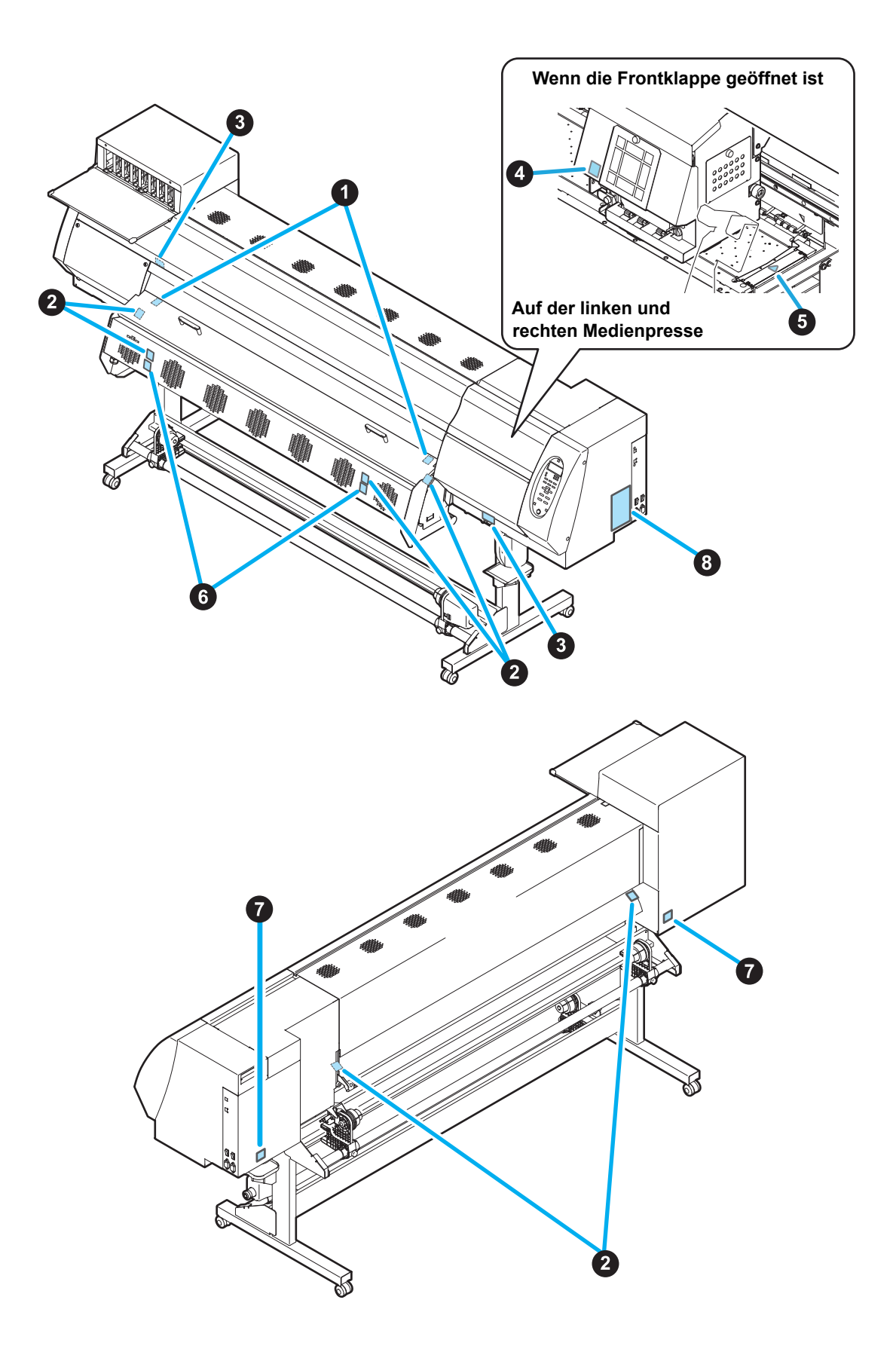

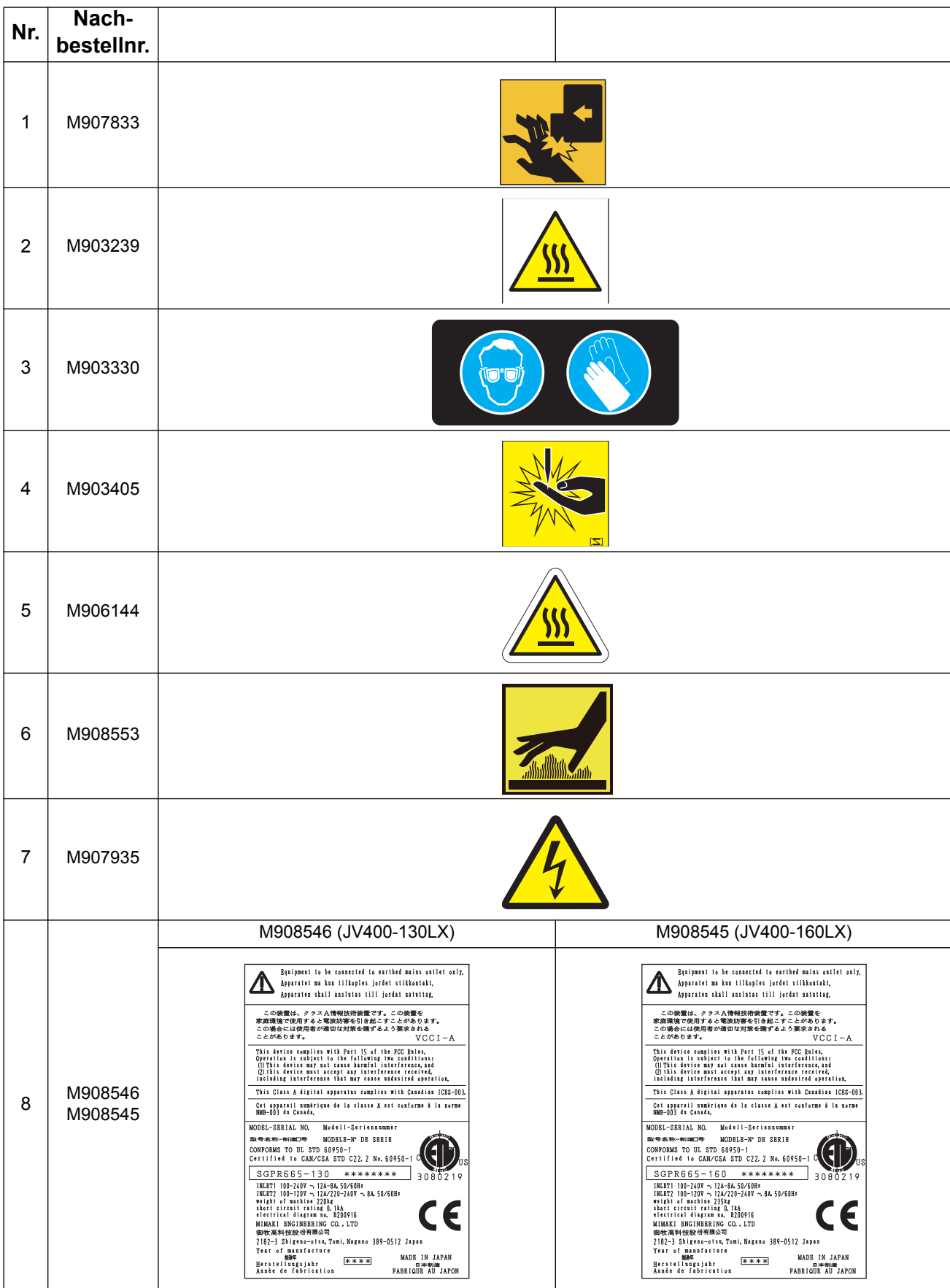

6

## Funktionsdiagramm

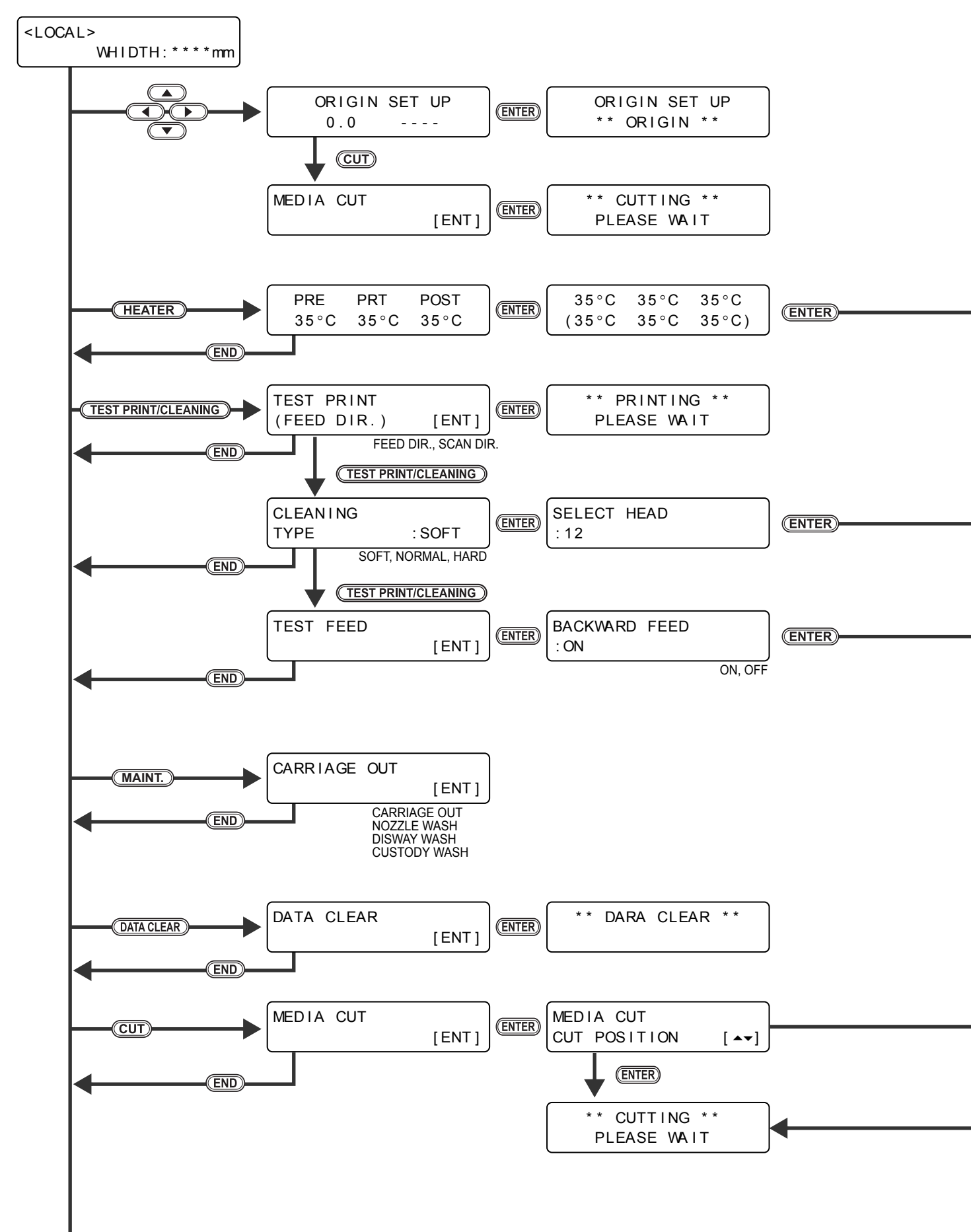

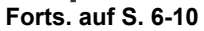
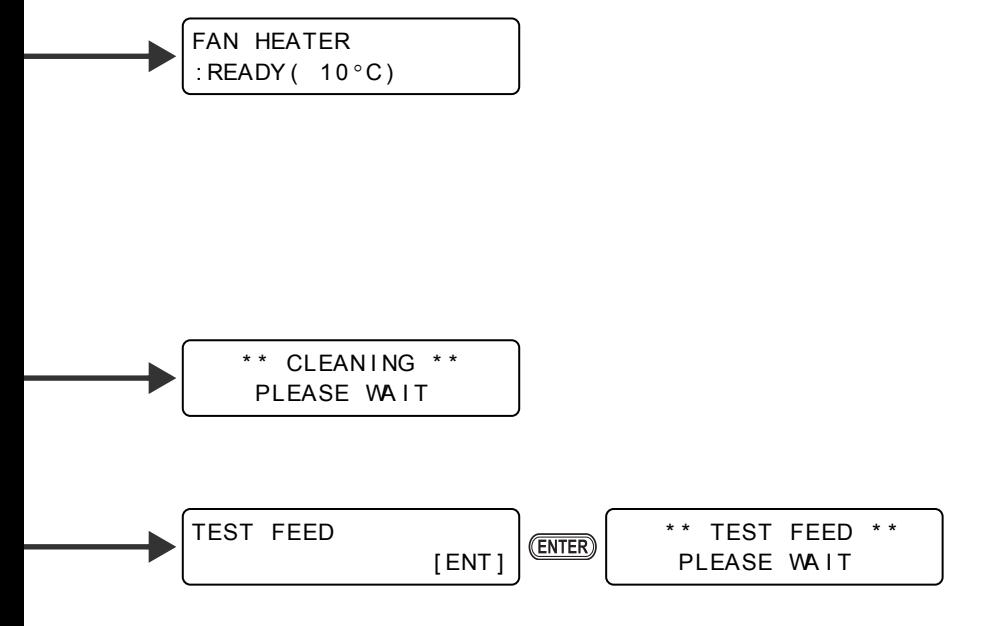

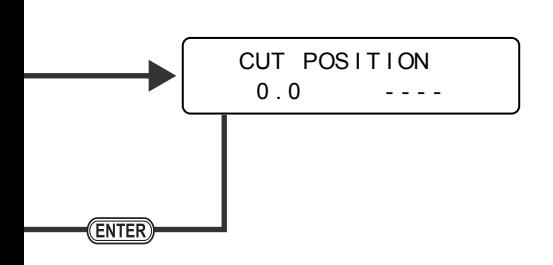

**Forts. von S. 6-8**

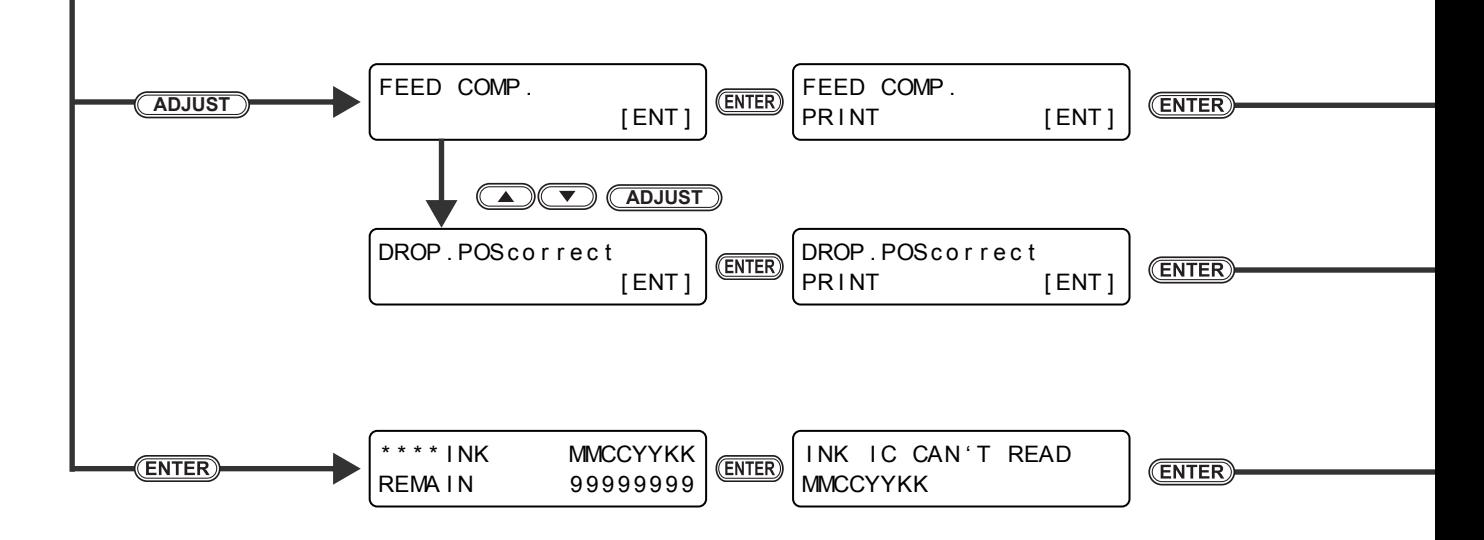

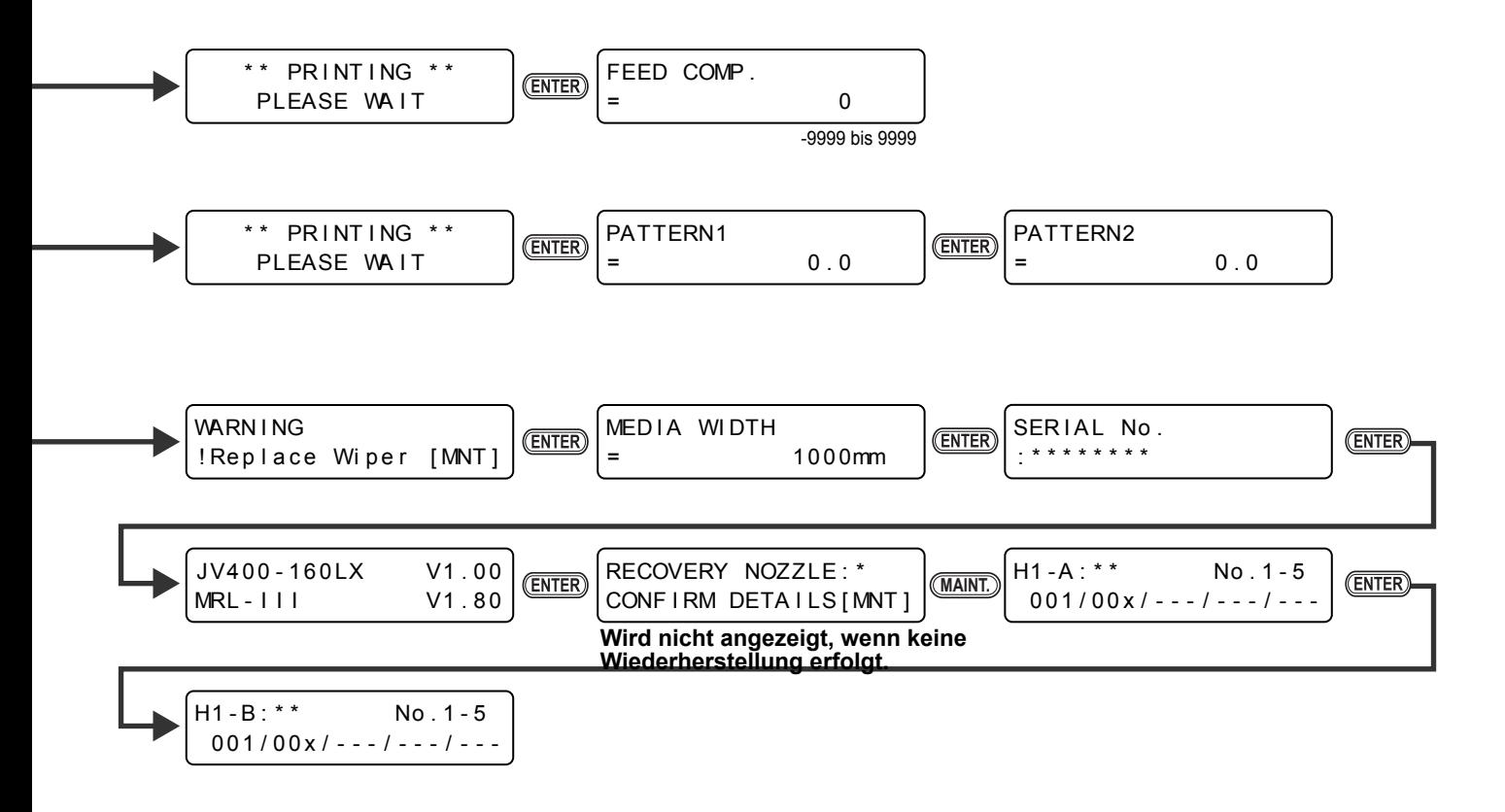

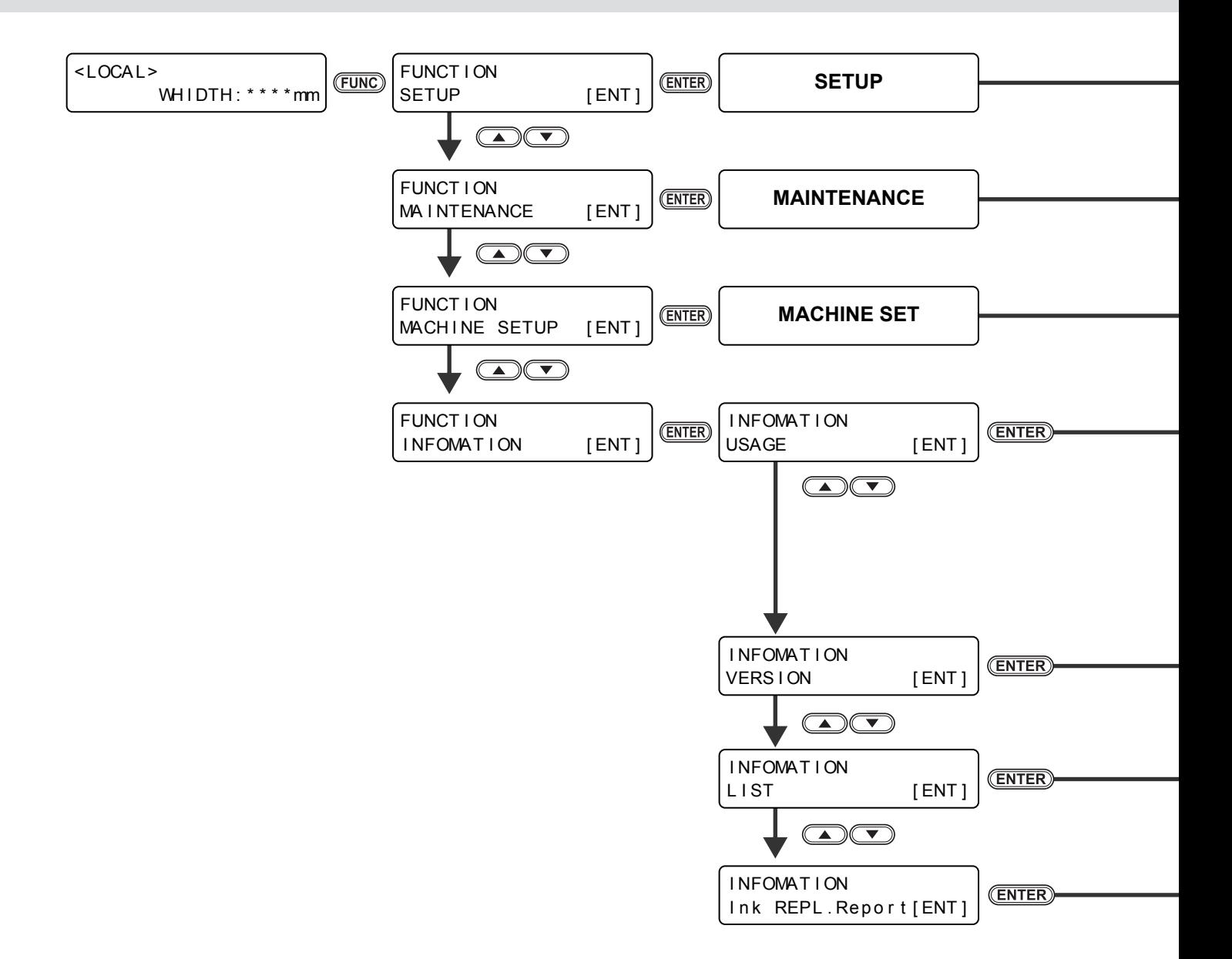

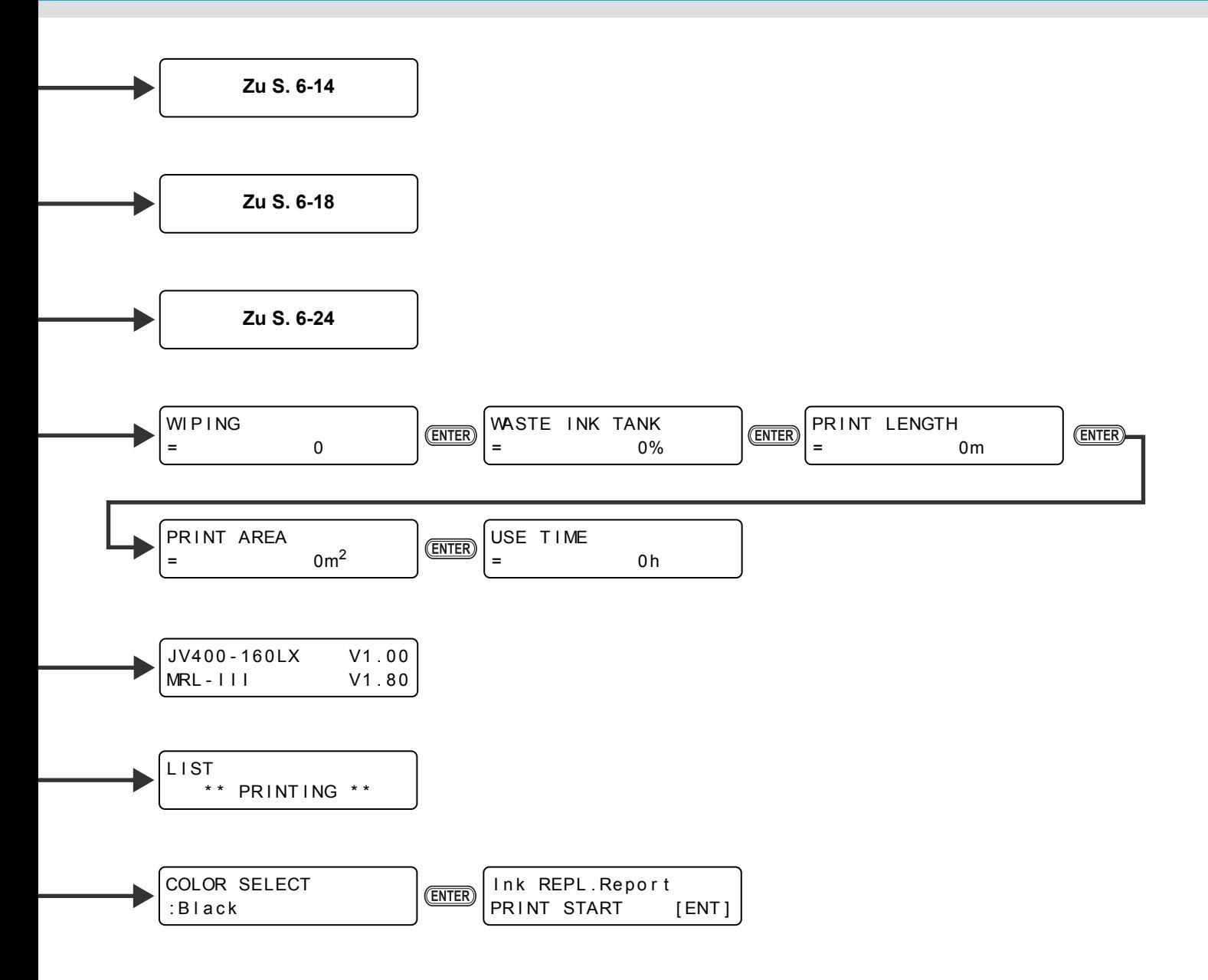

<span id="page-149-0"></span>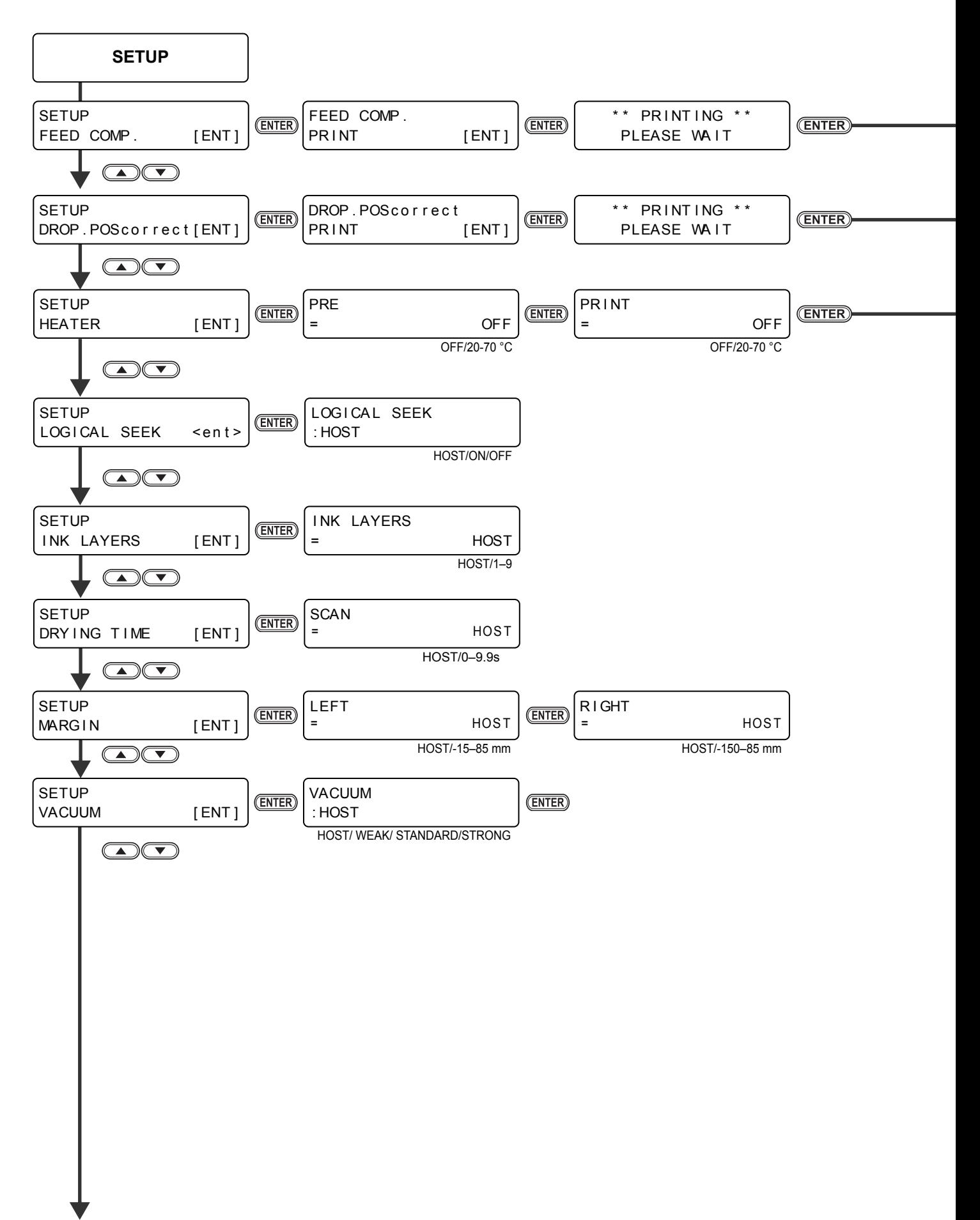

**Forts. auf S. 6-16**

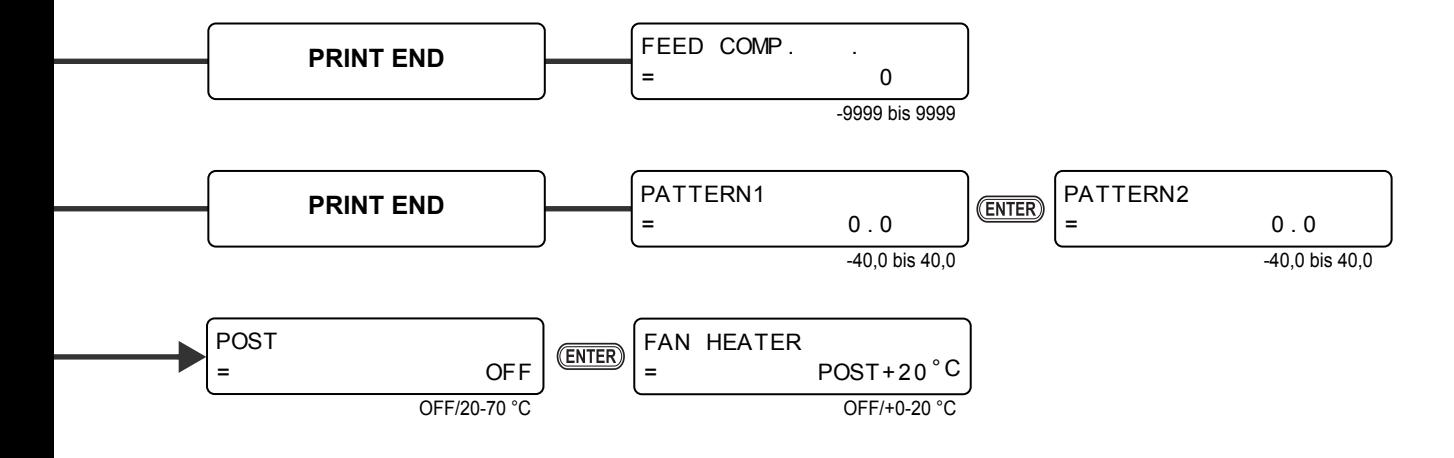

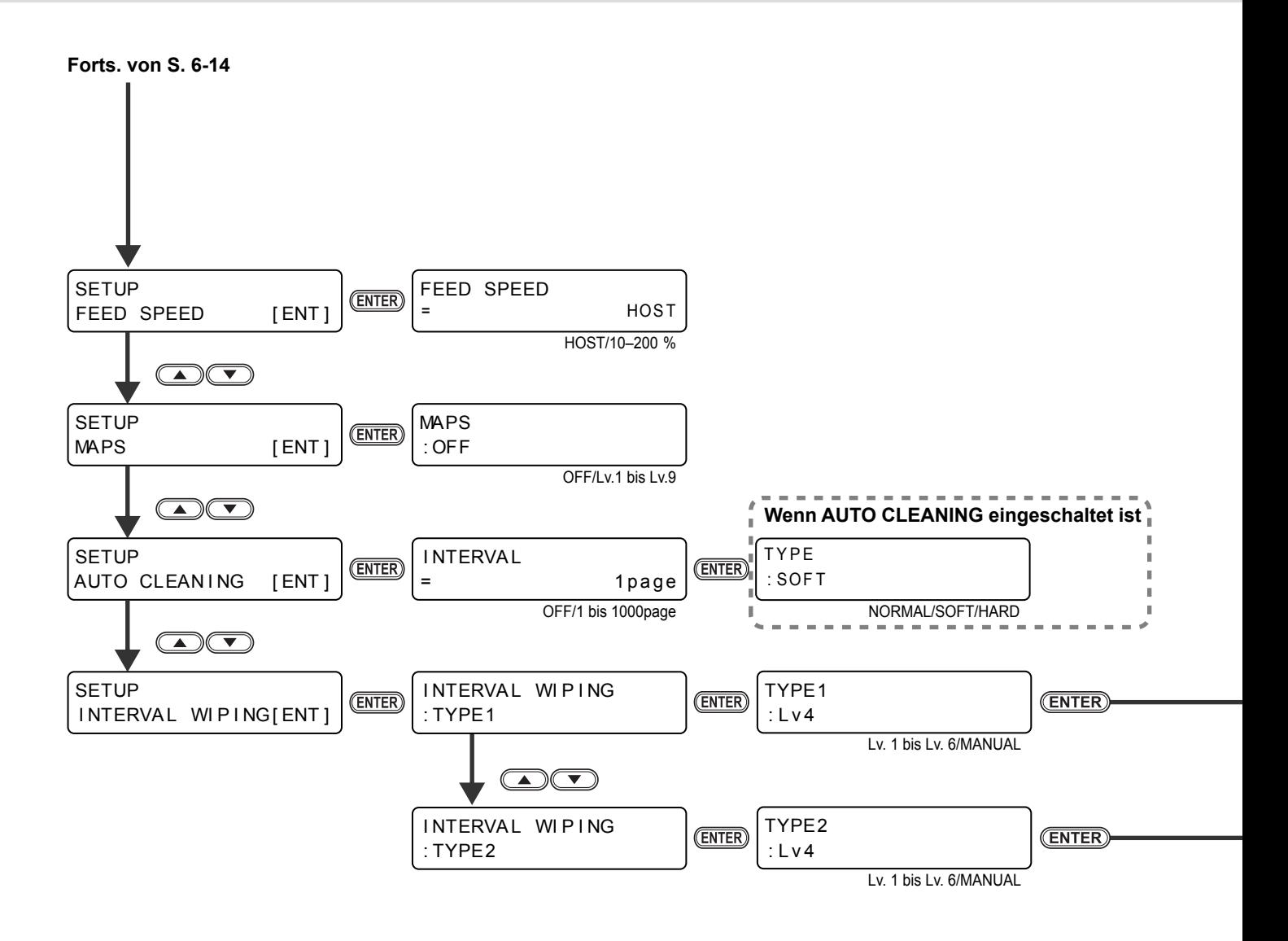

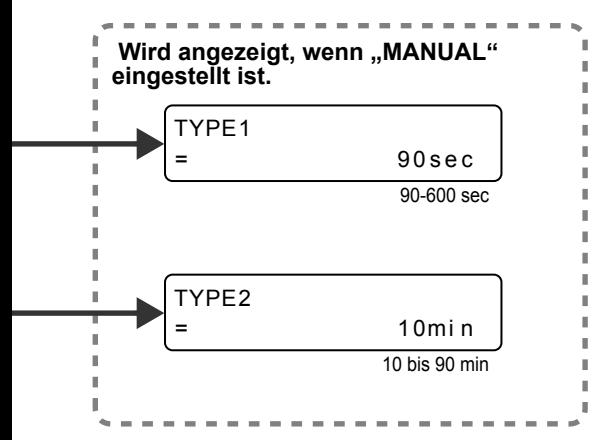

<span id="page-153-0"></span>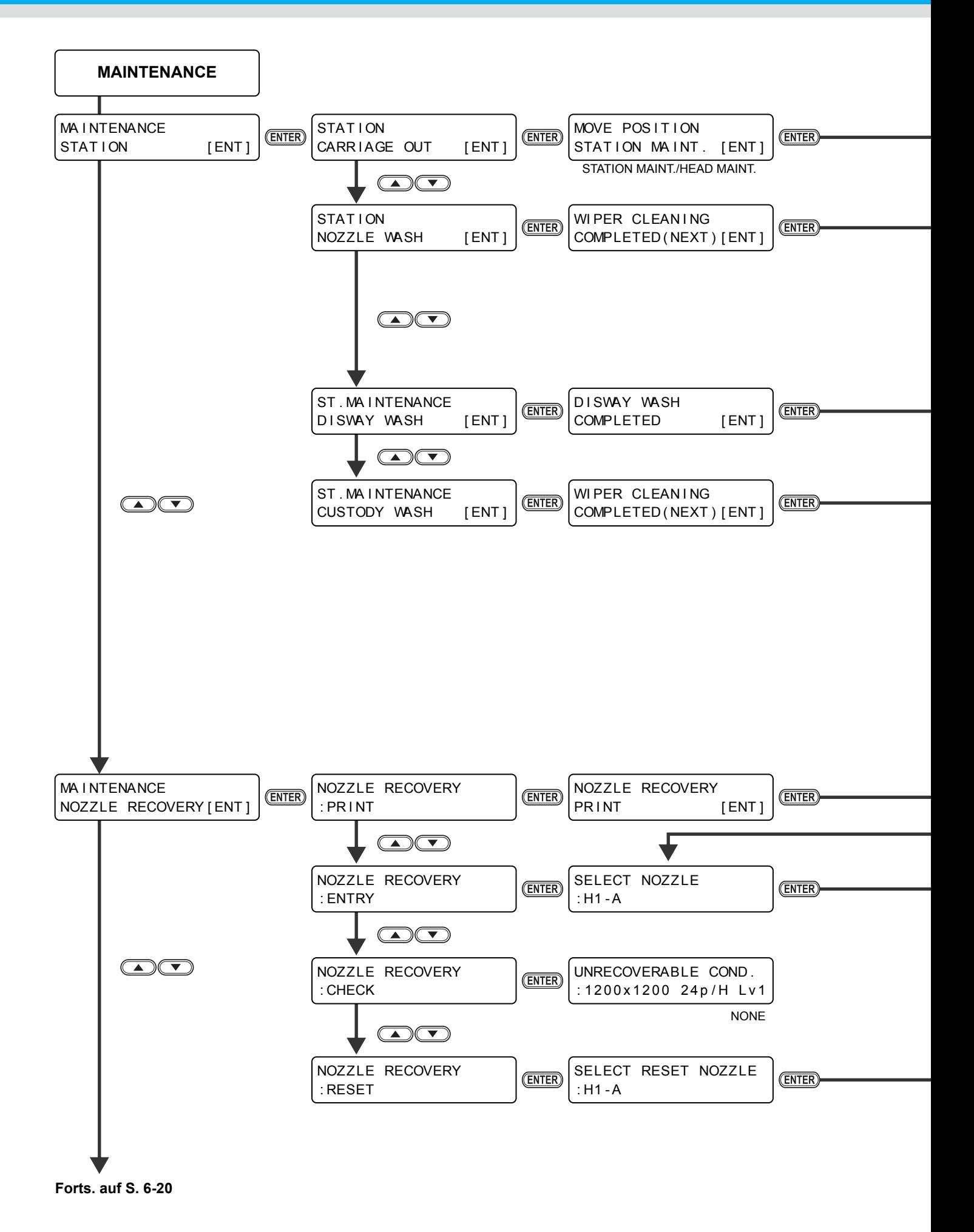

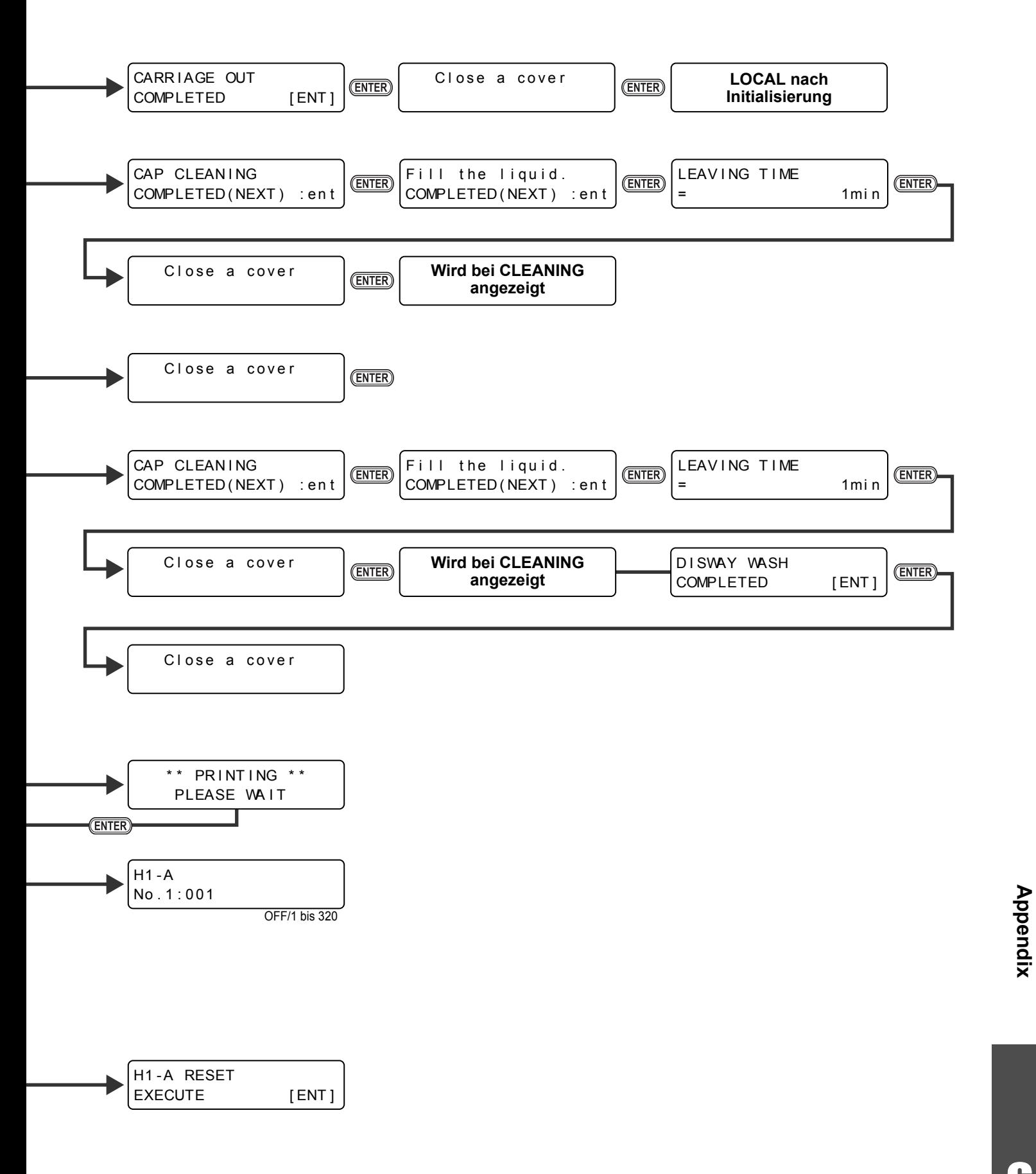

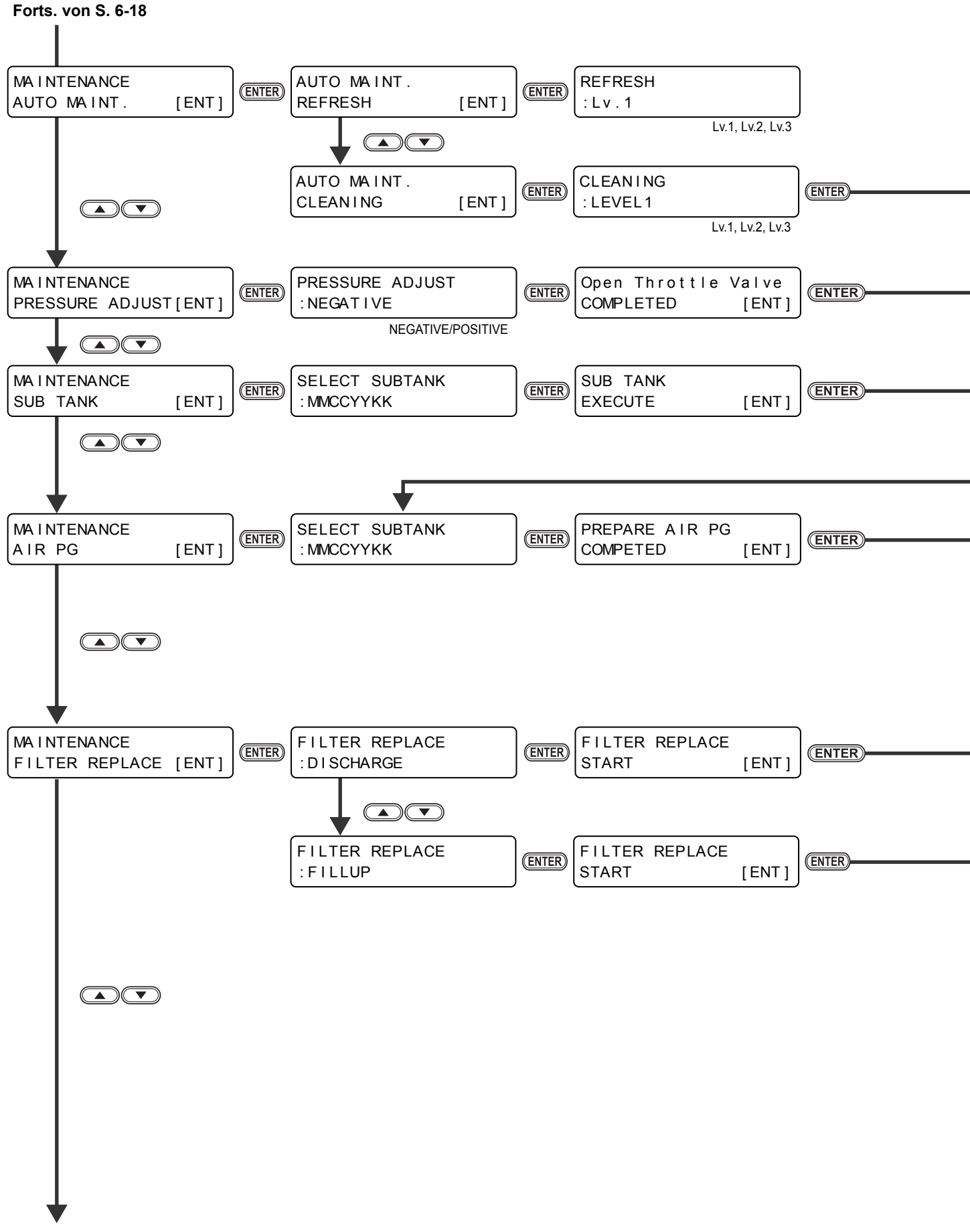

**Forts. auf S. 6-22**

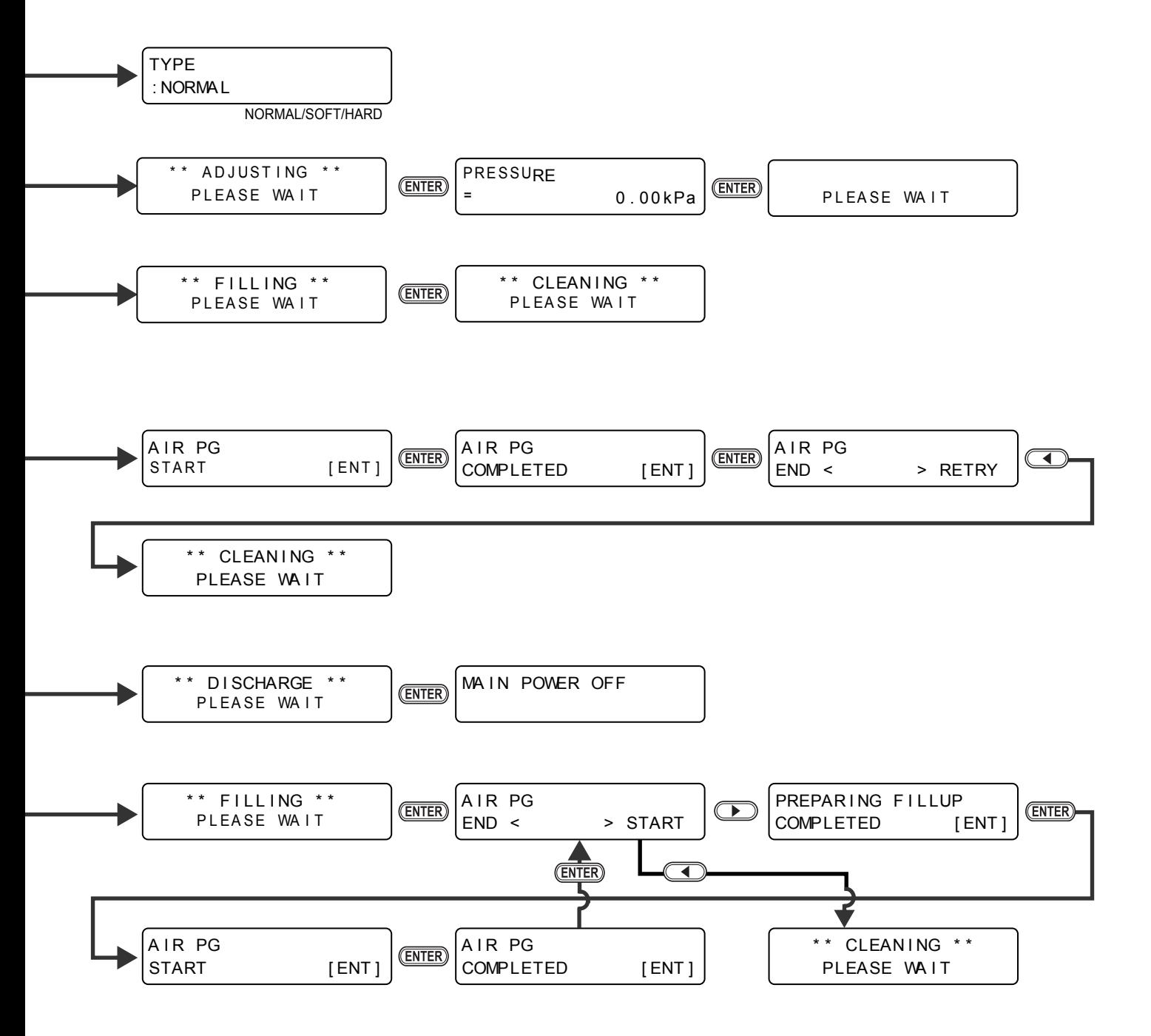

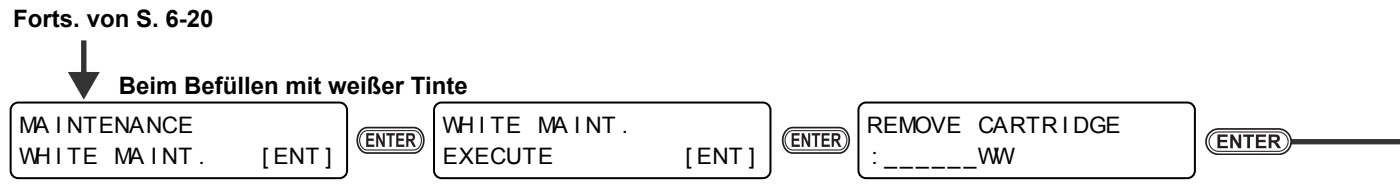

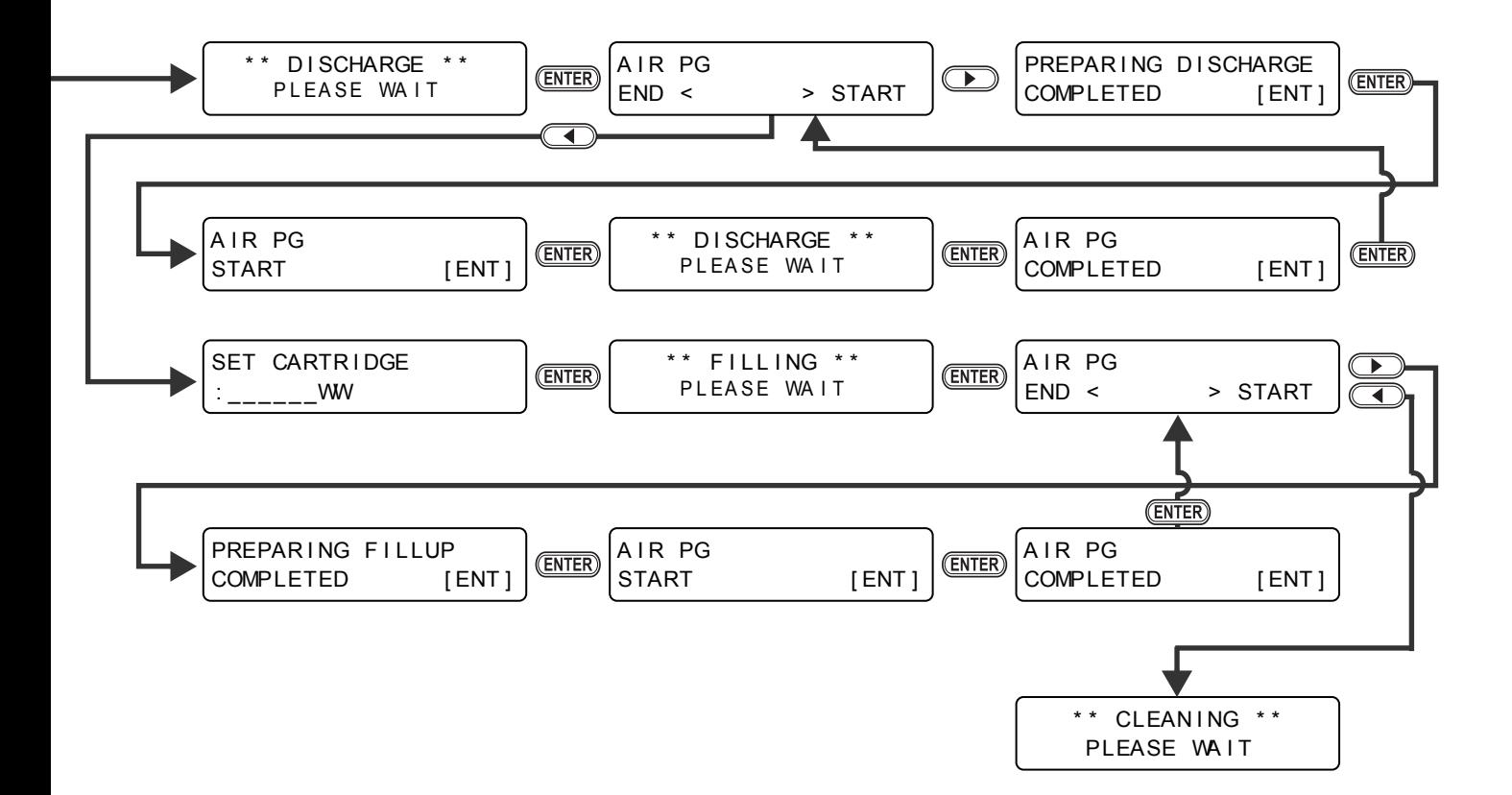

<span id="page-159-0"></span>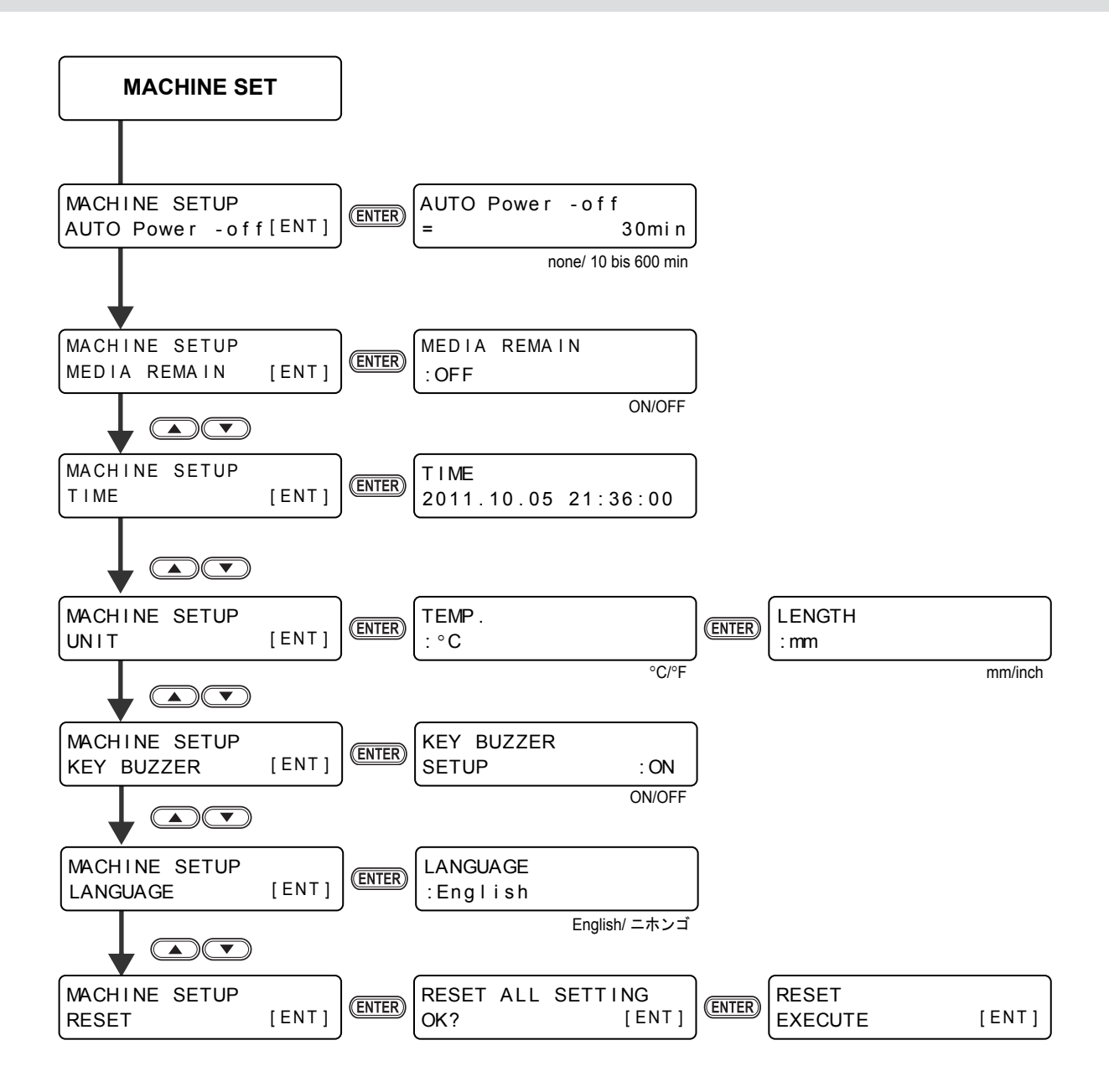

**6-25**

## **6-26**

## **Bedienungsanleitung JV400-130LX/160LX**

Mai 2012

MIMAKI ENGINEERING CO., LTD. 2182-3 Shigeno-otsu, Tomi-shi, Nagano 389-0512 JAPAN

D202283-12-11052012

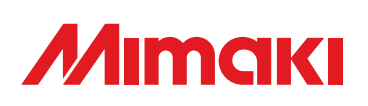

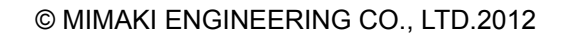

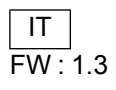